## **ГОСУДАРСТВЕННОЕ БЮДЖЕТНОЕ ПРОФЕССИОНАЛЬНОЕ ОБРАЗОВАТЕЛЬНОЕ УЧРЕЖДЕНИЕ ИРКУТСКОЙ ОБЛАСТИ «ЧЕРЕМХОВСКИЙ ГОРНОТЕХНИЧЕСКИЙ КОЛЛЕДЖ ИМ. М.И. ЩАДОВА»**

## **РАССМОТРЕНО**

на заседании ЦК «Информатики и ВТ» Протокол №10 «06» июнь 2023 г. Председатель: Чипиштанова Д.В.

## **УТВЕРЖДАЮ**

Зам. директора по УР О.В. Папанова «07» июнь 2023 г.

## **МЕТОДИЧЕСКИЕ УКАЗАНИЯ**

по практическим занятиям студентов учебной дисциплины

## *ОП.05 ЦИФРОВЫЕ ТЕХНОЛОГИИ В ПРОФЕССИОНАЛЬНОЙ ДЕЯТЕЛЬНОСТИ*

## **программы подготовки специалистов среднего звена по специальности**

## *21.05.18 Обогащение полезных ископаемых*

Разработал(а) преподаватель: Плескач Т.А.

#### ДОКУМЕНТ ПОДПИСАН ЭЛЕКТРОННОЙ ПОДПИСЬЮ

Сертификат: 581AC1D7F71D0307B55183ED46A8CD46 Владелец: Сычев Сергей Николаевич Действителен: с 05.06.2023 до 28.08.2024

**2023 г.**

# **СОДЕРЖАНИЕ**

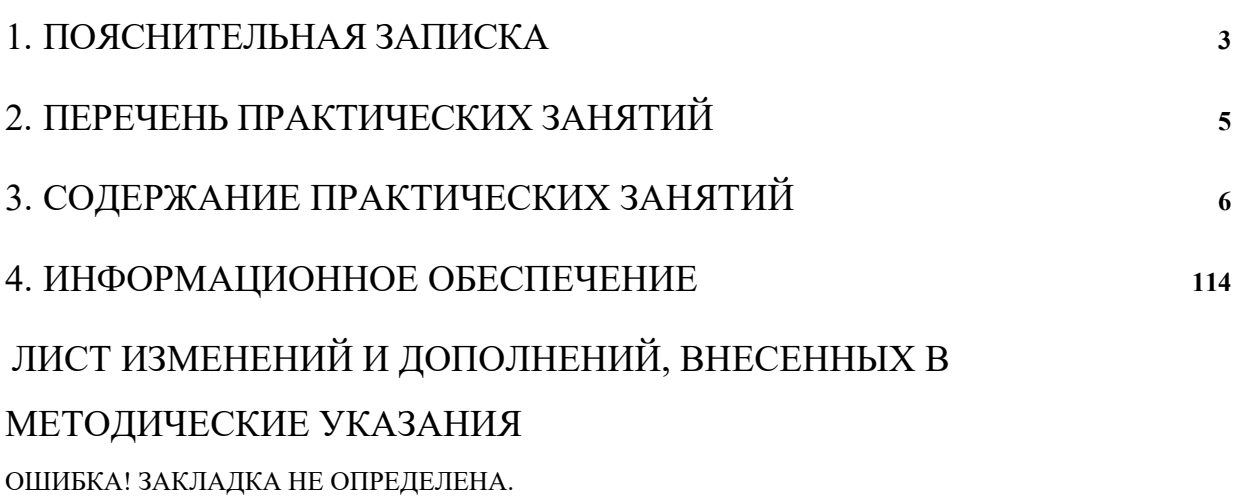

<span id="page-2-0"></span>Методические указания по выполнению практических (лабораторных) работ по учебной дисциплине **«Цифровые технологии в профессиональной деятельности»** предназначены для студентов специальности **21.02.18 Обогащение полезных ископаемых**, составлены в соответствии с рабочей программой **дисциплины «Цифровые технологии в профессиональной деятельности»** и направлены на достижение следующих целей:

- приобретение студентами теоретических знаний и практических навыков использования современных компьютерных технологий и телекоммуникационных средств в профессиональной деятельности.

Методические указания являются частью учебно-методического комплекса по дисциплине «**Цифровые технологии в профессиональной деятельности»** и содержит задания, указания теоретического минимума. Перед выполнением практической работы каждый студент обязан показать свою готовность к выполнению работы пройти инструктаж по ТБ при на работе на ПК. По окончании работы студент оформляет отчет.

В результате выполнения полного объема практических работ студент должен уметь:

- базовые системные программные продукты и пакеты прикладных программ (текстовые редакторы, электронные таблицы, системы управления базами данных, графические редакторы, информационно-поисковые системы);

- методы и средства сбора, обработки, хранения, передачи и накопления информации;

- основные методы и приемы обеспечения информационной безопасности;

- основные положения и принципы автоматизированной обработки и передачи информации;

- основные принципы, методы и свойства информационных и телекоммуникационных технологий в профессиональной деятельности.

- основные графические форматы;

- основные форматы документов САПР и их конвертирование.

При проведении практических работ применяются следующие технологии и методы обучения:

1. проблемно-поисковых технологий

2. тестовые технологии

Правила выполнения практических работ:

1. Внимательно прослушайте инструктаж по технике безопасности, правила поведения в кабинете информатики.

2. Запомните порядок проведения практических работ, правила их оформления.

3. Изучите теоретические аспекты практической работы

4. Выполните задания практической работы.

5. Оформите отчет в тетради.

Требования к рабочему месту:

1. Количество ученических ПЭВМ, необходимых для оснащения кабинета ИВТ должно быть из расчета одной машины на одного обучающегося с учетом деления класса на две группы.

2. В состав кабинета ИВТ должна быть включена одна машина для учителя с соответствующим периферийным оборудованием.

3. Кабинет ИВТ должен быть оснащен медиа проектором и экраном.

Критерии оценки:

Оценки «5» (отлично) заслуживает студент, обнаруживший при выполнении заданий всестороннее, систематическое и глубокое знание учебно программного материала, учения свободно выполнять профессиональные задачи с всесторонним творческим подходом, обнаруживший познания с использованием основной и дополнительной литературы, рекомендованной программой, усвоивший взаимосвязь изучаемых и изученных дисциплин в их значении для приобретаемой специальности, проявивший творческие способности в понимании, изложении и использовании учебно - программного материала, проявивший высокий профессионализм, индивидуальность в решении поставленной перед собой задачи, проявивший неординарность при выполнении практических заданий.

Оценки «4» (хорошо) заслуживает студент, обнаруживший при выполнении заданий полное знание учебно - программного материала, успешно выполняющий профессиональную задачу или проблемную ситуацию, усвоивший основную литературу, рекомендованную в программе, показавший систематический характер знаний, умений и навыков при выполнении теоретических и практических заданий по дисциплине «Информатика».

Оценки «3» (удовлетворительно) заслуживает студент, обнаруживший при выполнении практических и теоретических заданий знания основного учебнопрограммного материала в объеме, необходимом для дальнейшей учебной и профессиональной деятельности, справляющийся с выполнением заданий, предусмотренных программой, допустивший погрешности в ответе при защите и выполнении теоретических и практических заданий, но обладающий необходимыми знаниями для их устранения под руководством преподавателя, проявивший какую-то долю творчества и индивидуальность в решении поставленных задач.

Оценки «2» (неудовлетворительно) заслуживает студент, обнаруживший при выполнении практических и теоретических заданий проблемы в знаниях основного учебного материала, допустивший основные принципиальные ошибки в выполнении задания или ситуативной задачи, которую он желал бы решить или предложить варианты решения, который не проявил творческого подхода, индивидуальности.

В соответствии с учебным планом программы подготовки специалистов среднего звена по специальности **21.02.18 Обогащение полезных ископаемых** и рабочей программой на практические (лабораторные) работы по дисциплине **«Цифровые технологии в профессиональной деятельности**» отводится **61** час.

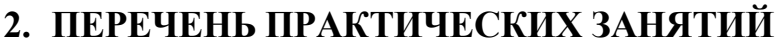

<span id="page-4-0"></span>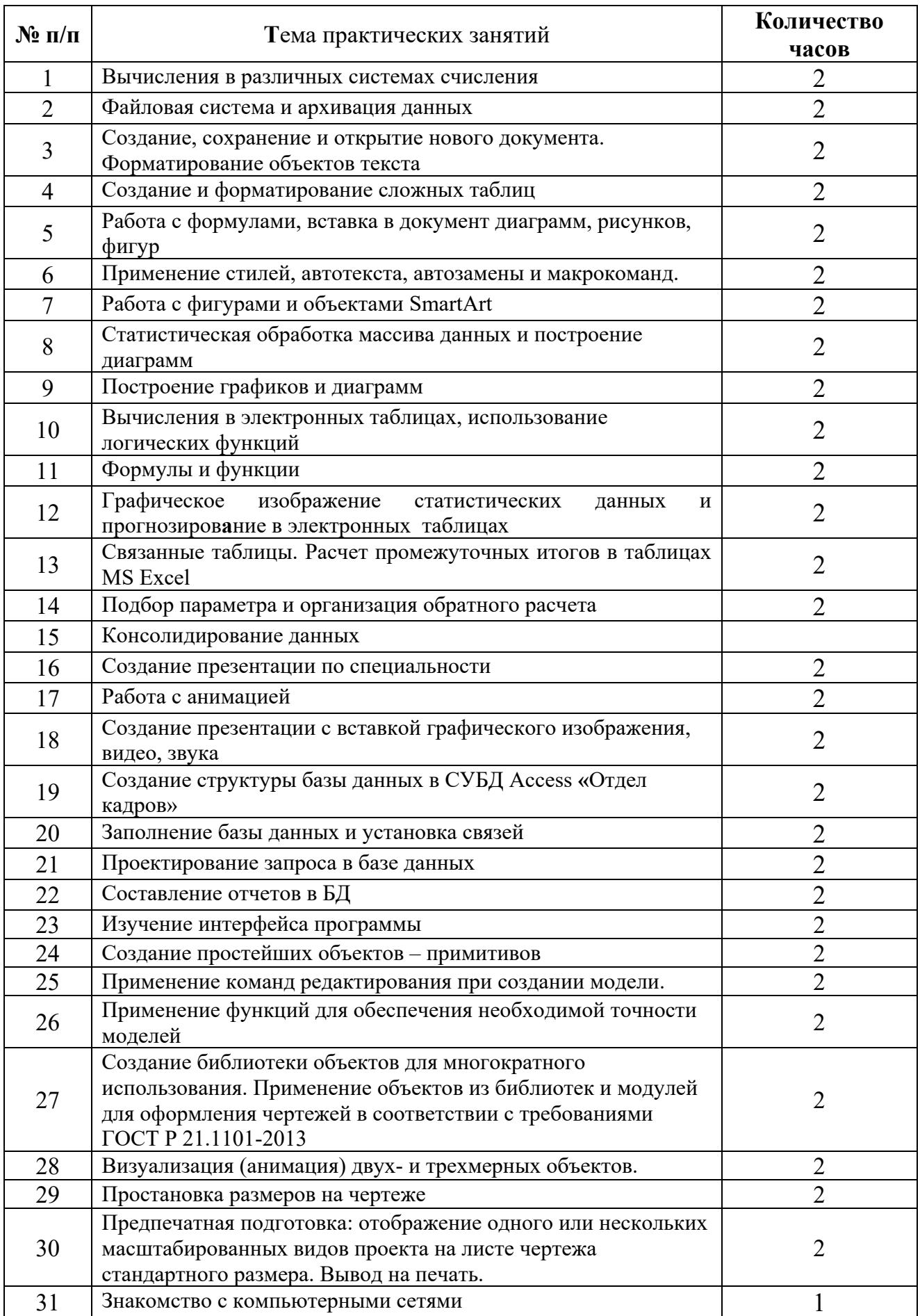

## 3. СОДЕРЖАНИЕ ПРАКТИЧЕСКИХ ЗАНЯТИЙ

## Практическое занятие№1

<span id="page-5-0"></span>Тема: Вычисления в различных системах счисления

Пель: отработать навыки по вычислению в различных системах счисления

### Задание 1. Перевод чисел в позиционных системах счисления.

- 1. Запустить программу Калькулятор командой главного меню [Пуск Программы - $C$ тандартные = Калькулятор].
- 2. Перевести калькулятор в режим расширенных возможностей командой  $B u\partial$ программист].
- 3. Изменять положение переключателя в положение Bin, Oct, Dec и. Наблюдать за изменением состояния «кнопок» Калькулятора.
- 4. Убедиться, что переключатель стоит в положении Dec.
- 5. Ввести число, соответствующее текущему году.
- 6. Перевести переключатель последовательно в положение Bin, Oct, Nex.
- 7. Результаты перевода числа записать в тетрадь, например:
- $2007_{10} = 11111010111_{2} = 3727_{8} = 7D7_{16}$ 
	- 1. Аналогично перевести в 2-ую, 8-ую, 16-ую системы счисления числа: дата рождения, месяц рождения и год рождения.

## Задание 2. Арифметические вычисления в различных системах счисления.

- 1. Запустить программу Калькулятор.
- 2. Перевести выключатель в положение Bin. Выполнить сложение чисел 10102 и 102. Записать результат в созданный документ.
- 3. Выполнить перевод чисел 10102 и 102 в десятичную систему счисления, проверить результат сложения.
- 4. Аналогично выполнить вычитание, умножение и деление чисел 10102 и 102. Результаты также записать в тетраль.
- $1010<sub>2</sub> + 10<sub>2</sub> =$
- $1010<sub>2</sub> 10<sub>2</sub> =$
- $1010_2 * 10_2 =$
- $1010<sub>2</sub>: 10<sub>2</sub> =$ 
	- 1. Перевести переключатель в положение Oct. Аналогичные операции выполнить с числами 124 ки 14 к.
	- 2. Перевести выключатель в положение Nex. Аналогичные операции выполнить с числами 3F816И 6416.

## Задание 3.

#### Заполните таблицу в тетради:

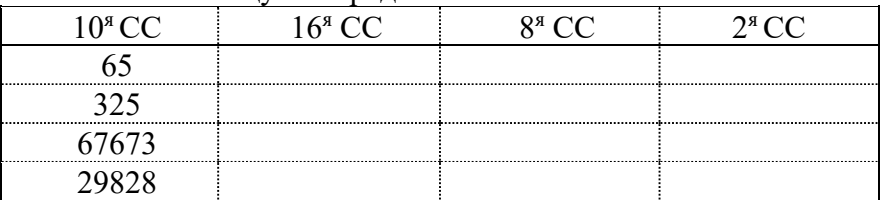

Вычислите:

 $1011012+10102$ 

AFF1<sub>16</sub> \*64<sub>16</sub>

 $140<sub>8</sub> - 5673<sub>8</sub>$ 

Результаты вычислений запишите в тетрадь.

## Задание 4. Ответьте на контрольные вопросы:

- 1. Как в программе Калькулятор производится перевод чисел из одной системы счисления в другую?
- 2. Как запустить программу Калькулятор?
- 3. Лля чего предназначена программа Калькулятор?
- 4. Какие системы счисления используются в компьютере?

**Форма отчета -** оформление отчета. Отчет о практической работе должен содержать следующие данные:

- 1. Дату проведения работы;
- 2. Цель работы;
- 3. Тему (название);
- 4. Ход работы, выполненный в тетради;
- 5. Файл выполненной работы.

## **Практическое занятие№2**

**Тема:** Файловая система и архивация данных

**Цель:** сформировать умение работать с дисками, архивировать файлы, проверять на вирусы. **Задание 1. Форматирование флэш-накопителей**

- 1. Для **форматирования диска** воспользуйтесь программой *Проводник* или *Мой компьютер:*
- Вставьте дискету.
- Выделите значок **флэш-накопителей**
- Выберите в меню **Файл** команду **Форматировать или** вызовите контекстное меню.
- Установите вид форматирования *Полное* и запишите метку дискеты

**Важно!** Форматирование приводит к полному уничтожению всех данных на диске.

- 2. Скопируйте на дискету несколько объектов (папок, файлов)
- 3. Проверьте свободное место дискеты
- ➢ Установите указатель мыши на диск, подлежащий проверке. На экране в виде подсказки появятся значения общей емкости диска и объема свободного пространства.
- ➢ Или вызвав контекстное меню диска, и затем выбрав команду **Свойства**.

## **Задание 2: Работа с программой архивации WinZip**

1. Создайте в своей папке папку Архив 1

2. Поместите в папку Архив 1 папки, документы, рисунки, которые собираетесь

архивировать. Проверти размер папки.

3. Правой кнопкой щелкните по созданной папке и в контекстном меню выберите команду **Добавить в архив**.

4. Установите основные параметры архивации (имя архива Doc.zip)

- 5. Сравните размер заархивированной папки с исходным.
- 6. Создайте папку Архив 2 в своей папке

7. Извлеките из архива Doc.zip файлы с расширением **\*.**doc и поместите их в папку Архив 2. Для этого

- Откройте заархивированную папку, два раза щелкнув по ней. В окне архиватора на панели инструментов выбираете команду **Наити.**
- В поле искать набираете наименование файла с нужным расширение ->**ОК.**
- В окне результаты поиска выделяете все файлы и нажимаете на команду **Извлечь в**
- В появившемся окне указываете путь извлечения файлов ->**ОК.**

8. Отправьте папку Архив 2 на **флэш-накопитель**

## **Задание 3: Обслуживание дисков.**

- 1. Проверьте поверхность **флэш-накопителя** на наличие ошибок. Для этого:
- Откройте окно **Мой компьютер** и выберите **флэш-накопитель**, который требуется проверить.
- В меню **Файл** выберите команду **Свойства**.
- На вкладке **Сервис** в группе **Проверка диска** нажмите кнопку **Выполнить проверку**.
- В группе **Параметры проверки диска** установите флажок **Проверять и восстанавливать поврежденные сектора**.

## **Задание 4:**

1. Создайте на рабочем столе папку …

- 2. Поместите в папку файлы с расширением ..., которые вы собираетесь архивировать.
- 3. Создайте архив ... ZIP.
- 4. Сохраните архивную папку на ваш флэш-накопител.

#### Таблица вариантов заданий:

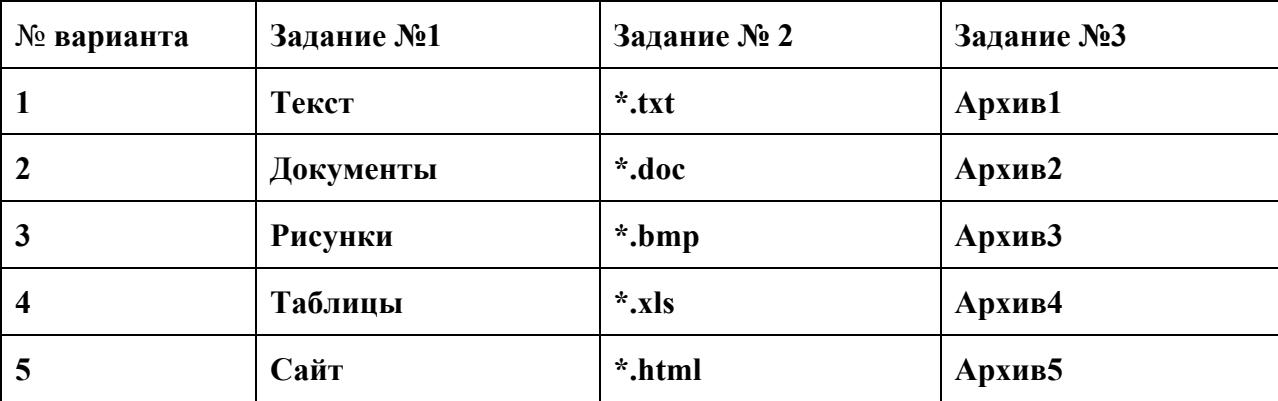

Задание 5. Какие файлы будут выбраны из текущего каталога по маске d \* с.?р?

Задание 6. Если каталог К на диске С: с единственным файлом F.txt перекопировали в каталог S каталога T на диске D:, то к скопированному файлу можно обращаться по его новому полному имени:

Задание 7. Перемещаясь из одного каталога в другой, пользователь последовательно посетил DOC, USER, SCHOOL, A:\, LETTER, INBOX.  $\prod$ ри кажлом перемешении каталоги пользователь либо спускался в каталог на уровень ниже, либо поднимался на уровень выше. Каково полное имя каталога, из которого начал перемещение пользователь?

Форма отчета - оформление отчета. Отчет о практической работе должен содержать следующие данные:

- 1. Дату проведения работы;
- 2. Цель работы;
- 3. Тему (название);
- 4. Ход работы, выполненный в тетради;
- 5. Файл выполненной работы.

#### Практическое занятие№3

Тема: Создание, сохранение и открытие нового документа. Форматирование объектов текста Цель: отработать навыки по созданию, сохранению и открытию нового документа, форматированию объектов текста.

Задание 1. Для вновь созданного документа, используя выделенные полужирным шрифтом команды, установить следующие параметры:

1. Разметка страницы – Поля - Настраиваемые поля (поле слева: 2,5 см, поле справа: 1,5 см, поле сверху: 1,5 см, поле снизу: 2 см, колонтитул сверху 1 см, колонтитул снизу: 1,2 см);

2. Разметка страницы – Размер (размер бумаги: А4, 21 х 29,7 см);

3. Разметка страницы - Ориентация (ориентация листа: книжная);

4. Главная – Шрифт (шрифт: Times New Roman, размер: 12 пунктов, начертание: обычный);

5. Разметка страницы - Расстановка переносов (установить автоматический перенос  $CIOB$ ).

6. Главная-Абзац – Отступ (первая строка на 1 см)

Залание 2. Набрать фрагмент текста:

Чтобы ввести в документ текст, достаточно начать его печатать на клавиатуре компьютера.

Вводимые символы появляются в том месте экрана, где находится курсор, который сдвигается вправо, оставляя за собой цепочку символов. При достижении правого поля страницы курсор автоматически перемещается в следующую строку. Этот процесс называется перетеканием текста, а нажатие на клавишу Enter создает новый абзац, а не новую строку.

Текст, который отображается в окне документа, хранится в оперативной памяти компьютера. Его можно отредактировать и напечатать, но при завершении работы с Word он будет утерян. Поэтому, чтобы сохранить введенный текст, нужно записать документ в файл на жесткий диск компьютера. Тогда его можно будет открыть позже и продолжить работу.

Чтобы сохранить документ, воспользуйтесь командой Сохранить кнопки Офис. При первом сохранении документа откроется диалоговое окно Сохранение документа, позволяющее указать имя файла и его положение (папку). Файлы, относящиеся к одному проекту или объединенные по какому- либо иному принципу, рекомендуется хранить в одной папке. Это позволяет упорядочить информацию и упростить поиск данных.

Все последующие версии документа будут сохраняться в том же файле, причем новая версия документа замещает предыдущую. Если требуется сохранить обе версии документа (исходную и содержащую последние изменения), воспользуйтесь командой Сохранить, указав имя и положение нового файла. Документ можно сохранить в той же папке, открыть другую папку или создать новую.

**Задание 3.** Перед каждым абзацем набранного Вами текста вставить разрывы, так, что бы каждый абзац начинался с новой страницы.

Сохранить набранный Вами документ в файле Proba.docx на диске D, в папке с номером Вашей группы.

Завершить работу с MS Word.

**Задание 4.** Откройте созданный ранее файл Proba.docx

Во втором абзаце произведите следующие изменения, используя различные возможности форматирования (требования к форматированию указаны в скобках):

*Вводимые символы* (Times New Roman, 14,К) появляются в том месте экрана (Arial, 12, красный, зачеркнутый), где находится курсор, (Arial Narrow, 10, подчеркнутый) который сдвигается вправо,(Times New Roman,12, надстрочный) оставляя за собой цепочку символов.(Times New Roman,12, подстрочный) **ПРИ ДОСТИЖЕНИИ ПРАВОГО ПОЛЯ СТРАНИЦЫ** (Times New Roman,10, подчеркнутый,Ж, темно-красный,малые прописные,разреженный на 0,25пт)*курсор автоматически перемещается в следующую строку.* ( *Monotype Corsiva,заливка цветом - желтый, 12)* 

**ЭТОТ ПРОЦЕСС НАЗЫВАЕТСЯ** (Arial Unicode MS, 12,Ж,все

прописные) *Перетеканием Текста* (Times New Roman, 12,К,красный,начинать с

# прописных), *а нажатие на клавишу (Comic Sans MS, 20*)

 $E_{n_t}$  (Times New Roman, 12, интервал –разреженный на 2пт, смещение каждого знака вниз

на 3пт,относительно предыдущего) создает новый абзац,( Times New Roman,12, интервал уплотненный на 1,5 пт) <del>агие иоцую спроку.(</del>Times New Roman,12, двойное зачеркивание,утопленный)

*В итоге Ваш текст должен выглядеть следующим образом:*

Вводимые символы ноявляются в том месте экрана- пе находится курсор, который сдвигается впраію.<br>Гластавия за собойцепочку символов. ПРИ ДОСТИЖЕНИИ ПРАВОГО ПОЛЯ СТРАНИЦЫ <mark>Курсор автоматически перемещается</mark> і

<mark>в следующую строку.</mark> ЭТОТ ПРОЦЕСС НАЗЫВАЕТСЯ Перетеканием Текста, А НАЖАТИЕ

 $HA$  КЛАВИШУ Е $_{n_{t_{\text{c},\text{c}}}}$  седетновый абзиц<sub>и, <del>в иссловидо социину</del>.</sub>

**Задание 5.** Третий абзац текста разбейте на две колонки. В итоге текст должен выглядеть следующим образом:

Текст, который отображается в окне до-.<br>кумента, хранится в оперативной памяти компьютера. Его можно отредактировать и напечатать, но при завершении работы с Word он будет утерян. Поэтому, чтобы сохранить введенный текст, нужно записать документ в файл на жесткий диск компьютера. Тогда его можно будет открыть позже и продолжить работу

Задание 6. В начале четвертого абзаца установите Буквицу. В результате Вы получите следующий вид текста:

.<br>Гробы сохранить документ, воспользуйтесь командой Сохранить кнопки Офис. При первом сохранении документа откроется диалоговое окно Сохранение документа, позволяющее указать имя файла и его положение (папку). Файлы, относящиеся к одному проекту или объединенные по какому- либо иному принципу, рекомендуется хранить в одной папке. Это позволяет упорядочить информацию и упростить поиск данных.

Задание 7. Введите заголовки абзацев:

Введение

Форматирование

Колончатая верстка

Буквица

Связи и ссылки

Задание 8. Примените сложное форматирование к заголовкам абзацев. Установите стиль Заголовок 1.

Выйдите из программы, сохранив изменения в документе

Форма отчета - оформление отчета. Отчет о практической работе должен содержать следующие данные:

- 1. Дату проведения работы;
- 2. Цель работы;
- 3. Тему (название);
- 4. Ход работы, выполненный в тетради;
- 5. Файл выполненной работы.

#### Практическое занятие№4

Тема: Создание и форматирование сложных таблиц

Цель: отработать навыки функциональных возможностей текстового процессора Word 2007 и приобретение навыков практической работы по созданию и форматированию таблиц в текстовом редакторе Word

Задание 1 Откройте ранее созданный файл Proba.docx.

В конце второго абзаца создайте таблицу, отражающую стили способы форматирования абзаца по образцу:

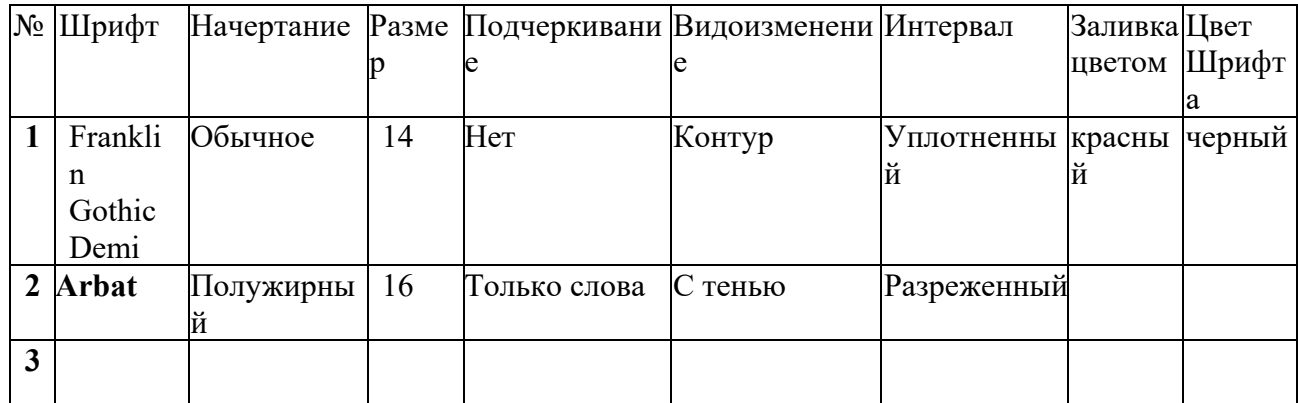

Задание 2. В конце третьего абзаца создайте таблицу счет по образцу, выполните вычисления в таблине:

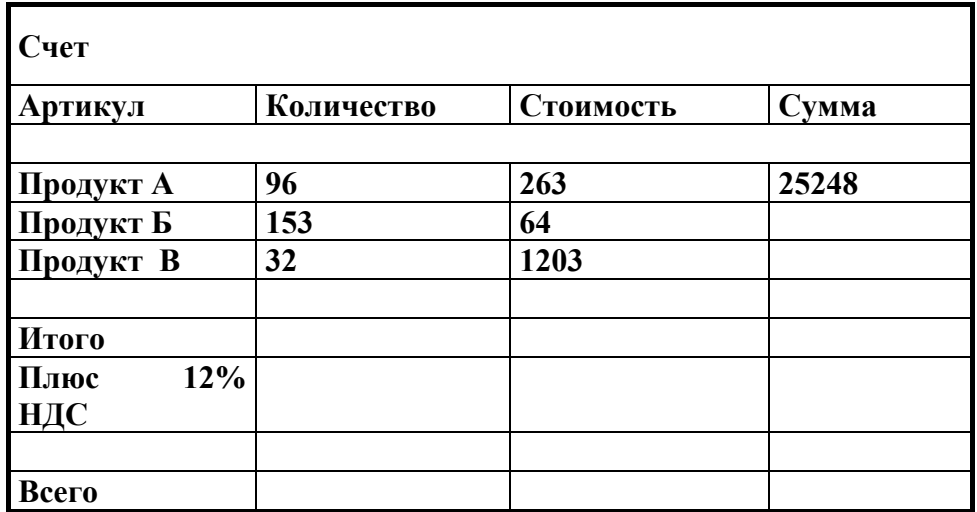

Создание вычисляемых ячеек

Все ячейки, в которых будет содержаться итоговая или иная сумма, должны содержать соответствующие расчетные формулы. Речь идет о колонке "Сумма" и строках с названием "Итого", "Плюс 14%" и "Всего".

Начнем с колонки "Сумма" (строки с 5 по 7-ю). Содержимое этих ячеек определяется как произведение себестоимости на количество. Вставка расчетной формулы осуществляется следующим образом:

- ➢ *поместите курсор в четвертую ячейку 5 строки.*
- ➢ *выберите команду Формула ленты Макет*
- ➢ *в поле Формула введите выражение =PRODUCT(В5;С5)*

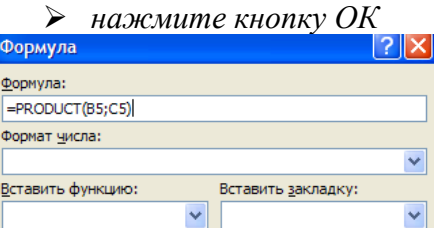

➢ *повторите операцию для строк 6 и 7*

Отмена

 $OK$ 

Вычисление суммы

Сумму необходимо вычислить для колонки "Сумма" и занести в соответствующие ячейку 9-й строки. Речь идет об обычном сложении элементов столбца. Для вычисления суммы в колонке "Сумма" необходимо выполнить следующее:

- ➢ *поместить курсор ввода во четвертую ячейку 9-й строки;*
	- ➢ *вызвать команду Формула ленты Макет*
	- ➢ *в поле Формула введите выражение =SUM(D5:D7)*
	- ➢ *нажмите кнопку ОК*

Использованная в выражении функция SUM() вычисляет сумму содержимого ячеек, перечисленных в круглых скобках. Если слагаемые ячейки расположены в одном столбце, то достаточно указать координаты крайних ячеек группы, разделив их двоеточием.

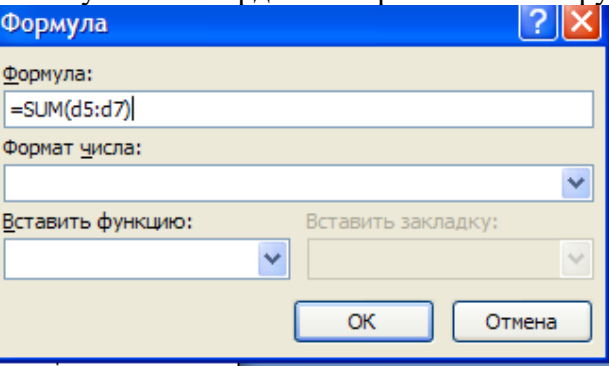

#### **Вычисление налога на добавленную стоимость**

Вычисленная сумма колонки "Сумма" является основой для расчета налога на добавленную стоимость (НДС), который будем считать равным 12 процентам.

В четвертую ячейку 10-й колонки, где будет размещаться величина налога, вставьте следующее выражение: =PRODUCT(D9;0.14)

#### **Вычисление окончательной суммы**

Окончательная сумма определяется в результате сложения промежуточной суммы и размера налога на добавленную стоимость, т.е. правых ячеек 9-й и 10-й строк. Она должна размещаться в последней ячейке последней строки.

Вставьте в ячейку D12 следующее выражение: =SUM(D9:D10)

**Задание 3.** Отформатируйте полученную таблицу, применив к ней Стили таблиц ленты Конструктор.

Примените фигурные границы с помощью панели Нарисовать границы ленты Конструктор.

Сохраните созданный стиль таблицы.

Сохраните изменения в документе.

Закройте программу

**Задание 4.** Создать бланк документа, показанный на рис. с использованием необходимого форматирования.<br>Подворение в назначание на назначать на начала «Контрактия на начала на назначать»

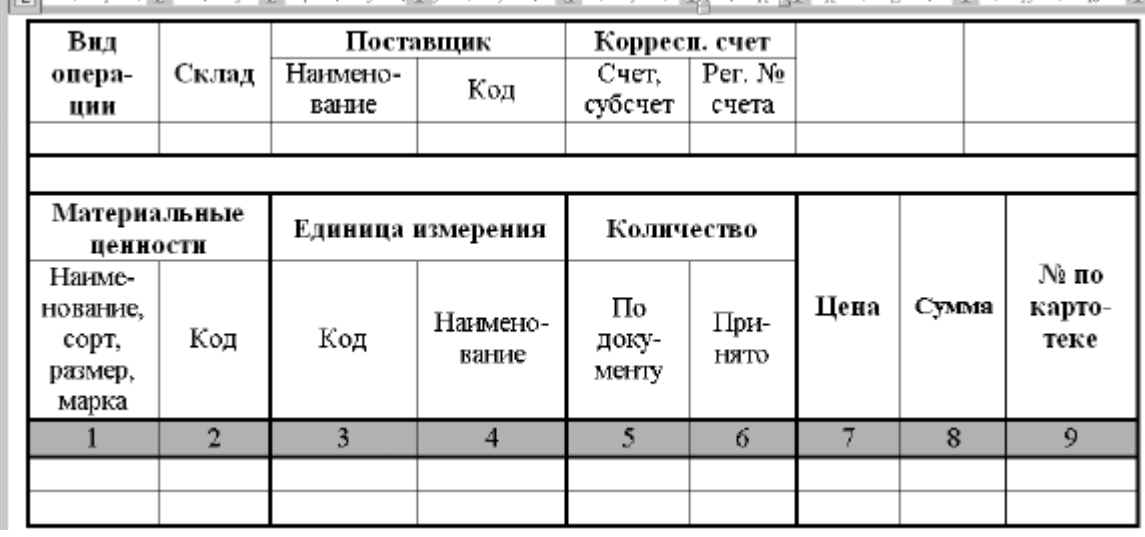

**Рис. -** Пример сложной таблицы

#### **Последовательность выполнения**

1. Создайте новый документ и вставьте в него пустую таблицу размером 9 x 9 см.

2. Чтобы получить нужную структуру таблицы, используйте следующие приемы:

**•** объедините нужные ячейки, выделив их и нажав кнопку **Объединить ячейки на**вкладке **Работа с таблицами: Макет;**

**•** сотрите лишние линии с помощью инструмента **Ластик** (вкладка **Работа с таблицами: Конструктор).**

3. Введите текст в ячейки, подберите размер шрифта, ширину столбцов и способ выравнивания в ячейках.

4. Для изменения формата линий таблицы выберите нужный тип и толщину линии в группе **Работа с таблицами: Конструктор ? Нарисовать границы,** затем прорисуйте границы повторно с помощью карандаша (кнопка **Нарисовать таблицу)** или воспользуйтесь кнопкой **Границы.**

5. С помощью кнопки **Заливка** примените заливку для нужных ячеек и сохраните документ под именем **Таблица** 2.

**Форма отчета -** оформление отчета. Отчет о практической работе должен содержать следующие данные:

- 1. Дату проведения работы;
- 2. Цель работы;
- 3. Тему (название);
- 4. Ход работы, выполненный в тетради;
- 5. Файл выполненной работы.

### **Практическое занятие№5**

**Тема:** Работа с формулами, вставка в документ диаграмм, рисунков, фигур

**Цель:** закрепить знания по созданию документа со вставкой графических объектов – рисунков, формул, автофигур, диаграмм, фигурного текста.

**Задание 1.** Откройте ранее созданный файл Proba.docx.

В абзац пять вставьте графические объекты и настройте их в соответствии с образцом:

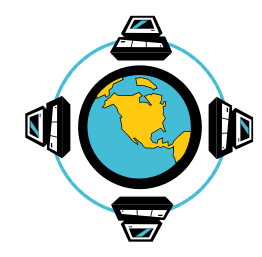

Все последующие версии документа будут сохраняться в том же файле, причем новая версия документа замещает предыдущую. Если требуется сохранить обе версии документа (исходную и содержащую последние изменения), воспользуйтесь командой

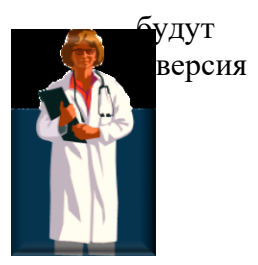

Сохранить, указав имя и положение нового файла. Документ можно сохранить в той же папке, открыть другую папку или создать новую.

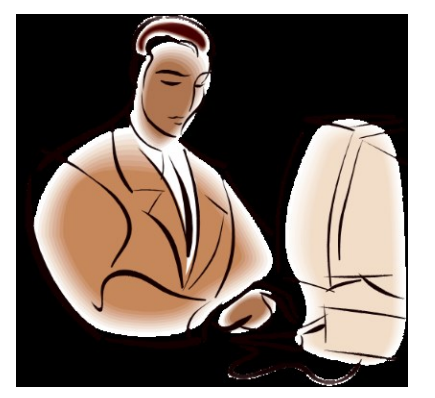

1rv<br>10HHblC **VHCh ОГИИ** 

Задание 2. С помощью автофигур нарисуйте эмблему, характеризующую ваше настроение

Задание 3. Откройте ранее созданный документ Proba.docx

С помощью панели Символы создайте приведенные ниже формулы, разместив их после первого абзаца

$$
y = a^{2} + b^{2} + c^{2}
$$
  
\n
$$
y = \frac{1}{3} \sqrt{\alpha + \beta + \gamma}
$$
  
\n
$$
y = \frac{\sqrt{1/a + 1/b + 1/c}}{a + \sin^{2} x}
$$
  
\n
$$
y = \int_{a}^{b} x * a * c * b(z - 1)
$$
  
\n
$$
y = \sum_{i=1}^{i=1} a_{1} + a_{2} + a_{3} + ... + a_{i}
$$
  
\n
$$
y = \prod_{b}^{i=5} a^{a} + a^{i+1} + ... + b
$$
  
\n
$$
y = \begin{vmatrix} 1 & 0 & 0 \\ 0 & 1 & 0 \\ 0 & 0 & 1 \end{vmatrix}
$$

1) 
$$
\sin \alpha = \frac{2 \sin \frac{\alpha}{2} \cos \frac{\alpha}{2}}{\sin^2 \frac{\alpha}{2} + \cos^2 \frac{\alpha}{2}} = \frac{2tg\frac{\alpha}{2}}{1 + tg^2\frac{\alpha}{2}}
$$

Задание 4. Создайте автоматического оглавление документа Proba.docx

Форма отчета - оформление отчета. Отчет о практической работе должен содержать следующие данные:

- 1. Дату проведения работы;
- 2. Цель работы;
- 3. Тему (название);
- 4. Ход работы, выполненный в тетради;
- 5. Файл выполненной работы.

#### Практическое занятие№6

Тема: Применение стилей, автотекста, автозамены и макрокоманд.

Цель: сформировать умение о применении стилей, автотекста, автозамены и макрокоманд.

Задание 1. Создайте элемент автотекста "Утверждаю". Выполнение.

Наберите текст данного блока и выделите его.

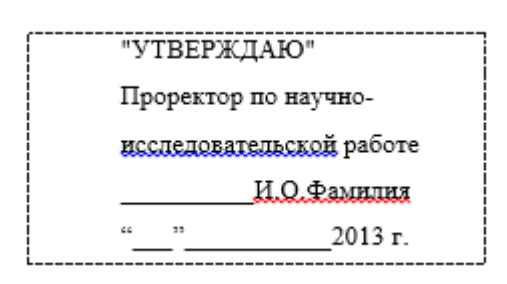

Выполните команду Вставка/ Экспресс-блоки/Сохранить выделенный фрагмент в коллекцию экспресс-блоки. Примите имя элемента списка автотекста, предложенное по умолчанию или введите другое имя.

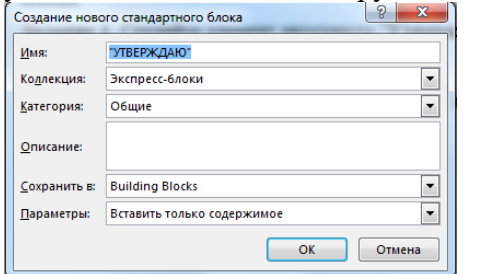

Для применения этого элемента Автотекста установите курсор в начало страницы, где должен быть данный блок. Выберите команду Вставка/Автотекст, на вкладке Автотекст из списка элементов автотекста выберите нужный элемент.

#### 2. Применение элемента Автозамена.

Автозамена применяется для автоматического исправления ошибок, при вводе часто повторяющейся последовательности символов или специального значка. Для этого Файл/Параметры/Правописание/Параметры предназначена команда автозамены. Например, при вводе слова «волна» ошибочно может набираться слово «влона». Для нужно автоматического исправления такой ошибки выбрать команду Файл/Параметры/Правописание/Параметры автозамены и задать замену слова «влона» на слово «волна». Теперь при вводе слово «влона» будет автоматически исправляться.

Для автоматического ввода длинной последовательности символов можно при помощи команды Файл/Параметры/Правописание/Параметры автозамены указать замену некоторого сокращения на длинную последовательность символов. Так, можно вместо слов "КАЗАХСКИЙ ГОСУДАРСТВЕННЫЙ УНИВЕРСИТЕТ" вводить их сокращение КазГУ.

**Задание 2.** Создать автозамену для следующих слов:

УТ- УНИВЕРСИТЕТ «ТУРАН»

ЭФ – Экономический факультет

ГЮФ – Гуманитарно-юридический факультет

ФАКТ – Факультет «Академия кино и телевидения»

КИТ – кафедра информационных технологий

#### **3.Создание макрокоманд.**

Предположим, что при редактировании текста необходимо выделять несколько символов другим шрифтом, например, весь текст набирается шрифтом **Times New Roman** обычного начертания и размера 12, а выделенные символы набираются шрифтом с параметрами **Arial**, курсив, размер 14, разреженный интервал, цвет-красный. Для этого удобно применить два макроса, один макрос установит новые параметры шрифта, а другой восстановит прежние

**Задание 3**. Создать макрокоманду с именем М1 для установки вышеописанного шрифта. Вызов макроса должен осуществляться горячими клавишами **Alt+Ctrl+1**

Выполнение.

*Формирование первого макроса*

Выделите произвольный текст. Выберите команду **Вид/Макросы/Запись макроса (**к курсору прикрепится кассета – признак что мы в режиме записи макроса). В диалоговом окне **Запись макроса** укажите имя макроса, например, М1, присвойте макросу комбинацию клавиш **Alt+Ctrl+1,** нажав на кнопку *клавишам* и введя в окошко *Новое сочетание клавиш*  нужную комбинацию нажмите кнопки *назначить* и *закрыть*. Нажмите кнопку **ОК**. Теперь все ваши операции (действия) будут записываться в макрос.

Выберите команду **Главная/Шрифт**. В диалоговом окне **Шрифт** (вкладки **Шрифт** и интервал) установите параметры шрифта: **Arial**, курсив, размер 14, разреженный интервал, цвет-красный.

Выполните команду **Вид/Макрос/Остановить запись**. На этом запись первой макрокоманды завершается.

Для применения этого макроса необходимо выполнить команду **Dbl/Макросs/Макросы** из списка макросов выбрать нужный и нажать на кнопку **Выполнить**.

**Задание 4**. Создать макрокоманду с именем М2 для установки стандартного шрифта: обычного начертания, 12 размера, черного цвета.

Вызов макроса должен осуществляться горячими клавишами **Alt+Ctrl+2**

Выполнение.

*Формирование второго макроса*.

Второй макрос создается подобным образом. Только задайте имя макроса М2 и присвойте ему комбинацию клавиш **Alt+Ctrl+2**. В макрос запишите установку шрифта **Times New Roman** обычного начертания и размера 12:

Выполните редактирование текста, обращаясь к макросам по их именам или при помощи соответствующих комбинаций клавиш.

**Задание 5.** Запишите макрос c именем ТАБЛ3 для добавления таблицы из трех столбцов и четырех строк в текущую позицию курсора и присвойте ему комбинацию клавиш **Alt+Ctrl+3**

Начните запись макроса ТАБЛ3 и выполните команду *Главная/Вставка/Таблица,*  задав нужное количество строк и столбцов. Остановите запись

**Задание 6.** Запишите макрос с именем ТУ для применения элемента автотекста **Утверждаю**  и присвойте ему комбинацию клавиш **Alt+Ctrl+4**

Начните запись макроса ТУ и выполните команду *Вставка/Экспрессблоки/Автотекст* и выберите имя созданного ранее элемента автотекста «Утверждаю»

**Задание 7.**Запишите макрос с именем ВИ для перехода в набор верхнего индекса шрифта текста. Вызов макроса должен осуществляться горячими клавишами **Alt+Ctrl+V** либо с панели инструментов по значку  $\spadesuit$ .

**Задание 8**. Написать макрокоманду (макрос), увеличивающую все встречающиеся в тексте целые четные числа в 10 раз.

*Указания по выполнению. Собственно, запись макроса не представляет сложностей. Однако для того, чтобы макрос выполнял указанные действия, необходимо правильно использовать возможности замены (Главная/Заменить). Для выполнения такого рода заданий необходимо использовать параметр замены "Подстановочные знаки" познакомьтесь с его возможностями в справочной системе MS Word.* lei wil

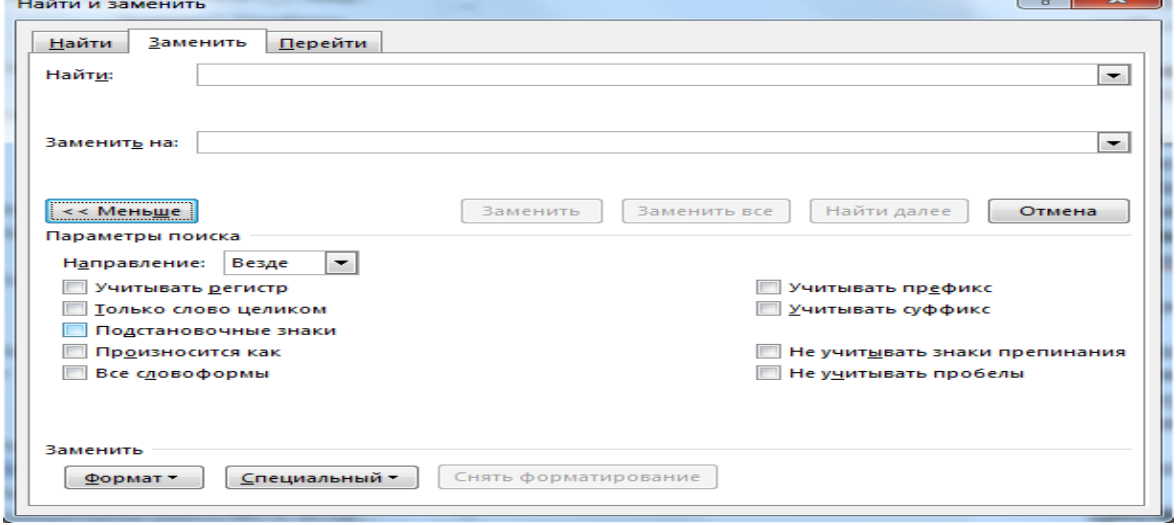

*Для решения задачи необходимо:*

*1. Нажать на кнопку "Больше" в закладке "Заменить" меню "Найти и заменить" и установить соответствующий флажок "Подстановочные знаки" (он третий сверху). В результате под полем "Найти" появится надпись "Параметры: Подстановочные знаки". 2. Далее необходимо в поле "Найти" ввести выражение:*

#### **([02468])>**

*означающее, что будет осуществляться поиск выражения в круглых скобках, при этом - в конце слова (на что указывает знак ">"). То, что в круглых скобках заключено еще одно выражение в квадратных скобках, означает, что будет осуществляться поиск одного из значений, указанных в этих квадратных скобках. Таким образом, будут найдены все слова, содержащие в конце символ 0, 2, 4, 6 или 8, то есть четные числа.*

*3. В поле "Заменить на:" необходимо ввести выражение*

#### **\10**

*означающее, что выражение, заключенное в круглые скобки из поля "Найти" будет оставлено без изменений, а после него добавлен 0.*

*В результате нажатие на кнопку "Заменить все" приведет к упомянутой замене всех целых четных чисел на числа, в 10 раз большие.*

**Форма отчета -** оформление отчета. Отчет о практической работе должен содержать следующие данные:

- 1. Дату проведения работы;
- 2. Цель работы;
- 3. Тему (название);
- 4. Ход работы, выполненный в тетради;
- 5. Файл выполненной работы.

#### **Практическое занятие№7**

**Тема:** Работа с фигурами и объектами SmartArt

**Цель:** повторить умения по работе с фигурами и объектами SmartArt в текстовом процессоре Microsoft Word.

#### **Задание 1.**

Создайте в документе **Word** два рисунка:

- -математическая формула (рис.1);
- -иерархия запоминающих устройств ПЭВМ (рис.2).

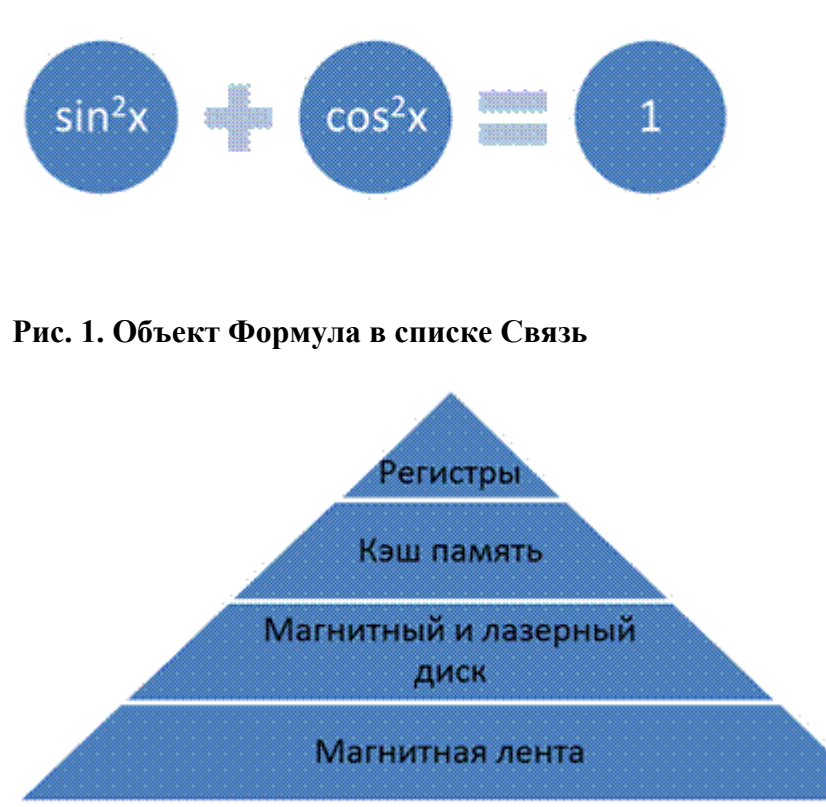

#### **Рис. 2. Иерархия запоминающих устройств ПЭВМ в объекте Простая пирамида в списке Пирамида**

**Задание 3.** Создайте новый документ Microsoft Word и установите ориентацию страницы – Альбомная (на Ленте вкладка Разметка страницы/Параметры страницы). Выполните команду SmartArt, первый тип диаграммы (Организационная диаграмма, Отображение структуры отношений)

На основании данной диаграммы постройте организационную структуру Черемховского горнотехнического колледжа. Исходные данные для диаграммы можно взять по адресу [https://cheremgtk.ru/785\\_2.html](https://cheremgtk.ru/785_2.html)

**Форма отчета -** оформление отчета. Отчет о практической работе должен содержать следующие данные:

- 1. Дату проведения работы;
- 2. Цель работы;
- 3. Тему (название);
- 4. Ход работы, выполненный в тетради;
- 5. Файл выполненной работы.

#### **Практическое занятие№8**

**Тема:** Статистическая обработка массива данных.

**Цель:** отработать навыки по статистической обработке массива данных. **Задание 1. Заполнение таблицы исходными данными.**

## *Технология работы.*

1. Открыть программу Excel.

- 2. Увеличить в новой книге ширину столбцов для полного отображения данных.
- 3. Заполнить таблицу согласно образца.
- 4. Сохранить табличный документ на дискете с именем *Обучение*.

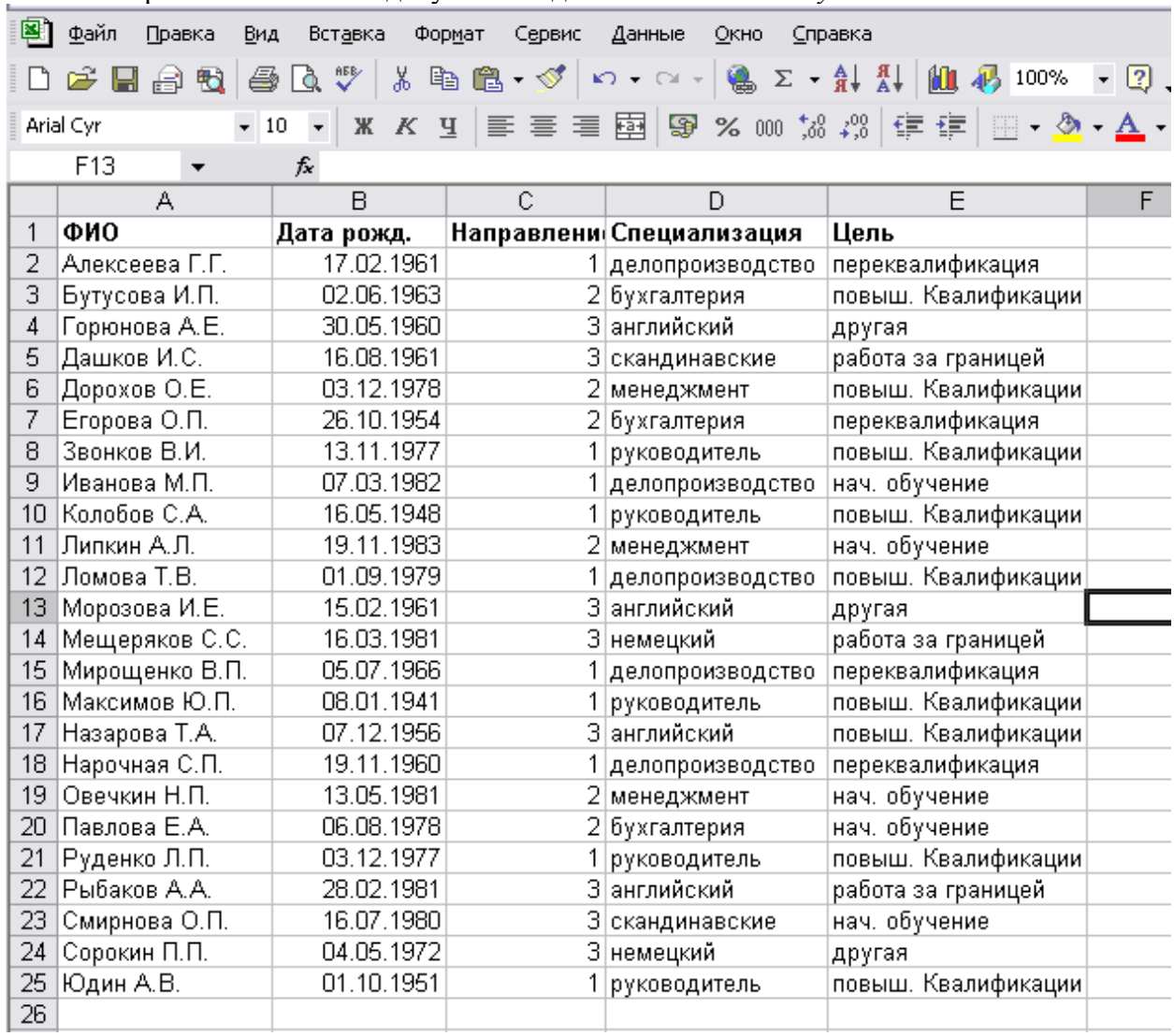

#### **Задание 2. Статистические расчеты.**

#### *Технология работы.*

1. Вычислить возраст слушателей на момент статистической обработки и занести его в столбец F: (1) = ЦЕЛОЕ((СЕГОДНЯ() – в2)/365)

Формулу занести в ячейку F2, а затем скопировать ее вниз.

Для вычисления возраста выполняются следующие действия:

- из текущей даты (функция СЕГОДНЯ();категория функций: Дата и время) вычитается дата рождения ( берется из столбца Дата рожд., в данном случае из В2);

- разность делится на среднюю продолжительность года (365 дней);

- от частного отбрасывается дробная часть (функция целое(), категория функций: Математические).

#### *Возможное расположение данных в таблице.*

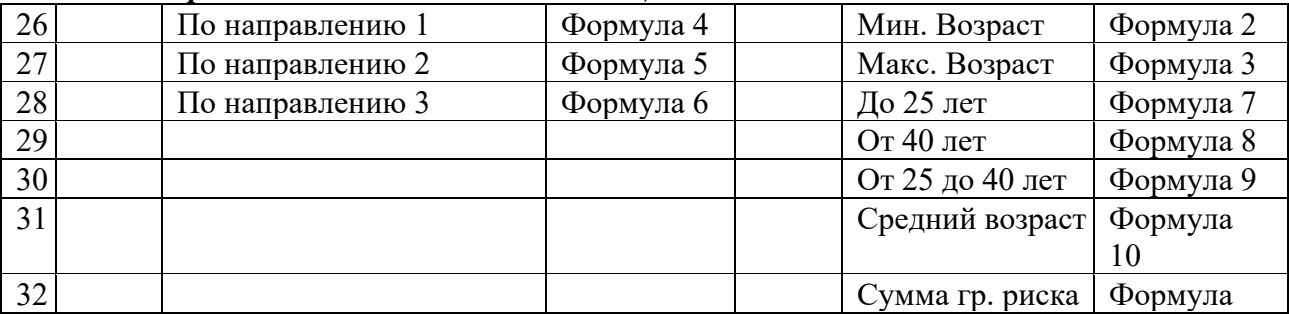

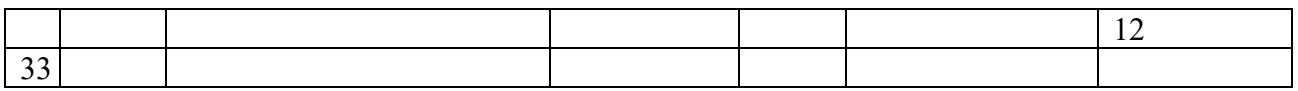

2. Найдите минимальный (Формула 2) и максимальный (Формула 3) возраст обучаемых (категория функций: Статистические):

(2)=МИН(F2:F25)

(3)=МАКС(F2:F25)

3. Подсчитайте количество слушателей, обучаемых по трем различным направлениям (формулы 4,5,6):

(4)=СЧЁТЕСЛИ(С2:С25; «=1»)

(5)= СЧЁТЕСЛИ(С2:С25; «=2»)

(6)= СЧЁТЕСЛИ(С2:С25; «=3»)

Статистическая функция СЧЁТЕСЛИ(Диапазон; Условие) подсчитывает количество непустых ячеек в указанном диапазоне (аргумент Диапазон), удовлетворяющих данному условию (аргумент Условие).

4. Подсчитайте количество слушателей по трем возрастным категориям: до 25 лет, от25 до 40 лет, после 40 лет (формулы 7,8,9):

(7)=СЧЁТЕСЛИ(F2:F25;

(8)= СЧЁТЕСЛИ(F2:F25; "39")

(9)= СЧЁТ(F2:F25)-F29-F30

Количество слушателей возрастной группы от 25 до 40 лет (формула 9 ) определяется вычитанием из общего количества слушателей тех, кому меньше 25 и больше 39. Для расчета общего количества слушателей используется статистическа функция СЧЁТ(список значений), выдающая количество чисел в списке аргументов (список может быть задан перечислением или диапазоном).

5. Посчитайте средний возраст слушателей различных курсов (формула 10): (10)=СРЗНАЧ(F2:F25) Для подсчета используется статистическая функция СРЗНАЧ(список чисел), вычисляющую среднее арифметическое для указанных аргументов. Аргументы могут быть заданы перечислением или диапазоном. Установите формат результата Числовой с одним десятичным знаком.

6. Отметьте в отдельном столбце (G) электронной таблицы знаком «1» тех слушателей, которые могут оказаться в «группе риска» по трудоустройству, и прочерком (знаком «-»)

– остальных слушателей. Для этого используйте логические функции ЕСЛИ, И, ИЛИ,которые реализуют поставленное условие выбора.

В «группу риска» условно можно отнести слушателей курсов, у которых одновременно выполняются два условия:

- возраст больше 39 лет (критический для трудоустройства)

- цель обучения – переквалификация или начальное обучение.

Эти условия объединяются логической функцией И (логическое условие1;

логическое условие2;...). Второе условие сложное: (цель – или переквалификация, или начальное обучение). Оно реализуется в формуле логической функцией ИЛИ(логическое условие1;логическое условие2;…). Для того, чтобы отметить одним из двух знаков каждого обучающегося, используется функция ЕСЛИ (логическое выражение; значение если истина; значение если ложь) (формула 11).

(11)=ЕСЛИ(И(F239;ИЛИ(E2="переквалификация";E2="нач. обучение"));1; «-»)

Задав такую формулу, вы создаете логический фильтр, отбирающий из всех слушателей тех, кто может иметь проблемы с трудоустройством.

Посчитайте число слушателей, входящих в «группу риска», используя математическую функцию СУММ(список чисел) (формула 12):

(12)=СУММ(G2:G25) Эта информация может понадобится службам трудоустройства для решения проблем этой группы.

Форма отчета - оформление отчета. Отчет о практической работе должен содержать следующие данные:

- 1. Дату проведения работы;
- 2. Цель работы;
- 3. Тему (название):
- 4. Ход работы, выполненный в тетради;
- 5. Файл выполненной работы.

### Практическое занятие №9

Тема: Построение графиков и диаграмм

Цель: сформировать умения по представлению данных в виде диаграмм в Microsoft Excel Задание 1. Создать таблицу «Расчет удельного веса документально проверенных организаций» и построить круговую диаграмму по результатам расчетов. Исходные данные представлены в таблице 1.

- 1. Запустите редактор электронных таблиц Microsoft Excel.
- 2. Переименуйте ярлычок Лист 1, присвоив ему имя «Удельный вес» (двойной щелчок на ярлычке листа).
- 3. На листе «Удельный вес» создайте таблицу «Расчет удельного веса документально проверенных организаций» по образцу, как в таблице 1.

Примечание. При вводе текстовых данных, начинающихся со знака тире или другого математического знака, сначала нажмите клавишу Пробел - признак текстовых данных, а затем - тире и текст (- государственных, - муниципальных и т.д.).

Таблица 1

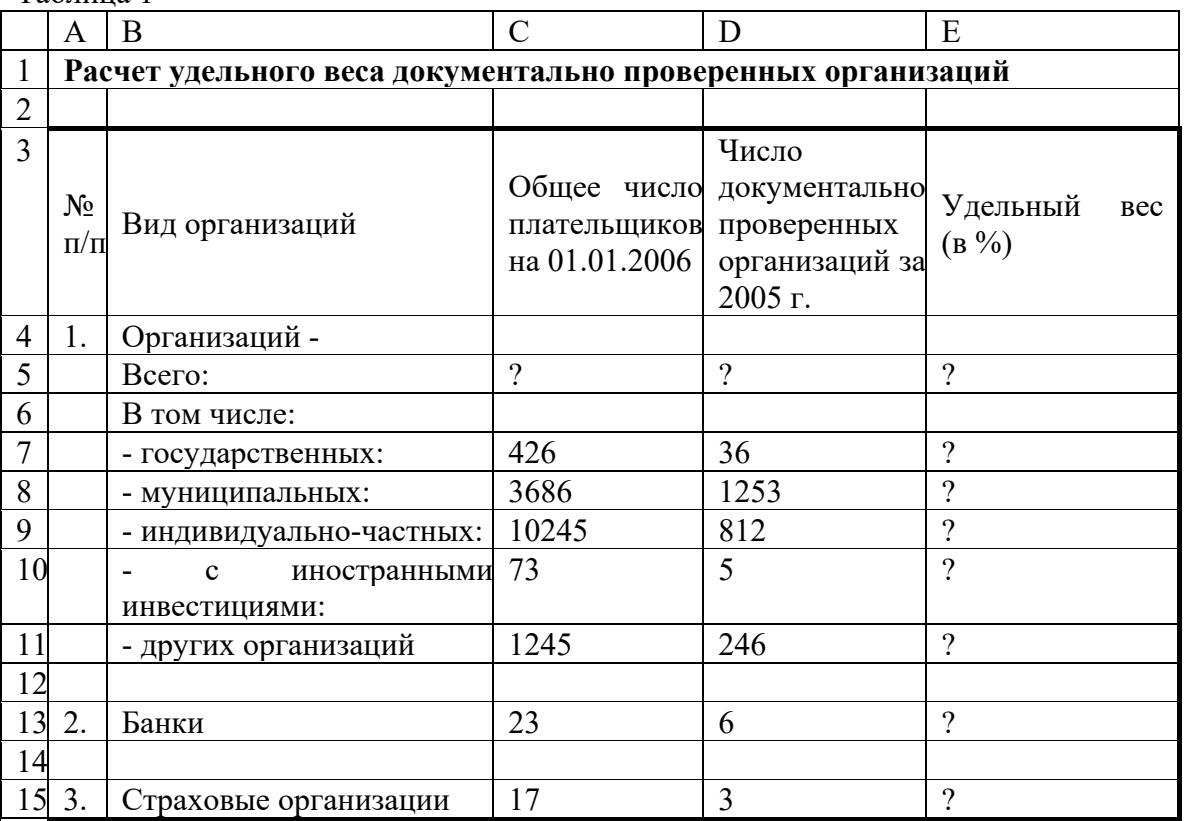

1. Произведите расчеты в таблице. Формула для расчета

Удельный вес = Число проверенных организаций/Общее число плательщиков.

В колонке «Удельный вес» задайте процентный формат чисел, при этом программа умножит данные на 100 и добавит знак процента.

1. Постройте диаграмму (круговую) по результатам расчетов.

Для этого выделите интервал ячеек E7:E11 с данными расчета результатов и нажмите кнопку Круговая на панели инструментов Диаграммы вкладки Вставка.

- 1. Откроется список доступных диаграмм. Выберите **Объемная разрезанная круговая**. Диаграмма появится на текущем листе.
- 2. Выделите диаграмму. Переместите диаграмму влево от таблицы.
- 3. Измените подписи в легенде. Нажмите кнопку **Выбрать данные** на панели инструментов **Данные** вкладки **Конструктор**. В диалоговом окне **Выбор источника данных** нажмите кнопку **Изменить** в группе **Подписи горизонтальной оси (категории)**.
- 4. В диалоговом окне **Подписи оси** в поле **Диапазон подписи оси:** выделите на рабочем листе диапазон ячеек **В7:В11** (название организаций) и нажмите кнопку **ОК**.
- 5. В диалоговом окне **Выбор источника данных** нажмите кнопку **ОК**.
- 6. Задайте заголовок диаграммы. Нажмите кнопку **Название диаграммы** на панели инструментов **Подписи** вкладки **Макет**.
- 7. Выберите пункт **Над диаграммой**. Введите название диаграммы **Расчет удельного веса**.

### **Задание 2. Форматирование диаграммы «Расчет удельного веса документально проверенных организаций».**

- 1. Сделайте диаграмму активной щелчком мыши по ней, при этом появятся маркеры по углам диаграммы и серединам сторон.
- 2. Мышью переместите диаграмму под таблицу, измените размеры диаграммы (мышью за маркеры).
- 3. Выполните заливку фона диаграммы. Для этого выполните щелчок правой кнопкой мыши по области диаграммы. В контекстном меню выбрать команду **Формат области диаграммы**. В открывшемся диалоговом окне **Формат области диаграммы** в левой части окна выбрать пункт **Заливка**. В правой части окна щелкнуть мышью на радиокнопке (в кружочке) **Градиентная заливка**.

#### В группе **Название заготовки:** выбрать из списка заготовку **Медь**.

#### В группе **Тип:** выбрать тип **Линейный**.

В группе **Направление:** выбрать заготовку **Вправо**. Нажать кнопку **Закрыть**.

1. Отформатируйте легенду диаграммы (окошко в правой части диаграммы). Щелчком мыши сделайте область легенды активной. Из контекстного меню на легенде выбрать команду **Формат легенды***.* В открывшемся диалоговом окне **Формат легенды** в левой части окна выбрать пункт **Заливка**. В правой части окна щелкнуть мышью на радиокнопке **Рисунок или текстура**.

В группе **Текстура:** выбрать заготовку **Белый мрамор**. Нажать кнопку **Закрыть**.

1. Заштрихуйте один сектор (дольку) круговой диаграммы. Для этого выделите одну дольку (выполните на дольке диаграммы два одинарных щелчка, при этом маркеры должны переместиться на дольку). Из контекстного меню на дольке выбрать команду **Формат точки данных***.* В открывшемся диалоговом окне **Формат точки данных** в левой части окна выбрать пункт **Заливка**. В правой части окна щелкнуть мышью на радиокнопке **Градиентная заливка**.

В группе **Название заготовки:** выбрать заготовку **Радуга 2**.

В группе **Тип:** выбрать тип **Линейный**.

В группе **Направление:** выбрать заготовку **По диагонали**. Нажать кнопку **Закрыть**.

- 1. Проведите форматирование подписей данных (значений 34%, 8% и т.д.). Выберите из списка **Макет 6** на панели инструментов **Макеты диаграмм** вкладки **Конструктор**.
- 2. Из контекстного меню на выбрать команду **Формат подписей данных**. В открывшемся диалоговом окне **Формат подписей данных** в левой части окна выбрать пункт **Параметры подписи**. В правой части окна в группе **Включить в подписи** щелкнуть на флажке **значения**. В группе **Положение подписи** щелкнуть на радиокнопке **У вершины, снаружи**.
- 3. Щелкнуть на значениях (число) и на панели инструментов **Шрифт** вкладки **Главная** установить: полужирный курсив - **14** пт., гарнитура шрифта - **Arial**.
- 4. Увеличьте область диаграммы. Для выполнения этого форматирования выполните щелчок мыши в центре «слоеного пирога» диаграммы, что приведет к активизации области построения диаграммы. Измените размеры области построения диаграммы мышью за угловые маркеры.
- 5. Скопируйте созданную диаграмму (после выделения диаграммы используйте кнопки **Копировать**, **Вставить** на панели инструментов **Буфер обмена** вкладки **Главная**).
- 6. Измените вид второй диаграммы на гистограмму. Для этого сделайте диаграмму активной щелчком мыши. Из контекстного меню выбрать пункт **Изменить тип диаграммы…** Выбрать тип - **Гистограмма***.* Обратите внимание на произошедшие изменения в диаграмме.
- 7. Выполните сохранение файла в папке своей группы*.*

## **Задание 3. Создать таблицу «Сводка о выполнении плана». Построить график и гистограмму по результатам расчетов.**

Исходные данные представлены в таблице 2.

Переименуйте ярлычок *Лист 2*, присвоив ему имя «Выполнение плана».

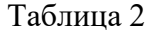

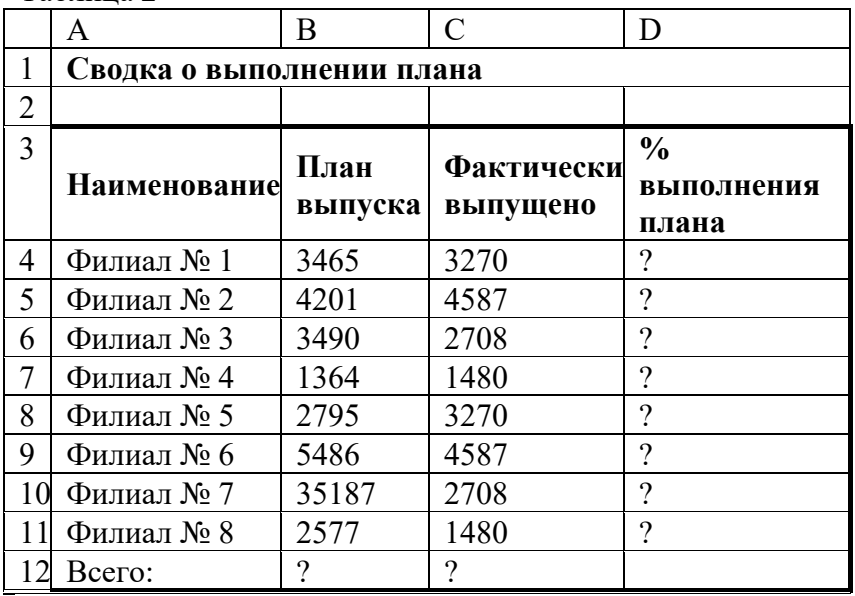

Расчетные формулы:

*% выполнения плана* = *Фактически выпущено/План выпуска;*

*Всего* = *сумма значений по каждой колонке.*

Выполните текущее сохранение файла*.*

**Задание 4. Создать таблицу «Расчет заработной платы». Построить гистограмму и круговую диаграмму по результатам расчетов.**

Данные для построения диаграммы выделяйте при нажатой клавише **Ctrl**.

Исходные данные представлены в таблице 3.

Таблица 3

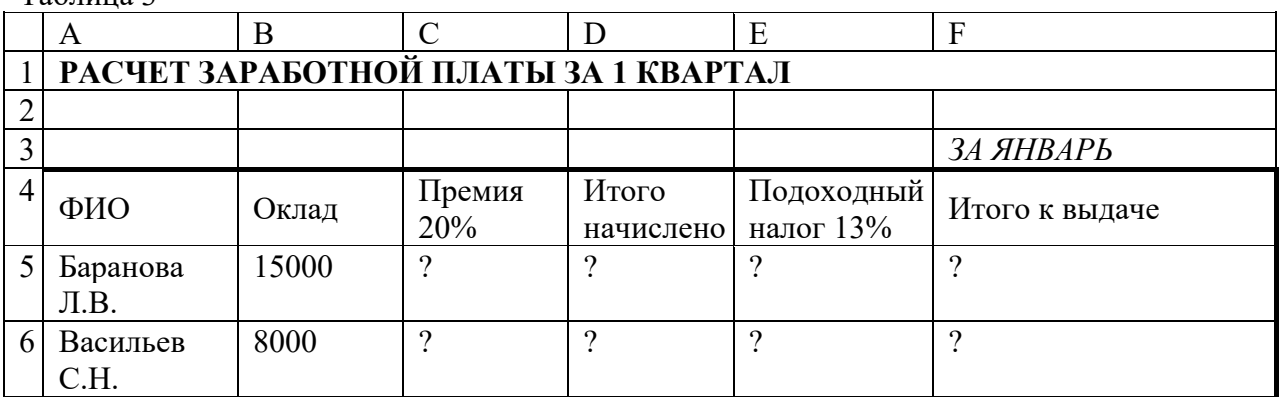

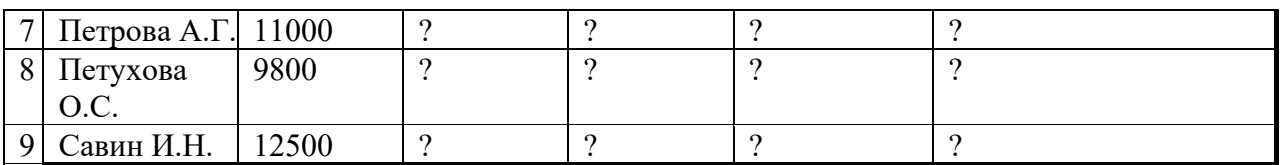

Расчетные формулы:

Премия = Оклад х 0,2; Итого начислено = Оклад + Премия; Подоходный налог = Итого начислено х 0.13: Итого к выдаче = Итого начислено - Подоходный налог.

Форма отчета - оформление отчета. Отчет о практической работе должен содержать следующие данные:

- 1. Дату проведения работы;
- 2. Цель работы;
- 3. Тему (название);
- 4. Ход работы, выполненный в тетради;
- 5. Файл выполненной работы.

#### Практическое занятие№10

Тема: Вычисления в электронных таблицах, использование логических функций Цель: обобщение и закрепление знаний и практических навыков по созданию и оформлению таблиц, организации расчетов.

## Залание 1.

1. Загрузить программу Excel.

2. Рассчитать в Excel математическую зависимость, используя логическую функцию ЕСЛИ:

$$
p(t) = \int_{\Box} abs(sin(x+t)), x \le 1
$$

$$
p(t) = \frac{\Box cos(\frac{x-t}{2} + c), x > 1}{2}
$$

$$
r_{\text{I\#}} t \in [0;2]_{h_x = 0,2}
$$

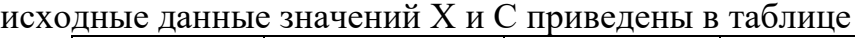

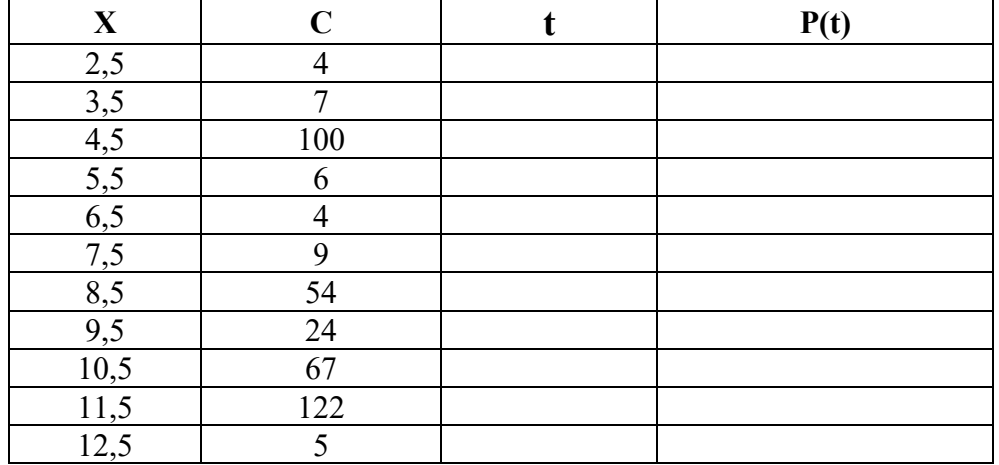

- построить таблицу по образцу

- внести исходные данные

- заполнить колонку  $t$  значениями отрезка [0;2] с шагом 0,2

- вычислить столбец P(t), используя логическую функцию ЕСЛИ и записать данные в таблицу.

- построить график функции P(t).

## **Задание №2.**

Вычислить и составить прогноз спроса на февраль месяц, а такжеопределить товар с наименьшим спросом и проводилась ли покупка товара с номенклатурным номером 4567.

исходные данные приведены в таблице:

Таблица реализации продукции предприятия за январь месяц 2010 года.

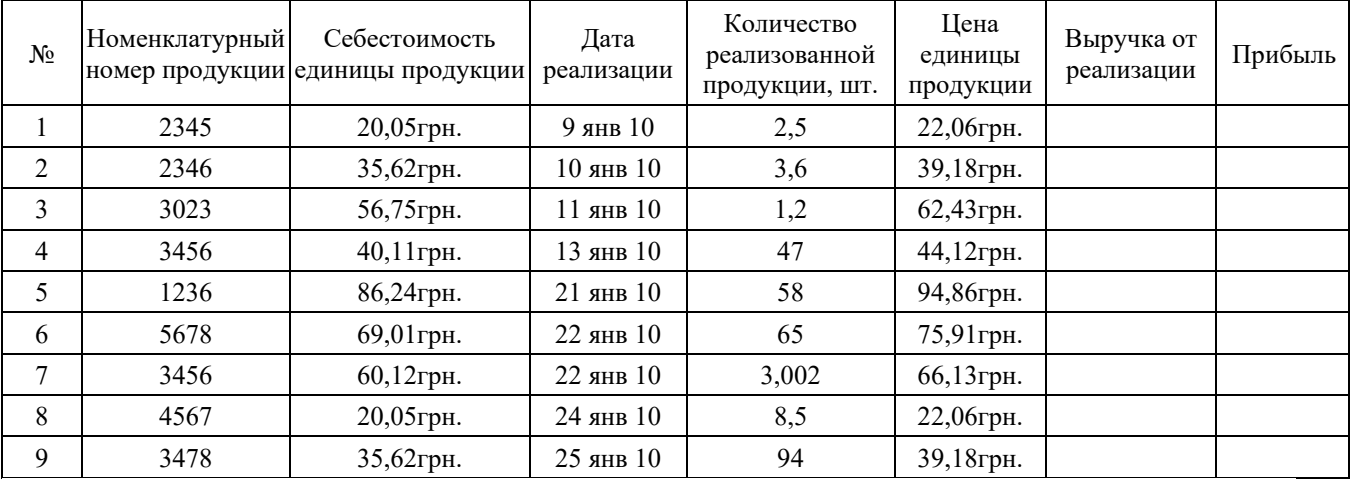

- Заполнить столбец «Выручка от реализации»:

кол-во \* цену

- Заполнить столбец «Прибыль» по формуле:

Прибыль - кол-во \* себестоимость.

- Построить график по данным столбца «Прибыль»:

• название диаграммы – Прибыль и тенденция продаж

- Выставить значения каждой точки графика (выделить график, вызвать

контекстное меню  $\rightarrow$  Формат рядов данных  $\rightarrow$  Подписи данных  $\rightarrow$  Значения)

- Добавить линию тренда:

• выделить график, вызвать контекстное меню

• выбрать «Добавить линию тренда», тип – «Линейная»

- Определить, какой товар пользуется наименьшим спросом: функция min

(статистическая) для колонки «Количество реализованной продукции»:

• выделить любую свободную ячейку, например, *J2*

• выбрать  $f_x \rightarrow$  категория: Статистические  $\rightarrow$  МИН  $\rightarrow$  ОК

• в окне «Аргументы функции: Число 1» указать диапазон ячеек колонки(не указывая названия колонки), например, Е2 : Е10 → ОК

- Выделить в таблице строку наименований столбцов, выбрать меню «Данные» → «Фильтр» → «Автофильтр»

- Определить, какие виды товаров дают прибыль > 3000 тыс. грн. **Задание 3.** Построить таблицу истинности

*1.Найдите обозначения логических функций, которые имеются в Excel 2.Используя Мастер функций , начните заполнять таблицу:*

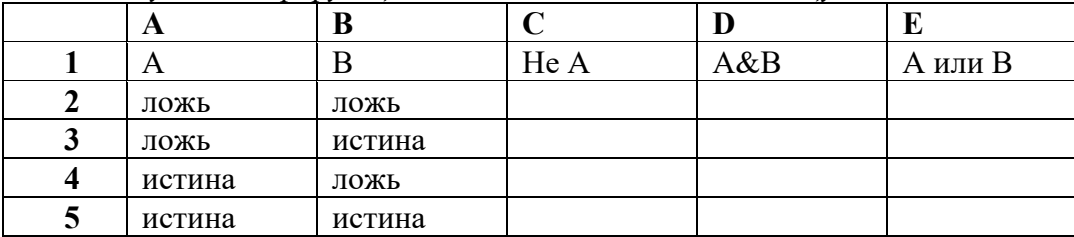

3. Используя Мастер функций, продолжите заполнение таблицы.

А) В ячейку С2 занесите формулу : = HE(A2).

В ячейку D2 занесите формулу : = И(А2;B2).

В ячейку Е2 занесите формулу : =ИЛИ(А2:В2).

Б) Выделяйте ячейки С2:Е2.

В) Скопируйте выделенный блок в ячейки СЗ:Е5.

4. Проверьте полученную таблицу.

5. Перейдите на лист 2.

6. Используя Мастер функций, постройте таблицу истинности функций

 $A$  v  $A$  v  $A$  v  $A$ ,  $A$  &  $A$  &  $A$  &  $A$  B $n$  a:

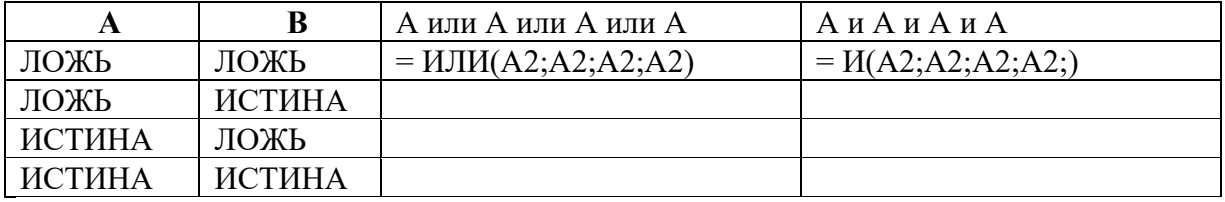

7. Перейдите на лист 3.

8. Используя Мастер функций, постройте таблицу истинности функций

 $A\& A$ ,  $A\vee A$  вила:

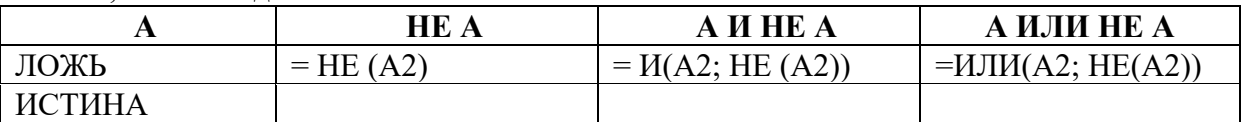

9. Перейдите на лист 4.

Используя Мастер функций, постройте таблицу истинности функций

 $\neg(A \vee B), \neg(A \& B), \neg A \vee \neg B, \neg A \& \neg B$ 

Подсказка: формулы в ячейках будут таковы: Найдите среди этих функций эквивалентные. Ячейка С2: = НЕ(ИЛИ(А2;B2))

Ячейка D2 = HE(I(A2;B2))

Ячейка Е2: =ИЛИ(НЕ(А2);НЕ(В2))

Ячейка F2: =И(НЕ(А2);НЕ(В2))

10. Перейдите на лист 5. Используя Мастер функций, постройте таблицы истинности

 $\phi$ ункций  $\neg$  A $\vee$  B. A  $\vee \neg B$ ,  $\neg$ A $\vee \neg B$ .

Полсказка: формулы в ячейках будут таковы:

Ячейка С2: =ИЛИ(НЕ(А2);В2)

Ячейка D2: =ИЛИ(А2;НЕ(В2))

Ячейка Е2: =ИЛИ(НЕ(А2); НЕ(В2))

Найдите функции, эквивалентные функциям В→А, А→В.

11. Выделите информацию на листах 1, 2, 3, 4, 5 и удалите её, нажав клавишу Delete.

Форма отчета - оформление отчета. Отчет о практической работе должен содержать следующие данные:

- 1. Дату проведения работы;
- 2. Цель работы;
- 3. Тему (название);
- 4. Ход работы, выполненный в тетради;
- 5. Файл выполненной работы.

#### Практическое занятие№11

Тема: Формулы и функции

Цель: отработать навыки по созданию и редактированию формул в MS Excel для расчетов. Использовать операторы, функции и адреса ячеек в написании формул.

Залание 1

Известны данные о мощности двигателя (в л. с.) и стоимости 20 легковых автомобилей. Определить общую стоимость автомобилей, у которых мощность двигателя превышает 100 л. с. Определить количество автомобилей стоимостью более 1.000.000 рублей.

## **Задание 2**

Известна информация о багаже (количество вещей и общий вес багажа) 24 пассажиров. Определить суммарный вес багажа пассажиров, имеющих:

а) одну вещь;

б) более двух вещей.

Определить количество пассажиров, имеющих суммарный вес более 20 кг.

## **Задание 3**

1. Скопируйте таблицу 1 на новый лист.

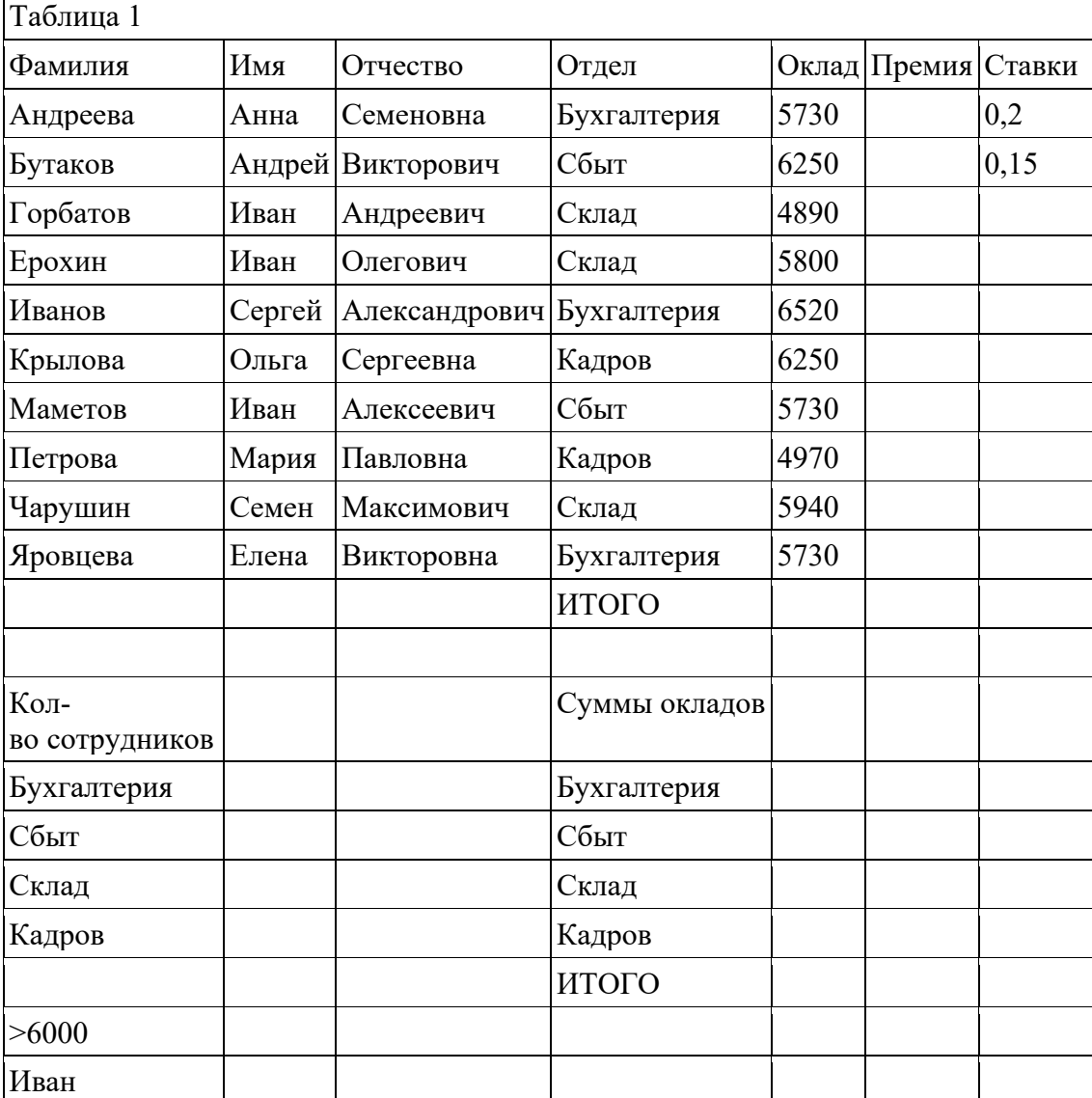

2. Отформатируйте таблицу согласно Рис. 2

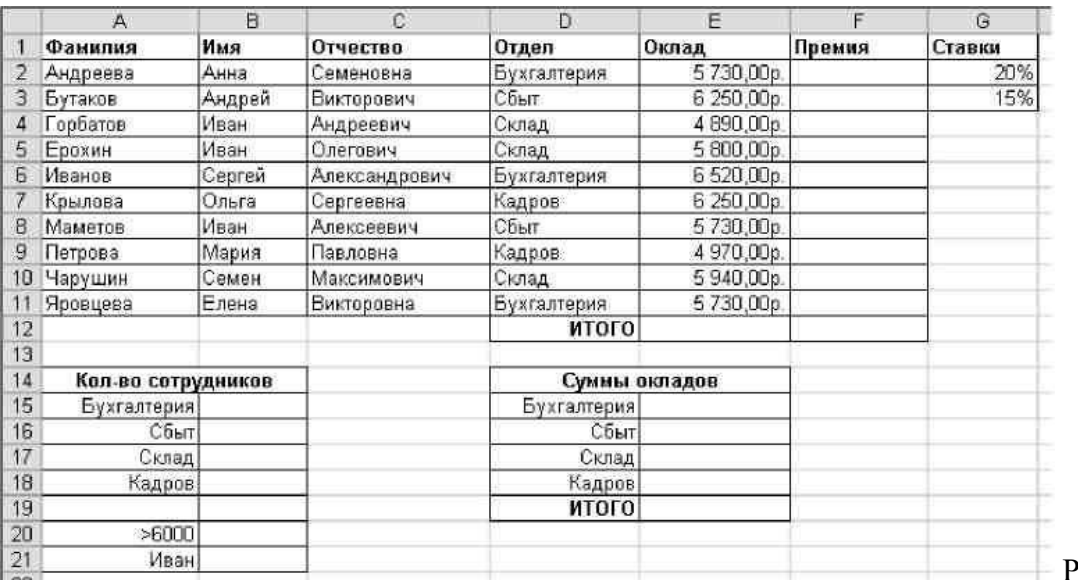

Рис. 2

- 3. Определите общее количество сотрудников по каждому из отделов.
- 4. Подсчитайте количество сотрудников, имеющих оклад больше 6000 р.
- 5. Определите количество сотрудников с именем «**Иван**».
- 6. Подсчитайте общую сумму окладов сотрудников каждого отдела.
- 7. Рассчитайте величину премии: для сотрудников, имеющих оклад меньше 5000 р., премия равна 20% от оклада, для остальных сотрудников – 15% от оклада.

#### **Задание 4**

- Перейти на новый рабочий лист и назвать его *Возраст*.
- Создать список из 10 фамилий и инициалов.
- Внести его в таблицу с помощью автозаполнения.
- Занести в таблицу даты рождения.

• В столбце *Возраст* вычислить возраст этих людей с помощью функций *СЕГОДНЯ* и *ГОД*

- Отформатировать таблицу.
- Сделать заголовок к таблице «*Вычисление возраста*»

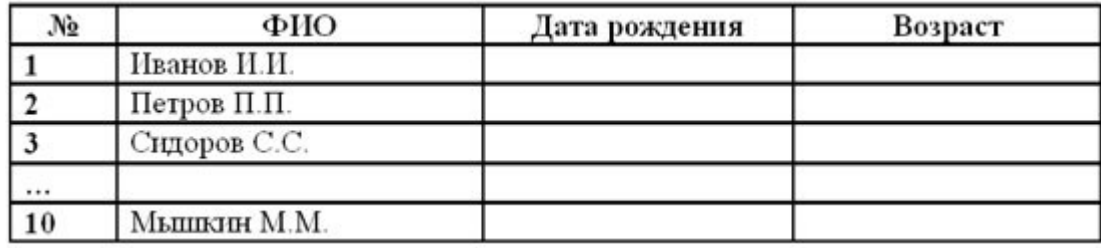

**Форма отчета -** оформление отчета. Отчет о практической работе должен содержать следующие данные:

- 1. Дату проведения работы;
- 2. Цель работы;
- 3. Тему (название);
- 4. Ход работы, выполненный в тетради;
- 5. Файл выполненной работы.

#### **Практическое занятие№12**

**Тема:** Графическое изображение статистических данных и прогнозирование в электронных таблицах

**Цель:** изучение информационной технологии использования возможностей Excel для статистических расчетов, графического представления данных и прогнозирования.

**Задание 1. С помощью диаграммы (обычная гистограмма) отобразить данные о численности населения России (млн. чел.) за 1970- 2005 гг.** Исходные данные представлены на рис.1, результаты работы на рис.3

|   |                        |                 |                    |      |      |      | J   |
|---|------------------------|-----------------|--------------------|------|------|------|-----|
|   | Численность населения  |                 |                    |      |      |      |     |
| Δ |                        | 19 <sub>1</sub> | স                  | 1984 | 1991 | 1998 |     |
| o | Численность (млн.чел.) | 130             | <b>A 75 °</b><br>ັ | 4    | 48   | 48   | 14U |

Рис.1.

*Порядок работы.* 1. Откройте редактор электронных таблиц Microsoft Excel и создайте новую электронную книгу (при стандартной установке MS Office выполните *Пуск/Все программы/ Microsoft Excel*). 2. Создайте на листе 1 таблицу численности населения по образцу (рис.1). Для ввода значений лет создайте ряд чисел с интервалом в 7 лет (введите первые два значения даты - 1970 и 1977, выделите обе ячейки и протяните вправо за маркер автозаполнения до нужной конечной даты). 3. Постройте диаграмму (обычная гистограмма) по данным таблицы. Для этого выделите интервал ячеек с данными численности населения А3:G3 и выберите команду *Вставка/Диаграмма*. На первом шаге работы с Мастером диаграмм выберите тип диаграммы – гистограмма обычная; на втором шаге на вкладке *Ряд* в окошке *Подписи оси Х* укажите интервал ячеек с годами В2: G2 (рис.2). Далее введите название диаграммы и подписи осей; дальнейшие шаги построения диаграммы осуществляется по подсказкам мастера.

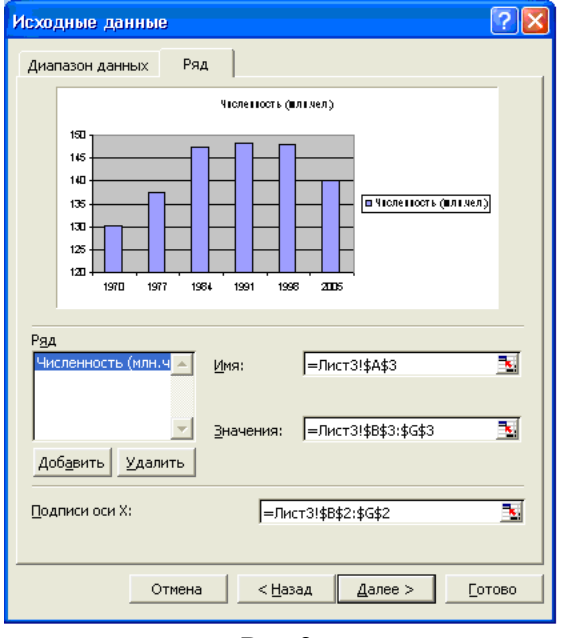

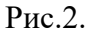

**Задание 2. Осуществить прогноз численности населения России на 2012 г. добавлением линии тренда к ряду данных графика.** Краткая справка. Для наглядного показа тенденции изменения некоторой переменной целесообразно на график вывести линию тренда. Это возможно не для всех типов диаграмм, а только для гистограмм, линейчатых диаграмм, диаграмм с областями, графиков. Введенная линия тренда сохраняет связь с исходным рядом, т.е. при изменении данных соответственно изменяется линия тренда. Линию тренда можно использовать для прогноза данных. *Порядок работы.* 1. Добавьте линию тренда к диаграмме, построенной в Задании 1. Для этого сделайте диаграмму активной щелком мыши по ней и в меню Диаграмма выберите команду Добавить линию тренда. 2. В открывшемся окне *Линия тренда* (рис.3) на вкладке *Тип* выберите вид тренда *полиномиальный 4-й степени;*

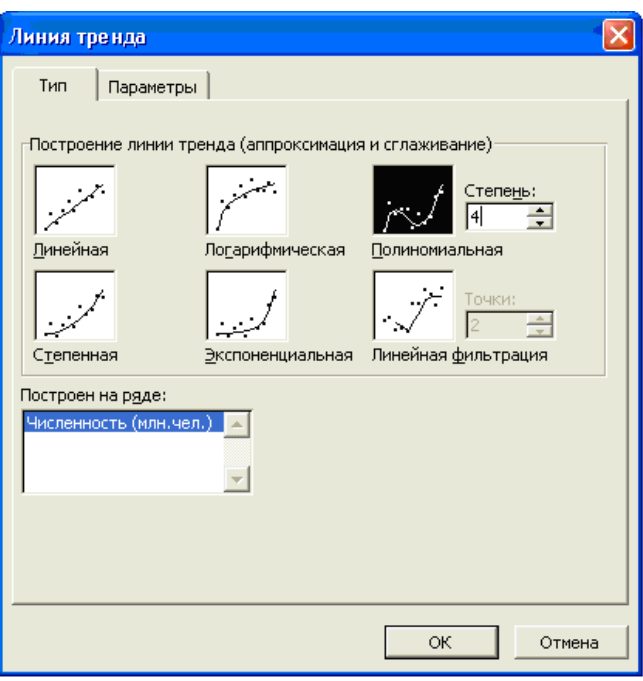

Рис.3

3. Для осуществления прогноза на вкладке*Параметры* введите название кривой «Линия тренда» и установите параметр прогноза - вперед на один период (рис.4).

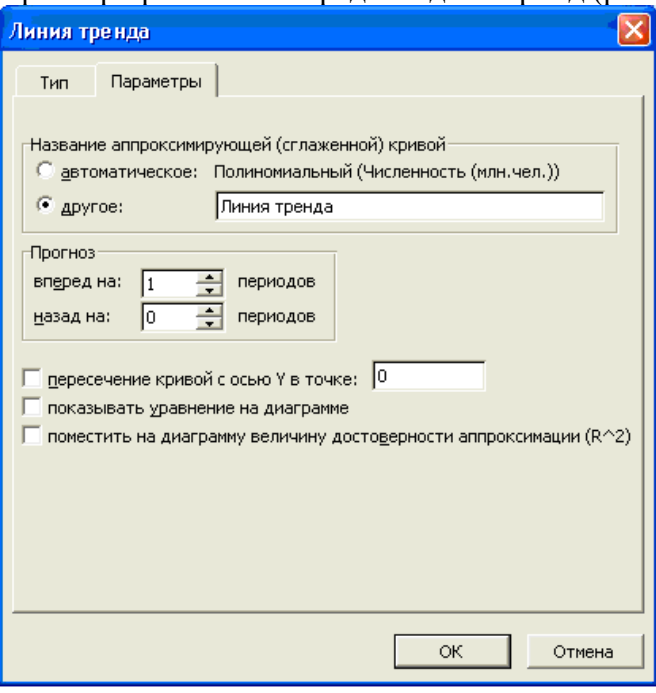

Рис.4 4.

#### На диаграмме будет показана линия тренда и прогноз на один период вперед (рис.5).

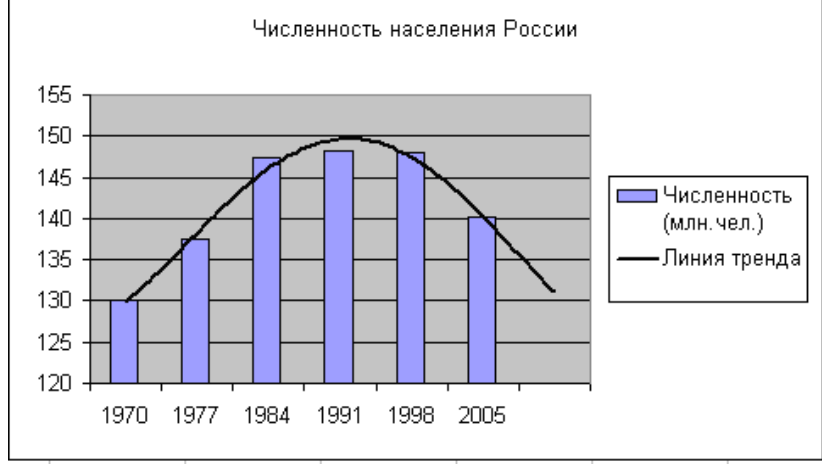

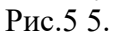

Добавьте линии сетки на диаграмме (*Диаграмма/ Параметры диаграммы/ Линии сетки*).

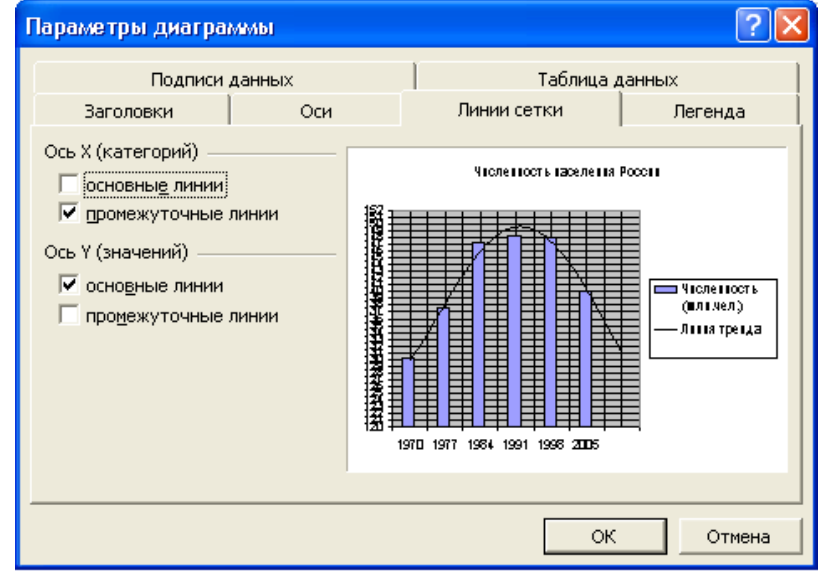

Измените цену одного деления оси Y с 5 на 1 (Выполните двойной щелчок по оси и на вкладке "Шкала" задайте новые значения).

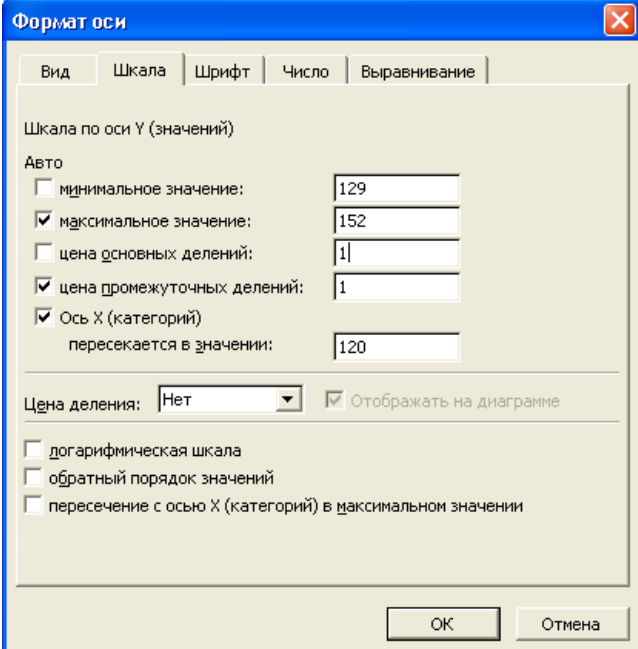

Средствами рисования проведите линию красного цвета (на ось Y) для определения значения прогноза на 2012 г.

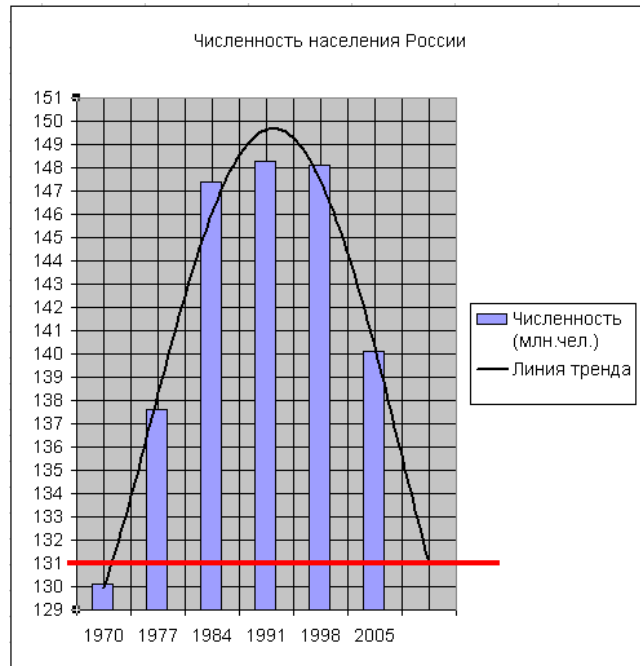

Если вы все сделали правильно, то прогноз численности населения России по линии тренда составит 131 млн.чел. Внесите численное значение прогноза на 2012 г. в исходную таблицу.

**Задание 3. Построить график о числе заключенных браков населением России. Добавить линейную линию тренда и составить прогноз на три периода вперед.** Исходные данные представлены на рис. 6, результаты работы на рис. 7.

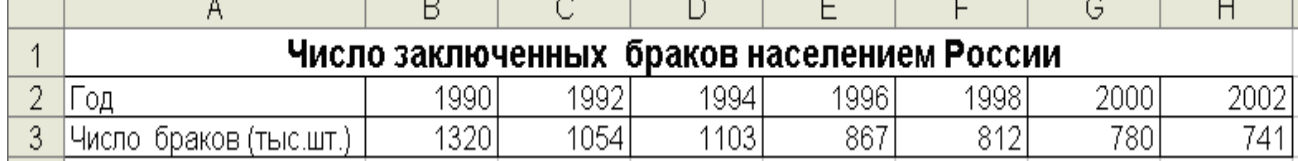

Рис. 6

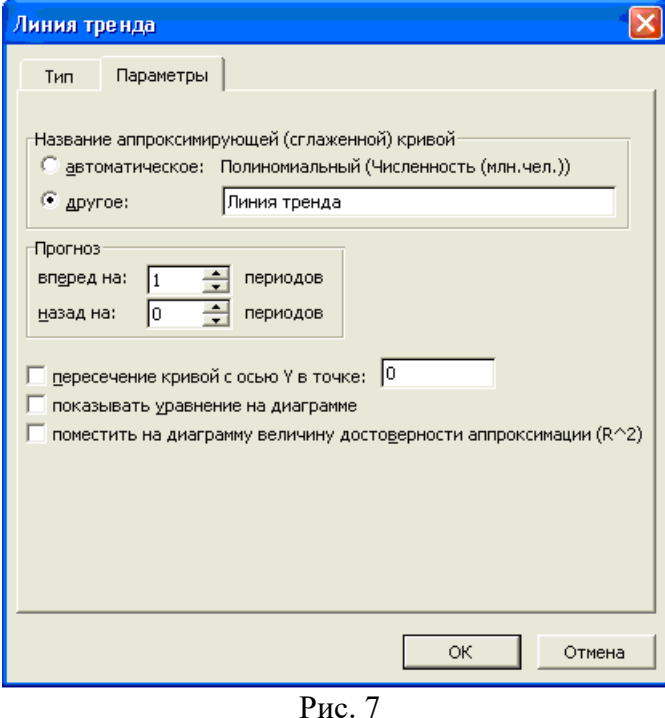

**Задание 4.Построить линейчатую диаграмму изменения стоимости автомобилей в зависимости от года выпуска. Добавить линейную и логарифмическую линии тренда.**  **Определить, какой вид линии тренда дает более реальный прогноз. Определить примерную стоимость автомобилей 1998 и 1997 гг. выпуска.** Исходные данные представлены на рис. 8, результаты работы на рис. 9.

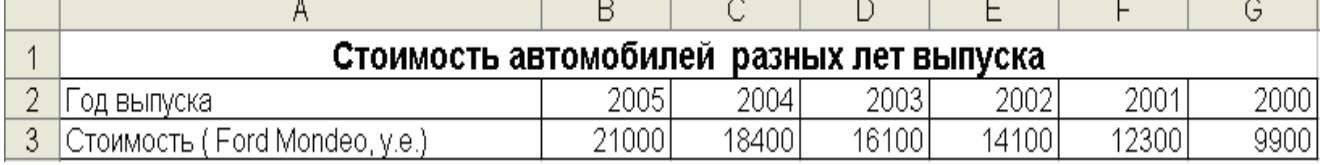

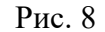

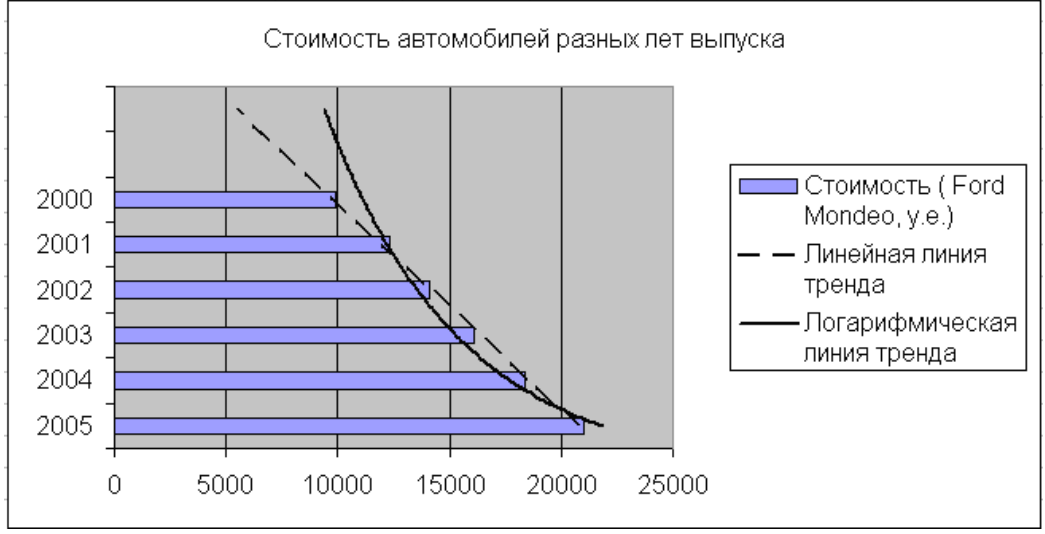

Рис. 9

**Задание 5. По данным о численности работников научных организаций (тыс. чел.) в России за 2000 - 2005 гг. произвести расчеты и построить графики численности работников по категориям.** *Порядок работы.* **Формула для расчета** столбца «Прочие»: Прочие = Всего работников – Специалисты – Вспомогательный персонал Добавить линию тренда и составить прогноз изменения численности специалистов на три года вперед.

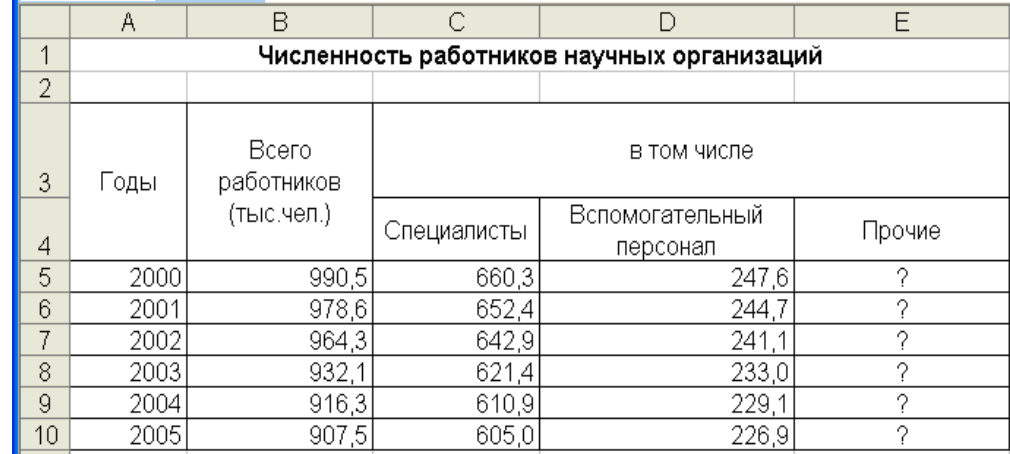

Исходные данные представлены на рис. 10.

**Задание 6. Произвести прогнозирование спроса товаров народного потребления торгового центра на декабрь текущего года добавлением к графику полиномиальной линии тренда.**

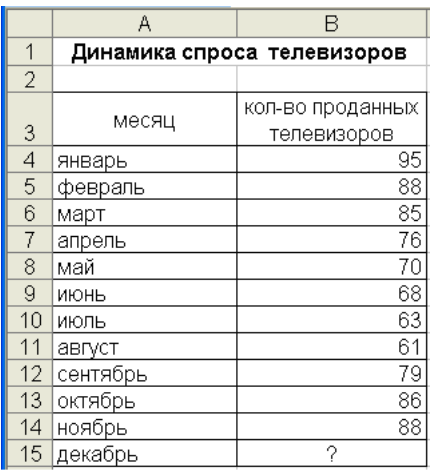

Исходные данные представлены на рис. 11.

**Форма отчета -** оформление отчета. Отчет о практической работе должен содержать следующие данные:

- 1. Дату проведения работы;
- 2. Цель работы;
- 3. Тему (название);
- 4. Ход работы, выполненный в тетради;
- 5. Файл выполненной работы.

#### **Практическое занятие№13**

**Тема:** Связанные таблицы. Расчет промежуточных итогов в таблицах MS Excel

**Цель:** Изучение технологии связывание листов электронной книги. Расчет промежуточных итогов. Структурирование таблиц.

**Задание 1. Рассчитать зарплату за декабрь и построить диаграмму. Создать итоговую таблицу ведомости квартального начисления заработной платы, провести расчет промежуточных итогов по подразделениям.** *Порядок работы.* 1. Откройте редактор электронных таблиц Microsoft Excel и откройте созданный в практической работе 3 файл «Зарплата». 2. Скопируйте содержимое листа «Зарплата ноябрь» на новый лист электронной книги (*Правка/ Переместить/скопировать лист*). Не забудьте для копирования поставить галочку в окошке Создавать копию. 3. Присвойте скопированному листу название «Зарплата декабрь». Подправьте название месяца в названии таблицы. 4. Измените значение Премии на 46%, Доплаты – на 8%. Убедитесь, что программа произвела пересчет формул (рис.1).

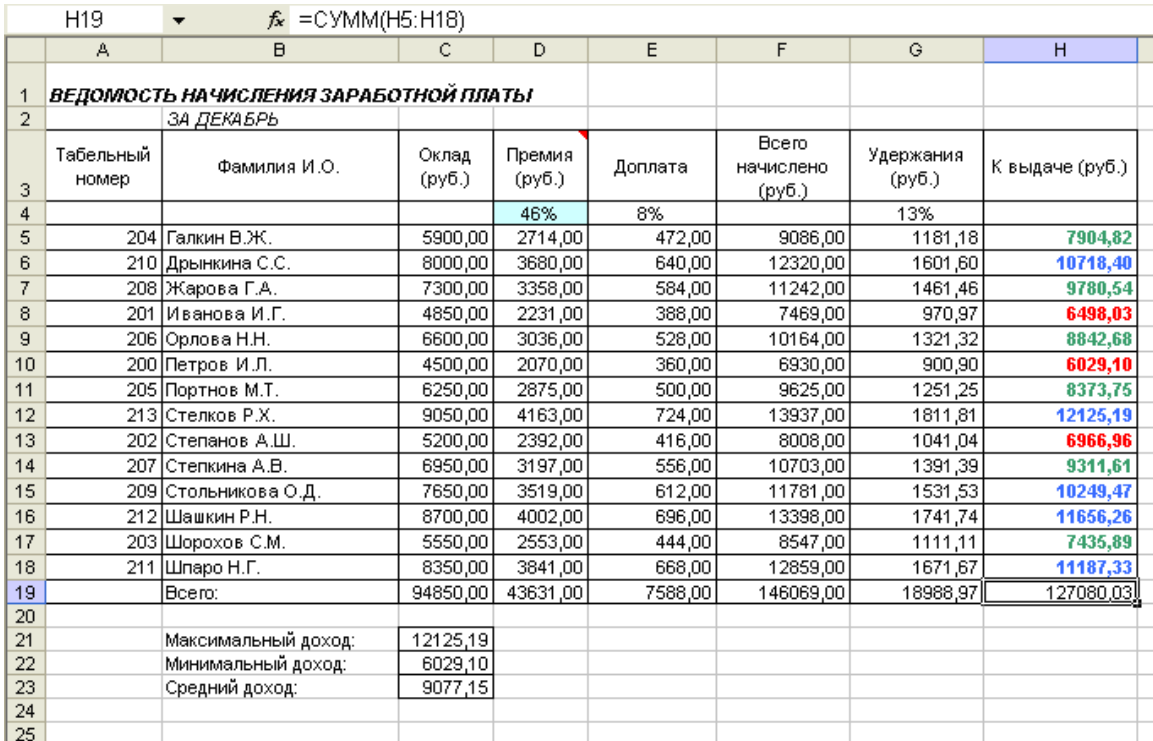

#### Рис.1. Ведомость зарплаты за декабрь

5. По данным таблицы «Зарплата декабрь» постройте гистограмму дохода сотрудников. В качестве подписей оси Х выберите фамилии сотрудников. Проведите форматирование диаграммы. Конечный вид гистограммы приведен на рис.2.

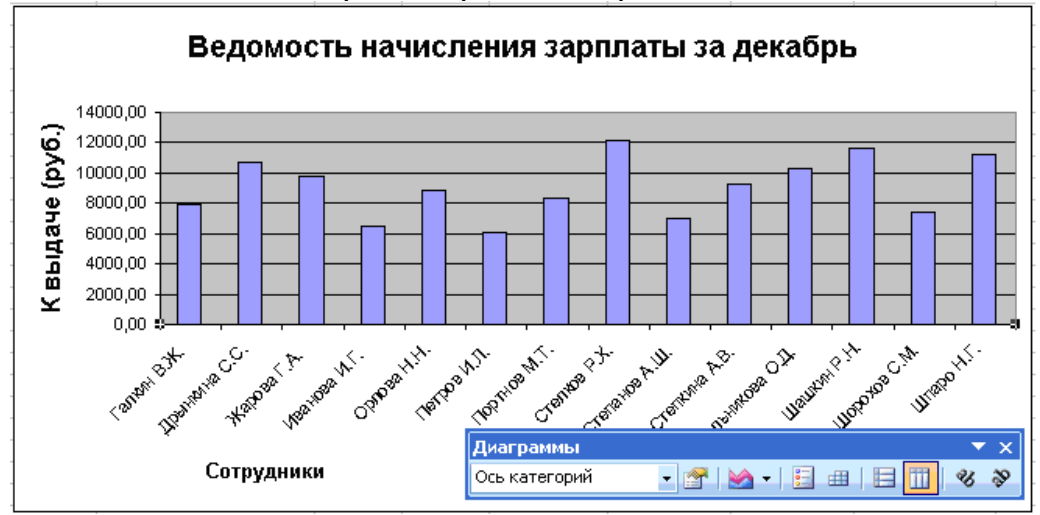

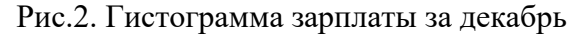

6. Перед расчетом итоговых данных за квартал проведите сортировку по фамилиям в алфавитном порядке (по возрастанию) в таблице расчета зарплаты за октябрь (выделите фрагмент таблицы с 5 по 18 строки без строки «Всего», выберите меню Данные/Сортировка, сортировать по - Столбец В). 7. Скопируйте содержимое листа «Зарплата декабрь» на новый лист (П*равка/Переместить/скопировать лист*). Не забудьте для копирования поставить галочку в окошке *Создавать копию.* 8. Присвойте скопированному листу название «Итоги за квартал». Измените название таблицы на «Ведомость начисления заработной платы за 4 квартал». 9. Отредактируйте лист «Итоги за квартал» согласно образцу на рис.3. Для этого удалите в основной таблице (см. рис.1) колонки оклада, премии и доплаты, а также строку 4 с численными значениями %Премии и %Удержания и строку 19 «Всего». Удалите также строки с расчетом максимального, минимального и среднего дохода под основной таблицей. Вставьте пустую третью строку. 10. Вставьте новый столбец «Подразделение» (*Вставка/Столбцы*) между столбцами «Фамилия» и «Всего начислено». Заполните столбец «Подразделение» данными по образцу (рис. 3).

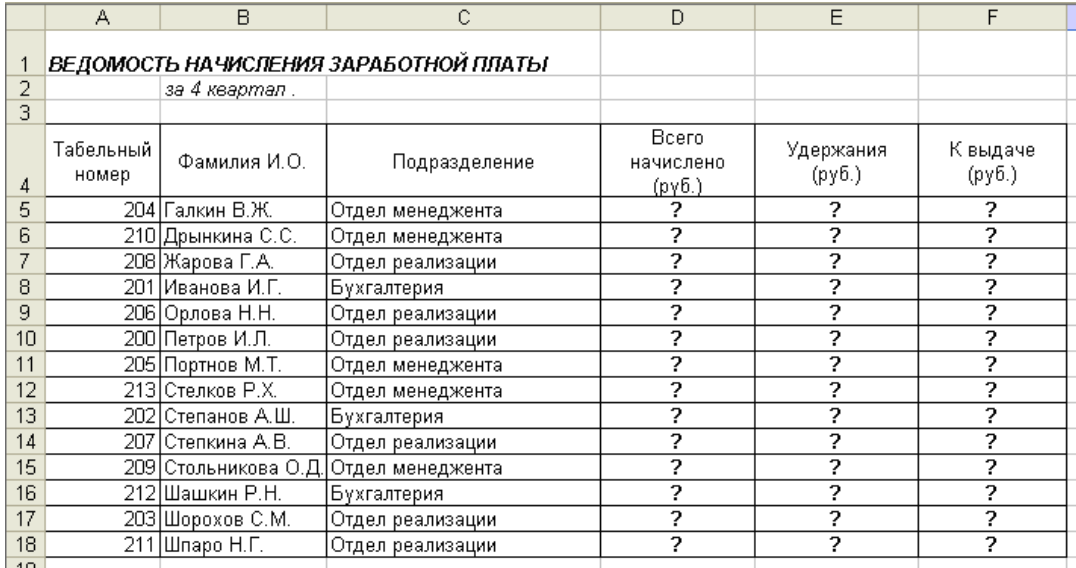

## Рис. 3. 11.

Произведите расчет квартальных начислений, удержаний и суммы к выдаче как сумму начислений за каждый месяц (данные по месяцам располагаются на разных листах электронной книги, поэтому к адресу ячейки добавится адрес листа).Краткая справка. Чтобы вставить в формулу адрес или диапазон ячеек с другого листа, следует во время ввода формулы щелкнуть по вкладке этого листа и выделить на нем нужные ячейки. Вставляемый адрес будет содержать название этого листа. В ячейке D5 для расчета квартальных начислений «Всего начислено» формула имеет вид: **= 'Зарплата декабрь'!F5 +' Зарплата ноябрь'!F5 + 'Зарплата октябрь'!E5.** Аналогично произведите квартальный расчет столбца «Удержания» и «К выдаче». Примечание. При выборе начислений за каждый месяц делайте ссылку на соответствующую ячейку из таблицы соответствующего листа электронной книги «Зарплата». При этом произойдет связывание ячеек листов электронной книги. 12. В силу однородности расчетных таблиц зарплаты по месяцам для расчета квартальных значений столбцов «Удержания» и «К выдаче» достаточно скопировать формулу из ячейки D5 в ячейки E5 и F5 (рис.11.4). Для расчета квартального начисления заработной платы для всех сотрудников скопируйте формулы вниз по столбцам D, E и F. Ваша электронная таблица примет вид, как на рис. 4.

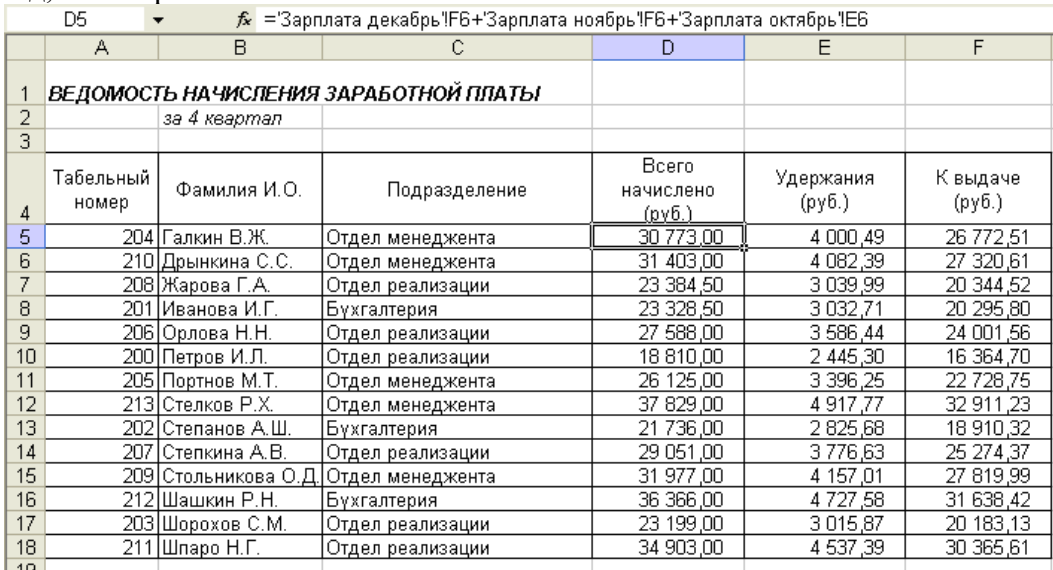

#### Рис. 4. 13.

Для расчета промежуточных итогов проведите сортировку по подразделениям, а внутри подразделений – по фамилиям. Таблица примет вид, как на рис. 5.
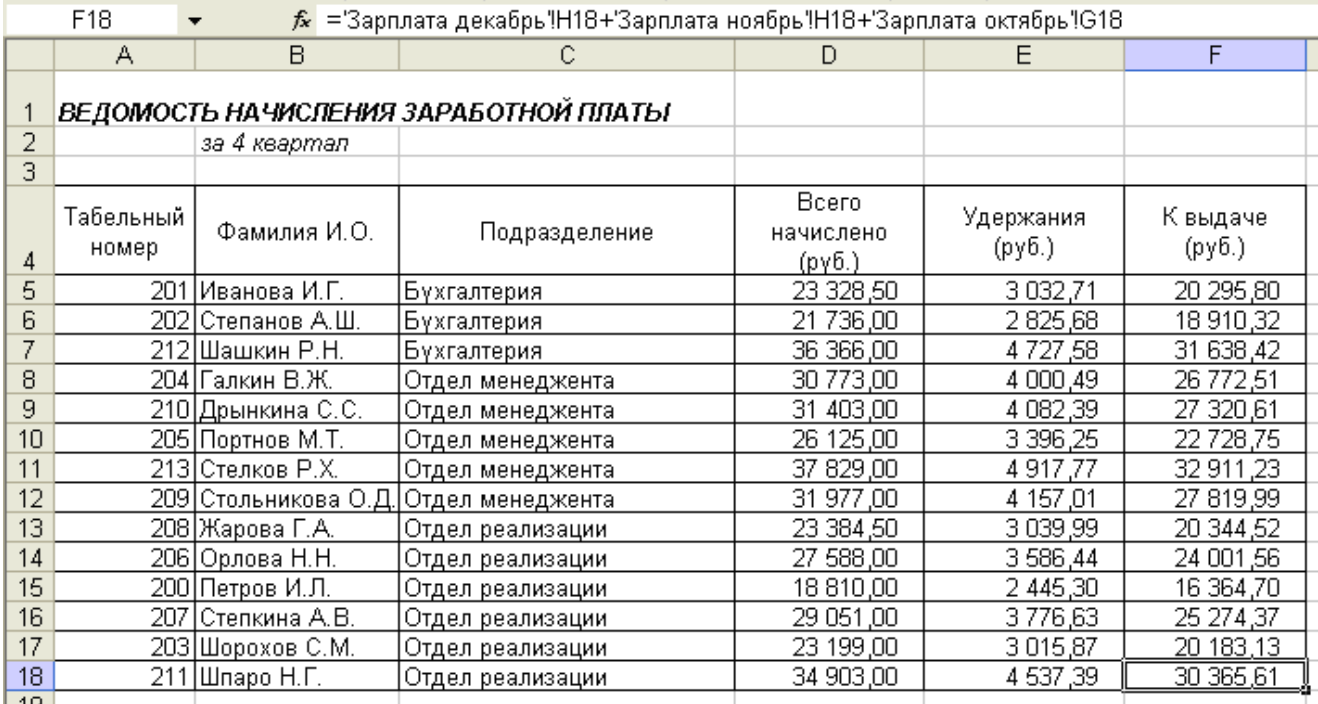

Рис.5

14. Рассчитайте промежуточные итоги по подразделениям, используя формулу суммирования. Для этого выделите всю таблицу и выполните команду*Данные/ Итоги* (рис. 6.). Задайте параметры подсчета промежуточных итогов: при каждом изменении в - Подразделение; операция - Сумма; добавить итоги по: - Всего начислено, Удержания, К выдаче. Отметьте галочкой операции «Заменить текущие итоги» и «Итоги под данными».

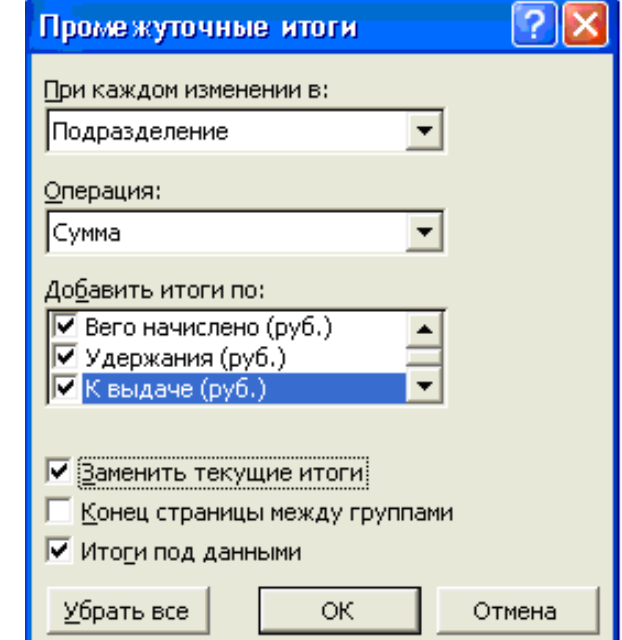

Рис. 6. Окно задания параметров расчета промежуточных итогов

Примерный вид итоговой таблицы представлен на рис.7.

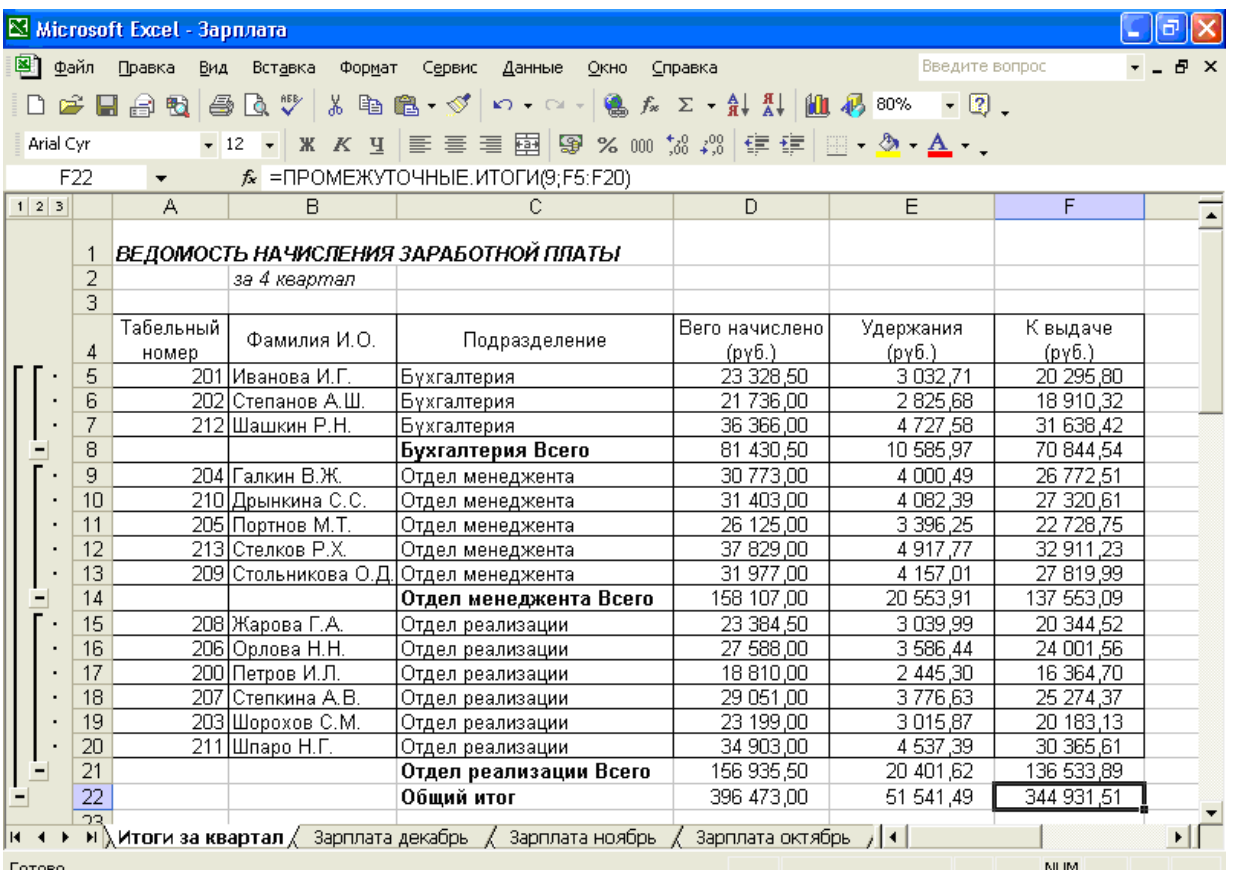

Рис.7. Итоговый вид таблицы расчета квартальных итогов по зарплате 15. Изучите полученную структуру и формулы подведения промежуточных итогов, устанавливая курсор на разные ячейки таблицы. Научитесь сворачивать и разворачивать структуру до разных уровней (кнопками «+» и «-»).Краткая справка. Под структурированием понимается многоуровневая группировка строк и столбцов таблицы и создание элементов управления, с помощью которых легко можно скрывать и раскрывать эти группы. 16. Сохраните файл «Зарплата» с произведенными изменениями. **Дополнительные задания Задание 2. Исследуйте графическое отображение зависимостей ячеек друг от друга.***Порядок работы.* Скопируйте содержимое листа «Зарплата октябрь» на новый лист. Листу с копией дайте имя «Зависимости». Откройте панель «Зависимости». (*Сервис/ Зависимости формул/ Панель зависимостей*) (рис.8). Изучите назначение инструментов панели, задерживая на них указатель мыши.

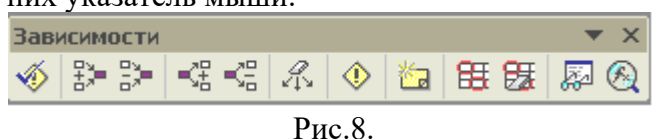

Панель зависимостей Устанавливайте курсор на ячейку в каждом столбце и вызывайте зависимости кнопками «Влияющие ячейки» и «Зависимые ячейки» панели зависимостей. Появятся стрелки, указывающие на зависимость ячейки от других и ее влияние на другие ячейки. Примерный вид таблицы с зависимостями приведен на рис.9. Сохраните файл «Зарплата» с произведенными изменениями.

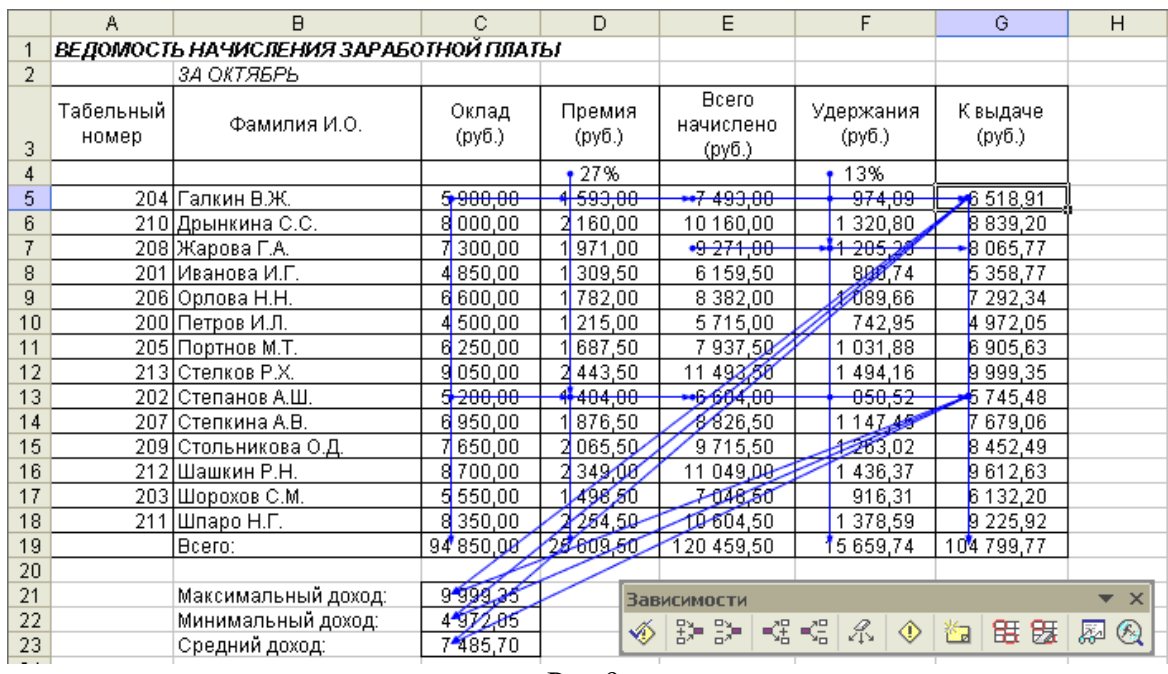

Рис.9.

**Форма отчета -** оформление отчета. Отчет о практической работе должен содержать следующие данные:

- 1. Дату проведения работы;
- 2. Цель работы;
- 3. Тему (название);
- 4. Ход работы, выполненный в тетради;
- 5. Файл выполненной работы.

# **Практическое занятие№14**

**Тема:** Подбор параметра и организация обратного расчета

**Цель:** Изучение технологии подбора параметра при обратных расчетах.

**Задание 1.** Используя режим подбора параметра, определить, при каком значении % Премии общая сумма заработной платы за октябрь будет равна 250 00 р. (на основании файла «Зарплата», созданного в Практических работах 9 … 10).

К р а т к а я с п а в к а. К исходным данным этой таблицы относятся значения Оклада и % Премии, одинакового для всех сотрудников. Результатом вычислений являются ячейки, содержащие формулы, при этом изменение исходных данных приводит к изменению результатов расчетов. Использование операции «Подбор параметра» в MSExcelпозволяет производить обратный расчет, когда задается конкретное значение рассчитанного параметра, и по этому значению подбирается некоторое удовлетворяющее заданным условиям, значение исходного параметра расчета.

Порядок работы

- 1. Запустить редактор электронных таблиц MicrosoftExcel и открыть созданный в Практической работе 9 … 10 файл «Зарплата».
- 2. Скопировать содержимое листа «Зарплата октябрь» на новый лист электронной книги (*Правка/Переместить/Скопировать лист*). Не забыть для копирования поставить галочку в окошке*Создавать копию*. Присвоить копированному листу имя «Подбор параметра».
- 3. Осуществить подбор параметра командой *Сервис/Подбор параметра*.

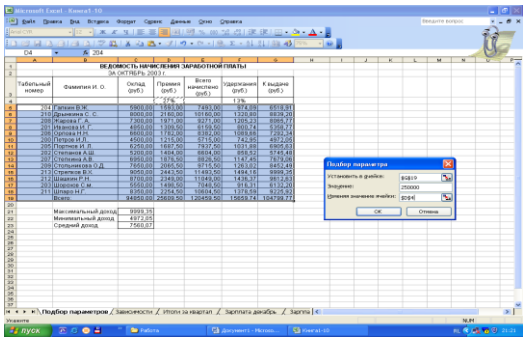

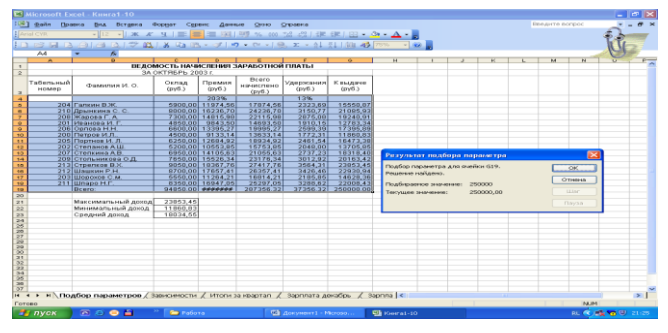

Рис. 1.Задание параметров подбора Рис.2. Подтверждение результатов подбора параметра параметра

В диалоговом окне *Подбор параметра*на первой строке в качестве подбираемого параметра указать адрес общей итоговой суммы зарплаты (ячейкаG19), на второй строке набрать заданное значение 250 000, на третьей строке указать адрес подбираемого значения % Премии (ячейкаD4), затем нажать кнопку*ОК*. В окне*Результатподбора параметра*дать подтверждение подобранному параметру нажатием кнопки*ОК*. (Рис. 2) Произойдет обратный пересчет % Премии. Результаты подбора (рис. 3):

если сумма к выдаче равна 250 000 р., то % Премии должен быть 203 %.

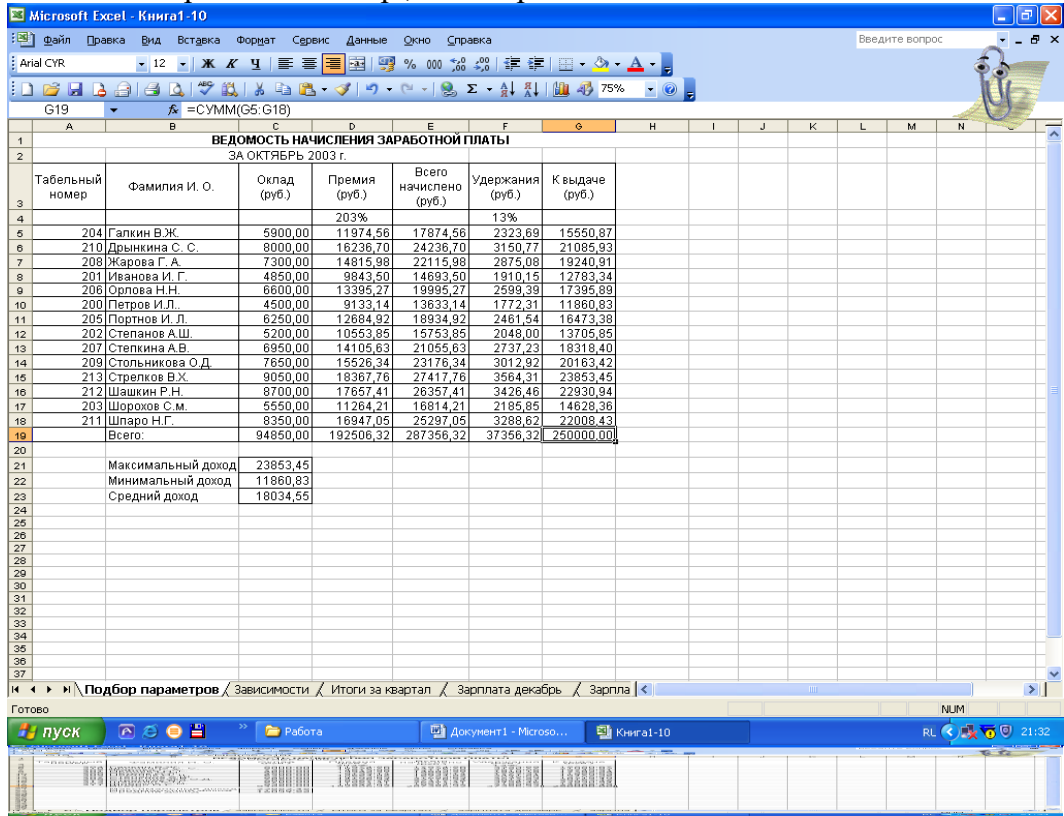

Рис.3.

Подбор значения % Премии для заданной общей суммы заработной платы, равной 250 000 р. **Задание 2.** Используя режим подбора параметра, определить штатное расписание фирмы. Исходные данные приведены на рис.4.

К р а т н а я с п р а в к а. Известно, что в штате фирмы состоит:

- $\bullet$  6 курьеров;
- 8 младших менеджеров;
- $10$  менеджеров;
- 3 заведующих отделами;
- 1 главный бухгалтер;
- $\bullet$  1 программист;
- 1 системный аналитик;

# • 1 генеральный директор фирмы.

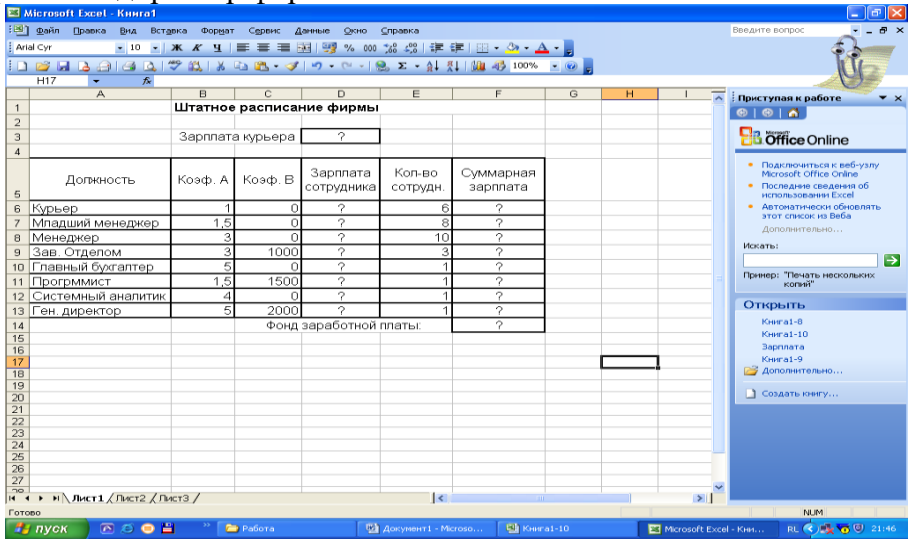

Общий месячный фонд зарплаты составляет 100 000 р. Необходимо определить, какими должны быть оклады сотрудников фирмы.

Каждый оклад является линейной функцией от оклада курьера, а именно: зарплата =  $A_i * x^+$  $B_i$ , гдех– оклад курьера;  $A_i$ и  $B_i$ – коэффициенты, показывающие:

Аi– во сколько раз превышается значениях;

В<sup>i</sup> – на сколько превышается значениях.

# **Порядок работы**

1. Запустить редактор электронных таблиц MicrosoftExcel.

2. Создать таблицу штатного расписания фирмы по приведенному образцу. Ввести исходные данные в рабочий лист электронной книги.

3. Выделить отдельную ячейку D3 для зарплаты курьера (переменная «x») и все расчеты задать с учетом этого. В ячейкуD3 временно ввести произвольное число.

4. В столбце Dввести формулу для расчета заработной платы по каждой должности. Например, для ячейкиD6 формула расчета имеет следующий вид: =B6\*\$D\$3 +C6 (ячейкаD3 задана в виде абсолютной адресации). Скопировать формулу из ячейкиD6 вниз по столбцу автокопированием.

В столбце Fзадать формулу расчета заработной платы всех работников в данной должности. Например, для ячейкиF6 формула расчета имеет вид =D6\*E6. Далее скопировать формулу из ячейкиF6 вниз по столбцу автокопированием.

В ячейке F14 автосуммированием вычислить суммарный фонд заработной платы фирмы.

5. Произвести подбор зарплат сотрудников фирмы для суммарной заработной платы, равной 100 000 р. Для этого в меню *Сервис* активизировать команду *Подбор параметра.*

В поле *Установить в ячейке* появившегося окна ввести ссылку на ячейкуF14, содержащую формулу расчета фонда заработной платы;

в поле *Значение* набрать искомый результат 100 000;

в поле *Изменяя значение ячейки* ввести ссылку на изменяемую ячейкуD3, в которой находится значение зарплаты курьера, и щелкнуть по кнопке ОК. Произойдет обратный расчет зарплаты сотрудников по заданному условию при фонде зарплаты, равном 100 000 р.

6.Присвоить рабочему листу имя «Штатное расписание 1». Сохранить созданную электронную книгу под именем «Штатное расписание» в своей книге.

Анализ задач показывает, что с помощью MSExcel можно решать линейные уравнения. Задания 11.1 и 11.2 показывают, что поиск значения параметра формулы – это что иное, как численное решение уравнений. Другими словами, используя возможности программы MSExcel, можно решать любые уравнения с одной переменной.

**Задание 3.** Используя режим подбора параметра и таблицу расчета штатного расписания, определить заработную плату сотрудников фирмы для ряда заданных значений фонда заработной платы.

# **Порядок работы**

1. Скопировать содержимое листа «Штатное расписание 1» на новый лист и присвоить имя «Штатное расписание 2». Выбрать коэффициенты уравнений для расчета согласно табл. 1 (один из пяти вариантов расчетов).

2. Методом подбора параметра последовательно определите зарплаты сотрудников фирмы для различных значений фонда заработной платы: 100 000, 150 000, 200 000, 250 000, 300 000, 350 000, 400 00 р. Результаты подбора значений зарплат скопируйте в табл. 2 в виде специальной вставки.

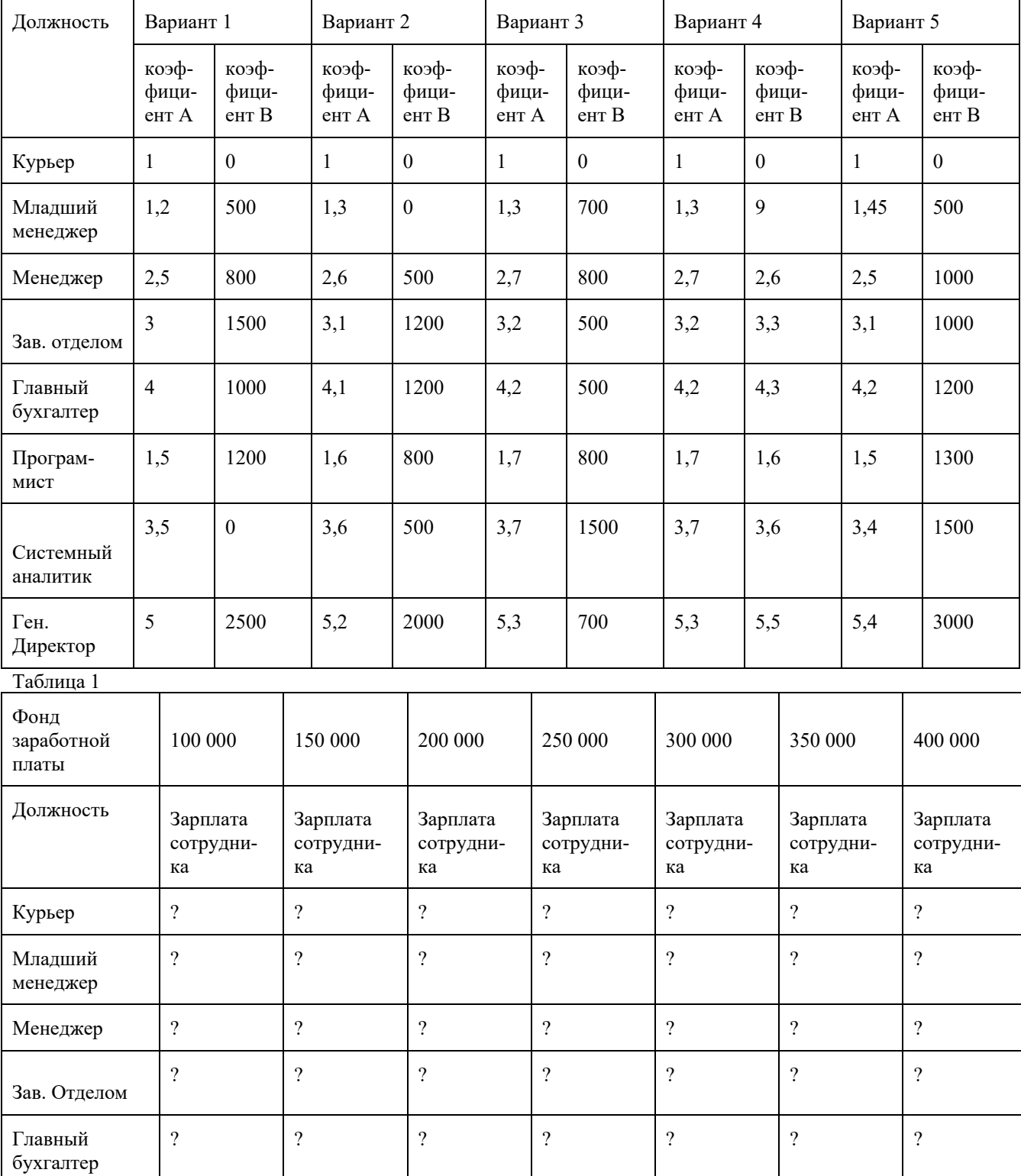

Программист ? ? ? ? ? ? ?

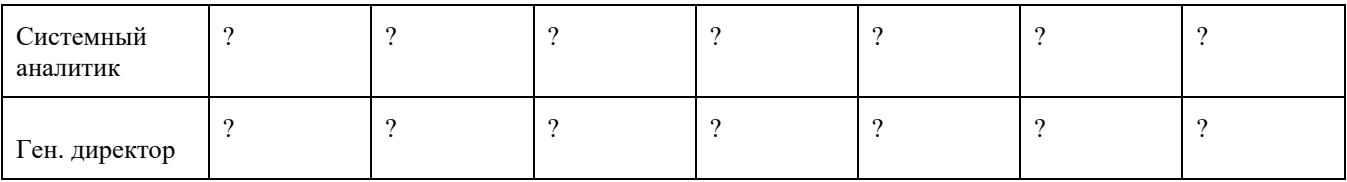

Таблица 2

К р а т к а я с п р а в к а. Для копирования результатов расчетов в виде значений необходимо выделить копируемые данные, произвести запись в буфер памяти *(Правка/Копировать*), установить курсор в соответствующую ячейку таблицы ответов, задать режим специальной вставки*(Правка/Специальнаявставка),*отметив в качестве объекта вставки – значения (*Правка/Специальнаявставка*/ вставить –*значения*) (рис.5).

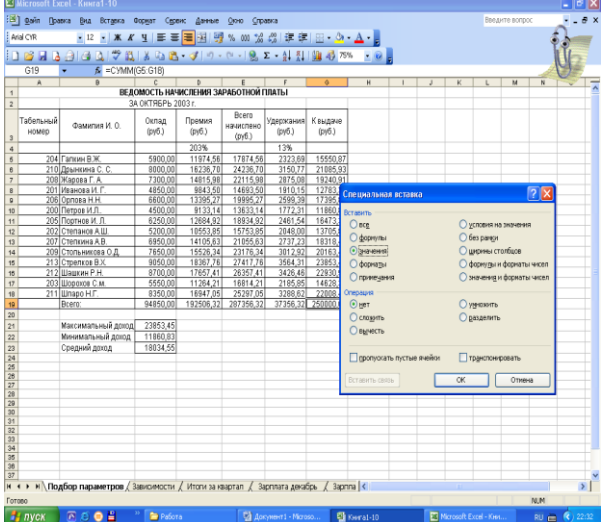

Рис. 5. Специальная вставка значений данных.

Специальная вставка информации в виде значений позволяет копировать значения, полученные в результате расчетов, без дальнейшей их зависимости от пересчета формул.

**Форма отчета -** оформление отчета. Отчет о практической работе должен содержать следующие данные:

- 1. Дату проведения работы;
- 2. Цель работы;
- 3. Тему (название);
- 4. Ход работы, выполненный в тетради;
- 5. Файл выполненной работы.

# **Практическое занятие№15**

**Тема:** Создание презентации

**Цель:** научиться объединять данные, расположенные на разных листах, формировать структурированные отчеты в табличной форме, осуществлять поиск и фильтрацию данных в таблицах.

# **Задание 1.**

# **Выполнение практической работы**

Перед вами стоит задача совместной обработки нескольких таблиц – списков, расположенных на разных листах рабочей книги.

1. Загрузить программу Excel.

2. На листе рабочей книги (Лист1) создать табл. 1 с исходными данными о заказе партий запчастей у некоторой фирмы на год:

Таблица 1

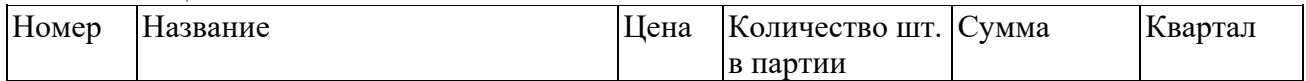

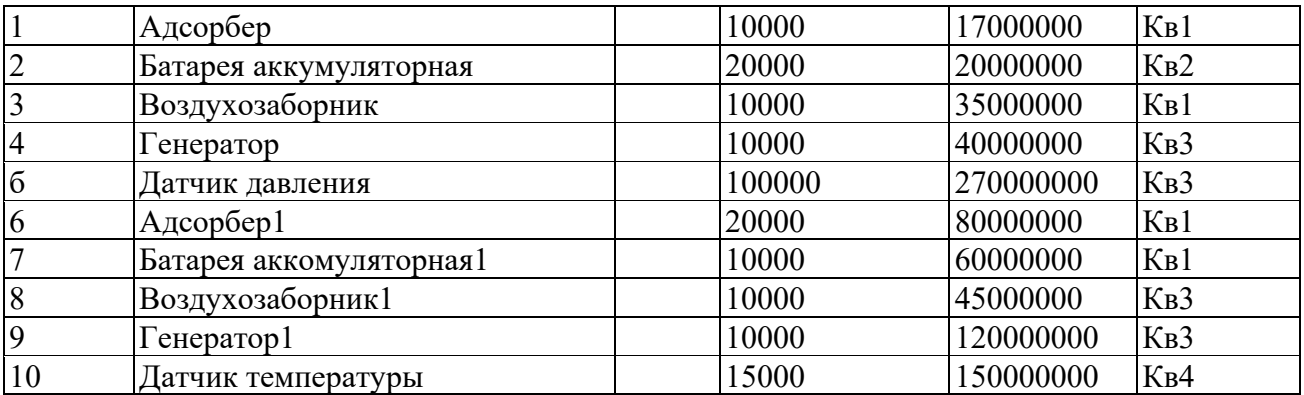

3. Рассчитать цену одного экземпляра по каждому наименованию заказанной продукции путем ввода и последующего копирования формулы.

4. Переименовать "Лист1" в "Заказ". Для этого установить указатель на ярлык "Лист1", нажать правую кнопку мыши, в контекстном меню выбрать команду Переименовать и вместо прежнего имени листа Лист1 ввести новое имя Заказ.

5. Получить итоговую сумму по столбцу "Сумма". Для этого установить курсор в ячейку Е12 и нажать кнопку автосуммирования. Ввести сформированную формулу.

6. Создать структуру построенной таблицы для скрытия детальных числовых данных. Для этого установите курсор внутри таблицы и выполните команду Данные/Группа и Структура/Создание структуры. На экране структуры таблицы щелкните кнопку "-", чтобы скрыть столбцы с числами, а затем кнопку "+" для показа скрытой информации.

Удалить структуру, выполнив команду Данные/Группа и Структура/Удалить структуру.

Добавить к существующим листам рабочей книги еще один. Для этого установить указатель на один из ярлыков, нажать правую кнопку мыши и выбрать команду Добавить. В диалоговом окне Вставка выделить значок с названием "Лист" и нажать кнопку "Ok".

Переименовать "Лист2", "Лист3", "Лист4" в "Январь", "Февраль", "Март" (табл. 2, 3, 4), так как они будут содержать информацию о реализации запчастей за первые три месяца года. Ввод данных осуществлять в соответствии с указаниями следующего пункта.

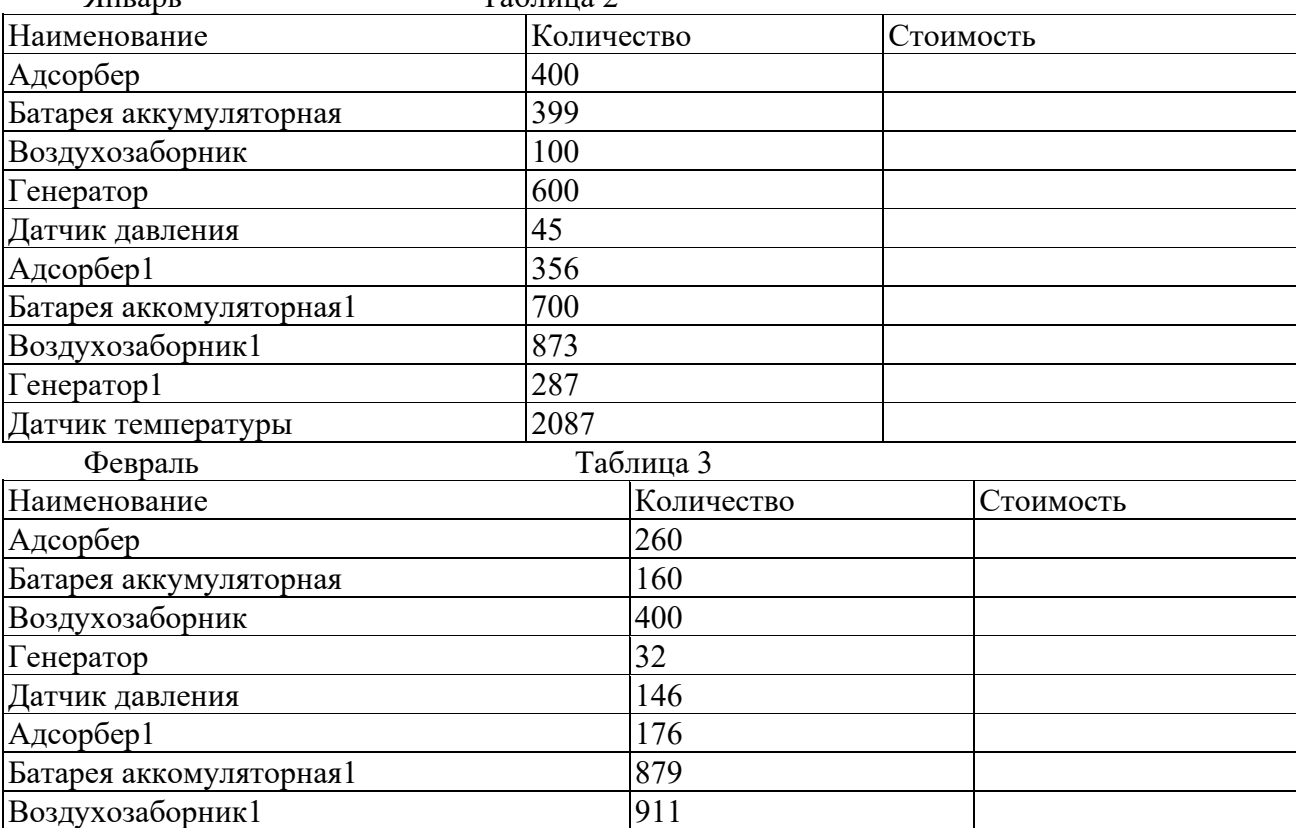

Таблица 2

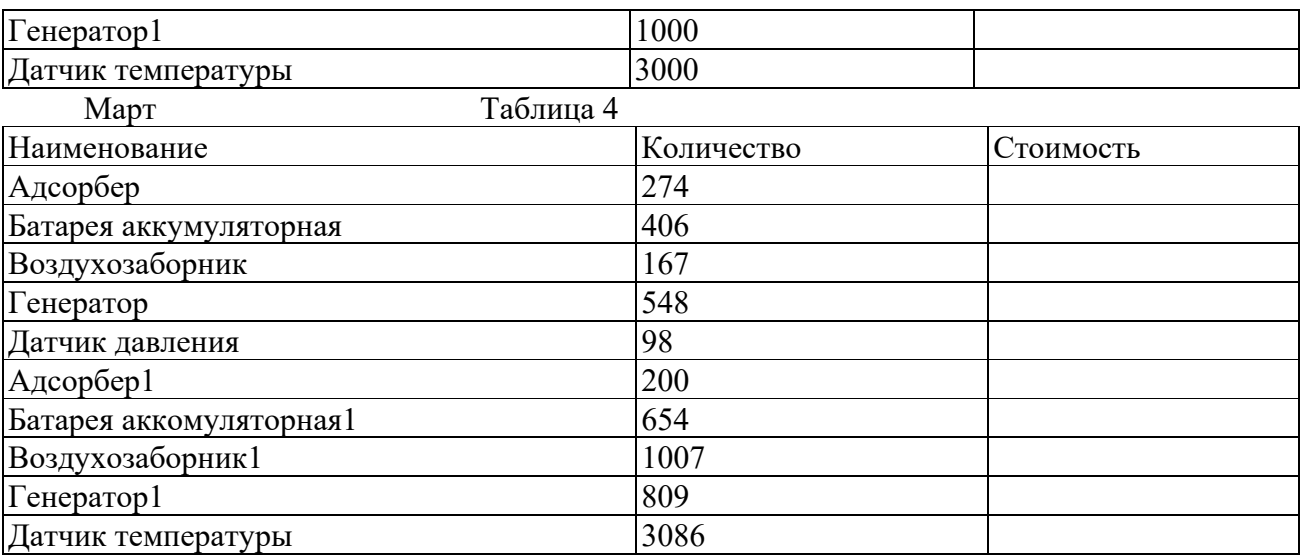

10. Сгруппировать листы "Январь", "Февраль", "Март" для ввода общей для них информации. Группа листов создается щелчком мышью на ярлыке листа при нажатой клавише <CTRL>. Для ввода индивидуальной для каждой таблицы информации листы разгруппировать путем выбора в контекстном меню команды Разгруппировать листы.

11. Ввести и размножить формулы для подсчета стоимости и итоговых сумм во введенные таблицы.

12. Использовать консолидацию рабочих листов для получения итоговой информации о продаже литературы в целом за квартал (Январь, Февраль, Март). Для этого:

добавить новый лист, переименовать его в "Квартал";

выделить ячейку на новом листе "Квартал", начиная с которой будут размещены итоговые данные (например, А1);

выполнить команду Данные/ Консолидация;

в диалоге "Консолидация" выбрать в списке функций функцию Сумма;

в строку "Ссылка" ввести абсолютную ссылку на консолидируемые данные (например, Январь!\$А\$2:\$С\$12) и нажать кнопку "Добавить";

повторить ввод и добавление данных для ввода всей консолидируемой информации;

включить флажок "значения левого столбца";

нажать кнопку "Ok".

13. Изменить некоторые данные в одном из консолидируемых листов, например количество проданных Адсорберов в Январе. Изменятся ли данные в итоговой таблице?

14. Установить связанную консолидацию данных. Для этого вставить новый рабочий лист, переименовать его в "Квартал1", активизировать ячейку начала формирования итоговой таблицы (например, А1) , выполнить все положения пункта 12, добавив флажок "Создавать связи с исходными данными".

В полученной структурированной таблице просмотреть скрытые данные, нажав кнопки "2" или "+".

Изменить некоторые данные в одном из консолидируемых листов, например, количество проданных Адсорберов в Январе. Изменятся ли данные в итоговой таблице?

Построить сводную таблицу, информирующую о сумме проданных деталей по каждому наименованию отдельно. Для этого:

активизировать рабочий лист "Заказ";

вызвать мастер сводных таблиц, выполнив команду Данные/ Сводная таблица;

в окне "Мастер сводных таблиц – шаг 1 из 4" выбрать источник, откуда будут поступать данные для построения таблицы (первую из предложенных опций: "В списке или в базе данных Microsoft Excel") и щелкнуть по кнопке "Далее>";

в окне шага 2 ввести область исходных данных для построения сводной таблицы, например, Заказ!\$А\$1:\$F\$11, и щелкнуть по кнопке "Далее>";

в окне шага 3 для определения внешнего вида сводной таблицы требуется в макете сводной таблицы перетащить поле таблицы "Название" в поле макета "столбец", поле таблицы "Квартал" в поле макета "строка", "Сумма" должна быть расположена в поле "данные", а затем щелкнуть по кнопке "Далее>";

в окне шага 4 установить переключатель "Новый лист" и нажать кнопку "Готово".

Изменить исходные данные (сначала убрать, а затем добавить одну строку в исходную таблицу) и в контекстном меню (щелчком правой клавиши мыши на поле сводной таблицы) выбрать команду Обновить данные.

Поменять местами строки и столбцы сводной таблицы. Для этого снова запустить Мастер сводных таблиц и в диалоге шага 3 повернуть макет таблицы на 90 градусов: в строках вывести названия изданий, а в столбцах – квартал, после чего завершить диалог.

Открыть макет сводной таблицы (3 шаг) и перетащить поле "Название" в область макета "страница", закончить диалог и обратить внимание на изменения в сводной таблице, затем нажать кнопку "Отобразить страницы" панели инструментов "Сводная таблица".

21. Отсортировать данные таблицы "Заказ" по возрастанию цены. Для этого: сделать текущей ячейку поля "Цена";

нажать кнопку инструментального меню "Сортировать по возрастанию".

22. Выполнить многоуровневую сортировку по двум ключам: сначала по цене, потом по названиям в порядке возрастания значений этих ключей. Для этого:

установить курсор в область данных таблицы "Заказ";

вызвать команду Данные/Сортировка;

в диалоговом окне в область "Сортировать по" ввести первый ключ сортировки "Цена"; в область "Затем по" ввести второй ключ сортировки "Название";

нажать кнопку "Параметры..." и ознакомиться с возможными вариантами задания параметров сортировки;

щелкнуть кнопку "Ok".

23. Выполнить подсчет промежуточных итогов по Количеству шт. в партии отдельно по кварталам, предварительно отсортировав данные таблицы "Заказ" по возрастанию номера квартала. Для этого:

сделать текущей ячейку поля "Квартал";

нажать кнопку инструментального меню "Сортировать по возрастанию";

выполнить команду Данные/Итоги;

в диалоговом окне команды "Промежуточные итога" в области "При каждом изменении в" выбрать "Квартал", в области "Операция" выбрать "Сумма", в области "Добавить итоги по" выбрать "Количество шт. в партии";

щелкнуть кнопку "Ok".

24. Аннулировать промежуточные итоги таблицы "Заказ". Для этого:

установить указатель мыши на таблицу "Заказ";

выполнить команду Данные/Итоги;

в диалоговом окне команды "Промежуточные итоги" щелкнуть по кнопке "Убрать все".

25. Использовать форму базы данных для просмотра и корректировки записей таблицы "Заказ". Для этого:

выделить область рабочего листа, где находятся данные вместе с названием столбцов; выполнить команду Данные/Форма;

переместиться вперед и назад по таблице, используя кнопки "Далее" и "Назад";

удалить последнюю строку таблицы нажатием кнопки "Удалить";

добавить новую строку, используя кнопку "Добавить";

закрыть диалог нажатием кнопки "Закрыть".

26. Использовать форму базы данных для поиска в таблице "Заказ" информации о запчастях, Количество шт. в партии которых превышает 10000. Для этого:

выделить область рабочего листа, где находятся данные вместе с названием столбцов; выполнить команду Данные/Форма;

в диалоговом окне "Заказ" щелкнуть по кнопке "Критерии";

в поле Количество шт. в партии ввести критерий поиска (>10000);

переместиться вперед и назад по найденным записям, используя кнопки "Далее" и "Назад";

закрыть диалог нажатием кнопки "Закрыть".

27. Самостоятельно выполнить:

сортировку данных таблицы "Заказ" по возрастанию значений поля "Номер"; поиск в таблице "Заказ" информации о запчастях, заказанных в первом квартале с Количеством шт. в партии менее 20000.

28. Использовать автофильтр для вывода в таблице "Заказ" информации только о запчастях, цена которых более 5000 руб. Для выполнения этого задания необходимо:

отметить область рабочего листа с данными и с заголовками;

выполнить команду Данные/Фильтр/Автофильтр;

раскрыть список на поле "Цена", выбрать пункт "Условие" и ввести выражение "больше 5000";

щелкнуть кнопку "Ok".

29. Отменить автофильтр, для этого выполнить команду Данные/Фильтр и снять пометку с позиции Автофильтр.

30. Использовать усиленный фильтр для получения данных о запчастях, цена которых менее 5000, заказанных в третьем квартале Количеством шт. в партии более 10000. Для этого:

скопировать имена столбцов "Цена", "Квартал" и "Количество шт. в партии" в ту часть рабочего листа, которая не содержит данных для поиска: H1,I1,J1;

в клетки H2, I2, J2 ввести критерии поиска (<5000, >10000, Кв3);

выполните команду меню Данные/Фильтр/Расширенный фильтр;

в диалоге "Расширенный фильтр" задать область, где находятся данные (интервал списка) и область, в которой заданы критерии поиска;

в группе "Обработка" укажите, что фильтрация будет выполняться на месте; щелкните кнопку "Ok".

31. Сохранить рабочую книгу в файле с именем lab.xls.

32. Для выхода из Excel выберите из меню команду Файл/Выход.

Задания для самостоятельной работы

Проанализируйте данные о произведённых ремонтных работах некоторого автосервиса, в качестве исходных данных используйте данные в файле copir/ 311-315 ИТ в ПД /ТО.xls. Результаты по каждому вопросу представьте на отдельном листе.

Проанализируйте суммы ремонта по видам ремонта.

Для этого существует несколько способов:

Первый:

Отсортируйте всю таблицу по столбцу вид ремонта.

Выполните команду Данные/ Итоги просуммируйте Сумму ремонта при каждом

изменении вида ремонта. Отобразите только итоги по видам ремонта

Второй:

Постройте сводную таблицу, где в строках будут виды ремонта, а в области данных сумма ремонта, можно в область столбцов перенести фамилию мастера.

Постройте диаграмму.

Проанализируйте суммы ремонтов по видам ремонта и маркам автомобилей.

Проанализируйте количество ремонтов по маркам автомобилей. Получите фамилии владельцев а/м форд, для этого дважды кликните по соответствующей ячейке сводной таблицы или примените фильтр.

Проанализируйте количество и суммы ремонтов по мастерам-исполнителям.

Найдите информацию о ремонтах на сумму более15000 руб. Найдите информацию о ремонтах на сумму более15000 руб. а/м Audi мастера Зайцева (примените фильтр).

Подготовьте информацию о клиентах проходивших ТО1 отдельно по каждой марке.

Подготовьте информацию о времени работы мастеров отдельно за каждый месяц.

Для этого постройте сводную таблицу в область строк поместите дату ремонта, в области столбцов ФИО мастера, в область данных сумму по времени работ.

Сгруппируйте данные по месяцам: установите курсор на любую ячейку с датой и выполните команду Данные/ Группировка

Сгруппируйте ремонты на мелкие, средние и крупные (до 3000р.; от3000 до10000р.; свыше 10000р.) и подсчитайте их количество и среднюю сумму по группе.

Проанализируйте количество ремонтов по видам ремонтов отдельно по маркам автомобилей Audi, Nissan и Skoda.

Постройте сводную таблицу, где в области строк будут виды ремонта, в области столбцов – модели а/м, марки а/м поместите в область страниц и выберите только марки Audi, Nissan и Skoda, а в область данных поместите сумму ремонта.

#### **Практическое занятие№16**

**Тема:** Создание презентации

**Цель:** приобрести/отработать навыки создания и использования презентаций.

#### **Темы презентации:**

- 1. Устройство компьютера
- 2. Принципы работы вычислительной техники
- 3. Алгоритмизация и программирование
- 4. Операционная система Windows
- 5. Информационные технологии
- 6. Текстовые процессор MS Word
- 7. Обработка графической информации
- 8. Компьютерное моделирование
- 9. Телекоммуникации в образовании
- 10.Электронные учебники

#### **Задание:**

Создать презентацию по выбранной теме

- презентация должна содержать 7 слайдов
- в слайдах должна использоваться анимация
- приветствуется использование графических элементов в оформлении слайдов

Порядок и оформление слайдов:

Слайд 1 (заглавный):

- 1. надписи название презентации, авторы появляются с эффектами;
- 2. картинка появляется после надписи, добавить эффекты;
- 3. после проигрывания слайда автоматический переход к следующему слайду;
- 4. фон слайда отличен от фона других слайдов;
- Слайд 2 (навигатор):
	- 1. Заголовок слайда;

2. Список подтем из 5-ти элементов, каждый из которых является гиперссылкой на соответствующий слайд;

3. Автоматического перехода слайда нет.

Слайды 3-7 (темы):

- 1. название подтемы, вылетает по буквам, появляется 1-м;
- 2. рисунок, появляется с эффектом 2-м,
- 3. аннотация к теме, появляется с эффектом 3-м,
- 4. кнопки для перехода к следующему слайду, предыдущему, слайду 2 (навигатору) и завершения показа.

# **1. Запуск и начало работы в Ms Power Point**

- Нажмите кнопку **Пуск**, выберите **Программы Microsoft Power Point.**
- Установите переключатель в положение '**Пустую презентацию'**, если создаете новую презентацию, или '**Открыть презентацию'** – если требуется открыть существующую. **ОК**.
	- Далее выберите шаблон первого слайда. **ОК**.
	- Введите информацию, которая будет находиться на слайде.
	- Вставка нового слайда.
	- Выберите команду **Новый слайд** в меню **Вставка**.
- Выберите шаблон слайда. **ОК**.
- Введите информацию, которая будет находиться на слайде.
- 2. Основной элемент слайда надпись.

Вся информация на слайдах хранится в виде надписей, в которых может содержаться текст, таблицы, списки и др.

Для создания новой надписи на слайде выполните следующие действия:

- Выберите команду **Надпись** из меню **Вставка**
- Установите курсор в место вставки надписи на слайде.
- Заполните надпись информацией.

**3. Форматирование слайдов. 3.1. Применение шаблона оформления для всех слайдов**.

#### • Выберите команду '**Применить шаблон оформления'** из меню **Формат**.

• Выберите понравившийся шаблон и нажмите кнопку **Применить** (выбранный шаблон применится ко всем слайдам).

# **3.2. Изменение шрифта текста на слайде**

- Выделите форматируемый текст
- Выберите команду **Шрифт** из меню **Формат**. Установите параметры форматирования шрифта.

**3.3. Изменение шаблона разметки слайда**.

- Выберите изменяемый слайд.
- Выберите команду **Разметка слайда** из меню **Формат**.
- Выберите новый шаблон. **ОК**.
- **4. Настройка анимации на слайдах.**
- Выберите настраиваемый слайд.
- Выберите команду **Настройка анимации** из меню **Показ слайдов**.

• Выберите первый объект для анимации в поле '**Объекты для анимации**' и установите любые параметры анимации. На вкладке **Порядок и время** установите переключатель 'Анимация' в положение автоматически. На вкладке **Видоизменение** выберите эффекты анимации по своему усмотрению. Для просмотра примененных параметров нажмите кнопку **Просмотр**. **ОК**.

- Продолжите настройку анимации для остальных объектов.
- **5. Настройка смены слайдов.**
- Выберите команду **Смена слайдов** из меню **Показ слайдов**.
- Выберите любой эффект, появляющийся между слайдами.

• Установите смену слайдов автоматически или по щелчку мыши, выбрав нужную опцию '**Продвижение**'.

- Нажмите кнопку **Применить ко всем**, для единообразной смены всех слайдов презентации.
- **6. Показ презентации.**
- Выберите команду **Начать показ** из меню **Показ слайдов**.
- **7. Режимы вывода информации на экран в Power Point.**

• **Обычный –** окно разбивается на две части: слева – список слайдов, справа – содержимое выделенного слайда. Данный режим применяется для создания и форматирования слайда.

• **Сортировщик слайдов –** в окне выводятся последовательно все слайды. В данном режиме удобно править презентацию, то есть копировать, перемещать, удалять, менять местами слайды.

Переключение в тот или иной режим осуществляется выбором соответствующей команды **Обычный**или **Сортировщик слайдов** из меню **Вид**.

**Форма отчета -** оформление отчета. Отчет о практической работе должен содержать следующие данные:

- 1. Дату проведения работы;
- 2. Цель работы;
- 3. Тему (название);
- 4. Ход работы, выполненный в тетради;
- 5. Файл выполненной работы.

#### **Практическое занятие№17**

**Тема:** Работа с анимацией **Цель:**

**Задание 1.** Создайте анимированное изображение корзины с цветами в среде MS PowerPoint 2007.

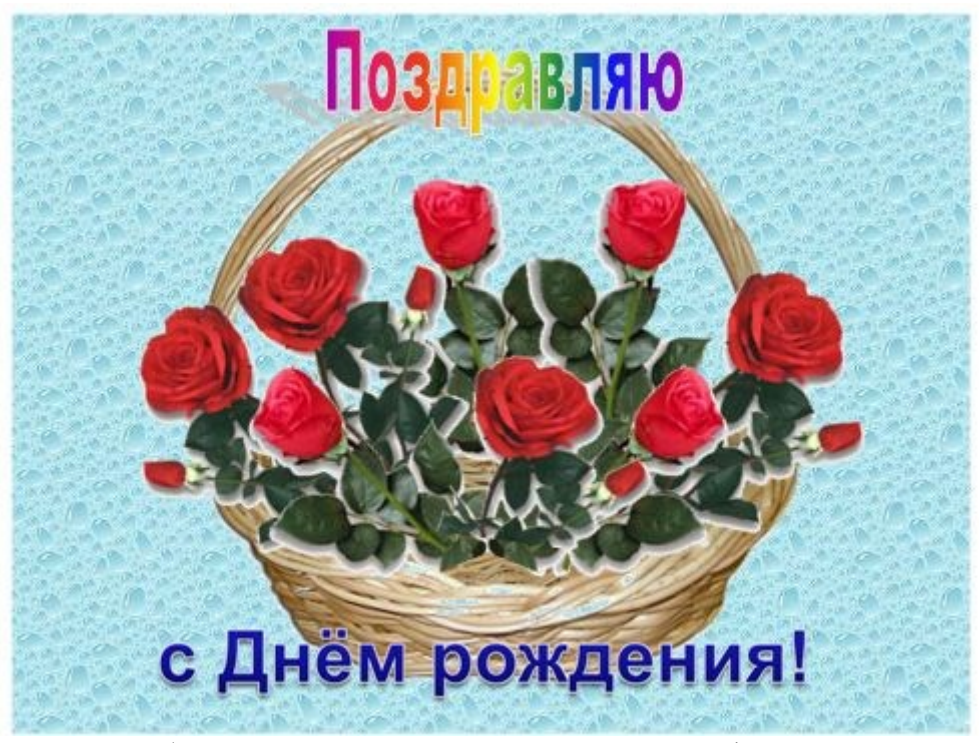

Для выполнения работы используйте заготовки рисунков из файла «Рисунки для слайда».

**1.** Откройте программное приложение MS PowerPoint.

**2.** В меню **Макет** выберите **Пустой слайд.**

**3.** Из файла «Рисунки для слайда» скопируйте корзину и выполните команду **Вставить** в пустой слайд.

**4.** Выделите корзину и выполните последовательно команды **Анимация / Настройка анимации / Добавить эффект / Вход / Вылет**. В меню **Настройка анимации** установите **Начало** *по щелчку мыши*, **Направление** *снизу*, **Скорость** *средне*.

**5.** Из файла «Рисунки для слайда» скопируйте Розу 1 и выполните команду Вставить в корзину (крайняя слева).

**6.** Выделите розу и выполните последовательно команды **Анимация / Настройка анимации / Добавить эффект / Вход / Вылет**. В меню **Настройка анимации** установите **Начало** *после предыдущего*, **Направление** *сверху слева*, **Скорость** *средне*.

**7.** Из файла «Рисунки для слайда» скопируйте Розу 2 и выполните команду Вставить в корзину (крайняя справа).

**8.** Выделите розу и выполните последовательно команды **Анимация / Настройка анимации / Добавить эффект / Вход / Вылет**. В меню **Настройка анимации** установите **Начало** *после предыдущего*, **Направление** *сверху справа*, **Скорость** *средне*.

**9.** Из файла «Рисунки для слайда» скопируйте Розу 3 и выполните команду Вставить в корзину (по центру).

**10.** Выделите розу и выполните последовательно команды **Анимация / Настройка анимации / Добавить эффект / Вход / Вылет**. В меню **Настройка анимации** установите **Начало** *после предыдущего*, **Направление** *сверху*, **Скорость** *средне*.

**11.** Из файла «Рисунки для слайда» скопируйте Розу 2 и выполните команду Вставить в корзину (вторая слева).

**12.** Выделите розу и выполните последовательно команды **Анимация / Настройка анимации / Добавить эффект / Вход / Вылет**. В меню **Настройка анимации** установите **Начало** *после предыдущего*, **Направление** *сверху слева*, **Скорость** *средне*.

**13.** Из файла «Рисунки для слайда» скопируйте Розу 4 и выполните команду Вставить в корзину (вторая справа).

**14.** Выделите розу и выполните последовательно команды **Анимация / Настройка анимации / Добавить эффект / Вход / Вылет**. В меню **Настройка анимации** установите **Начало** *после предыдущего*, **Направление** *сверху справа*, **Скорость** *средне*.

**15.** Из файла «Рисунки для слайда» скопируйте Розу 7 и выполните команду Вставить в корзину (крайняя слева в первом ряду).

**16.** Выделите розу и выполните последовательно команды **Анимация / Настройка анимации / Добавить эффект / Вход / Вылет**. В меню **Настройка анимации** установите **Начало** *после предыдущего*, **Направление** *слева*, **Скорость** *средне*.

**17.** Из файла «Рисунки для слайда» скопируйте Розу 6 и выполните команду Вставить в корзину (крайняя справа в первом ряду).

**18.** Выделите розу и выполните последовательно команды **Анимация / Настройка анимации / Добавить эффект / Вход / Вылет**. В меню **Настройка анимации** установите **Начало** *после предыдущего*, **Направление** *справа*, **Скорость** *средне*.

**19.** Из файла «Рисунки для слайда» скопируйте Розу 5 и выполните команду Вставить в корзину (по центру в первом ряду).

**20.** Выделите розу и выполните последовательно команды **Анимация / Настройка анимации / Добавить эффект / Вход / Вылет**. В меню **Настройка анимации** установите **Начало** *после предыдущего*, **Направление** *сверху*, **Скорость** *средне*.

**21.** Из файла «Рисунки для слайда» скопируйте надпись **Поздравляю** и выполните команду Вставить в верхнюю часть слайда.

**22.** Выделите надпись и выполните последовательно команды **Анимация / Настройка анимации / Добавить эффект / Вход / Растворение**. В меню **Настройка анимации** установите **Начало** *после предыдущего*, **Скорость** *быстро.*

**23.** В строке меню выберите команду **Вставка / Надпись**. Введите с клавиатуры «с Днём рождения». Выделите набранный текст, установите размер шрифта 54 и используйте в меню Формат для оформления Стили WordArt .

**24.** Выделите рамку текста и выполните последовательно команды: **Анимация / Настройка анимации / Добавить эффект / Вход / Цветная пишущая машинка**. В меню **Настройка анимации** установите **Начало** *после предыдущего*, **Скорость** *очень быстро.*

**25.** Для создания фона выполните команды: **Дизайн / Стили фона / Формат фона / Рисунок или текстура / Пузырьки.**

**26.** Сохраните работу в своей папке под именем «Корзина с розами».

**Задание 2.** Создайте анимированное изображение эмблемы вашей специальности в среде MS PowerPoint 2007.

**Форма отчета -** оформление отчета. Отчет о практической работе должен содержать следующие данные:

1. Дату проведения работы;

- 2. Цель работы;
- 3. Тему (название);
- 4. Ход работы, выполненный в тетради;
- 5. Файл выполненной работы.

# **Практическое занятие№18**

**Тема:** Создание презентации с вставкой графического изображения, видео, звука

**Цель:** Приобрести умения и навыки: выбор оформления и шаблона презентации, создание и удаление слайдов, добавление текста, вставка графики в презентацию, анимация объектов, создание переходов между слайдами и использование различных эффектов для перехода

# **Задание.** Создать презентацию

# **Технология выполнения работы:**

1. Откройте программу Microsoft PowerPoint.

2. Создайте презентацию по образцу:

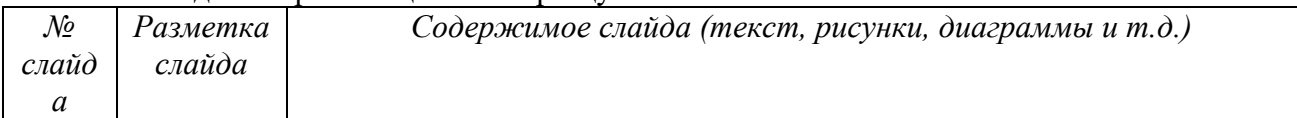

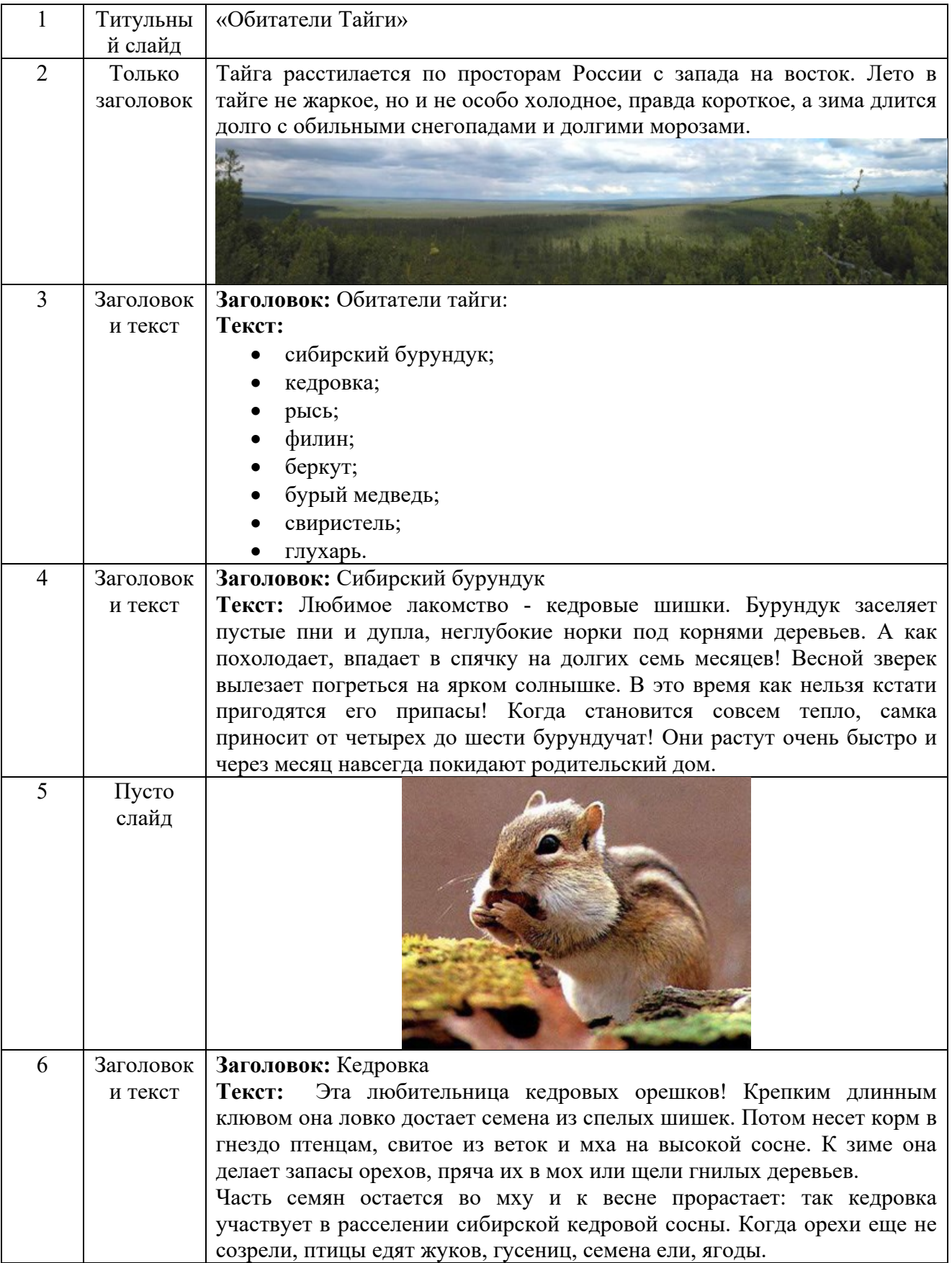

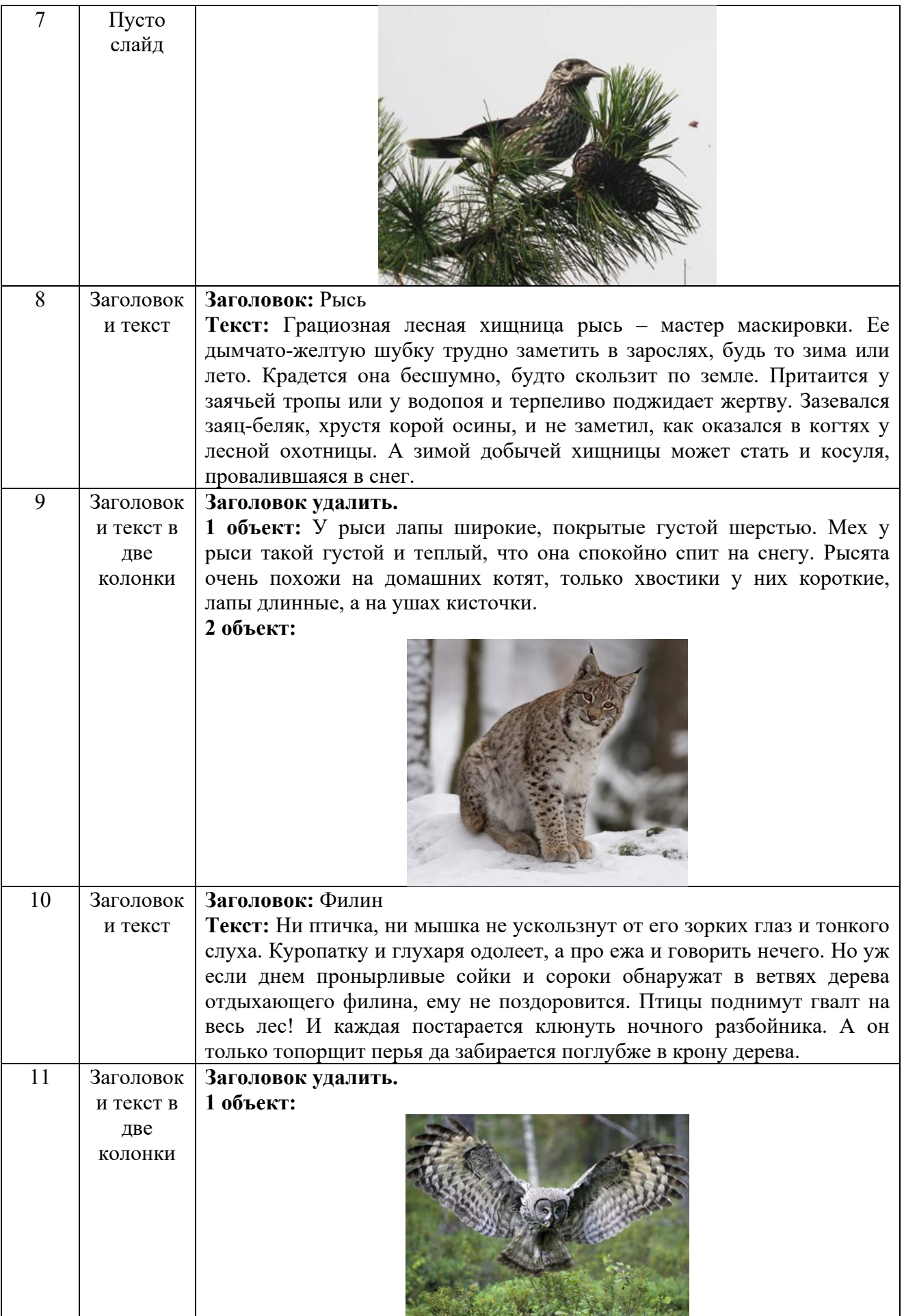

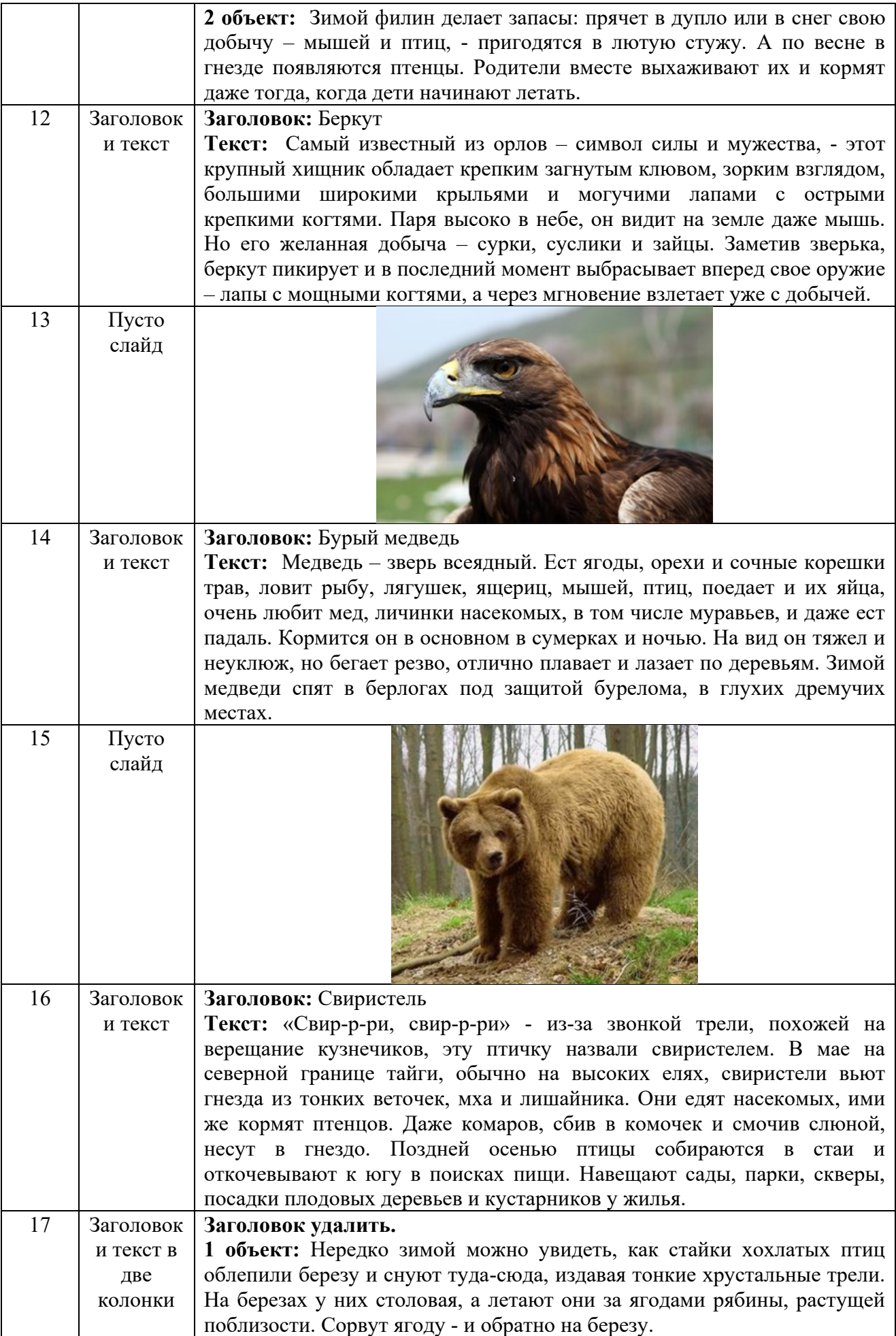

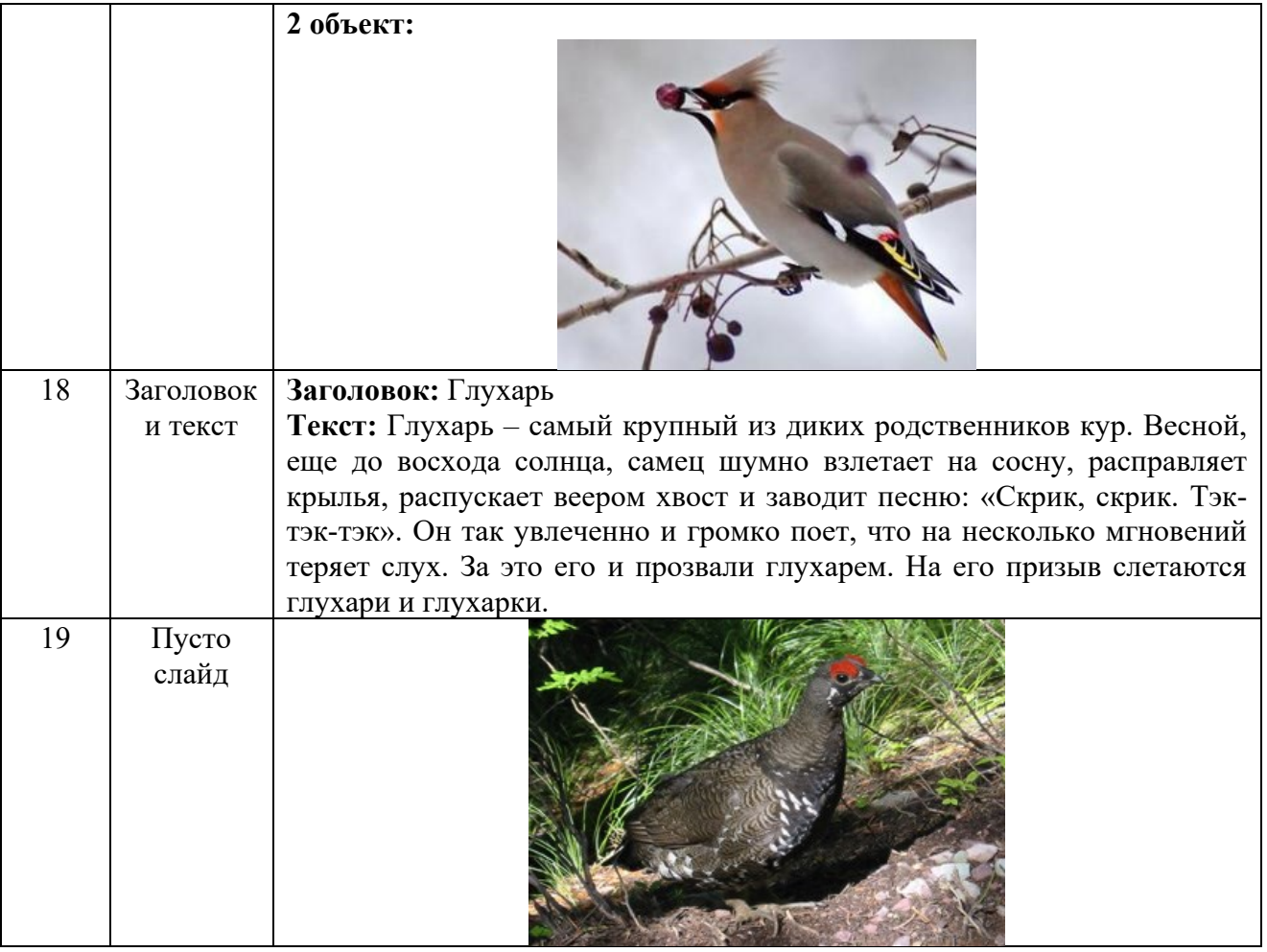

3. Создайте гиперссылки по следующей схеме: на Слайде №3:

при нажатии на слово «сибирский бурундук» осуществляется переход на Слайд №4;

при нажатии на слово «кедровка» осуществляется переход на Слайд №6;

при нажатии на слово «рысь» осуществляется переход на Слайд №8;

при нажатии на слово «филин» осуществляется переход на Слайд №10;

при нажатии на слово «беркут» осуществляется переход на Слайд №12;

при нажатии на слово «бурый медведь» осуществляется переход на Слайд №14;

при нажатии на слово «свиристель» осуществляется переход на Слайд №16;

при нажатии на слово «глухарь» осуществляется переход на Слайд №18.

4. Создайте управляющие кнопки *Назад*, *Далее* и *Домой* (пункт меню Показ слайдов/Управляющие кнопки) по следующей схеме:

4.1. кнопку *Назад* разместите на Слайдах №№ 5, 7, 9, 11, 13, 15, 17, 19 (данная кнопка должна возвращать на Слайд №3);

4.2. кнопку *Далее* разместите на Слайдах №№ 4, 6, 8, 10, 12, 14, 16, 18 (она должна перемещать на следующий слайд, т.е. на Слайды №№ 5, 7, 9, 11, 13, 15, 17, 19 соответственно);

4.3. кнопку *Домой* разместите со 2-го по 19-ый слайды (она должна возвращать на 1 ый слайд).

5. На 1 слайде разместите кнопку *Выход*.

6. Оформите дизайн презентации самостоятельно.

7. Оформите эффекты анимации самостоятельно.

**Форма отчета -** оформление отчета. Отчет о практической работе должен содержать следующие данные:

1. Дату проведения работы;

- 2. Цель работы;
- 3. Тему (название);
- 4. Ход работы, выполненный в тетради;
- 5. Файл выполненной работы.

# **Практическое занятие№19,20,21**

**Тема:** Создание структуры базы данных в СУБД Access **«**Отдел кадров»

**Цель:** закрепить знания по созданию таблиц базы данных, заполнению их информацией, установлению связей между таблицами; созданию формы и использовать их для работы с таблинами.

**Задание.** Задана схема данных базы данных «Отдел кадров» (рис. 1), содержащая информацию о сотрудниках некоторой фирмы. По заданной схеме данных требуется создать компьютерную реализацию базы данных, выполнив следующие этапы работы:

1) создать базовые таблицы;

2) установить связи между таблицами;

3) заполнить таблицы данными;

4) создать формы для просмотра и ввода данных в таблицы.

| ЛИЧНЫЕ ДАННЫЕ |  |  | СОТРУДНИКИ     |               | КОМАНДИРОВКИ    |
|---------------|--|--|----------------|---------------|-----------------|
| КодСотрудника |  |  | КодСотрудника  |               | КодКомандировки |
| ДатаРождения  |  |  | Фамилия        | $M_{\bullet}$ | КодСотрудника   |
| Адрес         |  |  | Имя            |               | Город           |
| Телефон       |  |  | Отчество       |               | ДатаОтьезда     |
|               |  |  | Должность      |               | ДатаПриезда     |
|               |  |  | Оклад          |               | РазмерСуточных  |
|               |  |  | ДатаНазначения |               |                 |

Рис. 1. Схема данных БД «Отдел кадров»

Рис. 1 Схема данных БД «Отдел кадров»

# **Технология выполнения задания**

1. Запустите программу Microsoft Access (**Пуск – Программы – Microsoft Access**). Выполните в меню **Файл – Создать** и затем выберите в области задач окна программы пункт **Новая база данных** (рис. 2).

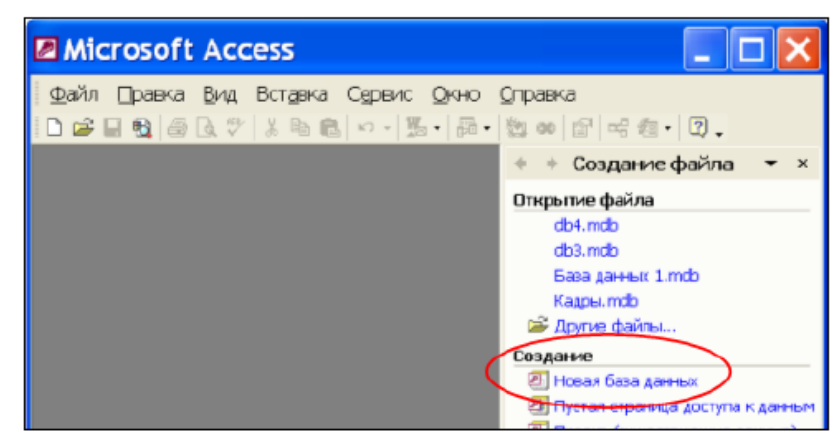

Рис. 2. Окно программы Microsoft Access

2. В открывшемся окне сохранения файла базы данных (рис. 3) выберите папку для сохранения, введите имя файла **Кадры**, убедитесь в том, что установлен тип файла **Базы данных Microsoft Access (\*.mdb)**. Щелкните кнопку **Создать**. Откроется окно **База данных**.

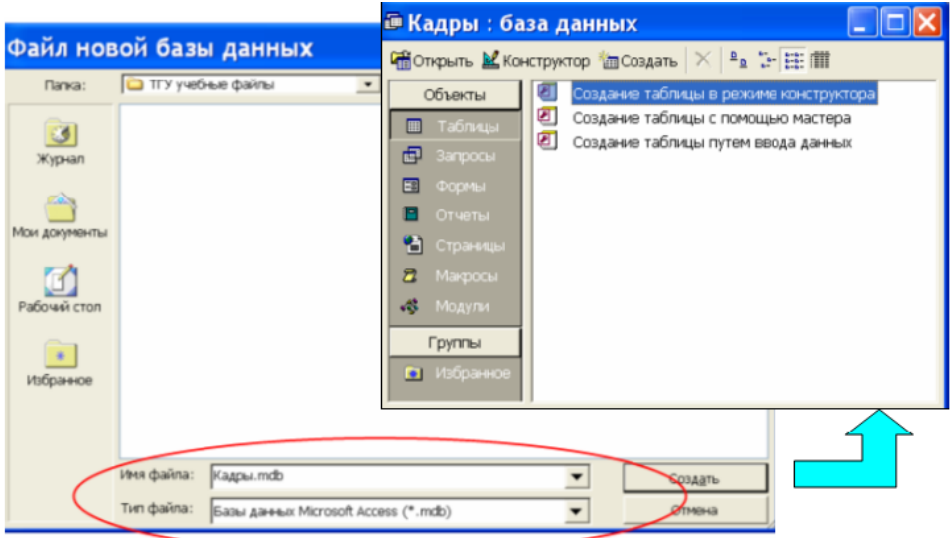

Рис. 3. Сохранение файла базы данных 3

3. В окне **База данных** на панели **Таблицы** дважды щелкните значок **Создание таблицы в режиме конструктора** – откроется бланк создания структуры таблицы (рис. 4).

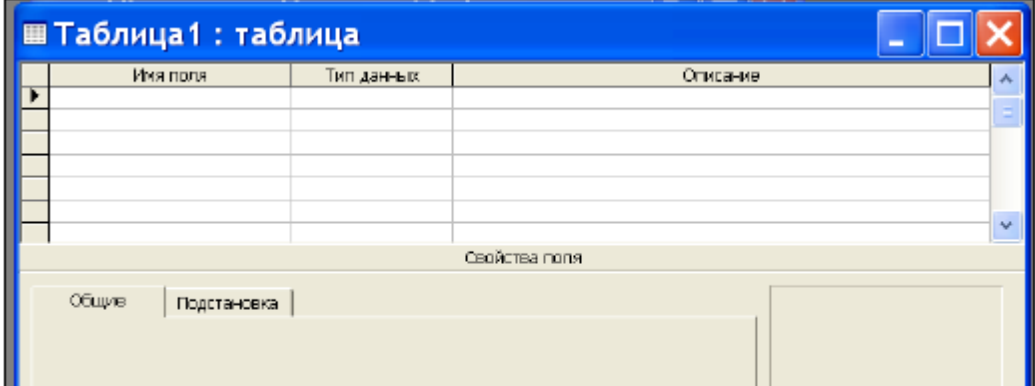

Рис. 4. Бланк создания структуры новой таблицы базы данных 4. Для первой таблицы СОТРУДНИКИ определите следующие поля:

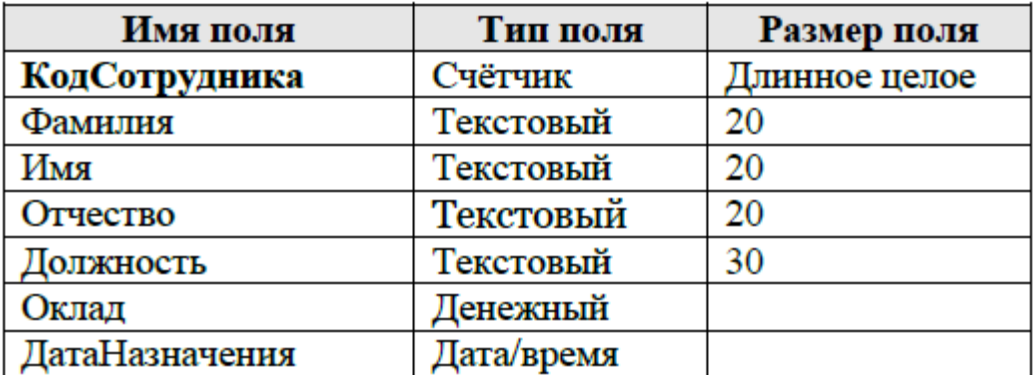

5. Заполните бланк таблицы, введя с клавиатуры имена полей, выбрав для каждого поля тип данных и приняв предлагаемые программой или введя с клавиатуры (для полей текстового типа) размеры полей, установленные в задании (рис. 5). Столбец **Описание** можно не заполнять.

#### **Определение размера текстового поля**

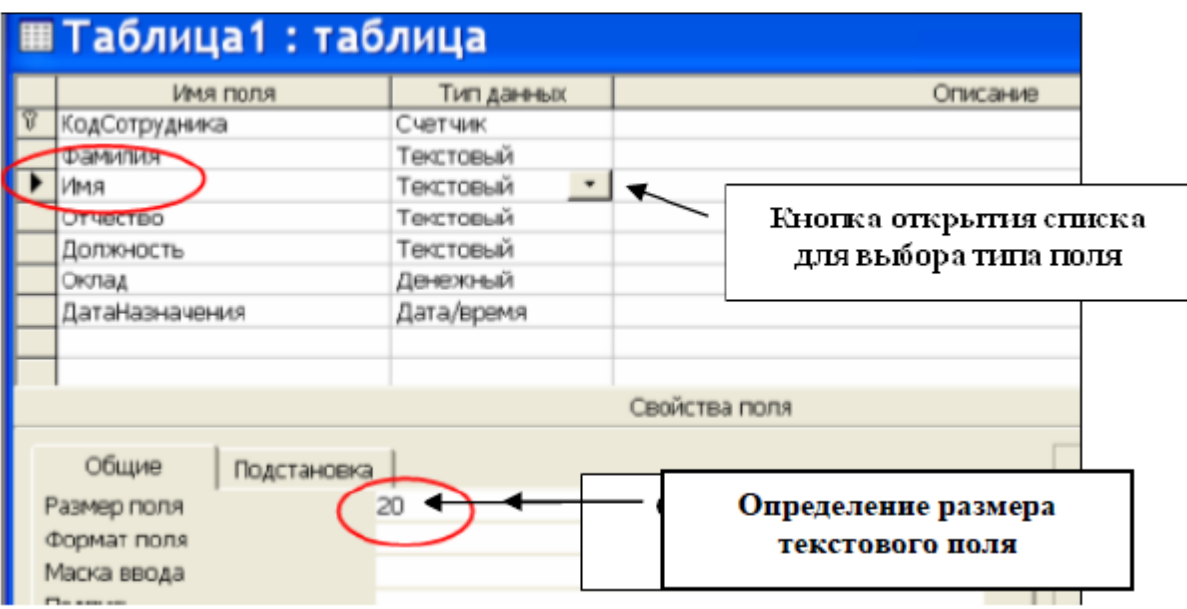

Рис. 5. Пример создания структуры таблицы в режиме **Конструктор** 4

6. Определите поле **КодСотрудника** как ключевое поле таблицы: выделите это поле, щелчком правой кнопки мыши откройте контекстное меню и выберите пункт **Ключевое поле**.

7. Закройте окно создания структуры таблицы в режиме **Конструктор**. При закрытии окна присвойте таблице имя СОТРУДНИКИ.

8. Аналогично пунктам 3 – 6 создайте таблицу ЛИЧНЫЕ\_ДАННЫЕ, в которую включите следующие поля:

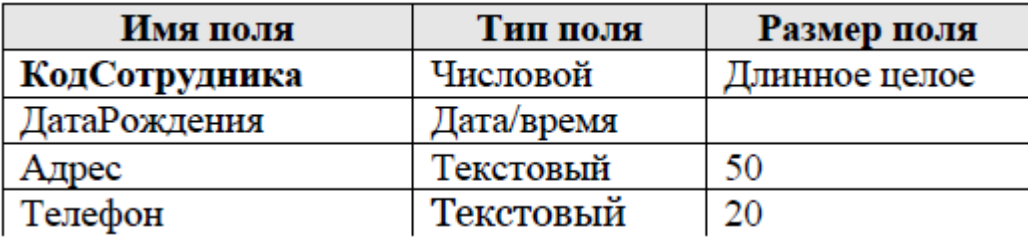

Обратите внимание на то, что поле **Телефон** является *текстовым*, несмотря на то, что обычно номера телефонов записывают цифрами. Это связано с тем, что номера телефонов не имеют числового содержания. *Над номерами телефонов не предполагается выполнять никаких арифметических действий.* 

9. Определите поле **КодСотрудника** как ключевое поле таблицы.

10. Создайте таблицу КОМАНДИРОВКИ, в которую входят следующие поля:

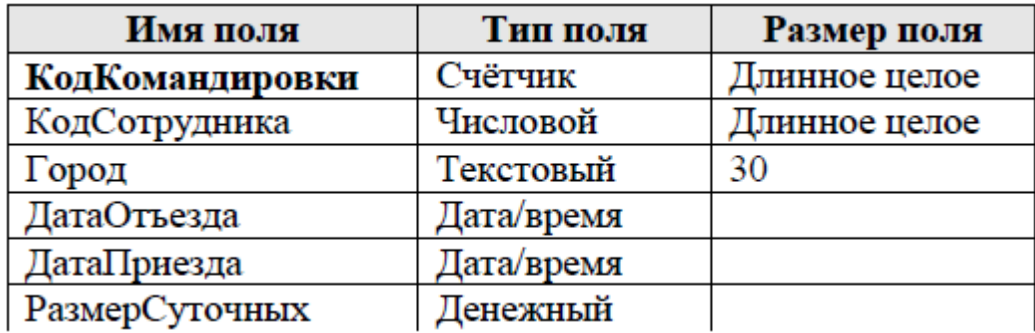

11. Определите поле **КодКомандировки** как ключевое поле таблицы.

12. В окне **Кадры:база данных** откройте таблицу СОТРУДНИКИ и введите в нее *произвольные данные* (3 – 5 строк). Пример заполненной таблицы показан на рис. 6. При вводе следуйте указанным ниже рекомендациям.

− В поле **Должность** обязательно введите хотя бы по одному значению **Инженер, Бухгалтер, Менеджер**.

− Введите в одну из строк таблицы данные о сотруднике с фамилией **Иванов** и должностью **бухгалтер.** 

− В поле **ДатаНазначения** введите значения дат назначения сотрудников на должность в формате **дд.мм.гг** (например: 21.03.02) в диапазоне дат 2000 - 2010 годы. *При вводе дат используйте правый числовой блок клавиатуры.* 

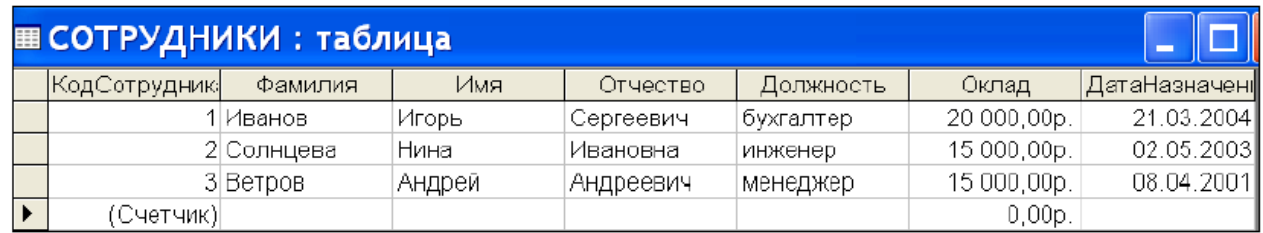

# Рис. 6. Пример заполнения таблицы СОТРУДНИКИ

13. В окне **Кадры:база данных** откройте таблицу ЛИЧНЫЕ\_ДАННЫЕ и введите в нее *произвольные данные* (количество заполненных строк должно быть равно количеству строк в таблице СОТРУДНИКИ). Пример заполненной таблицы показан на рис. 7. При вводе следуйте указанным ниже рекомендациям.

Для каждого сотрудникам в поле **КодСотрудника** вводите его код из таблицы СОТРУДНИКИ (в нашем примере код Иванова равен 1, код Ветрова равен 3).

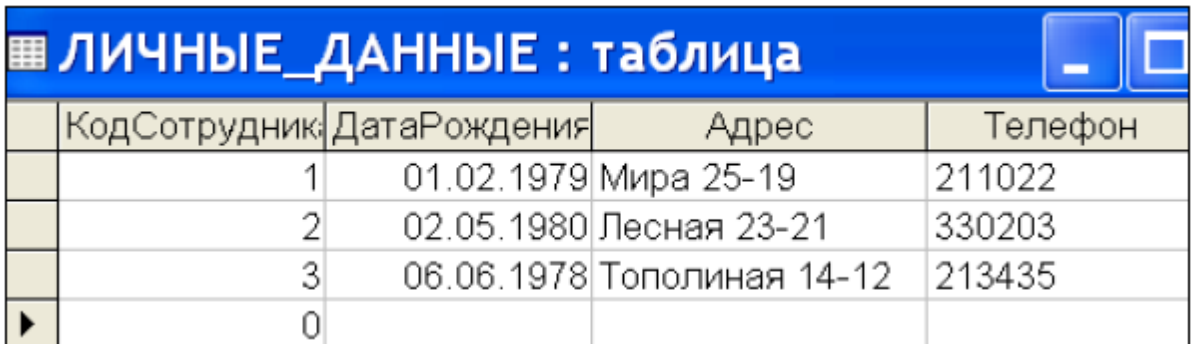

Рис. 7. Пример заполнения таблицы ЛИЧНЫЕ ДАННЫЕ

14. В окне **Кадры:база данных** откройте таблицу КОМАНДИРОВКИ и введите в нее *произвольные данные*. Пример заполненной таблицы показан на рис. 8. При вводе следуйте указанным ниже рекомендациям.

При заполнении таблицы КОМАНДИРОВКИ обязательно используйте названия городов **Самара** и **Москва**.

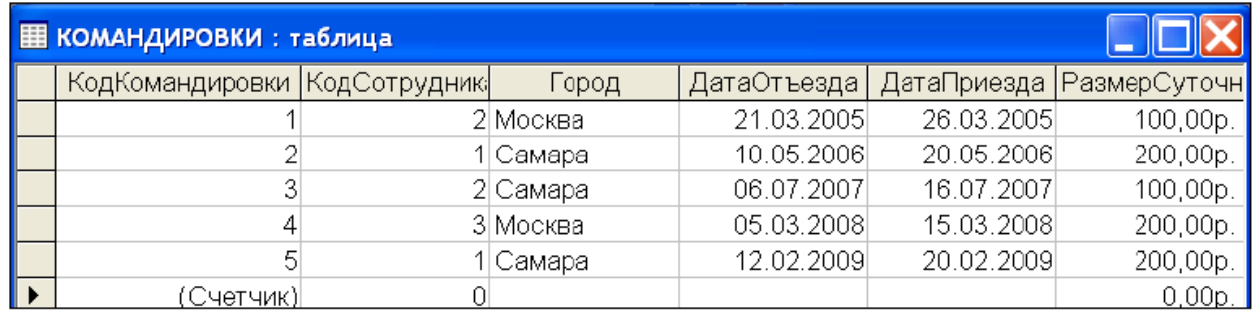

# Рис. 7. Пример заполнения таблицы КОМАНДИРОВКИ

15. Установите межтабличные связи. Для этого нажмите на панели инструментов кнопку **Схема данных** или выполните в меню команду **Сервис – Схема данных**. Должно открыться окно **Схема данных**. Одновременно с открытием этого окна открывается диалоговое окно **Добавление таблицы**. Щелчком на кнопке **Добавить** выберите таблицы СОТРУДНИКИ, ЛИЧНЫЕ\_ДАННЫЕ и КОМАНДИРОВКИ (рис. 8). Закройте окно **Добавление таблицы**.

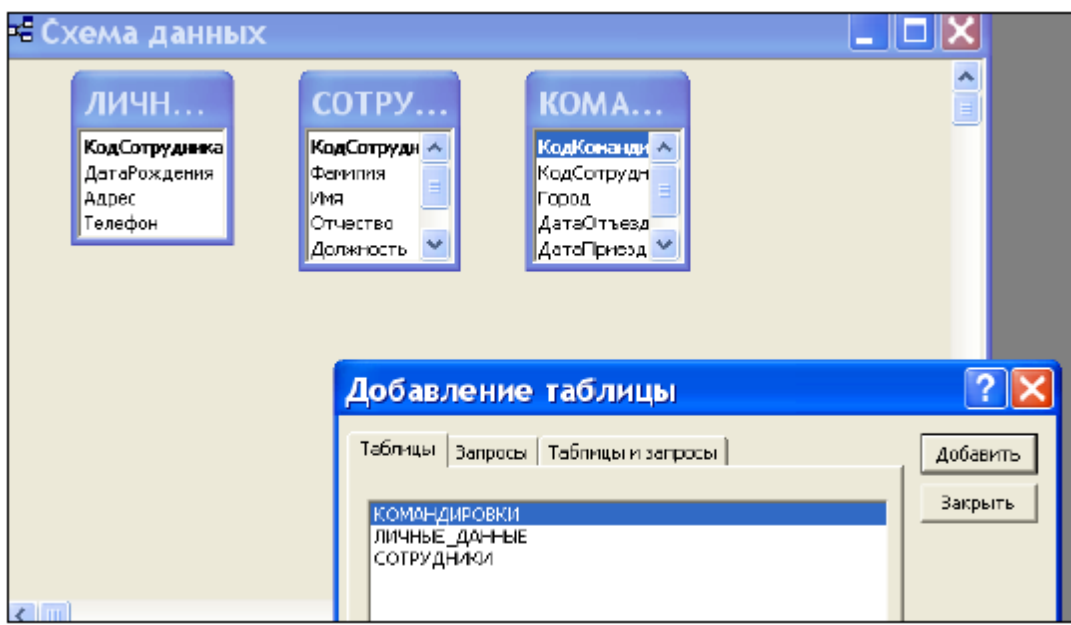

Рис. 8. Добавление таблиц к схеме данных

16. Перетащите мышкой поле **КодСотрудника** из таблицы СОТРУДНИКИ на поле **КодСотрудника** таблицы ЛИЧНЫЕ\_ДАННЫЕ. При отпускании кнопки мыши автоматически откроется диалоговое окно **Изменение связей**. В окне **Изменение связей**  убедитесь, что поля для связи выбраны правильно и что между таблицами установлено отношение **«один–к–одному»**. Щелкните на кнопке **Создать**.

17. Перетащите мышкой поле **КодСотрудника** из таблицы СОТРУДНИКИ на поле **КодСотрудника** таблицы КОМАНДИРОВКИ. В окне **Изменение связей** убедитесь, что поля для связи выбраны правильно и что между таблицами установлено отношение **«один– ко–многим»** (рис. 9). Щелкните на кнопке **Создать**.

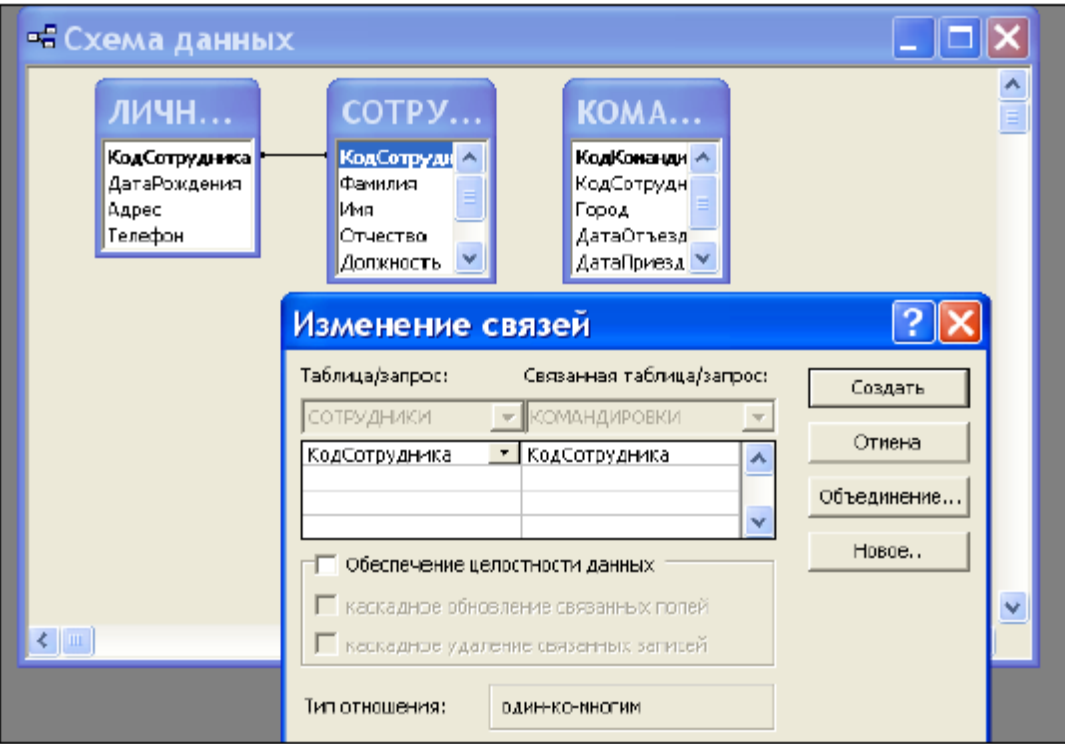

Рис. 9. Установка связи между таблицами СОТРУДНИКИ и КОМАНДИРОВКИ

18. В окне **Схема данных** рассмотрите образовавшиеся связи. Убедитесь в том, что линию связи можно выделить щелчком левой кнопки мыши, а щелчком правой кнопки мыши открывается контекстное меню, позволяющее удалить связь или отредактировать ее (рис. 10). Закройте окно **Схема данных.** 

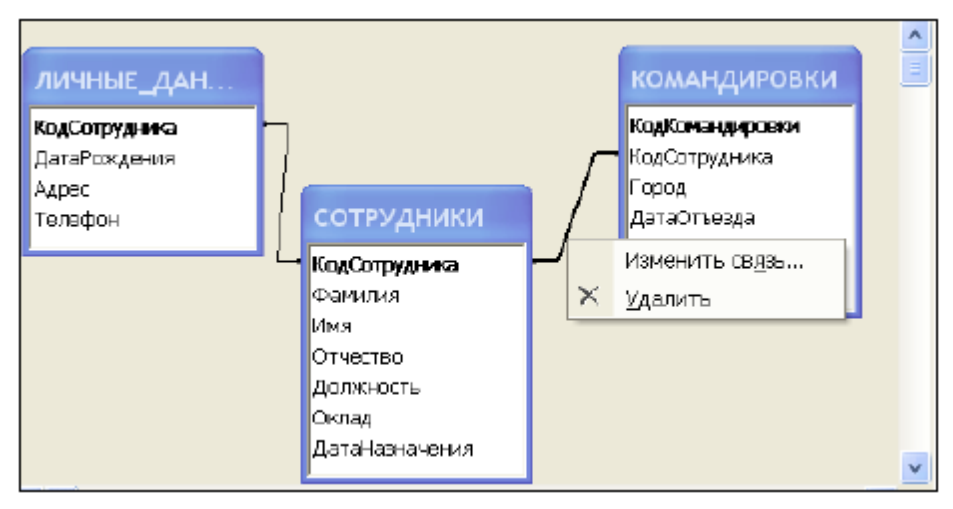

Рис. 10. Контекстное меню для изменения или удаления связи

19. Создайте автоформу **в столбец** на основе таблицы СОТРУДНИКИ. Для этого откройте панель **Формы** в окне **База данных**. Щелкните кнопку **Создать** – откроется окно для выбора способа создания формы и выбора базовой таблицы (рис. 11). После щелчка по кнопке **OK**  будет создана форма.

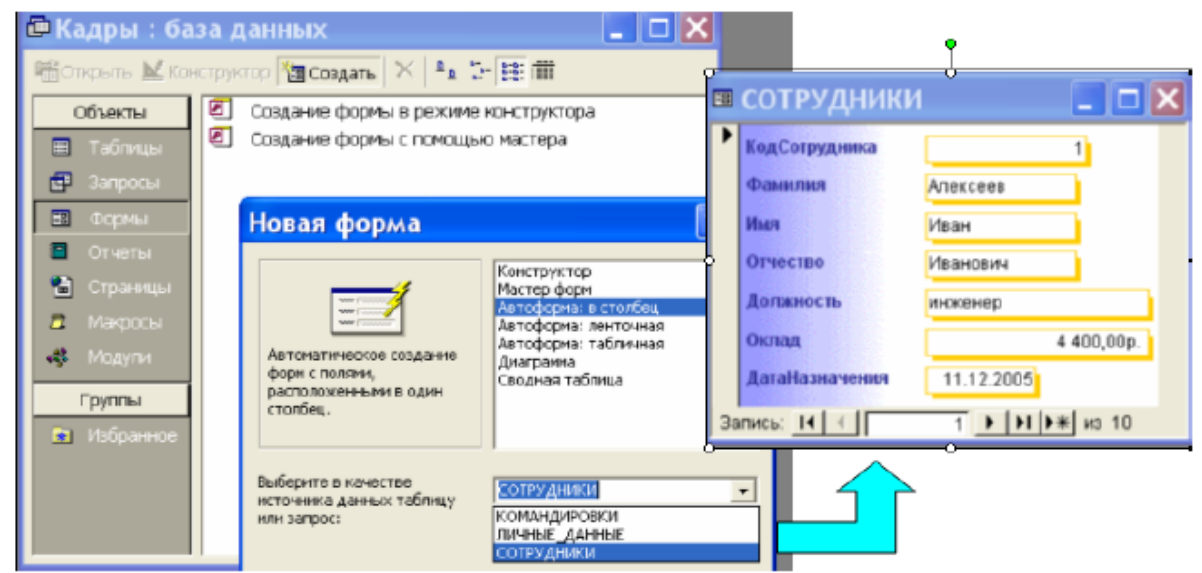

Рис. 11. Создание автоформы в столбец для таблицы СОТРУДНИКИ

20. Закройте форму. При закрытии сохраните форму с именем СОТРУДНИКИ. Значок формы появится в окне **База данных** на вкладке **Формы**. Откройте форму, просмотрите записи таблицы СОТРУДНИКИ.

В нижней части формы отображается номер текущей записи. С помощью кнопок перехода можно перемещаться между записями таблицы (рис. 12).

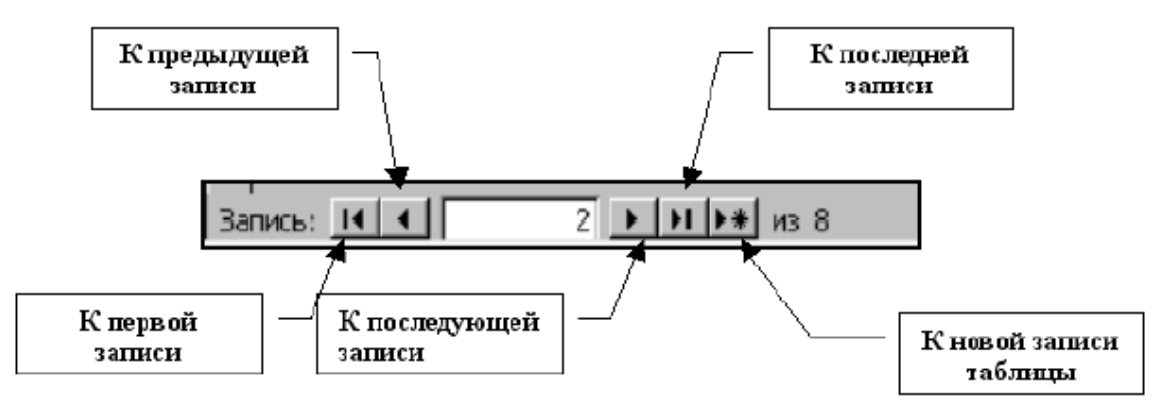

Рис. 12. Кнопки перехода в окне формы

21. Используя процедуру, описанную в пунктах 18 – 19, создайте автоформу **ленточная** с именем ЛИЧНЫЕ\_ДАННЫЕ для таблицы ЛИЧНЫЕ\_ДАННЫЕ. Должна получиться форма, показанная на рис. 13.

| <b>В ЛИЧНЫЕ ДАННЫЕ</b>           |  |                                     |          |  |  |  |  |  |
|----------------------------------|--|-------------------------------------|----------|--|--|--|--|--|
| КодСотрудника ДатаРождения Адрес |  |                                     | Телефок  |  |  |  |  |  |
|                                  |  | 12.12.1976 ул. Мурьгсева 45 - 59    | 24-68-86 |  |  |  |  |  |
|                                  |  | 12.12.1976 уп. Яроспавская 56 - 98  | 24-68-87 |  |  |  |  |  |
| ⊿                                |  | 12.12.1976 ул. Лесная 34 - 21       | 24-68-38 |  |  |  |  |  |
|                                  |  | 12.12.1976 ул. Ярославская 56 - 98  | 24-68-89 |  |  |  |  |  |
| 6                                |  | 12.12.1976 ул. Гидростроевская 1-78 | 24-68-90 |  |  |  |  |  |
|                                  |  | 12.09.1976 уп. Яроспавская 56 - 98  | 24-68-91 |  |  |  |  |  |

Рис. 13. Фрагмент автоформы ленточного типа

22. Создайте с помощью **Мастера форм** форму, базирующуюся на таблицах СОТРУДНИКИ и ЛИЧНЫЕ\_ДАННЫЕ. С помощью этой формы можно будет просматривать и вводить данные сразу в две связанные таблицы. Для создания формы нужно выполнить следующие действия:

активируйте **Мастер форм** с помощью значка **Создание формы с помощью мастера** на панели **Формы** в окне **База данных** (рис. 14);

в диалоговом окне **Создание форм** выбирается сначала таблица СОТРУДНИКИ, и все поля таблицы включаются в форму (перемещаются из поля **Доступные поля** в поле **Выбранные поля** с помощью кнопок);

затем *в этом же окне* выбирается таблица ЛИЧНЫЕ\_ДАННЫЕ, из которой включаются все поля, кроме **КодСотрудника**.

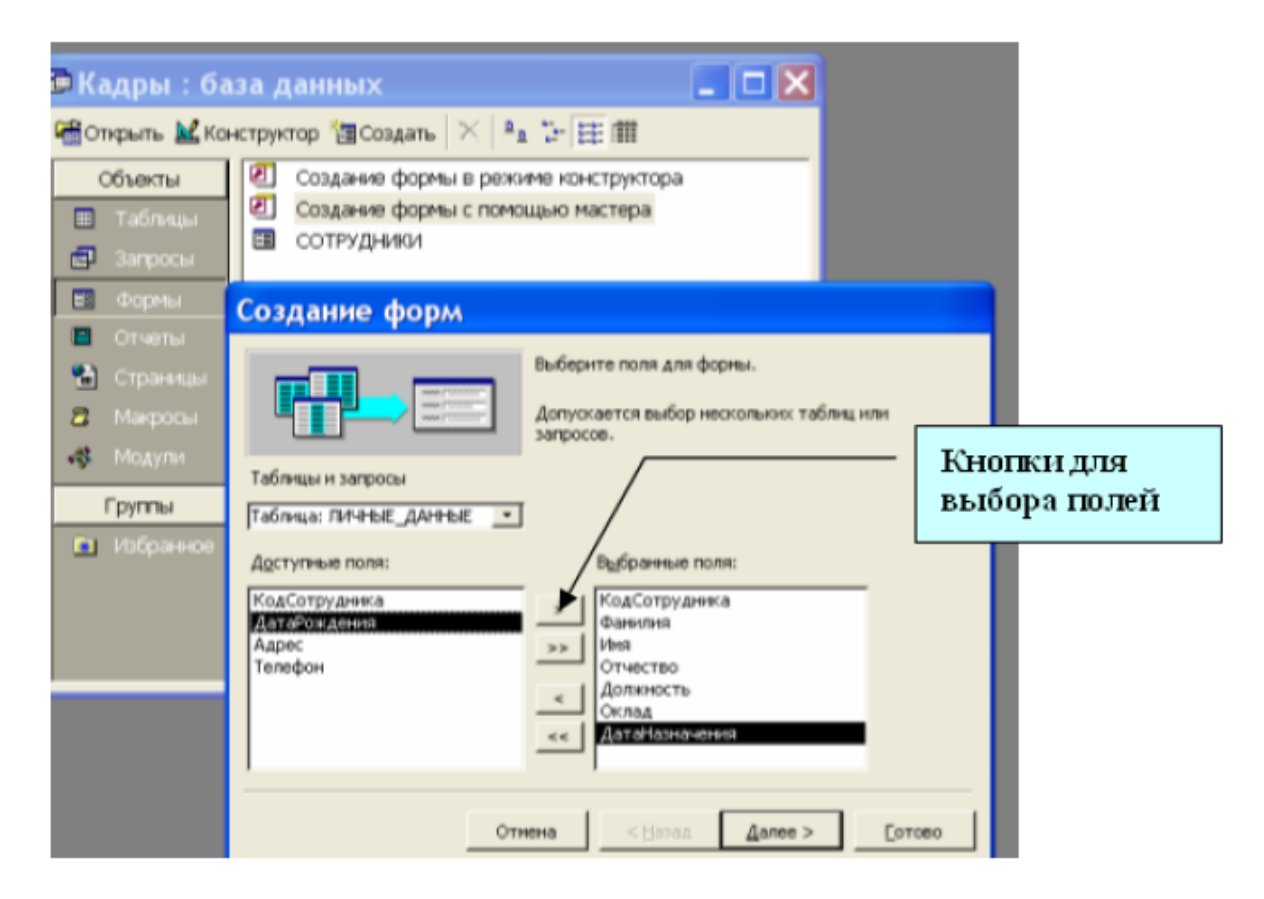

# Рис. 14. Работа с **Мастером форм**

23. Выполните все этапы создания формы, приняв предлагаемые по умолчанию параметры, завершите процедуру сохранением формы с именем ОБЩАЯ ИНФОРМАЦИЯ. В результате должна получиться форма, показанная на рис. 15.

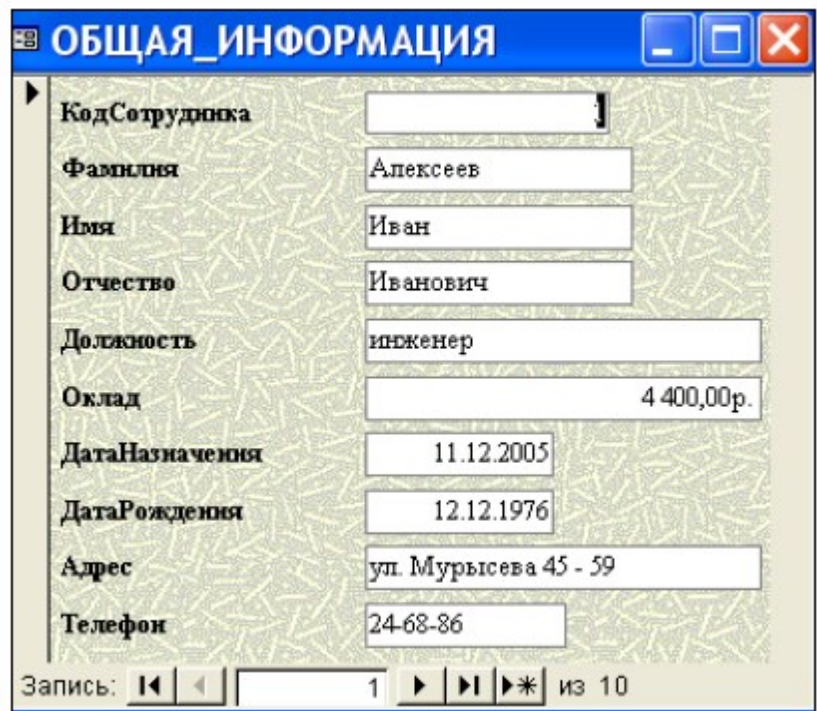

Рис. 15. Форма для таблиц СОТРУДНИКИ и ЛИЧНЫЕ\_ДАННЫЕ

24. Введите с помощью формы информацию о новом сотруднике фирмы. Открыв таблицы СОТРУДНИКИ и ЛИЧНЫЕ\_ДАННЫЕ, убедитесь, что в таблицах появились новые записи.

25. Создайте с помощью **Мастера форм** форму с подчиненной формой, для просмотра и ввода данных в таблицы СОТРУДНИКИ и КОМАНДИРОВКИ. Процедура создания формы аналогична процедуре, описанной в пунктах 21 – 22. Из таблицы СОТРУДНИКИ следует включить все поля, а из таблицы КОМАНДИРОВКИ – все, кроме поля **КодСотрудника**.

Важно правильно выбрать параметры на втором шаге процедуры создания формы: вид представления данных – **по СОТРУДНИКИ**, тип формы – **Подчиненные формы**. На следующем шаге выбирается вид подчиненной формы – **табличный** (рис.16).

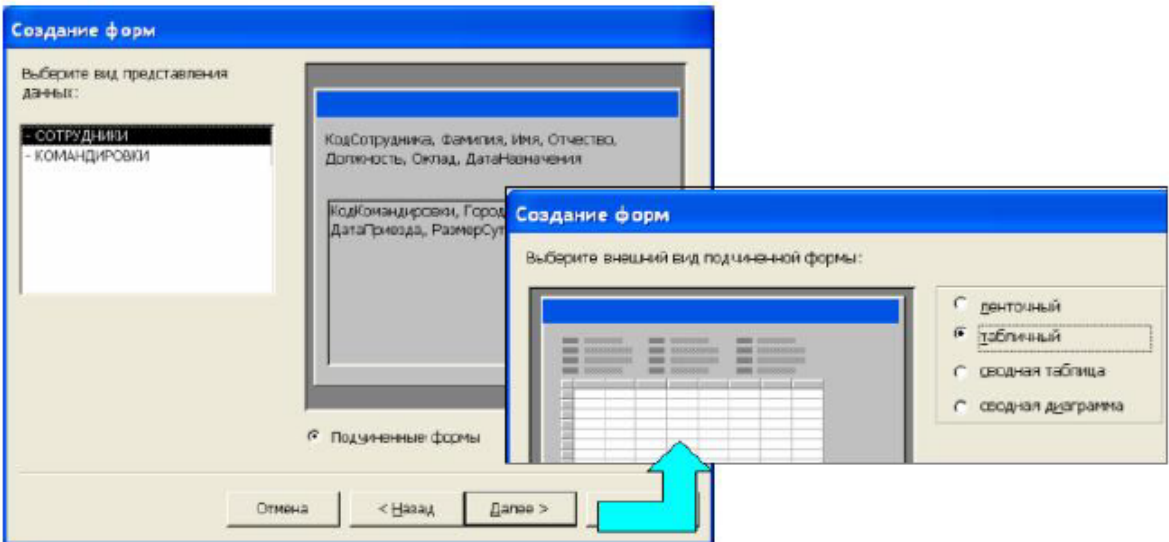

Рис. 16. Выбор типа формы и вида подчиненной формы

26. Выполнив все этапы создания формы, завершите процедуру сохранением формы с именем КОМАНДИРОВКИ. В результате получится форма, показанная на рис. 17.

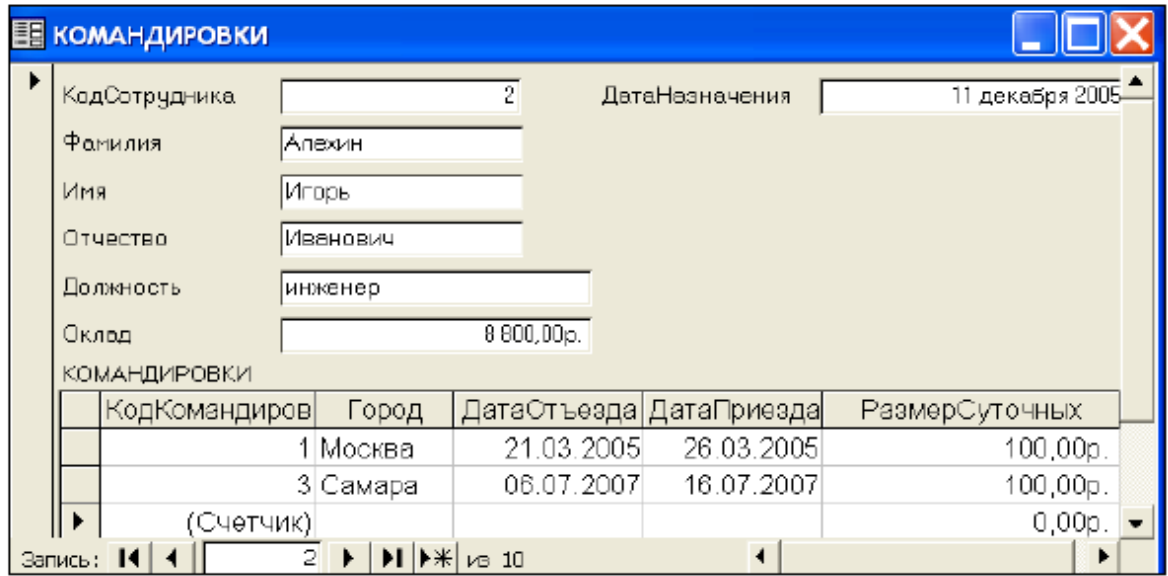

Рис. 17. Форма с подчиненной формой

27. Используя форму, введите информацию о новой командировке. Открыв таблицу КОМАНДИРОВКИ, убедитесь в том, что в ней появилась новая запись.

28. Завершите работу с базой данных.

**Форма отчета -** оформление отчета. Отчет о практической работе должен содержать следующие данные:

- 1. Дату проведения работы;
- 2. Цель работы;
- 3. Тему (название);
- 4. Ход работы, выполненный в тетради;
- 5. Файл выполненной работы.

# **Практическое занятие№22**

**Тема:** Составление отчетов в БД

**Цель:** Приобретение специальных навыков работы в СУБД Access по формированию запросов и отчетов для однотабличной базы данных

# **Задание 1. Формирование запросов на выборку**

1. На основе таблицы *Преподаватели* создать простой запрос на выборку, в котором должны отображаться фамилии, имена, отчества преподавателей и их должность.

2. Данные запроса отсортировать по должностям.

3. Сохранить запрос.

4. Создать запрос на выборку с параметром, в котором должны отображаться фамилии, имена, отчества преподавателей и преподаваемые ими дисциплины, а в качестве параметра задайте фамилию преподавателя и выполните этот запрос для преподавателя *Громова.*

**Технология работы** состоит в следующем: 1. Для создания простого запроса:

- в окне базы данных откройте вкладку *Создание*;
- (в открывшемся окне щелкните по кнопке <Мастер запросов>);
- из появившихся пунктов окна «Новый запрос» выберите **Простой запрос** и щелкните по кнопке <ОК>;
- в появившемся окне в строке *Таблицы и запросы* выберите таблицу *Преподаватели* (если других таблиц или запросов не было создано, она будет одна в открывающемся списке);
- в окне «Доступные поля» переведите выделение на параметр *Фамилия*;
- щелкните по кнопке <u>> .</u> Слово $\Phi$ амилия перейдет в окно «Выбранные поля», (можно также дважды щелкнуть на слове *Фамилия*);
- аналогично в окно «Выбранные поля» переведите поля «Имя», «Отчество», «Должность» (порядок важен - в таком порядке данные и будут выводиться);
- щелкните по кнопке <Далее>;
- в строке параметра *Задайте имя запроса* введите новое имя *Должности преподавателей*;
- щелкните по кнопке <Готово>. На экране появится таблица с результатами запроса.
- 2. Для сортировки данных:
	- щелкните в любой строке поля «Должность»;
	- отсортируйте данные по убыванию. Для этого щелкните по кнопке <sup>ду</sup> на панели инструментов.

3. Для сохранения запроса:

- на вкладке с названием запроса щелкните правой кнопкой мыши и из контекстного меню выберете <Сохранить>
- закройте окно запроса.
- 4. Для создания запроса на выборку с параметром:
	- создайте запрос на выборку для следующих полей таблицы *Преподаватели*: «Фамилия», «Имя», «Отчество», «Дисциплина». Запрос создавайте аналогично тому, как это делалось в п. 1;
	- задайте имя запросу *Преподаваемые дисциплины*;
	- щелкните по кнопке <Готово>. На экране появится таблица с результатами запроса;

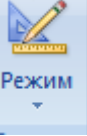

- перейдите в режиме конструктора, щелкнув по кнопке
- в строке параметра *Условия отбора* для поля «Фамилия» введите фразу (скобки тоже вводить): [*Введите фамилию преподавателя*];

• выполните запрос, щелкнув по кнопке

Примечание. Вышеописанным способом запрос выполняется только в режиме конструктора. Для того чтобы выполнить запрос из другого режима, надо открыть вкладку *Запросы*, выделить требуемый запрос и щелкнуть по кнопке <Открыть>. (Или дважды щелкнуть на имени запроса в списке).

- в появившемся окне введите фамилию *Громов* и щелкните по кнопке <ОК> (<Enter>). На экране появится таблица с данными о преподавателе *Громове* - его имя, отчество и преподаваемая им дисциплина;
- сохраните запрос;
- закройте окно запроса.

# **Задание 2. На основе таблицы** *Преподаватели* **создать отчет с группированием данных по должностям**

**Технология работы** состоит в следующем:

Для создания отчета:

- в окне базы данных откройте вкладку *Создание*;
- в открывшемся окне выберите пункт **Мастер отчетов**;
- щелкните по значку раскрывающегося списка в нижней части окна;
- выберите из появившегося списка таблицу *Преподаватели*;
- щелкните по кнопке <ОК>. В появившемся окне выберите поля, которые будут присутствовать в форме. В данном примере присутствовать будут все поля из таблицы, поэтому щелкните по кнопке
- щелкните по кнопке <Далее>;
- в появившемся окне присутствует перечень полей. Переведите выделение на поле «Должность»;
- щелкните по кнопке > Таким образом вы задаете группировку данных по должности;
- щелкните по кнопке <Далее>;
- параметры появившегося окна оставим без изменений, поэтому щелкните по кнопке <Далее>;
- в появившемся, а также в следующем окне («Вид макета для отчета» и «Требуемый стиль») выберите стиль оформления отчета;
- щелкните по кнопке <Далее>;
- в появившемся окне введите название отчета *Преподаватели*;
- щелкните по кнопке <Готово>. На экране появится сформированный отчет;
- просмотрите, а затем закройте отчет.

# **Задание 3. Ответьте на контрольные вопросы**

1. Что такое запросы? Какими возможностями они обладают?

2. Перечислите и охарактеризуйте основные типы запросов, использующихся в СУБД Access.

3. Что такое отчеты? Какими возможностями они обладают?

4. Кратко охарактеризуйте технологию создания запросов на выборку.

5. Опишите технологию создания отчетов с группировкой данных (на примере создания отчета на основе таблицы *Преподаватели* с группированием данных по должностям).

**Форма отчета -** оформление отчета. Отчет о практической работе должен содержать следующие данные:

- 1. Дату проведения работы;
- 2. Цель работы;
- 3. Тему (название);
- 4. Ход работы, выполненный в тетради;
- 5. Файл выполненной работы.

# **Практическое занятие№23**

**Тема:** Изучение интерфейса программы

**Цель:** установить программный пакет AutoCAD, создать и настроить электронный документ в графической среде AutoCAD.

**Задание 1.** Интерфес программы.

Желательно, чтобы программа, которую вы будете устанавливать на свой компьютер, была на русском языке. Так вам будет легче её осваивать.

После того, как Вы установили программу, запускаем её. Программа запускается двойным щелчком левой кнопки мышки по её криптограмме (так называют значок любой программы – не только AutoCADа).

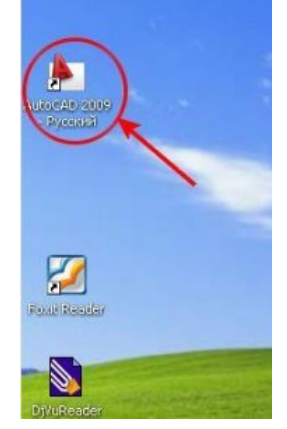

Рис. 1

Значок может быть на рабочем столе Вашего компьютера. Если его нет на рабочем столе, то нажимаете на кнопку «Пуск» (она у Вас располагается в нижнем левом углу экрана), далее нажимаете на надпись «Все программы», находите среди программ слово «Autodesk», далее – по стрелке AutoCAD…, опять по стрелке – вправо AutoCAD… , щелкаем по слову «AutoCAD» левой кнопкой мышки и программа запускается.

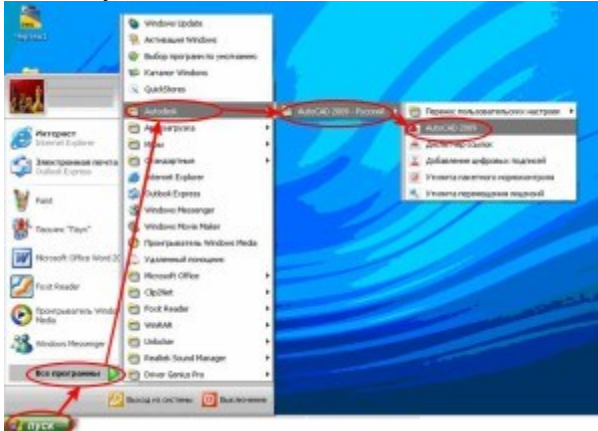

Рис.2

Для того, чтобы лучше рассмотреть рисунок, щелкните по нему левой кнопкой мыши. Чтобы значок появился на рабочем столе, поступим следующим образом: точно так же, как мы с вами запускали AutoCAD – нажимаем на кнопку «Пуск», далее – «Все программы», выбираем «Autodesk», затем AutoCAD и здесь уже правой кнопкой выделяем слово AutoCAD – появляется меню, в котором выбираем «Отправить» и следующий шаг - щелкаем левой кнопкой мыши по надписи: «На рабочий стол (создать ярлык)».

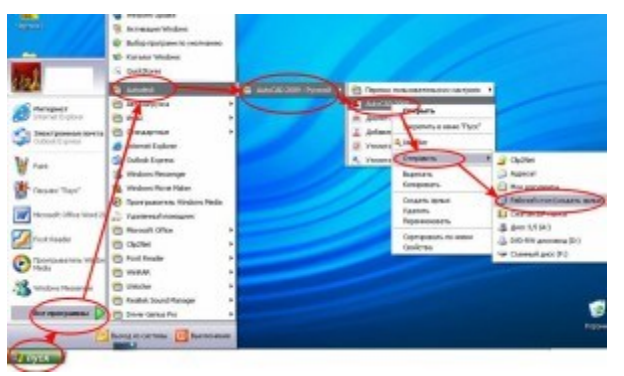

Рис. 3

Сразу после запуска программы появляется окно графического редактора,которое выглядит следующим образом:

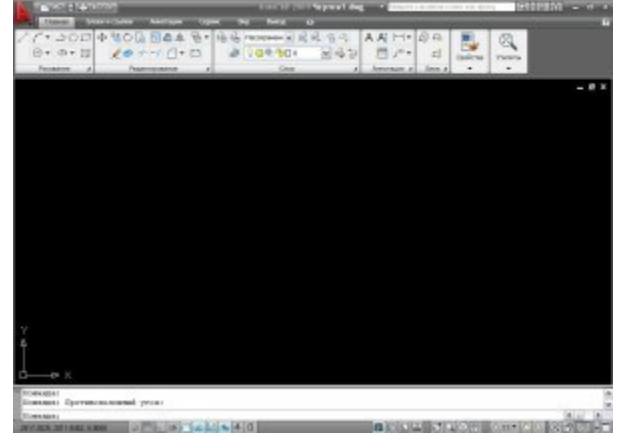

# Рис. 4

После запуска программы настроим вид рабочего окна. Я установлю рабочее пространство Классический AutoCAD.

Сделать это можно так: нажимаем в нижнем правом углу экрана на маленький треугольник левой кнопкой мыши.

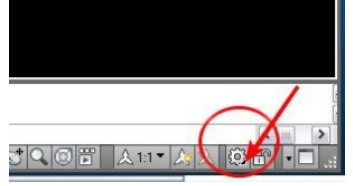

Рис. 5

[У нас появляется меню:](http://trank5678.ru/wp-content/uploads/2013/09/%D1%80%D0%B8%D1%81.-4.jpg)

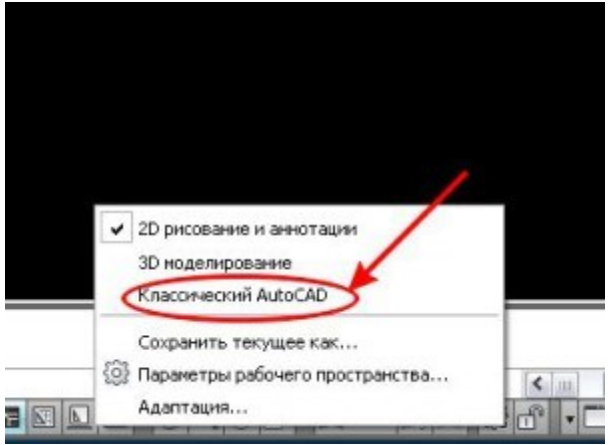

Рис. 6

Выбираем «Классический AutoCAD» и щелкаем по нему левой кнопкой мыши. Выбрать «Классический AutoCAD» можно другим способом:

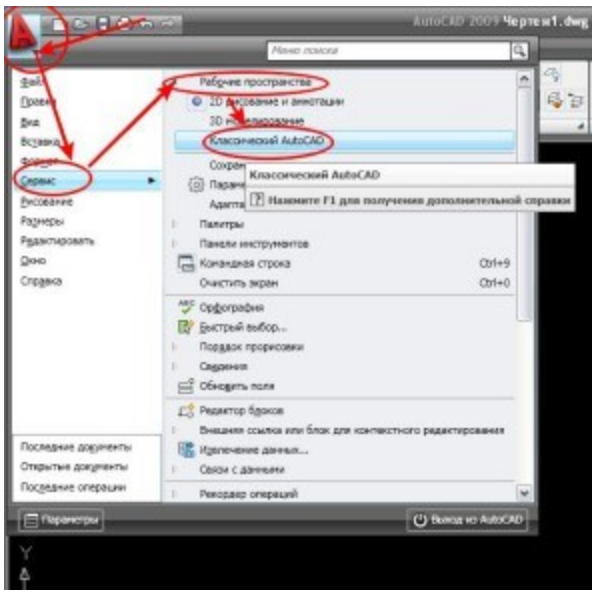

Рис. 7

Нужно последовательно пройти по цепочке: буква «А» в верхнем левом углу окна программы, затем в выпадающем меню выбираем строчку «Сервис», потом «Рабочие пространства» и, наконец «Классический AutoCAD».

Кстати, хочу обратить ваше внимание на следующее: иногда в процессе работы «вылетает» командная строка. Вернуть на место её можно, нажав на два слова «Командная строка» (как найти эти два слова – см. на рис. 8) или нажав одновременно на клавиатуре [вашего компьютера сочетание клав](http://trank5678.ru/wp-content/uploads/2013/09/%D1%80%D0%B8%D1%81.-6.jpg)иш «Ctrl+9».

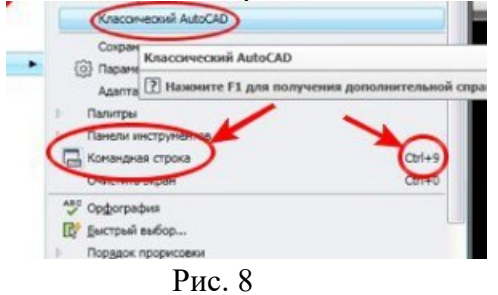

Теперь мы имеем вот такой экран, без ленты, которая занимала много места сверху.

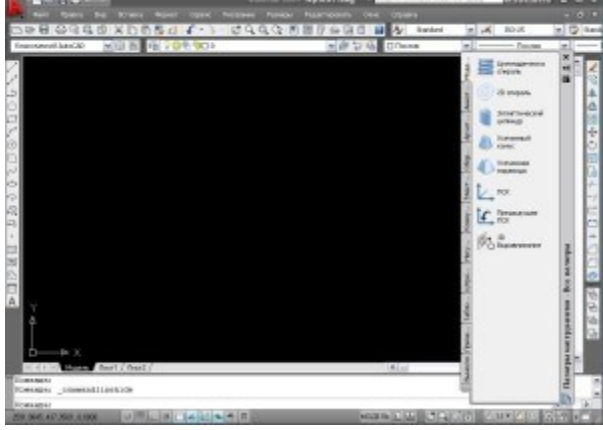

# Рис. 9

Палитру инструментов уберем с экрана. Для этого нажмем на крестик (показан на рис. 10 стрелкой).

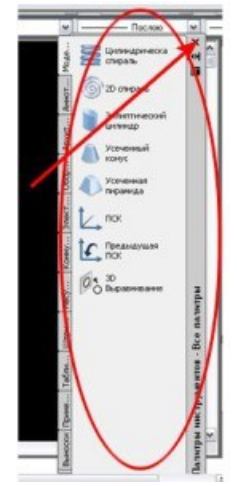

Рис. 10

Теперь изменим цвет экрана. Мне больше нравится белый цвет. Вы, если хотите, задайте цвет по своему усмотрению или оставьте черный цвет экрана.

Для этого нужно «кликнуть» правой кнопкой мышки в любом месте черного экрана.

Появится окно, выбираем слово «Настройка», «щелкаем» по нему левой кнопкой

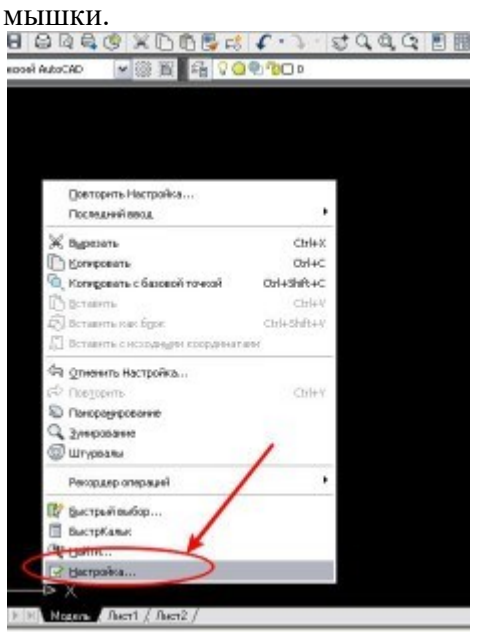

Рис. 11 [Появляется окно настроек.](http://trank5678.ru/wp-content/uploads/2013/09/%D1%80%D0%B8%D1%81.-9.jpg)

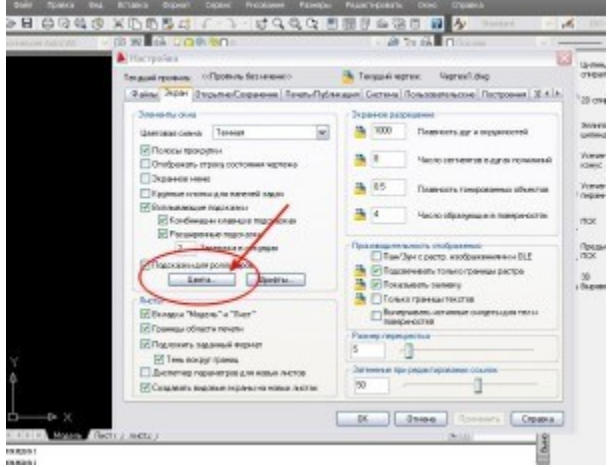

Рис. 12 Нажимаем на кнопку «Цвета».

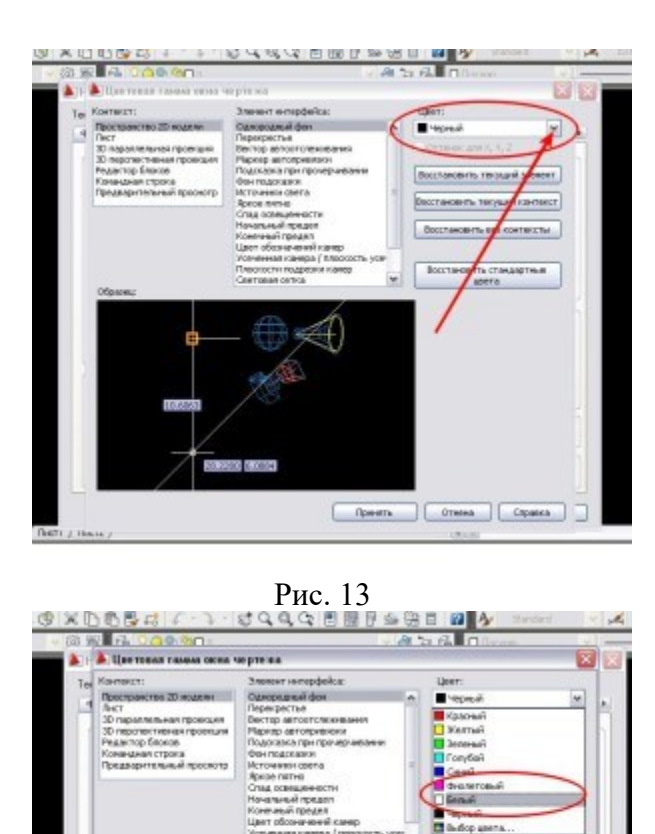

Othera | Cipana **Dowers** Рис. 14

Выбираем цвет, нажимаем на кнопку «Принять». Вы можете выбрать другие цвета нежели те, которые представлены в выпадающем меню. Для этого нажмите на кнопку "Выбор цвета" и выберите устраивающий Вас цвет.

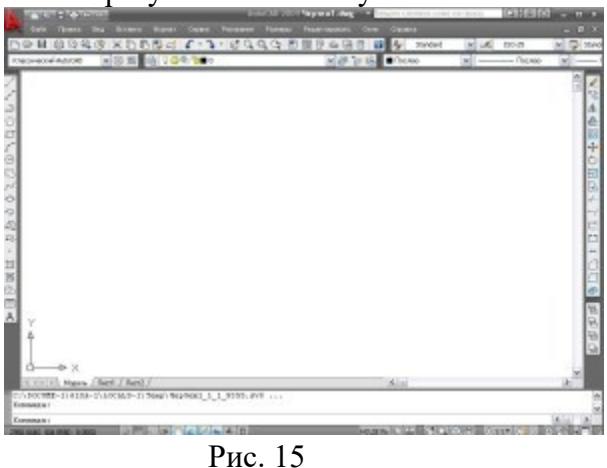

[В результате мы получили вот такой эк](http://trank5678.ru/wp-content/uploads/2013/09/%D1%80%D0%B8%D1%81.14.jpg)ран.

AutoCAD, наверно, самая гибкая программа по настойке рабочего пространства, Вы сможете изменить практически все в ней! И помимо этого сделать несколько рабочих пространств, к примеру, одно у Вас будет настроено под 2D черчение, а второе для 3D моделирования. И таких рабочих пространств можно делать сколько угодно.

Рабочее пространство

Все изменения производятся в **Настройках Пользовательского Интерфейса**. Существует как минимум 3 способа вызвать данное окно:

• Самый быстрый - с клавиатуры набрать *НПИ* и нажать enter и появится окно настроек

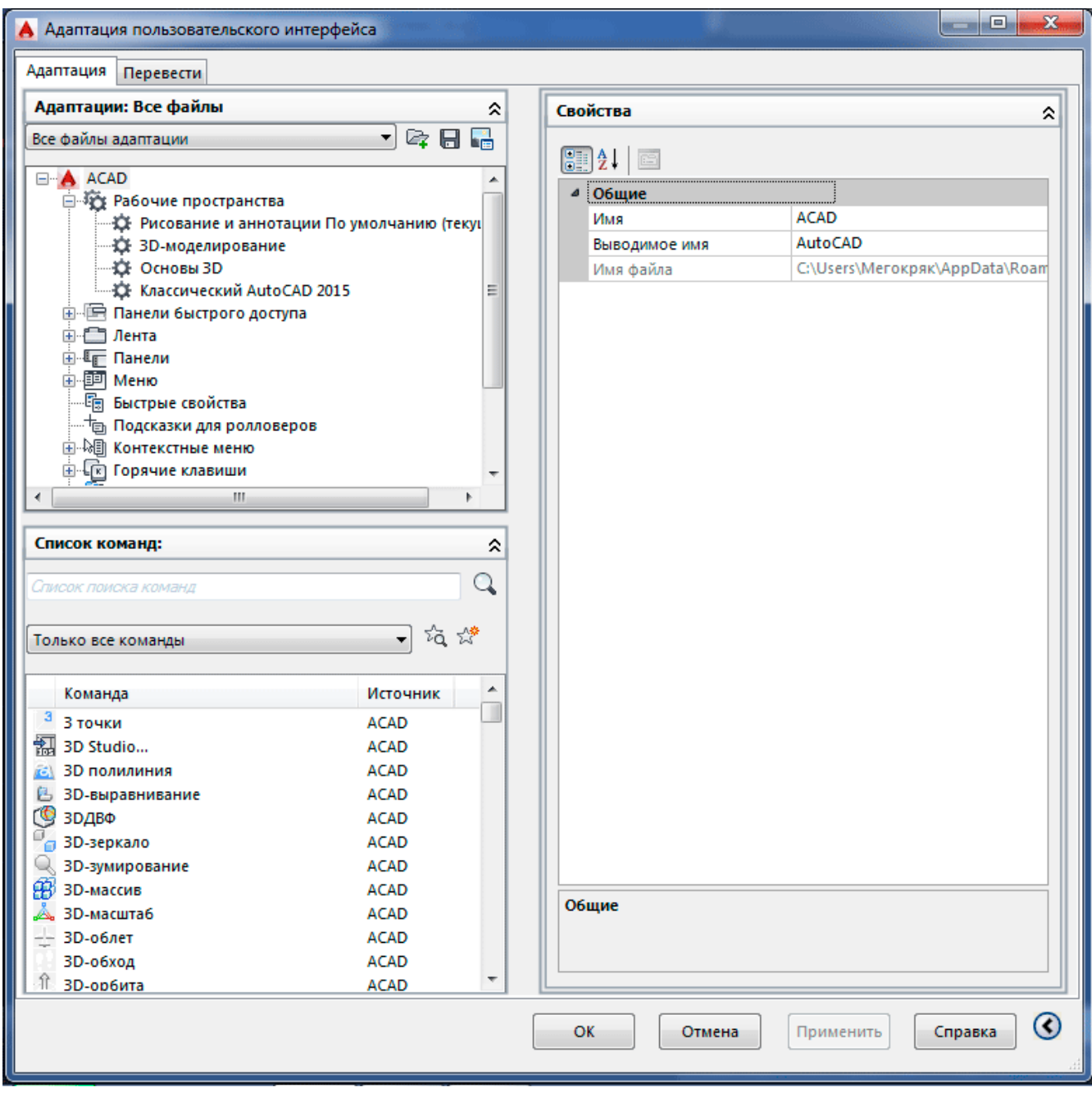

#### • Можно перейти во вкладку *Управление* и выбрать **Пользовательский интерфейс**

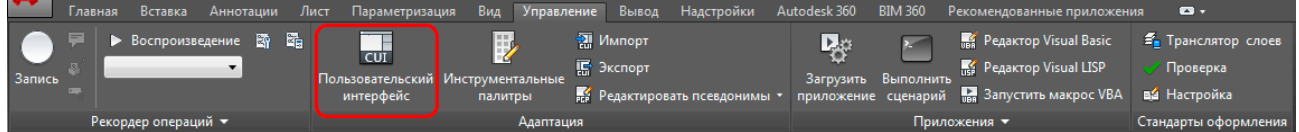

• И есть еще один способ, но перед этим необходимо убедиться, что в *панели быстрого* доступа у Вас включена панель **Рабочее пространство**. Для это кликните по стрелке, как показано на рисунке ниже. Появится выпадающее меню и включите показ рабочего пространства.
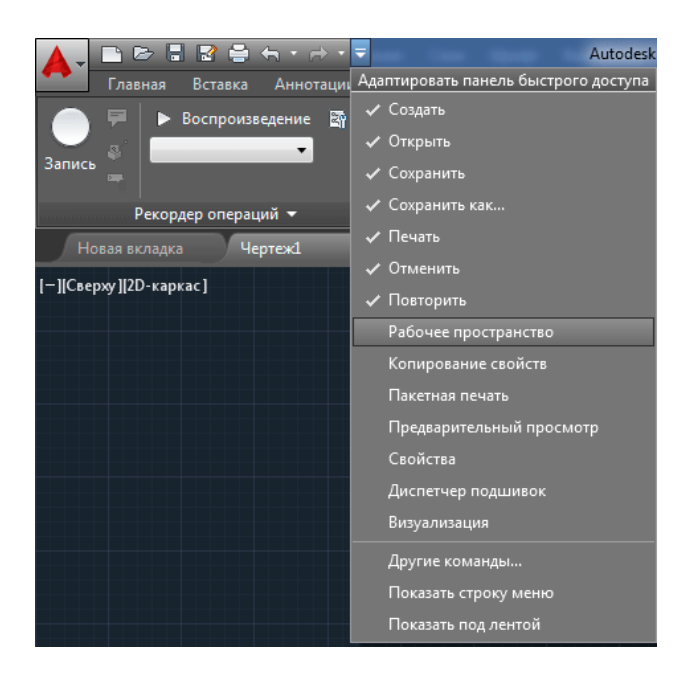

Какой способ выбирать решать Вам, а мы переходим непосредственно к настройкам. В первую очередь необходимо создать новое рабочее пространство или дубликат имеющегося. В раскрывающемся списке **Рабочие пространства** кликаем правой кнопкой мыши и выбираем необходимое действие

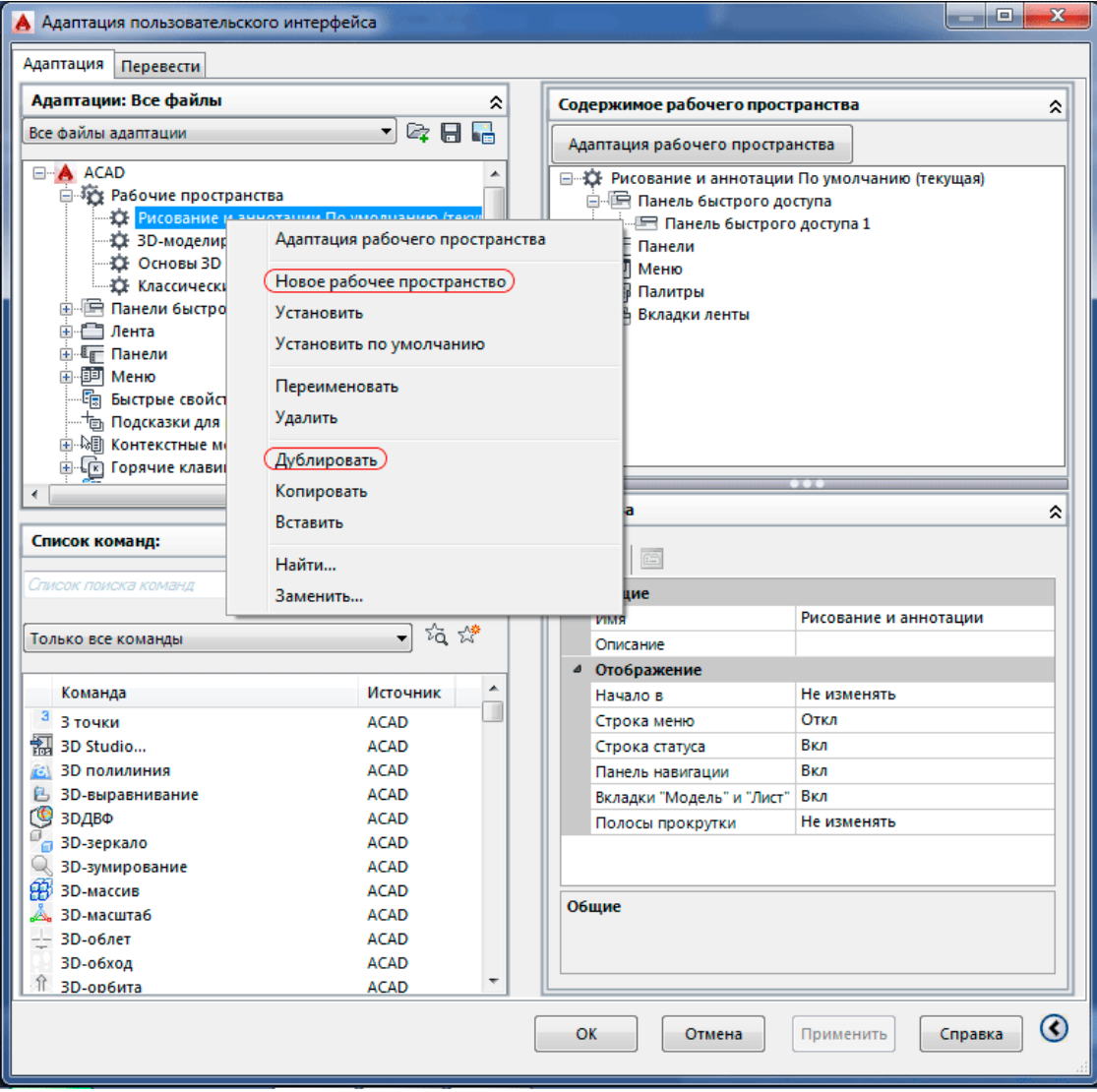

Я сделаю дубликат Рисование и аннотация и рядом появляется его копия, переименую его, чтобы не запутаться. Мы сделали все необходимое для дальнейшей плодотворной работы. Но что мы сможем сделать тут? Для начала мы с Вами изучим как убирать **правильно** ненужные нам вкладки.

Для того, чтобы изменить отображение вкладок кликаем по *Нашему* созданному рабочему пространству правой кнопкой мыши и выбираем **Адаптация рабочего пространства** и сморим в правую колонку. Она немного изменила внешний вид, что означает, что она активна.

Раскрываем список **Вкладки ленты**. Перед нами весь список все возможных вкладок автокада, предусмотренные по умолчанию. Их можно увеличить устанавливая дополнительные модули, к примеру, СПДС. Но мы не об этом.

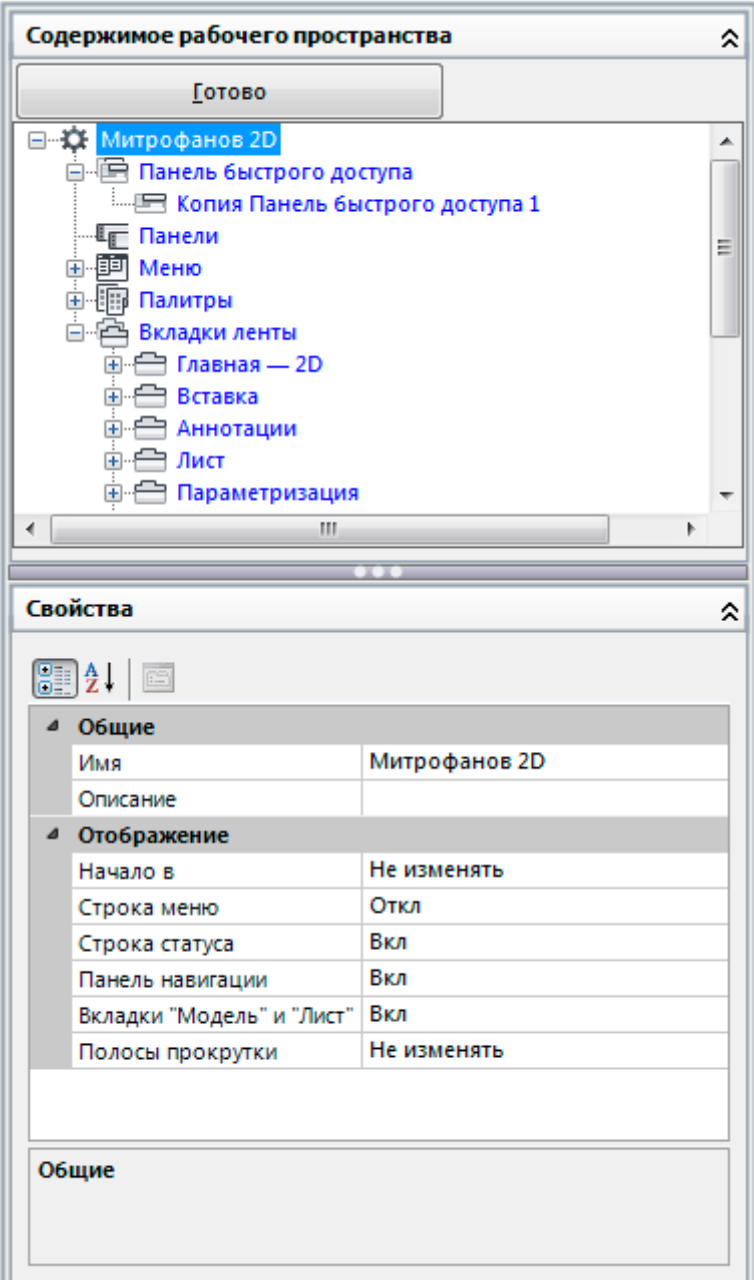

Наша задача оставить только те вкладки, которые нам необходимы. К примеру, уберем вкладку Вывод. Для это выделим ее и в низу, в разделе **Свойства**, измените режим *показа* на **нет**. Такие же операции проводите и с другими вкладками. Лично я для себя оставил для 2D черчения только вкладки - Главная, Вставка, Аннотация, а Вы делайте так, как Вам удобно.

Как Вы наверно заметили, что каждая вкладка разбита по группам элементов, отображение которых также можно настроить. Для этого просто раскрываем вкладку и выберите необходимый элемент.

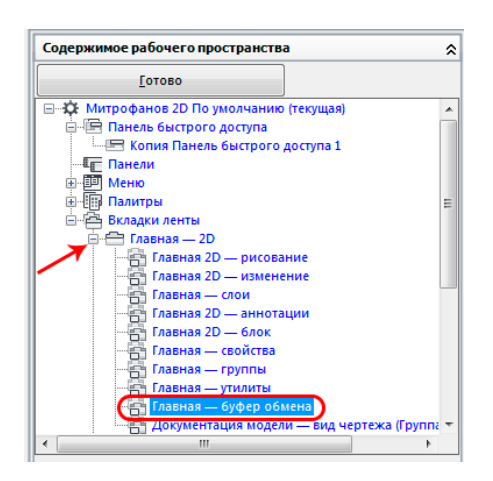

А дальше мы уже знаем, что делать. В свойствах меняем режим отображения.

После всех изменений необходимо выйди из режима *адаптации*, для этого просто нажимаем кнопку **готово** вверху.

#### Горячие клавиши

Уверен, что 99% пользователей используют горячие клавиши при работе с компьютером, такие как сохранить или открыть документ). Автокад также поддерживает общеизвестные горячие клавиши, но также есть возможность назначить свои собственные. При работе правая рука всегда занята, а левая не дает покоя - вот ее мы и задействуем в следующем примере)

При черчении чаще всего используются такие команды как копировать, переместить, отрезок, дуга, обрезать и т.п. Назначим одной из этих команд горячую клавишу.

Для этого заходим в уже знакомое окно **НПИ** и раскрываем свиток *горячие клавиши*, а в нем *клавиши быстрого вызова*.

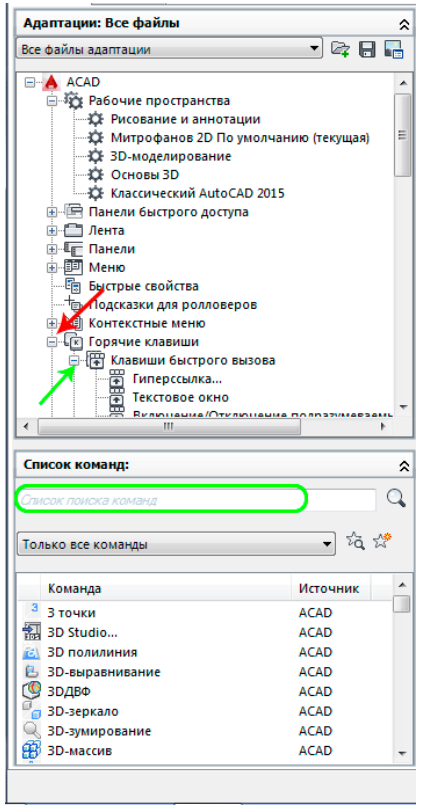

Внизу в списке команд пишем название той команды, для которой хотим назначить горячую клавишу - я напишу **Отрезок**. Выбираем команду из списка и перетаскиваем в свиток *клавиши быстрого доступа*. И сразу справа нам будут доступны свойства. Выбираем *клавиши* и жмем рядом на кнопку с многоточием. Задаем комбинацию клавиш, к примеру, Shift+A (их необходимо нажать).

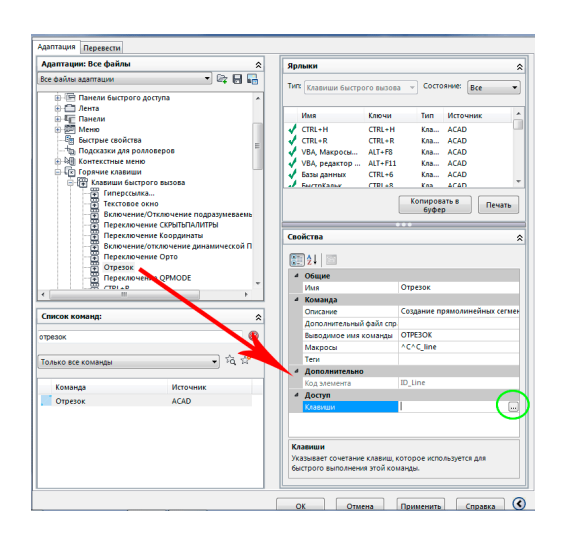

Незабываем нажать ОК) и Применить, чтобы все изменения вступили в силу. Вот таким легким способом можно ускорить свою работу, а кто больше и быстрее делает, тот больше и получает). Только хочу сказать одно НО, нельзя назначить горячую клавишу на комбинацию Ctrl+W. Что не назначай вылетает всегда **штурвал**))

#### Вес линий в автокаде

Главной чертой правильного чертежа это когда толщины всех линий соответствуют ЕСКД или внутренним стандартам фирмы, если таковы имеются. В этом коротком уроке мы рассмотри несколько методов задании толщины линии.

Давайте использовать термины, принятые в автокаде, и называть вещи своими именами. Толщина линии ничто иное как вес линии, который выводится при печати и при необходимости его можно увидеть и на экране. Нарисуем [отрезок,](http://easy-3d.ru/Kak_sosdat_liniy_v_Autocad.html) выберем его и нажмем ПКМ. В открывающем контекстом меню выбираем свойства.

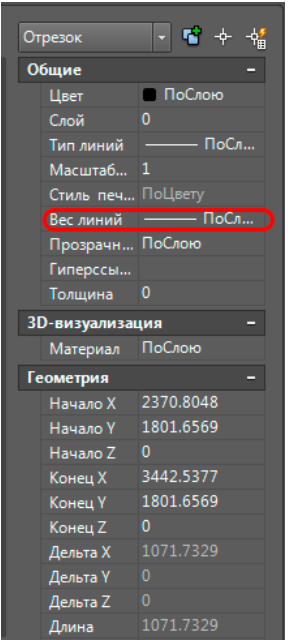

В строке **Вес линии** выбираем необходимую Вам толщину. Так же это можно выполнить и через ленту - во вкладке главная находим группу *свойства* и во втором выпадающем списке выбираем необходимую толщину.

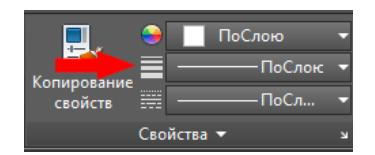

Если используем **полилинию,** то в свойствах выбираем **глобальная толщина**. Такой метод я использую, чтобы показать гидроизоляцию, пароизоляцию и т.п., не используя СПДС.

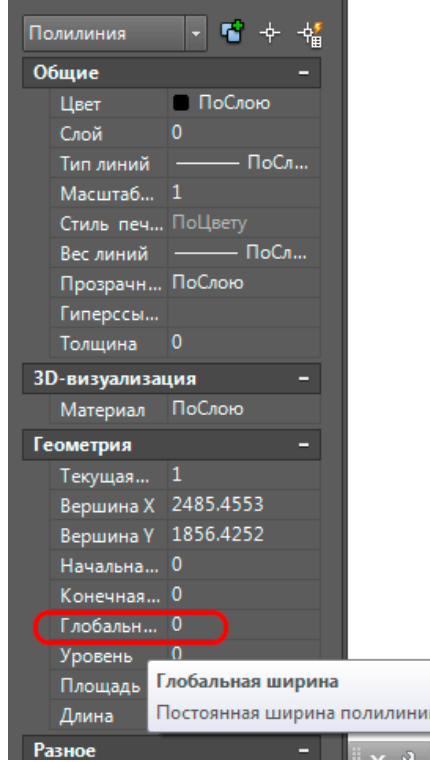

Но лучше всего, когда вы структурируете свой проект по слоям, в которых уже настроены толщины и типы линий, а вам надо будет только указать слой линии, а чтобы увидеть вес линии в рабочем пространстве включите отображение веса в режимных кнопках.

**Форма отчета -** оформление отчета. Отчет о практической работе должен содержать следующие данные:

- 1. Дату проведения работы;
- 2. Цель работы;
- 3. Тему (название);
- 4. Ход работы, выполненный в тетради;
- 5. Файл выполненной работы.

#### **Практическое занятие№24**

**Тема:** Создание простейших объектов – примитивов.

**Цель:** создать простейшие объекты – примитивы: точка, линия, окружность, дуга,

полилинии, эллипса, многоугольника, эллиптической дуги.

## **Графический примитив Point (Точка).**

На панели инструментов выберите команду *Point* (Точка).

Точки можно ставить, просто нажимая левой кнопкой мыши в нужном месте экрана. Поставьте таким образом несколько точек так, чтобы они выглядели вершинами прямоугольника. Это неточный способ задания точки.

Для удобства поменяйте способ отображения точки. Для этого воспользуйтесь командой *Format* (Формат)*> Point Style…* (Стиль точки…). В появившемся диалоговом окне выберите наиболее удобный вариант отображения точки.

Теперь постройте точку другим способом – с помощью ввода координат в командную строку. Для этого на панели инструментов выберите команду *Point* (Точка) и в командной строке укажите координаты точки по осям *х* и *у*.

## **Графический примитив Line (Линия).**

Рисование линии мало чем отличается от рисования точки. Нарисуйте отрезок грубым способом. Для этого выберите на панели инструментов команду *Line* (Линия), и щелкайте левой кнопкой мыши на месте, где будут находиться начало, промежуточные точки и конец линии.

Чтобы отменить последнюю введенную точку, во время ввода точек линии нажмите правую кнопку мышки и выберите опцию *Undo*.

Чтобы оставить линию разомкнутой, выберите в том же списке опцию *Enter* (Ввод) или *Cancel* (Отмена).

Нарисуйте еще одну линию, но на этот раз замкнутую. Для этого в списке, вызываемом правой кнопкой мышки выберите опцию *Close*.

Нарисуйте линию с помощью задания координат в командной строке. Выполните команду *Line* (Линия).

Вводите на запросы программы:

*First point* – координаты начала линии;

*Next point* – следующая точка линии.

Чтобы отменить введенную точку через командную строку, введите букву *U* (Undo).

Чтобы замкнуть линию, введите в командную строку букву *C* (Close). Чтобы оставить линию разомкнутой, нажмите на клавиатуре *Enter* (Ввод).

#### **Графический примитив Circle (Окружность).**

Постройте окружность по координатам центра и радиусу, как показано на рисунке 1.1,а. Для этого выберите команду *Circle* (Окружность) и используйте ключ, который стоит по умолчанию. В командной строке на запросы введите следующее:

*circle Specify center point for circle or [3P/2P/Ttr (tan tan radius)]:100***,***100* (центр); *Specify radius of circle or [Diameter]:*50 (радиус).

Для того, чтобы задать значение диаметра, необходимо в командной строке написать букву d, или щелкнув правой клавишей мыши в пространстве чертежа, выбрать параметр *Diameter.* Тогда программа запросит ввести значение диаметра.

Постройте окружность по двум точкам на диаметре (рисунок 1.1,б). Для этого выберите команду *Circle* (Окружность) и используйте ключ 2Р. Содержание командной строки:

*circle Specify center point for circle or [3P/2P/Ttr (tan tan radius)]:* **2P** (ключ);

*Specify first end point of circle's diameter:* **x1,y1** (первая точка);

*Specify second end point of circle's diameter:* **x2,y2** (вторая точка).

X,Y – значение координат. Их введите произвольно. Либо вместо значений координат, можно щелкнуть на чертеже левой клавишей мыши.

Постройте окружность по трем точкам (рисунок 1.1,в). Содержание командной строки: *circle Specify center point for circle or [3P/2P/Ttr (tan tan radius)]:* **3P** (ключ);

*Specify first point on circle: x1,y1* (первая точка);

*Specify second point on circle*: *x2,y2* (вторая точка);

*Specify third point on circle:x3,y3*(третья точка).

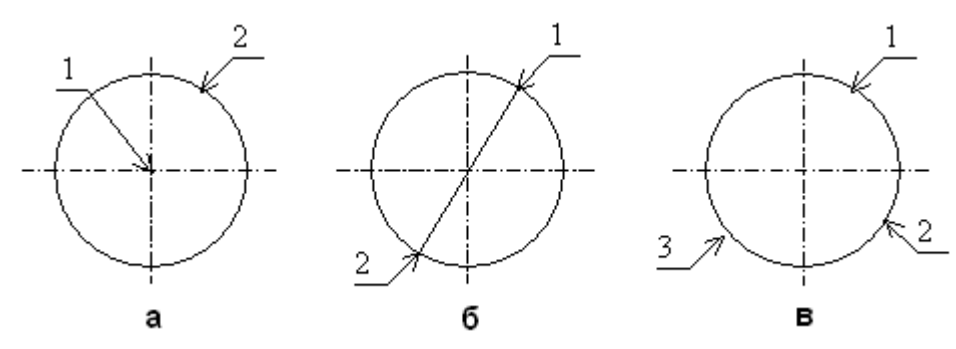

Рисунок 1.1 – Построение окружности

Постройте окружность, касательную к двум примитивам (рисунок 1.2,б,в). Чтобы выполнить эту команду нужно провести дополнительные построения: предварительно постройте линию и окружность как на рисунке 1.2,а.

Для получения рисунка 1.2,б используйте следующие значения: *circle Specify center point for circle or [3P/2P/Ttr (tan tan radius)]:* **T** (ключ); *Specify point on object for first tangent of circle:* (укажите окружность); *Specify point on object for second tangent of circle:* (укажите линию); *Specify radius of circle <>:* (согласитесь с радиусом, нажав **Enter**). Для получения рисунка 1.2,в используйте следующие значения: *circle Specify center point for circle or [3P/2P/Ttr (tan tan radius)]:* **T** (ключ); *Specify point on object for first tangent of circle:* (укажите линию); *Specify point on object for second tangent of circle:* (укажите окружность); *Specify radius of circle <>:* (согласитесь с радиусом, нажав **Enter**).

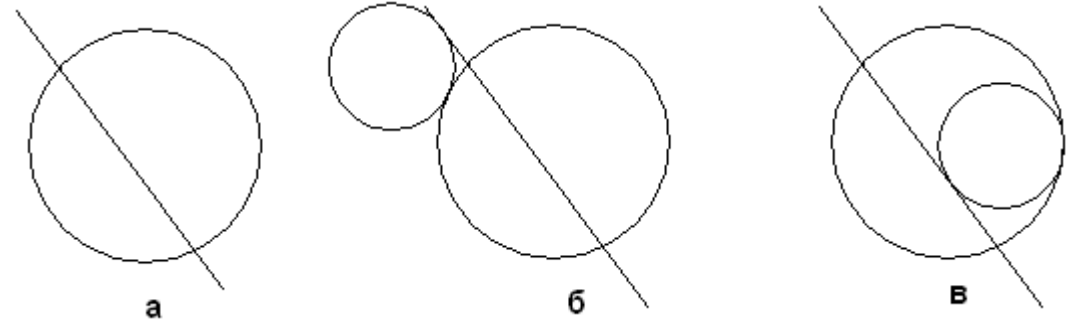

Рисунок 1.2 – Построение окружности, касательной к двум примитивам

## **Графический примитив Arc (Дуга).**

Постройте дугу по трем точкам. Для этого выберите *Arc*(Дуга) на панели инструментов и выполните следующую команду:

*arc Specify start point of arc or [Center]: –* (задайте начальную точку);

*Specify second point of arc or [Center/End]: –* (задайте вторую точку);

*Specify end point of arc: –* (задайте конечную точку).

Постройте дугу по координатам точки центра и двум точкам. Для этого после выбора команды (Дуга) введите в командную строку букву *С*(Center). Содержание командной строки следующее:

*arc Specify start point of arc or [Center]:* **C –** (выбрать задание центра);

*Specify center point of arc: –* (задать центр);

*Specify start point of arc: –* (задать начальную точку);

*Specify end point of arc or [Angle/chord Length]: –* (задать конечную точку).

используя параметр°Самостоятельно постройте дугу по координатам центра, начальной точке и углу 30*Angle*.

Самостоятельно постройте дугу по координатам центра, начальной точке и длине хорды 300 мм, используя параметр *Chord Length*.

*Дуга по умолчанию строиться против часовой стрелки от начальной точки.*

Но наиболее простой способ выбрать способ построения дуги – воспользоваться верхней строкой меню. Выбирается параметр «Рисование», «Дуга» и способ ее построения:

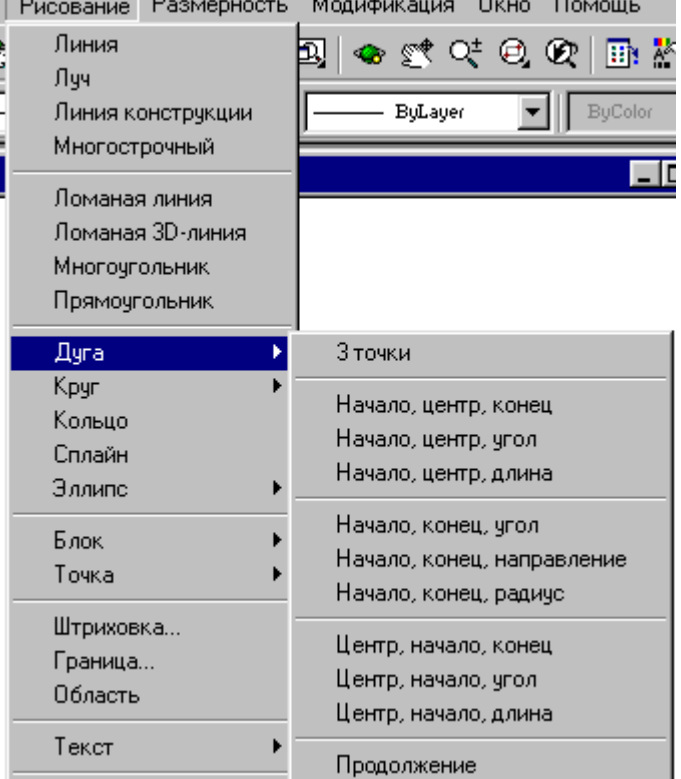

#### **Графический примитив полилиния.**

Полилиния – последовательность прямолинейных и дуговых сегментов с возможным указанием ширины.

Вычерчивается так же, как и линии, но в отличие от них является единым объектом.

*Ключи для изменения ширины полилинии:*

Half-width– полуширина – позволяет задать полуширину – расстояние от широкой линии сегмента до края.

Width– ширина – позволяет задать ширину последующего сегмента. Программа запрашивает начальную и конечную ширину.

## *Ключи для создания прямолинейных сегментов (отрезков):*

Arc- дуга – переход в режим дуг.

Close– замкни – замкнуть отрезком.

Length– длина – задается длина сегмента, как продолжение предыдущего, в том же направлении.

## *Ключи в режиме дуг:*

Angle– угол – центральный угол. По умолчанию дуга отрисовывается против часовой стрелки. Если требуется отрисовка дуги по часовой стрелке, необходимо задать отрицательное значение угла.

Center– центр – центр дуги.

Close– замкни – замкнуть дугой.

Direction– направление. АналогичноArc.

Line– отрезок. Переход в режим отрезка.

Radius– радиус дуги.

Secondpoint(Вторая точка) – вторая точка дуги по трем точкам. Если дуга не является первым сегментом полилинии, то она начинается в конечной точке предыдущего сегмента и по умолчанию проводиться по касательной к нему.

#### **Графический примитив Линия конструкции.**

С помощью данного примитива можно построить множество прямых. *Ключи:*

Hor– построение горизонтальной прямой, проходящей через заданную точку.

Ver- построение вертикальной прямой, проходящей через заданную точку.

Ang– угол - построение прямой по точке и углу.

Bisect– по точке и половине угла, заданного тремя точками.

Offset– смещение – по смещению от базовой линии.

## **Построение эллипса**

Параметр вычерчивания эллипса по умолчанию предполагает задание конечных точек большой оси. Сперва задается начальная точка, затем конечная точка оси. Затем задается длина малой оси – расстояние от большой оси до контура эллипса по перпендикуляру. Вместо задания длины малой оси, можно задать угол поворота (параметр Rotation) воображаемого круга относительно плоскости построения. Угол поворота выбирается равным от 0 до 90<sup>0</sup>.

Можно начать построение с центра эллипса (параметр Center). Затем указывается конечная точка большой оси – полуось. Дальше построение аналогично ранее описанному.

Если выбран параметр Arc, то производиться построение эллиптической дуги.

## **Эллиптические дуги**

Первая стадия вычерчивания эллиптической дуги полностью совпадает с вычерчиванием полного эллипса.

Вторая стадия начинается запросом «Задайте начальный угол или [Параметр]». (Specify start angle or [Parameter]). Далее следует воспользоваться ниже перечисленными параметрами :

• Начало дуги. Параметр по умолчанию. Необходимо задать начальный угол дуги, который *отсчитывается от главной осиполного эллипса*(от первой заданной точки). Далее программа предложит выбрать из списка параметров «Задайте конечный угол или [Параметр/центральный угол]».

• Конец дуги. Нужно указать конечный угол дуги и процесс формирования эллиптической дуги будет окончен.

• Центральный угол. Можно указать значение центрального угла, тем самым закончив процесс формирования дуги.

• Параметр. Это те же углы, но выраженные не в градусах, а в частях длины кривой полного эллипса. В ответ на выбор этого параметра программа запросит задать начальный параметр или [Угол] , а затем задать конечный параметр или [Угол/Центральный угол]. В ответ необходимо ввести соответствующее относительное значение углов, выраженное в процентах. Параметры, указанные в квадратных скобках, позволяют выйти в обычный режим задания значения углов.

#### **Многоугольники**

Программа создает примитив – правильный многоугольник – замкнутый контур с ребрами, равной длины. Допустимое количество сторон – от 3 до 1024.

Сначала появляется запрос о количестве сторон, затем предлагается указать центр окружности или [Сторона]. В программе предлагается на выбор один из трех способов построения многоугольника:

• Сторона (Edge) – задаются две точки, которые определяют положение любого из ребер многоугольника.

• Вписанный в окружность (Inscribedincircle). После выбора этого параметра следует задать радиус окружности, в которую будет вписан формируемый многоугольник. Т.е. задается

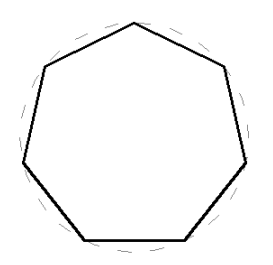

• Описанный вокруг круга (Circumscribedaboutcircle). После выбора этого параметра следует задать радиус окружности, вокруг которой будет описан формируемый многоугольник. Т.е. задается расстояние от центра до середины любого ребра многоугольника.

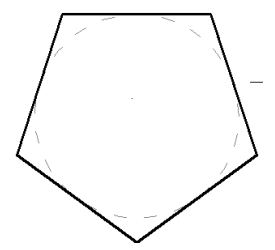

## **Сплайн**

Сплайн - это гладкая кривая, которая строиться на основе некоторого множества точек. По умолчанию эта гладкая кривая должна проходить через все заданные пользователем точки. Сначала задается первая точка сплайна. Затем задается следующая (вторая) точка сплайна. После выбора двух первых точек будет дан расширенный запрос «Задайте следующую точку или [Замкни/Допуск]<Укажите касательную>».ниже приведены расшифровки данных параметров:

• Замкни (Close). Замыкает сплайн, соединяя непрерывной кривой последнюю точку с первой.

• Допуск (Tolerance). С помощью этого параметра указывается на сколько близко к указанным точкам будет проведен сплайн. По умолчанию данный параметр равен 0. в этом случае сплайн проводиться непосредственно через точки.

• Укажите касательную к начальной точке (Starttangent). После завершения выбора точек, указывается направление касательной в начальной, а затем и в конечной точке. Для выбора принятых по умолчанию направлений, на оба приглашения командной строки нажимаетсяEnter.

## **Редактирование сплайнов.**

Для изменения сплайна выбирается команда из основного меню Редактирование – Объект – Сплайн. Либо выделите сплайн, и удерживая правую клавишу мыши выберите параметр «редактировать сплайн». Для редактирования в командной строке предлагается ряд параметров, приведенных ниже:

Точки на кривой (Fitdata) Выбираются точки, которые необходимо отредактировать. После выбора данной команды в свою очередь будет предложен ряд ниже перечисленных параметров:

Добавь (Add). С помощью этого параметра можно добавить дополнительные узловые точки. Вид сплайна будет меняться в процессе выбора точек сразу же.

Разомкни/Замкни (Open/Close). Позволяет разомкнуть/замкнуть сплайн-кривую, используя узловые точки.

Удали (Delete). Удаляет выбранную узловую точку.

Перенеси (Move). Переносит узловую точку.

Убери (Purge). Удаляет информацию об узловой точке.

Касательная (Tangents). Позволяет указать наклон касательной в начальной и конечной точках открытого сплайна, либо наклон одной касательной для закрытого сплайна.

Допуск (toLerance). Позволяет указать с каким допуском будет проведен сплайн через узловые точки.

Выход (exit). Команда завершения работы с данным набором параметров.

• Разомкни/Замкни (Open/Close). Если сплайн-кривая не замкнута, с помощью данной команды можно ее замкнуть. Замыкается сплайн, соединяя непрерывной кривой последнюю точку с первой. Если сплайн замкнут, его можно разомкнуть, удаляя связь между первой и последней узловой точкой.

• Перенеси вершину (MoveVertex). С помощью этой команды указывается редактируемая точка, а затем определяется ее новое месторасположение.

• Измени (Refine). С помощью этого параметра можно откорректировать сплайнкривую тремя способами.

▪ *Добавить новые контрольные точки*. В целом сплайн не измениться, но уменьшиться интервал между соседними контрольными точками.

▪ *Повышение порядка сплайна.*Во всем сплайне будет увеличено количество контрольных точек, однако после этого порядок сплайна уже нельзя будет уменьшить.

▪ Изменение веса произвольной контрольной точки. При увеличении веса контрольной точки, кривая будет приближаться к данной точке. Т.е. как бы увеличивается сила притяжения.

• Реверс (rEverse). Изменяется направление сплайна, т.е. начальная точка становиться конечной, и наоборот.

• Отмени (Undo). Отменяется последняя операция редактирования.

**Форма отчета -** оформление отчета. Отчет о практической работе должен содержать следующие данные:

- 6. Дату проведения работы;
- 7. Цель работы;
- 8. Тему (название);
- 9. Ход работы, выполненный в тетради;
- 10. Файл выполненной работы.

### **Практическое занятие№25**

**Тема:** Применение команд редактирования при создании модели. **Цель:** дальнейшее совершенствование знаний, умений и навыков конструирования в системе AutoCad; умение редактирования чертежей в системе AutoCad.

Для коррекции чертежей существуют команды редактирования расположенные в главном меню- раздел MODIFY и в экранном меню- раздел MODIFY1 иMODIFY2.

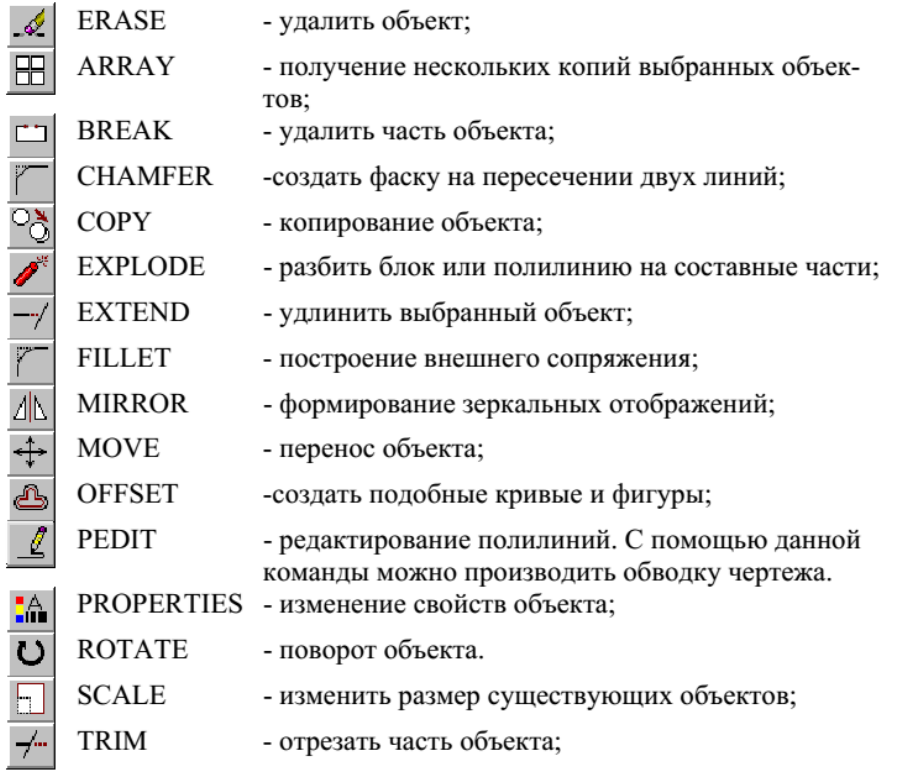

Задание:

1 Удалить правую верхнюю четверть массива.

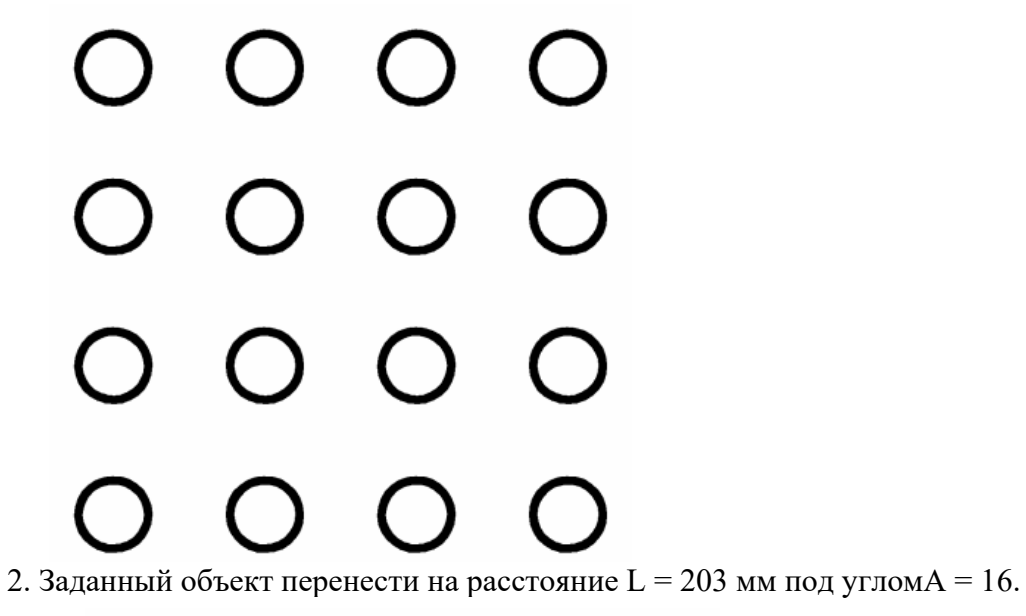

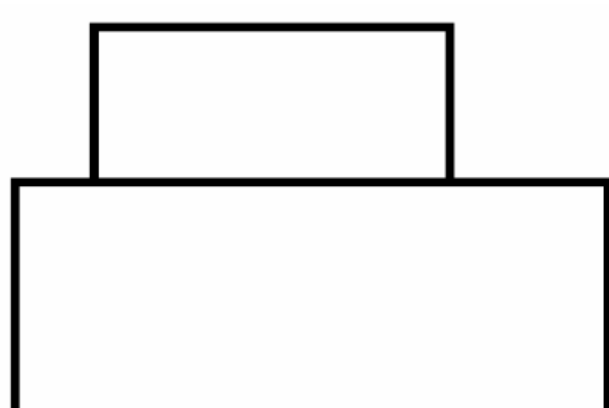

3. Скопировать заданный объект и создать из него массив, используя опцию Multiple.

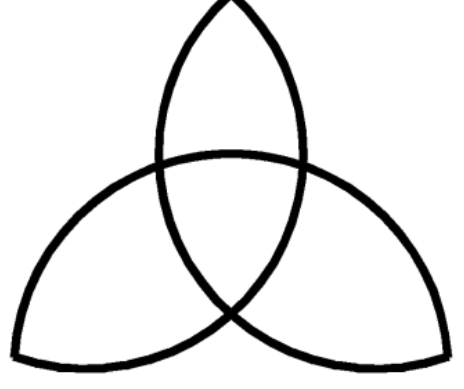

4. Удалить дугу окружности до точек сопряжения. 12

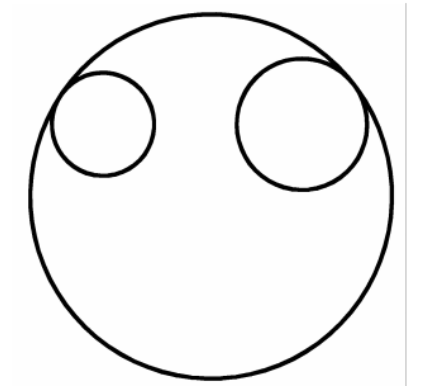

5. Отрезать дуги окружностей12, 23, 31.

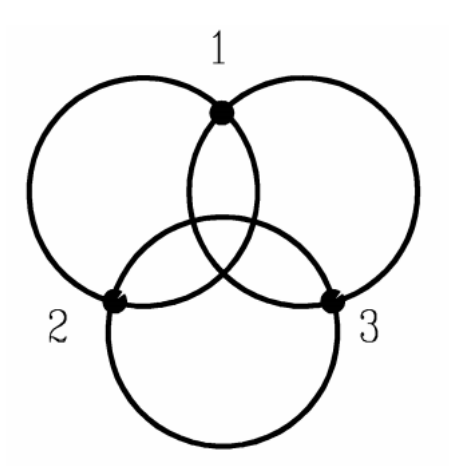

6. Задан прямоугольник со сторонами1,2,3,4. Изменить свойства сторон прямоугольника:

- 1 штриховая, зеленая;
- 2 -пунктирная, красная;
- 3 штрих-пунктирная, желтая;
- 4 сплошная, синяя.

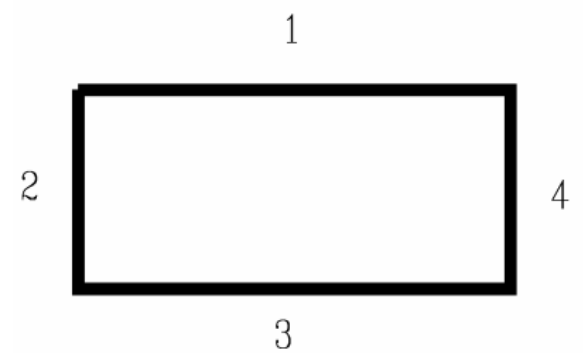

7. Получить прямоугольный массив А состоящий из закрашенных квадратов количеством6 на6.

8. Перенести из массива А(задание1) рамку из квадратов4 на4 на рас-стояние50 мм.

9. Скопировать из массива А(задание1) массив2 на2 на расстояние50 мм.

10. Создать однорядный массив под углом15 градусов из10 закрашенных квадратов.

11. Разбить круг на12 равных частей.

12. Правую половину массива А(задание1) наклонить вправо на угол30.

13. Левую половину массива А(задание1) увеличить в2.5 раза.

14. Удалить левый верхний квадрат массива А и восстановить его соответствующей командой.

15. Создание детали В несколькими способами.

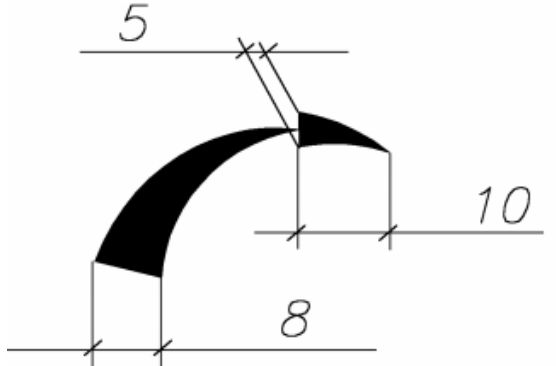

16. Создание блока В по детали В и размещение его по кривой с заданным интервалом.

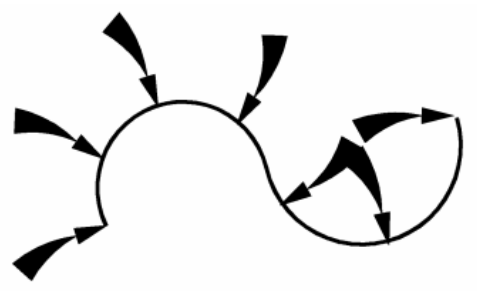

17. Скруглить все вершины контура детали построенного полилинией.

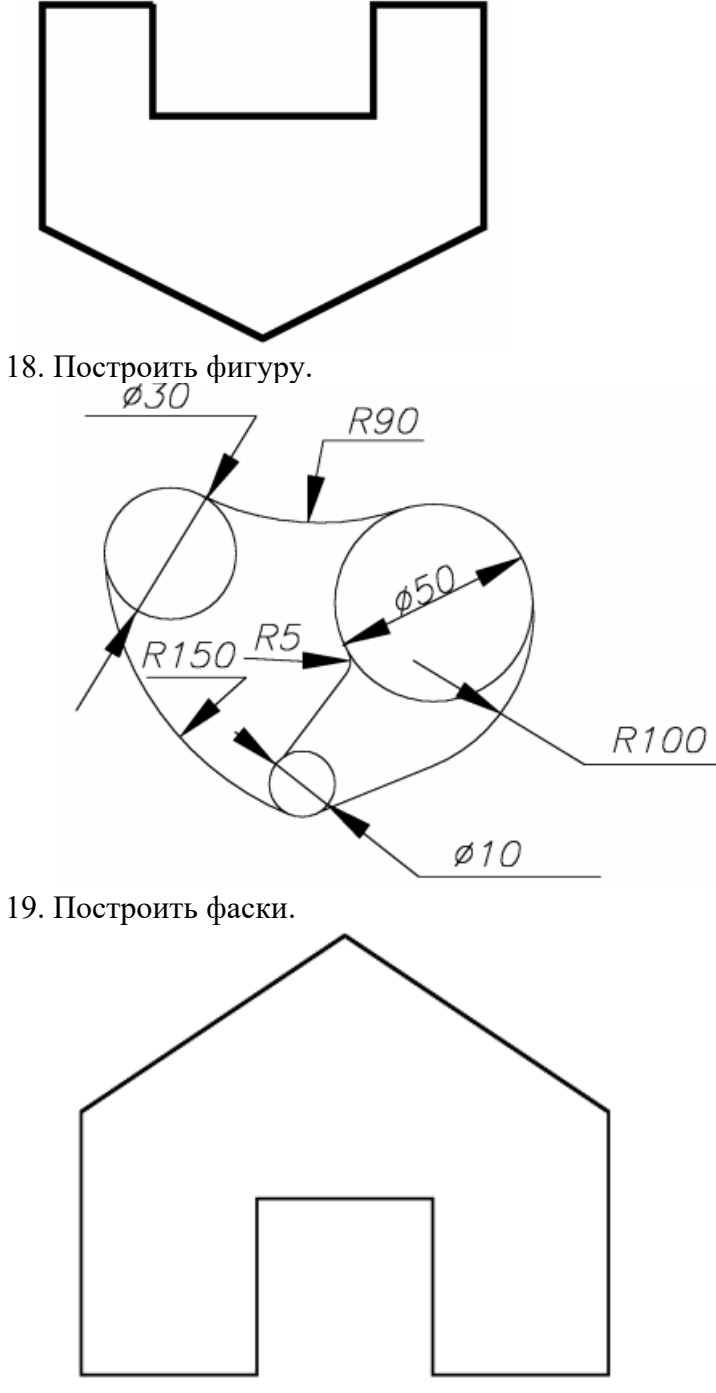

20. Построить эквидистанты к заданному объекту.

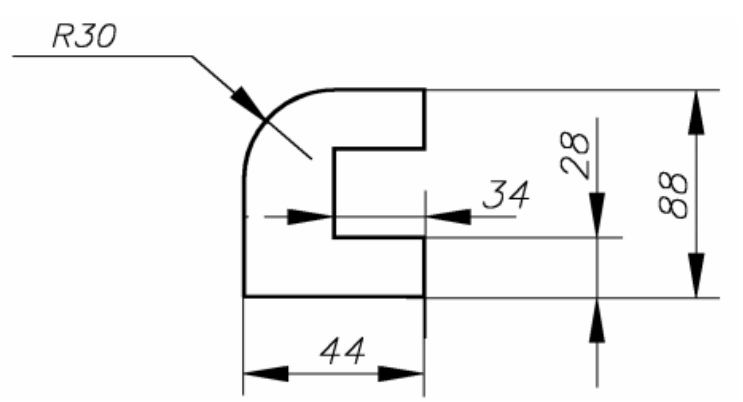

21. Удлинить заданный объект.

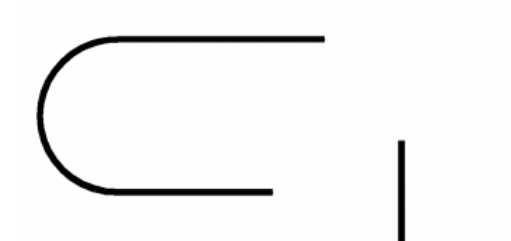

22. Построить заданную фигуру тремя способами.

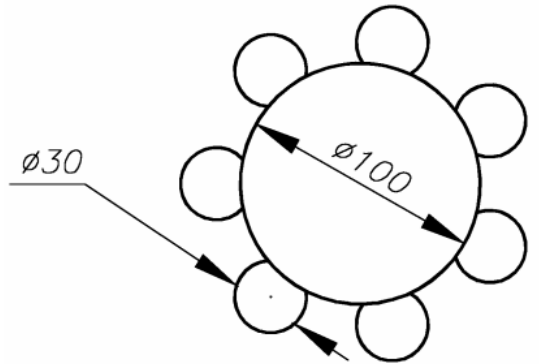

23. Растяните объект в два раза.

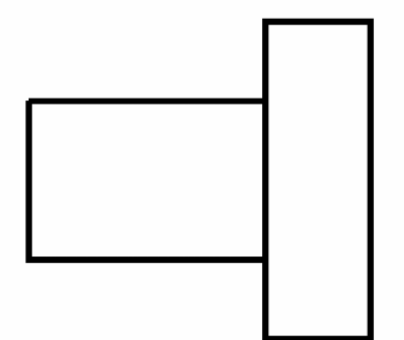

24. Переместите элемент детали на заданное расстояние.

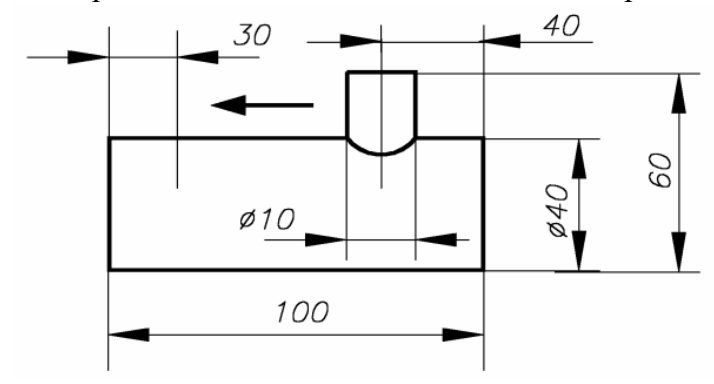

25. Построить касательную к двум окружностям под углом37 градусов.

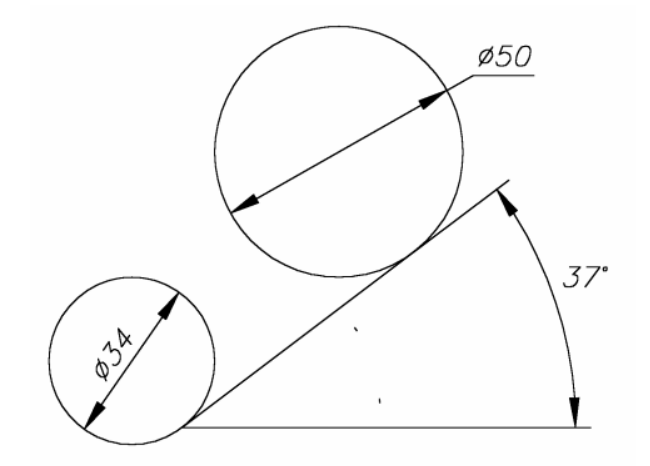

**Форма отчета -** оформление отчета. Отчет о практической работе должен содержать следующие данные:

- 6. Дату проведения работы;
- 7. Цель работы;
- 8. Тему (название);
- 9. Ход работы, выполненный в тетради;
- 10. Файл выполненной работы.

## **Практическое занятие№26**

**Тема:** Применение функций для обеспечения необходимой точности моделей

**Цель:** отработать навыки по применению функций для обеспечения необходимости точности моделей

AutoCAD предоставляет несколько функций для обеспечения необходимой точности моделей.

К этим функциям относятся следующие.

• Полярное отслеживание. Привязка к ближайшему предустановленному углу и указание расстояния вдоль этого угла.

• Фиксация углов. Фиксирование одного заданного угла и указание расстояния вдоль этого угла.

• Объектные привязки. Привязка к местоположениям на существующих объектах, таких как конечная точка полилинии, средняя точка линии или центральная точка круга.

• Шаговые привязки. Привязка к приращениям в прямоугольной сетке.

• Ввод координат. Указание местоположения по прямоугольным и полярным координатам, как абсолютным, так и относительным.

Тремя наиболее часто используемыми функциями являются: полярное отслеживание, фиксирование углов и объектные привязки.

Полярное отслеживание

Если необходимо указать точку, например, при создании линии, для перемещения курсора в определенных направлениях можно использовать полярное отслеживание.

Например, после задания первой точки линии ниже, переместите курсор вправо, а затем введите расстояние в командной строке, чтобы указать точную горизонтальную длину отрезка.

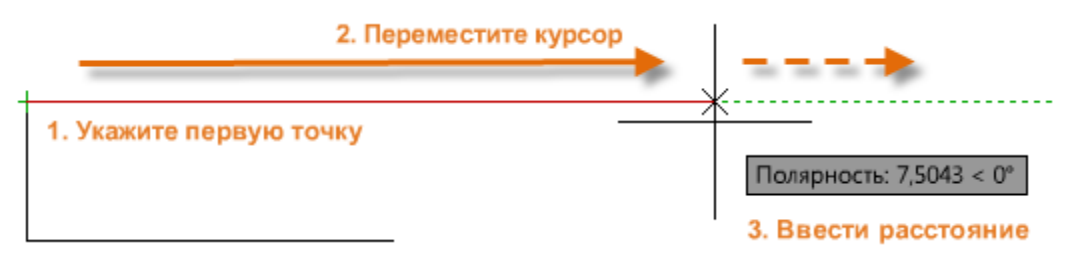

По умолчанию полярное отслеживание активируется и направляет курсор по вертикальной или горизонтальной оси (от 0 до 90 градусов).

Фиксирование углов

Если необходимо построить линию под указанным углом, можно зафиксировать угол для следующей точки. Например, если необходимо создать вторую точку линии под углом 45 градусов и длиной 8 единиц, в командной строке следует ввести <45, как показано на рисунке.

 $\mathbb{R} \times \mathbb{R}$  / TPE30K Следующая точка или [оТменить]: (<45

После перемещения курсора в нужном направлении вдоль 45-градусного угла можно задать длину линии.

Объектные привязки

Несомненно, наиболее подходящим способом указания точных местоположений на объектах является использование объектных привязок. На следующей иллюстрации несколько различных типов объектной привязки представлены в виде маркеров.

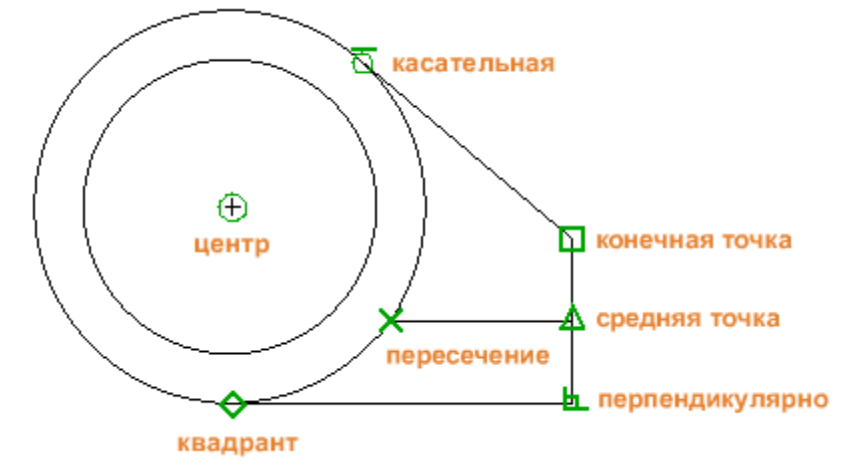

Объектные привязки становятся доступными во время выполнения команды при запросе AutoCAD на указание точки. Например, если начать новую линию и переместить курсор к конечной точке существующей линии, курсор автоматически выполнит привязку к ней.

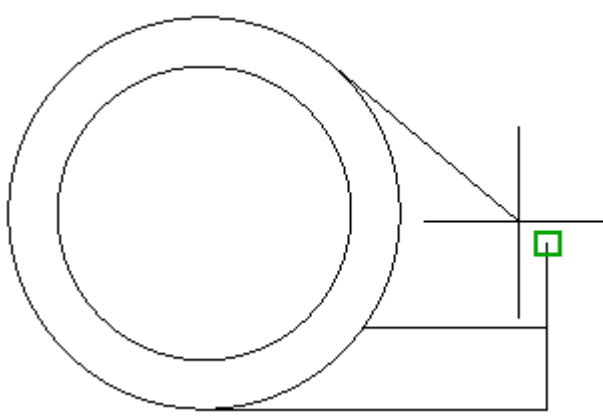

Задание объектных привязок по умолчанию

Введите команду ПРИВЯЗКА, задающую объектные привязки по умолчанию (другое название — "рабочие" объектные привязки). Например, может оказаться полезным включение объектной привязки "Средняя точка" по умолчанию.

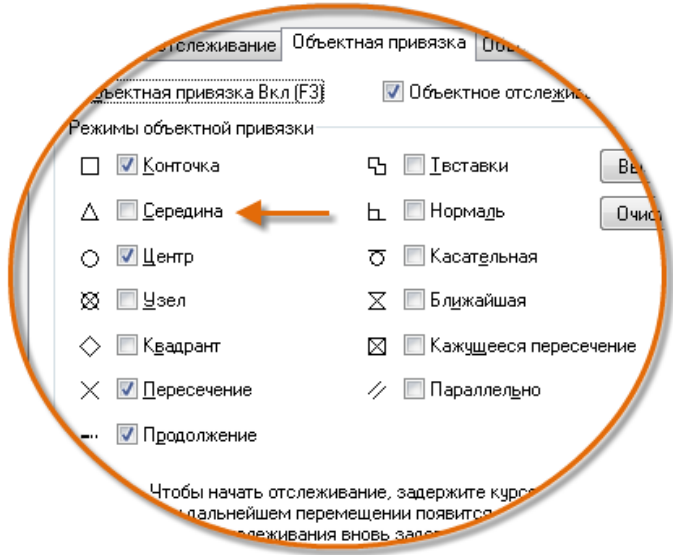

#### Рекомендации

• При появлении запроса на указание точки можно задать единичную объектную привязку, которая заменяет собой другие параметры объектной привязки. Нажмите и удерживайте клавишу SHIFT, затем щелкните правой кнопкой мыши в области чертежа и выберите привязку из меню "Объектная привязка". Затем с помощью курсора выберите местоположение на объекте.

• Убедитесь в том, что выполненного увеличения достаточно для того, чтобы избежать ошибок. В плотно заполненных моделях привязки к неверным объектам могут вызвать ошибку, которая будет перенесена на всю модель.

Объектное отслеживание

Во время выполнения команды можно выровнять точки по горизонтали и по вертикали из местоположений привязки объектов. На следующей иллюстрации курсор сначала наводится на конечную точку 1, а затем на конечную точку 2. При перемещении к позиции 3 курсор фиксируется в положение по горизонтали и по вертикали, как показано на рисунке.

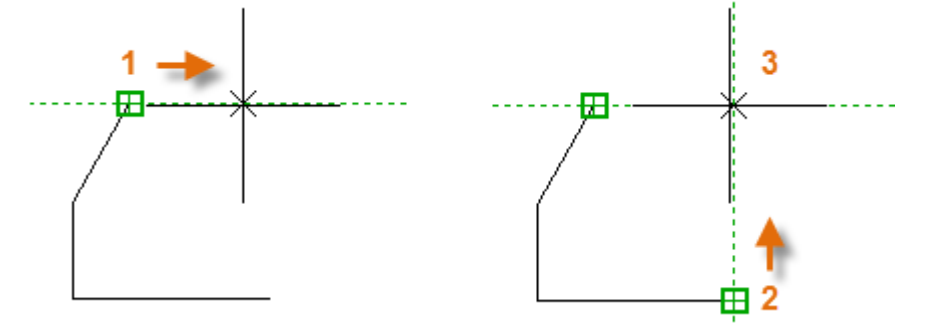

Теперь можно завершить создание линии, окружности или другого объекта, который был создан из указанного местоположения.

Проверка работы

Можно выполнить повторную проверку геометрии для обнаружения ошибок на раннем этапе проектирования. Чтобы измерить расстояние между любыми двумя точками в модели, введите команду ДИСТ (или просто ДИ).

Например, может потребоваться найти зазор между двумя точками, как показано на рисунке, который может представлять собой угол стены и небольшой столик или, скажем, 2D-сечение пластиковой детали и кабеля.

После ввода команды ДИСТ щелкните конечную точку на угле (1). Затем, удерживая нажатой клавишу SHIFT, щелкните правой кнопкой мыши, а затем из меню объектной привязки выберите "Перпендикулярно". Для завершения операции щелкните окружность (2).

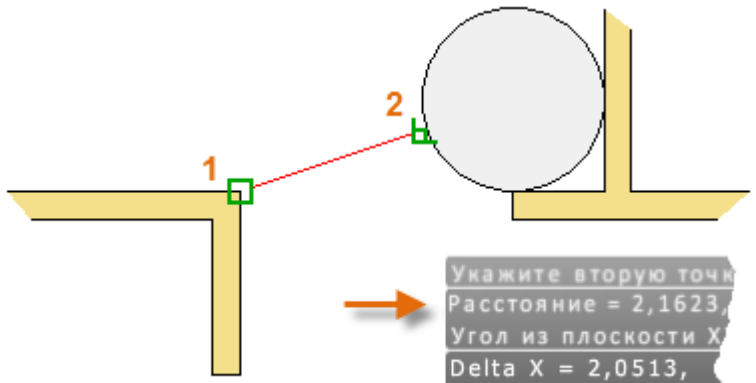

Количество десятичных знаков и стиль единиц, отображаемых в результате, задается с помощью команды ЕДИНИЦЫ.

Справочник по функциональным клавишам

Все функциональные клавиши в AutoCAD имеют собственные функции. Наиболее часто включаемые и отключаемые обозначаются ключом.

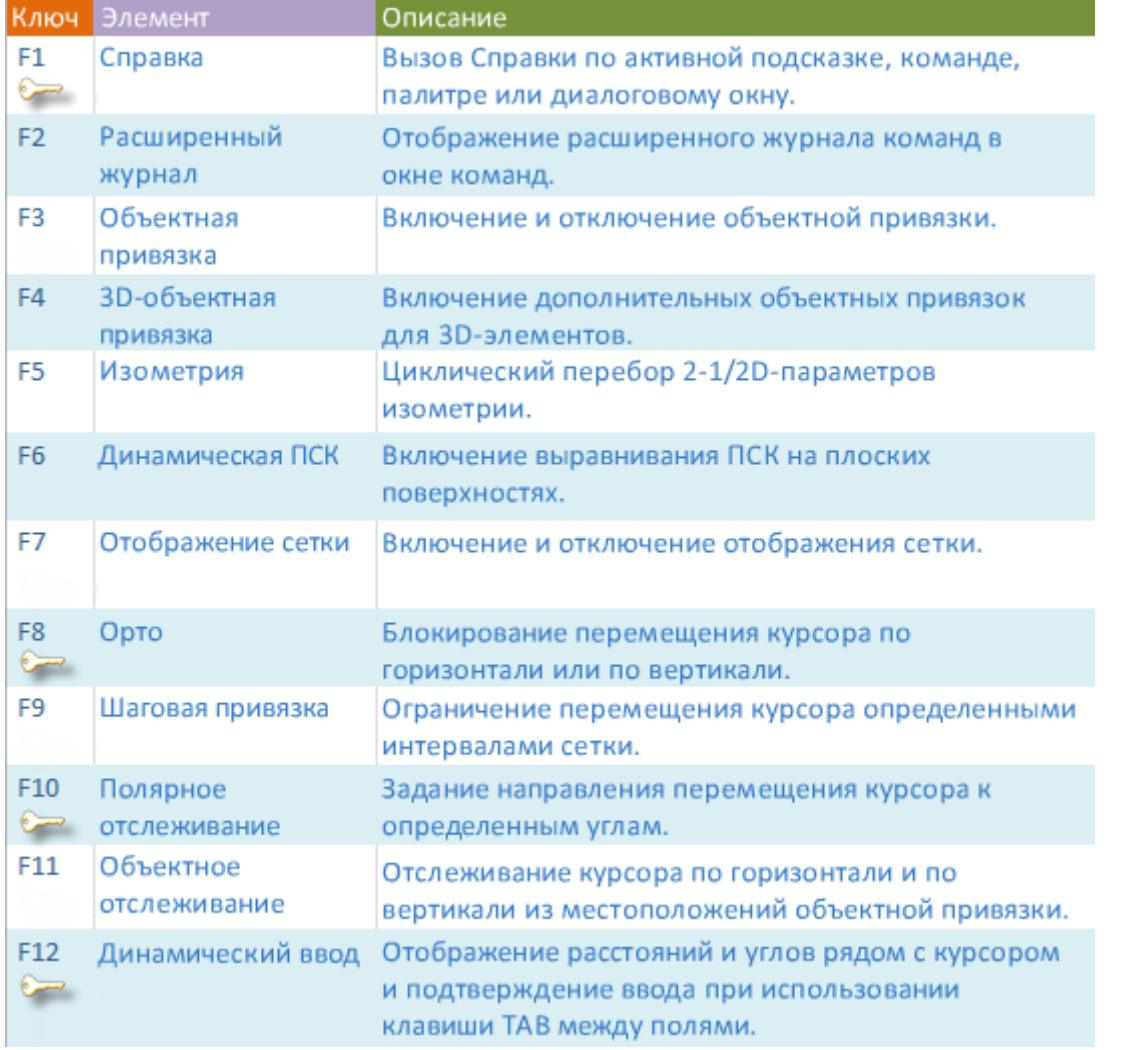

**Примечание** F8 и F10 являются взаимоисключающими: при включении одной выключается другая.

**Форма отчета -** оформление отчета. Отчет о практической работе должен содержать следующие данные:

1. Дату проведения работы;

- 2. Цель работы;
- 3. Тему (название);
- 4. Ход работы, выполненный в тетради;
- 5. Файл выполненной работы.

## **Практическое занятие№26**

Тема: Создание библиотеки объектов для многократного использования. Применение объектов из библиотек и модулей для оформления чертежей в соответствии с требованиями ГОСТ Р 21.1101-2013

**Цель:** Создание библиотеки объектов для многократного использования.

В этом уроке рассмотрим, как можно добавлять листовые, фасонные профили, вроде профнастила в пользовательскую библиотеку компонентов. Для начала проверяем настройки проекта, чтобы была включена для чтения и записи моя библиотека компонентов.

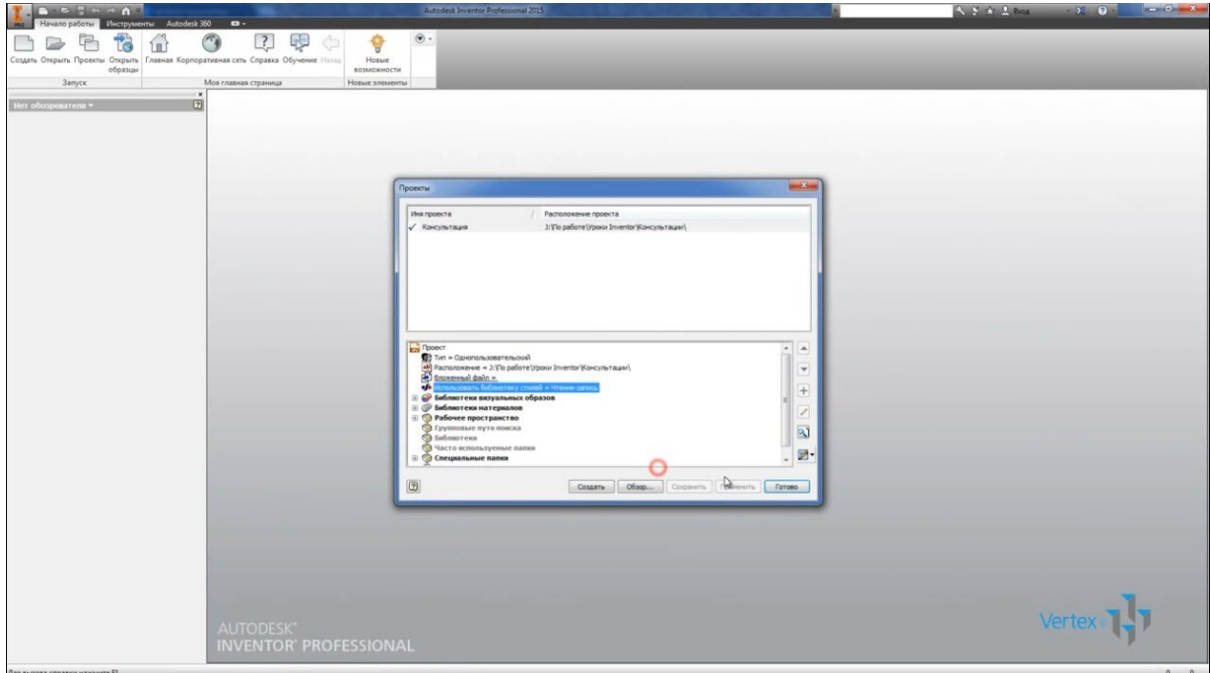

Далее создадим обычную деталь, назовем деталь Профнастил.

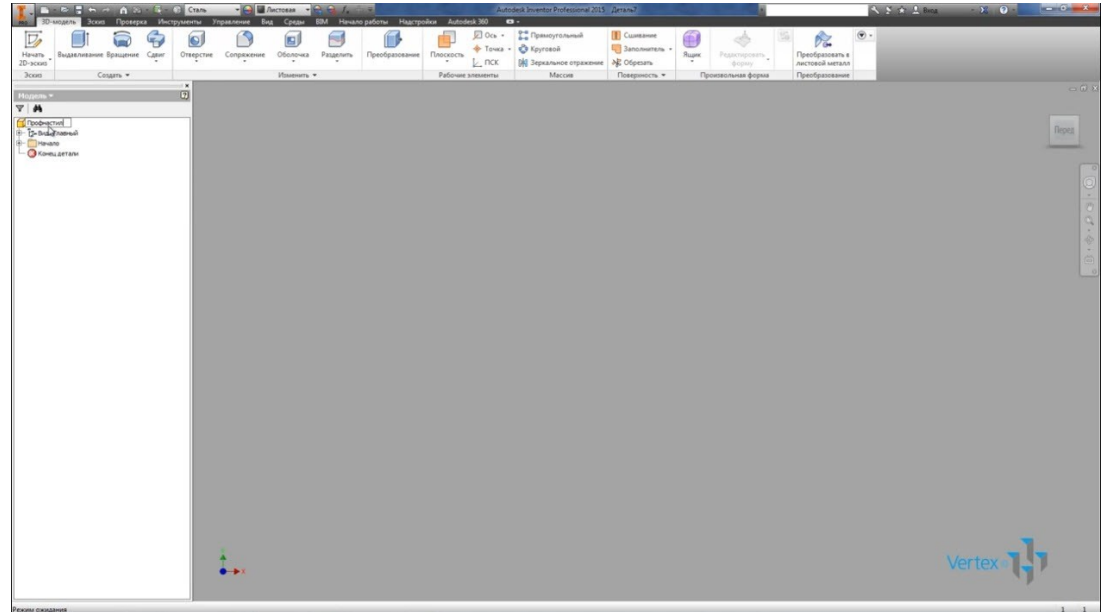

Дальше на вкладке Управление, откроем параметры и добавим несколько числовых параметров. Первый параметр с обязательно таким же названием B\_L и его значение 600 мм. Далее параметры могут называться так как вы хотите, в данном случае параметр L значение 1000 мм, параметр S значение 300 мм и параметр L1 со значением 100 мм.

 $\frac{1}{2}$ Параметры **HONH**, 3H2H.  $n_{00}$ Suburbare & HOGERS KOON **B**ixchop **Примечание Vivo nanaverna** Environment domestica 000000.000 600 HH 600,000000 1000 MM 1000,000000 1000,000000 30 HH 30,000000 30,000000  $\sqrt{11}$  $\partial t$  $\partial f$  $R = mc$  $\overline{r}$  $r = 1$  $\begin{array}{ccc} E=m c^2 & P+\rho\times \frac{1}{2}\nu^2=C & E=m c^2 & P+\rho\times \frac{1}{2}\nu^2=C & E=m c^2 & P+\rho\times \frac{1}{2}\nu^2=C \\ \nabla\times E=\frac{\partial B}{\partial t} & \nabla\times E=\frac{\partial B}{\partial t} & F=G\times M\times n+d^2 & F=G\times M\times n+d^2 & F=G\times M\times n+d^2 & \\ \Delta S_{\text{average}}>0 & \nabla\times E=-\frac{\partial B}{\partial t} & \Delta S_{\text{average}}>0 & \nabla\times E=-\frac{\partial B}{\partial t} & \Delta S_{\text{average}}>0 &$  $\begin{array}{ccc} E=mc^{2} & P+\rho\times\frac{1}{2}\nu^{2}=C & E=mc^{2} & P+\rho\times\frac{1}{2}\nu^{2}=C & E=mc^{2} & \frac{1}{\nu\times E}=\frac{\partial B}{\partial t} & P+\rho\times\frac{1}{2}\nu^{2}=C \\ F=G\times M\times n+d^{2} & \xrightarrow{\delta S_{\text{on}}}>0 & F=G\times M\times n+d^{2} & F=G\times M\times n+d^{2} \\ \Delta S_{\text{nonconv}}>0 & \nabla\times E=-\frac{\partial B}{\partial t} & \Delta S_{\text{nonconv}}>0 & \nabla\times E=-\frac{\partial B}{\partial t}$  $\boxed{\triangledown}$  Добавить числовой параметр  $\boxed{\mathbf{v}}$  Обновить  $\boxed{\phantom{0}}$  Удалить неиспользуемые элементы  $<<$  Mereue Vertex 11  $\begin{array}{c} \hline \text{Bua qonyoxa yna maaem} \\ \hline \text{H} \end{array}$  $[2] \begin{tabular}{|c|c|c|c|} \hline \multicolumn{3}{|c|}{\textbf{Case}} & \multicolumn{3}{|c|}{\textbf{Here} are two cofinomense} \\\hline \multicolumn{3}{|c|}{\textbf{Here} are two cofinomense} \\\hline \multicolumn{3}{|c|}{\textbf{Here} are two cofinomense} \\\hline \multicolumn{3}{|c|}{\textbf{Here} are two cofinomense} \\\hline \multicolumn{3}{|c|}{\textbf{Here} are two cofinomense} \\\hline \multicolumn{3}{|c|}{\textbf{Here} are two cofinomense} \\\hline \multicolumn{3$ **Forces** 

Эти параметры будут использованы для построения профиля Профнастила.

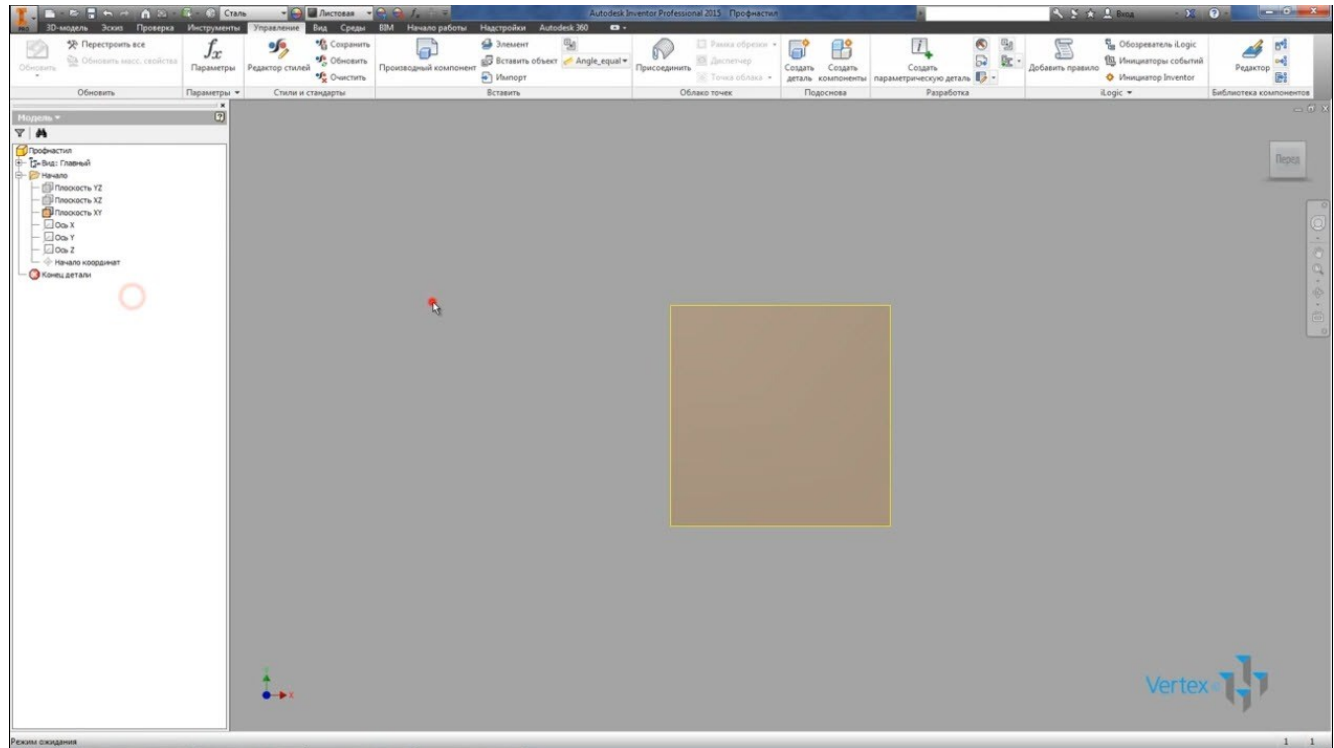

Дальше включим видимость плоскость XY и создадим еще одну плоскость параллельную плоскости XY со смещением B\_L.

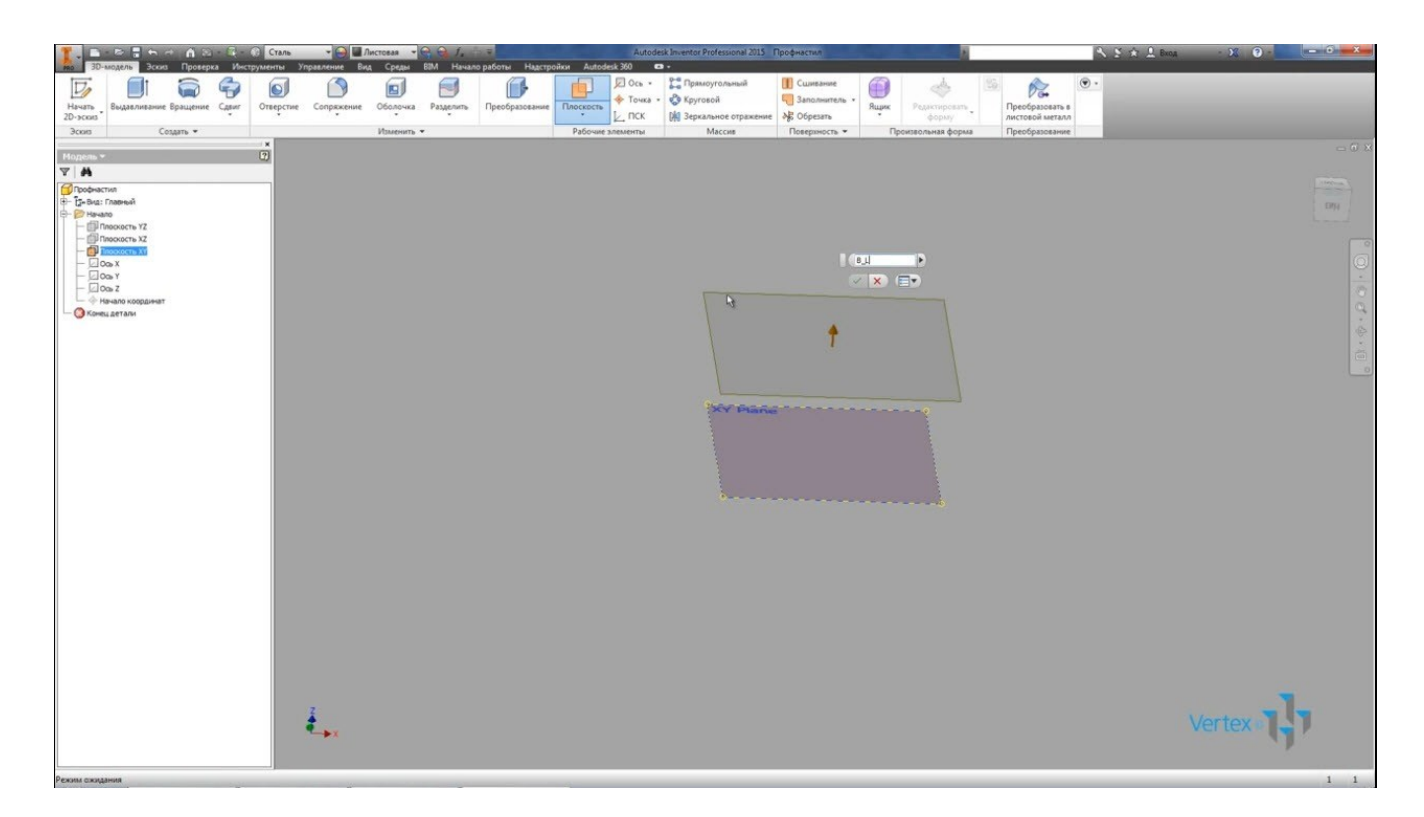

Дальше создадим эскиз на плоскости XY. Нарисуем профиль первой секции Профнастила. Профили могут быть абсолютно разные, но принцип построения будет один и тот же.

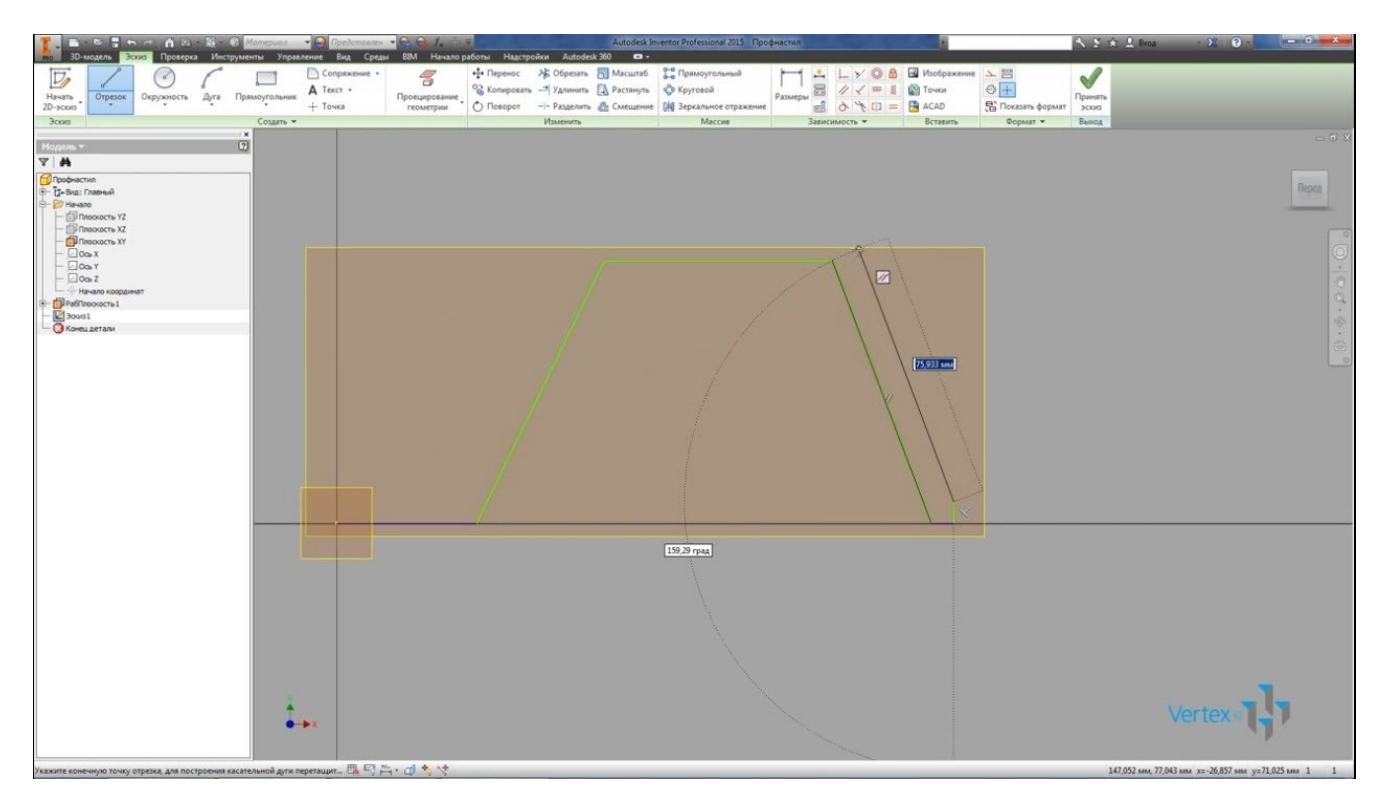

Рисуем часть эскиза, далее со смещением рисуем наружный контур. Толщина листа будет 2 мм.

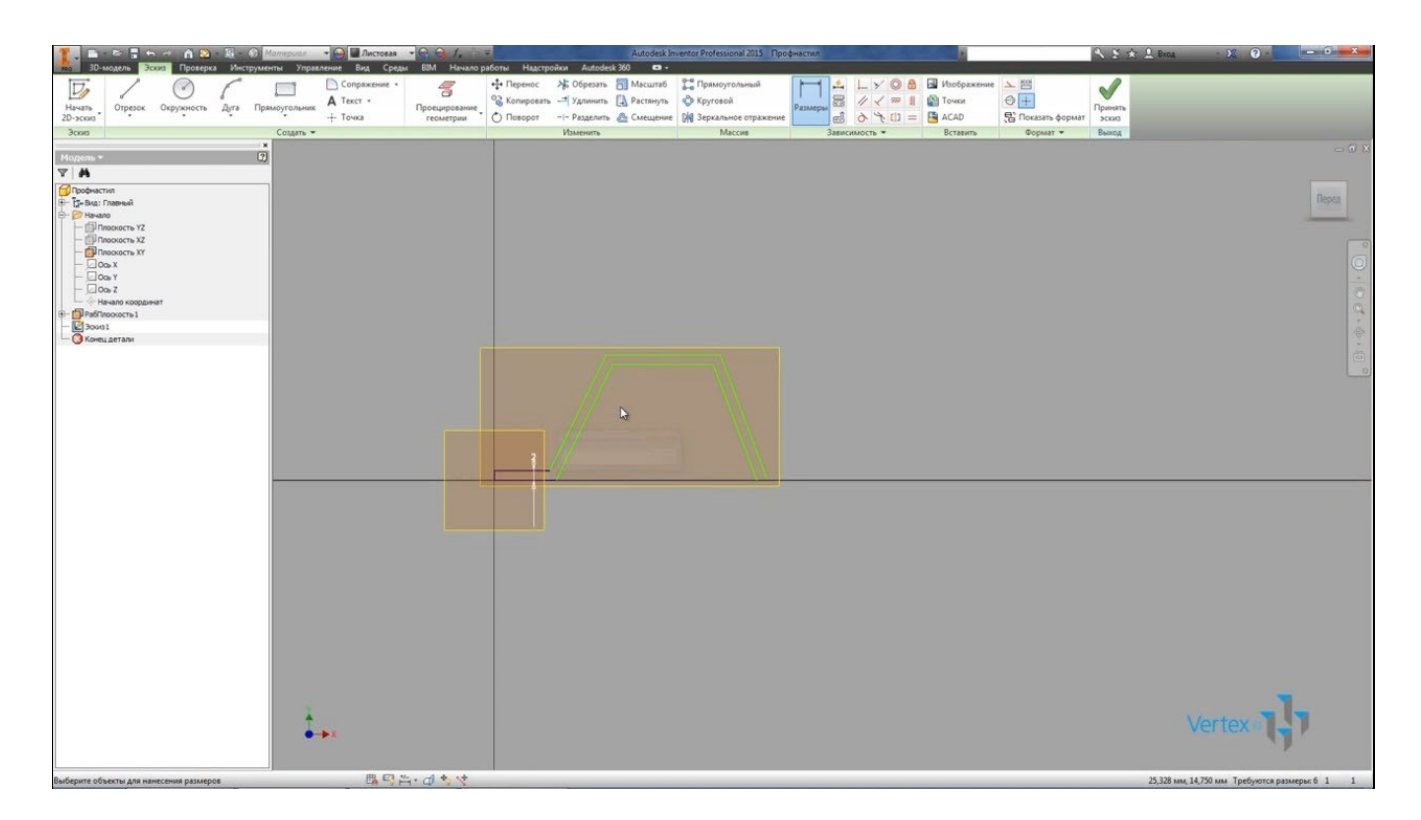

Добавим необходимые зависимости горизонтальности и равенства. Замкнем контур. Длина этой секции профиля, зададим параметром L1, далее добавляем остальные необходимые размеры. Высота профиля будет задана параметром S, добавляем последний размер.

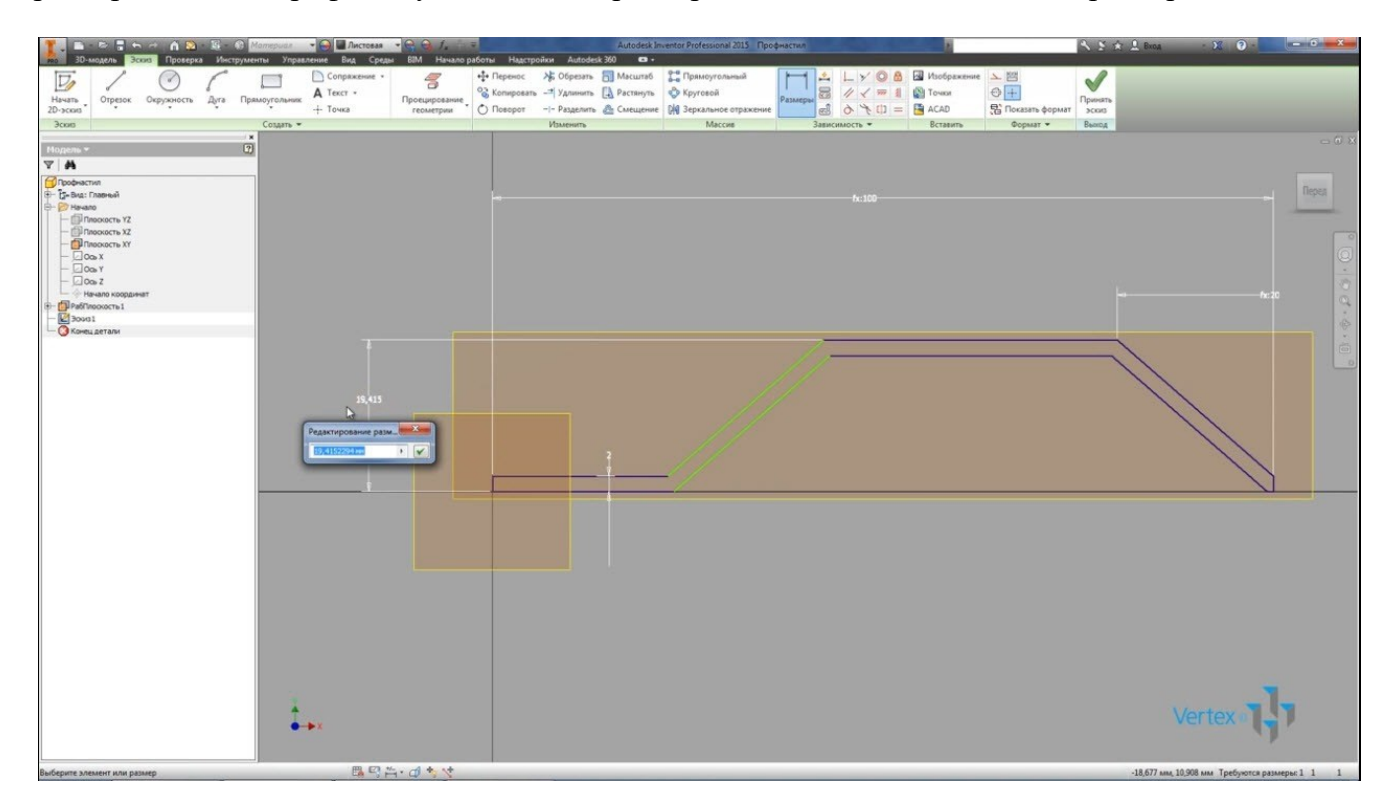

Эскиз у нас определен. Принимаем эскиз.

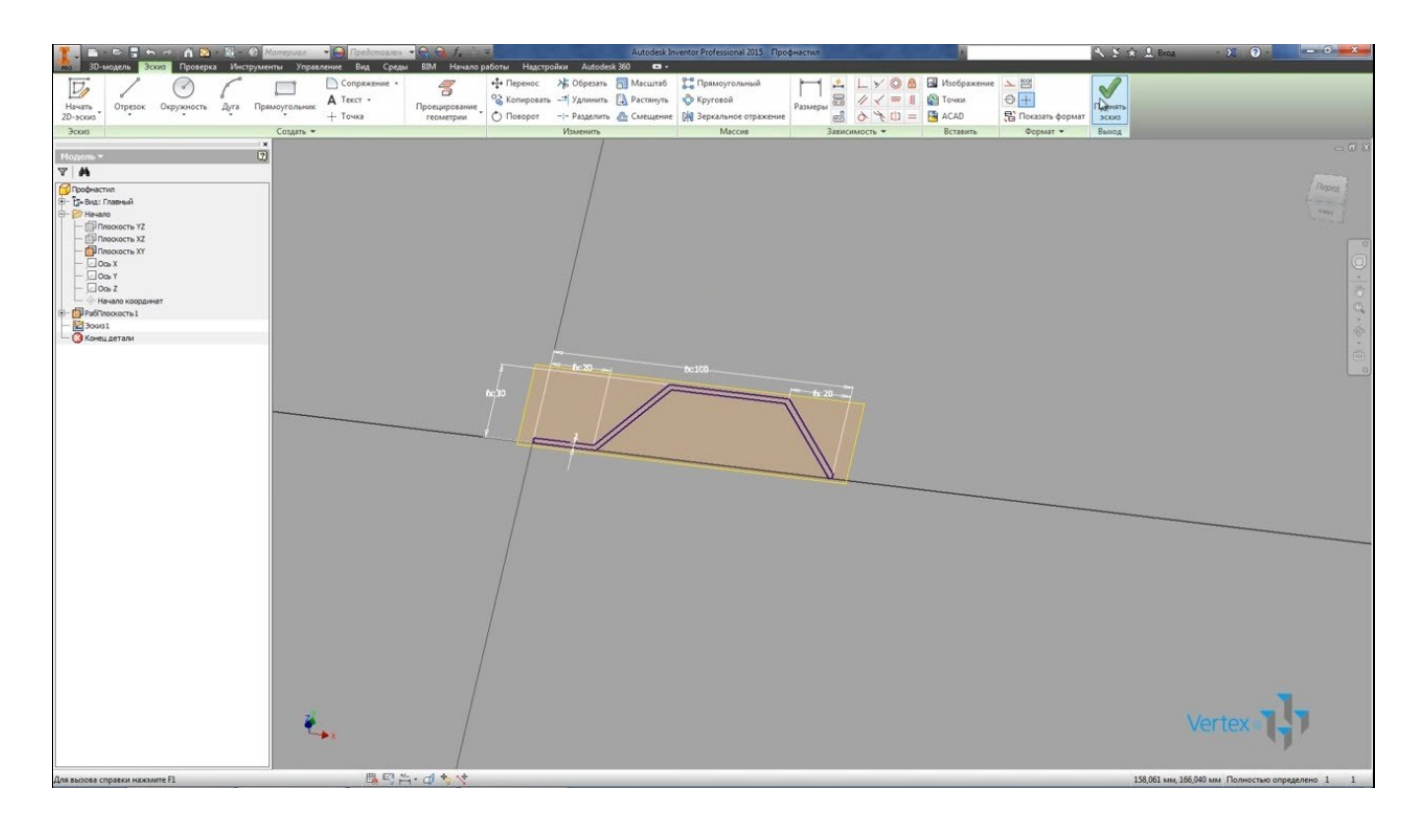

Выполним выдавливание, выбираем границы между и выполняем выдавливание между плоскостью XY и плоскостью, которую мы создали. Нажимаем Ок. Сохраним деталь.

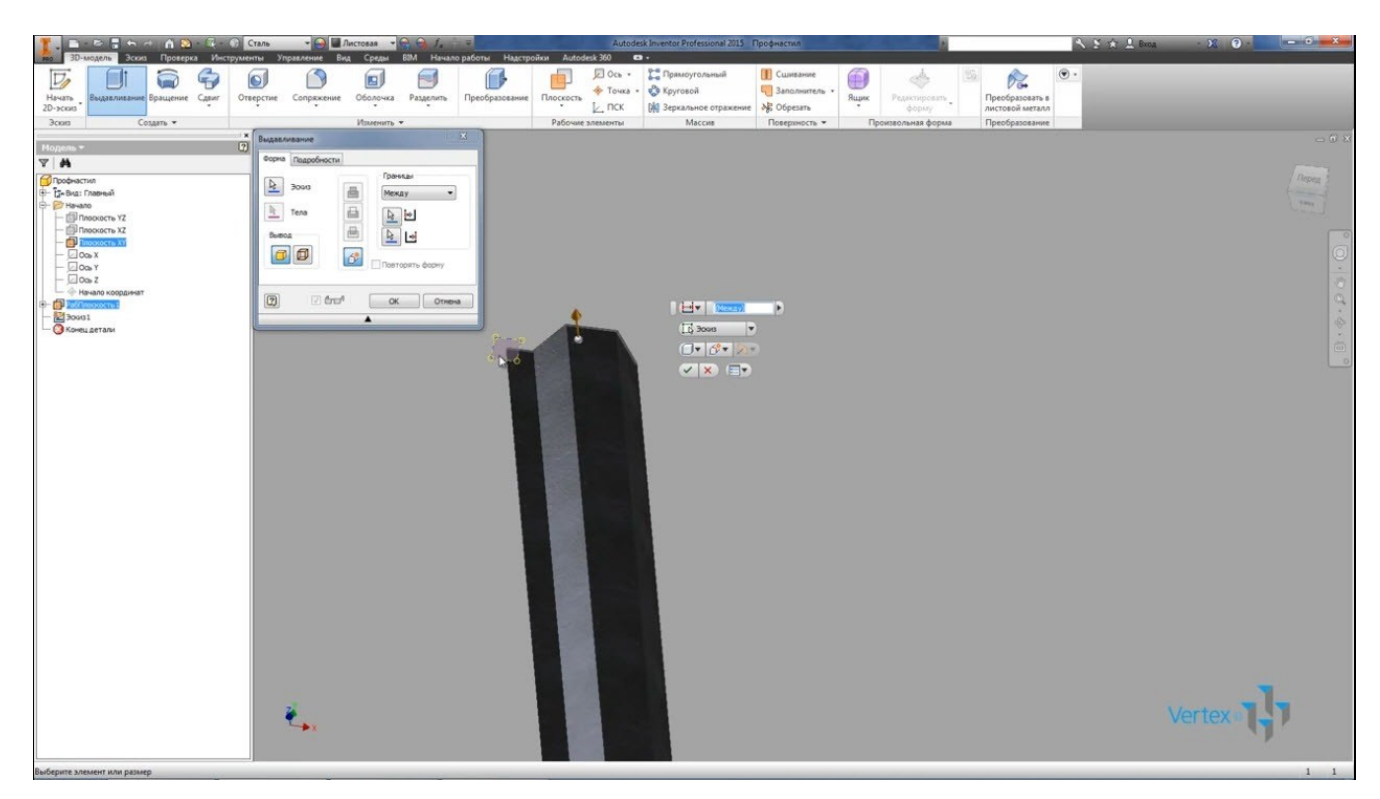

Далее создадим прямоугольный массив, в качестве элемента выбираем наше выдавливание, в качестве оси направление ось X, расстояние выдавливания L1 и количество элементов L/L1.

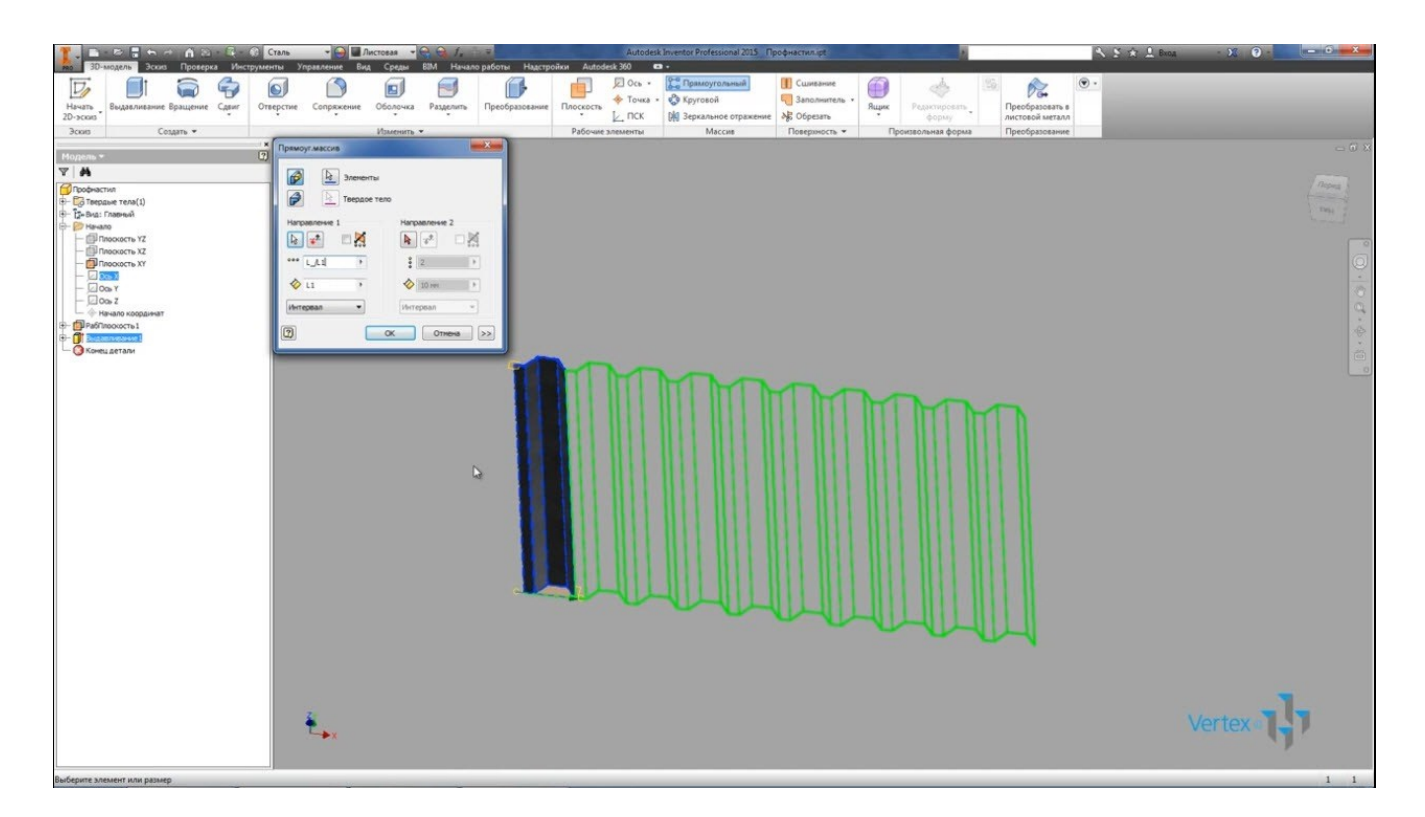

Получили лист Профнастила с размерами, которые заданы параметрами B\_L и L. То есть параметр B\_L – 600 мм, это высота нашего Профнастила, и ширина Профнастила L и равна 1000 мм.

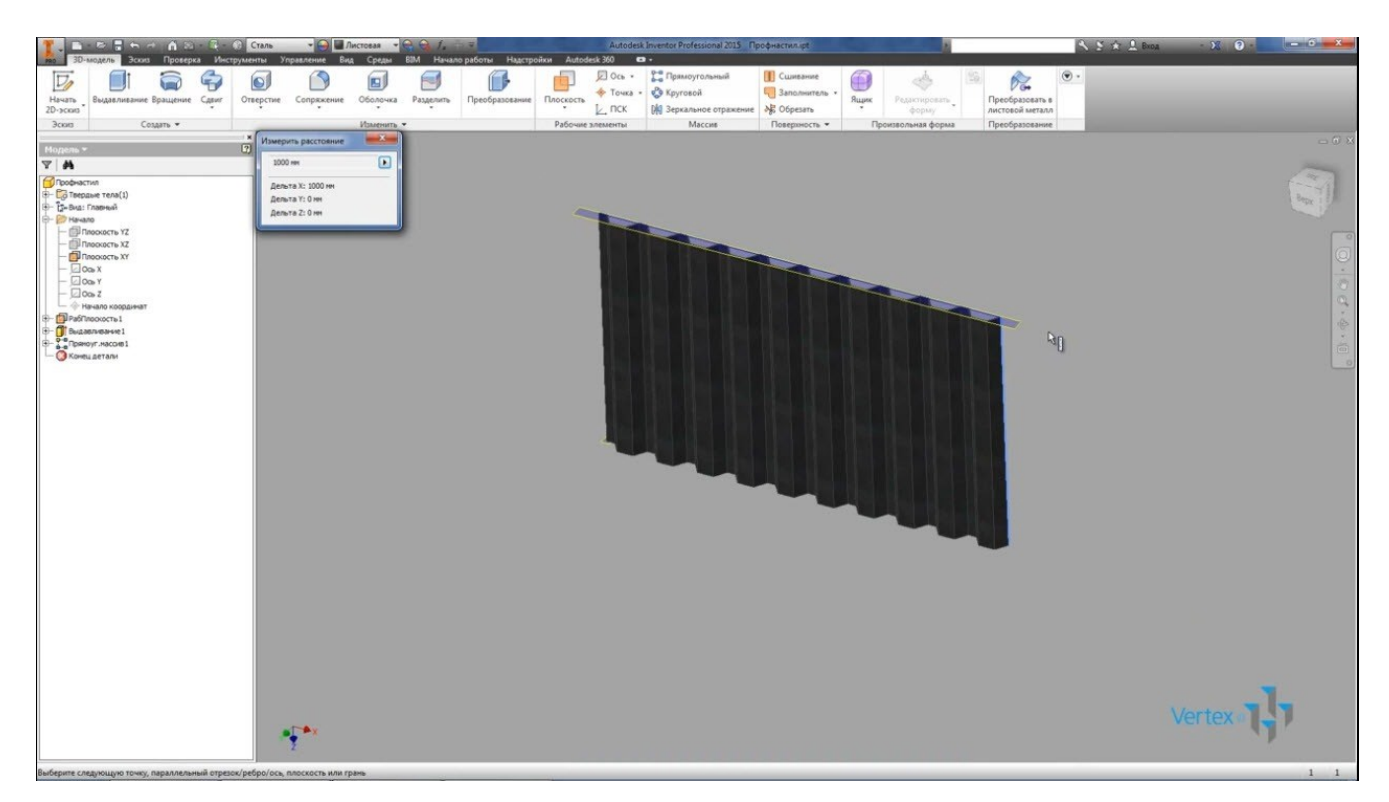

Далее переходим на вкладку – Управление и выбираем функцию для создания Конструкционного профиля библиотеки компонентов.

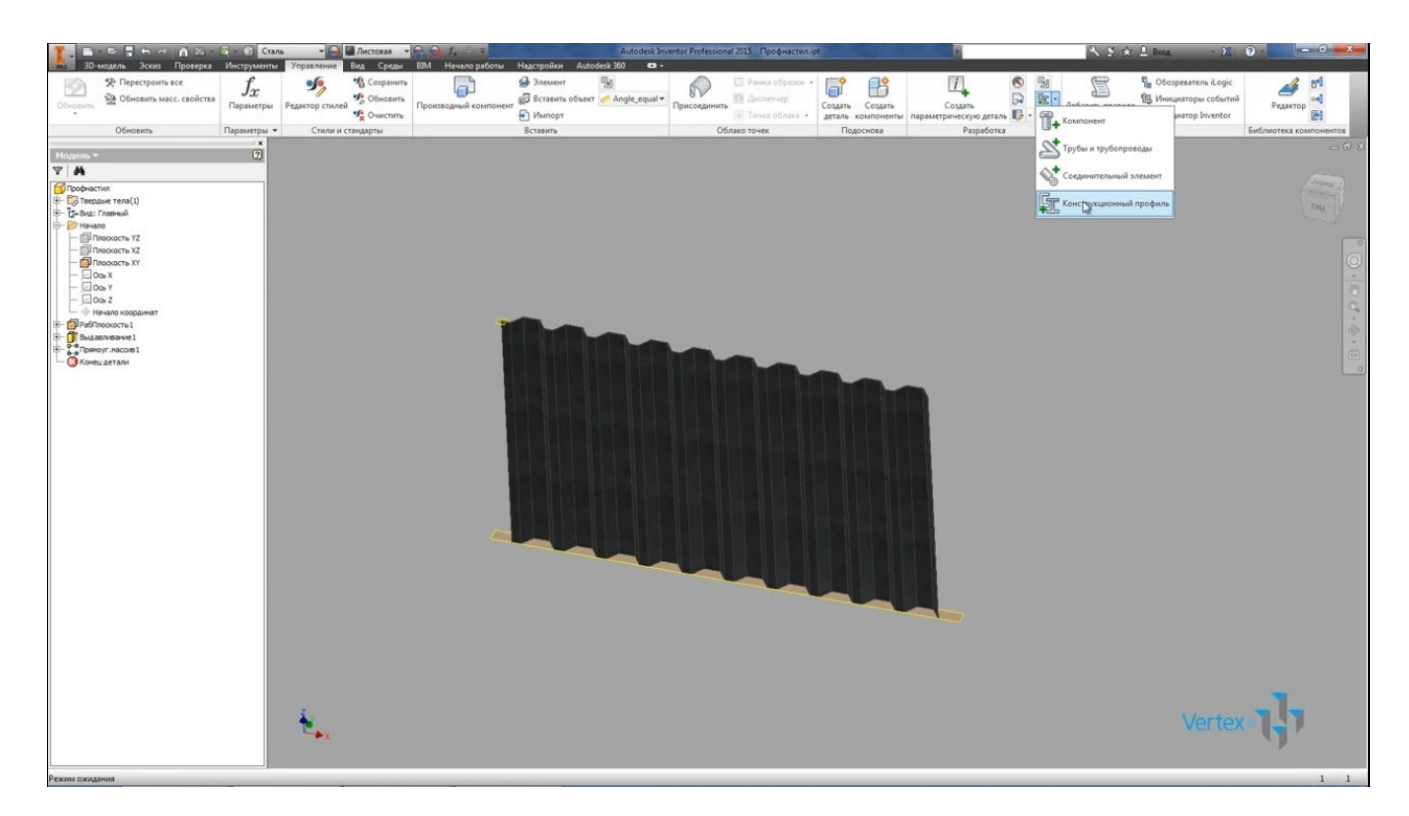

Выбираем категорию – Специальный профиль, далее на второй вкладки выбираем – основную длину, выберем ее из параметров B\_L, можно выбирать любой из этих параметров и второй параметр который нам понадобится, это ширина фигуры, заданная параметром L.

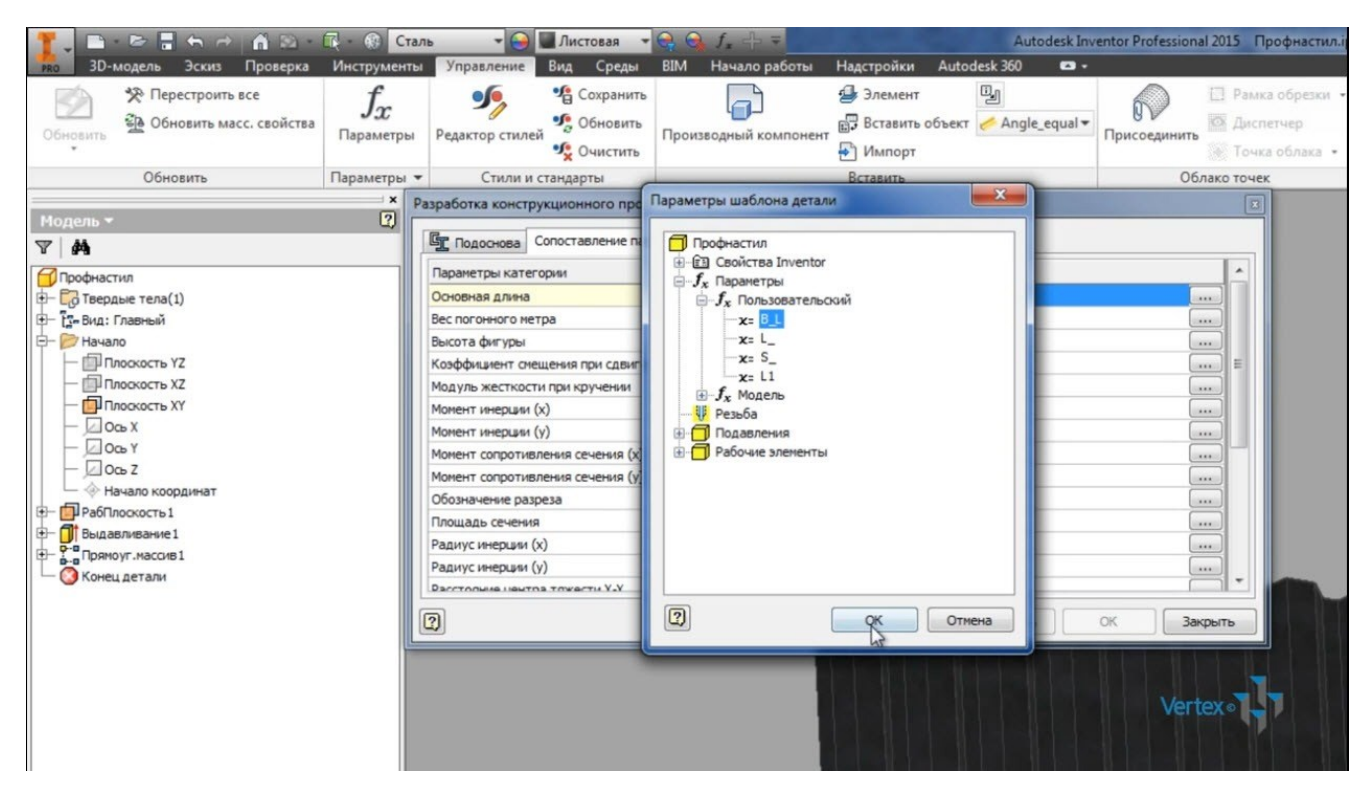

Нажмем публиковать, видим, что деталь была изменена. Закроем окно и посмотрим, что именно изменилось. Была еще добавлена одна начальная плоскость с нулевым смещением плоскости XY и добавлены несколько стандартных параметров.

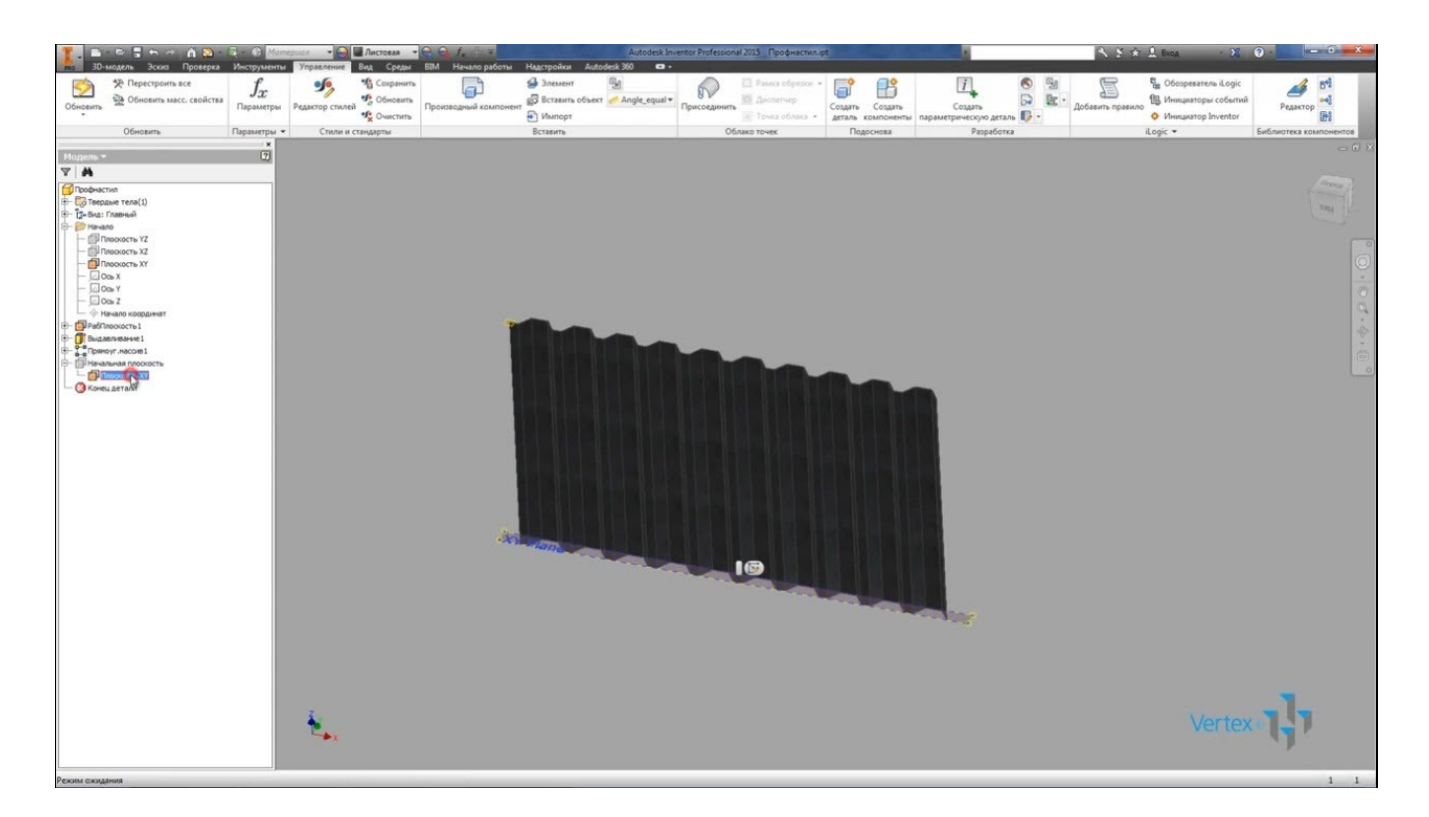

Еще раз нажмем публикацию в библиотеку компонентов и нажимаем публиковать, публикуем в библиотеку My Library, Нажимаем далее, еще раз далее и нажимаем параметры, которые мы будем изменять при вставки нашей детали в сборку. Это ширина и основная длина.

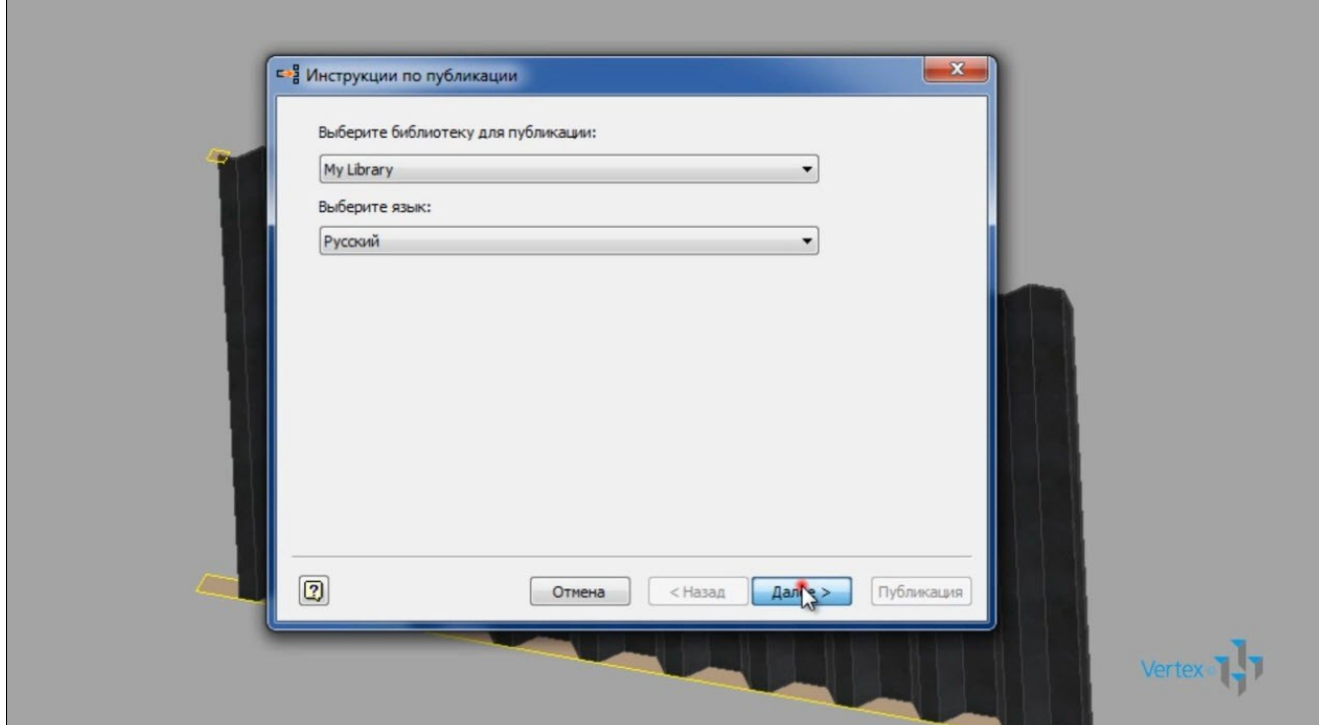

Далее зададим имя семейства – Мой Профнастил, можно заполнить все поля, выбрать стандарты, нажимаем далее, и публикация успешно завершена.

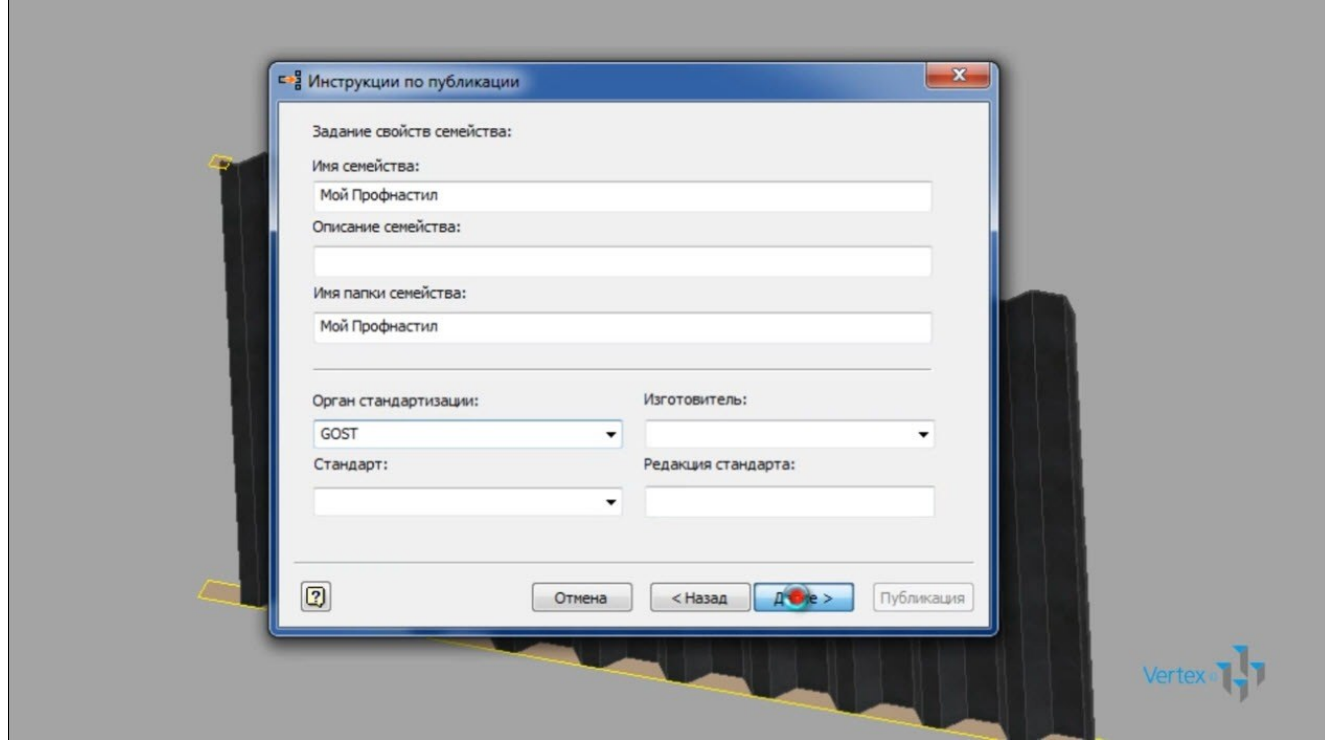

Откроем редактор библиотеки компонентов, находи только что созданный профиль под названием Мой Профнастил в соответствующей папке и откроем таблицу семейства.

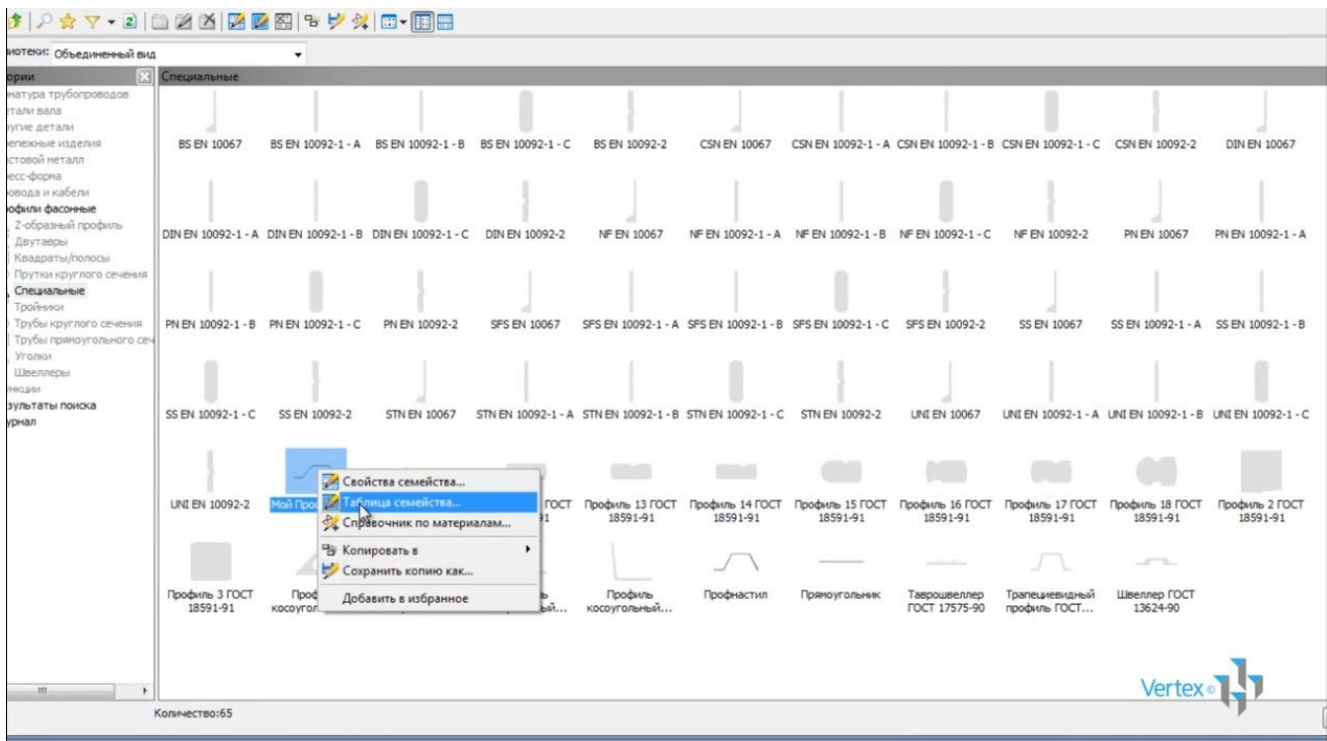

Видим, что пока у нас еще один элемент с размерами 600х1000 мм.

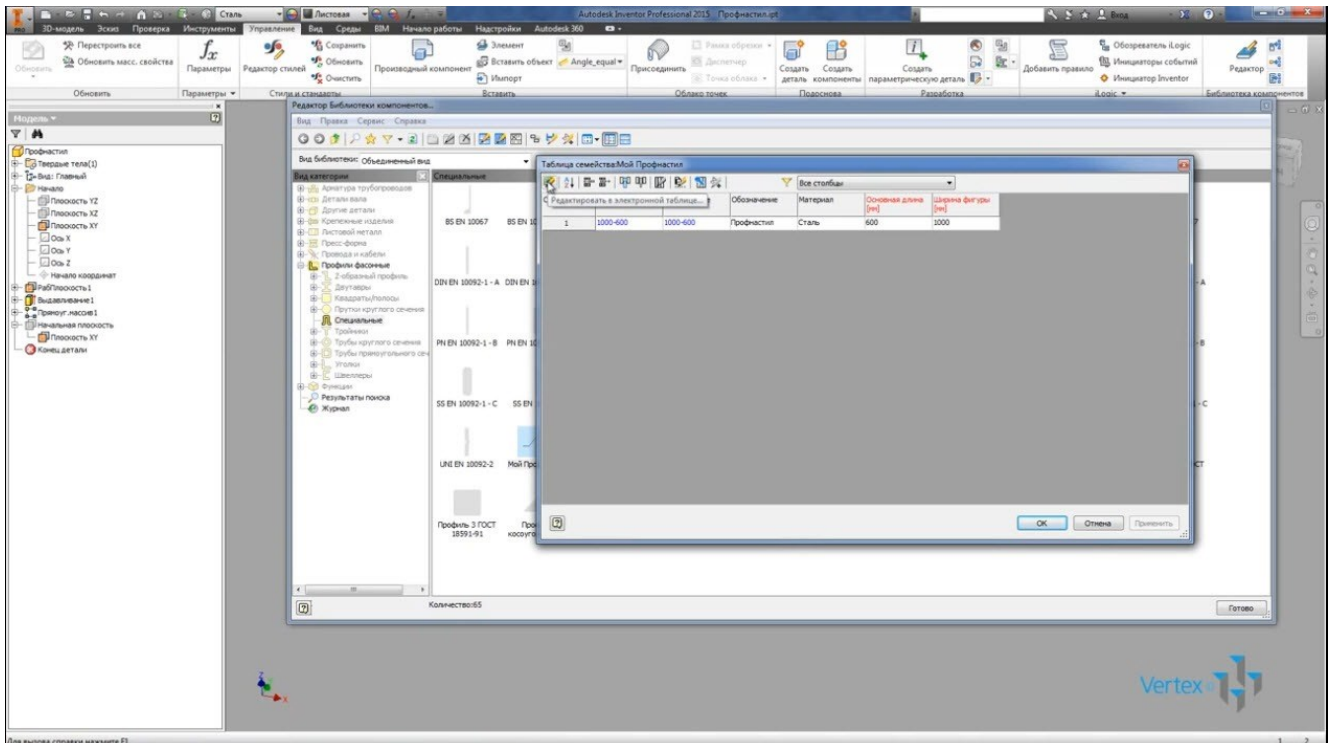

Выберем функцию редактировать в электронной таблице и добавим еще несколько строк, которые будут соответствовать размерам листа. Вторая строка у нас будет лист с основной длиной 700 мм, соответственно изменяем обозначение и имя файла. Протянем эти строки, еще на три строки вниз, и получили значение основной длины 800, 900 и 1000. Далее копируем все эти пять строк и вставляем еще раз ниже, изменим ширину фигуры на 1500.

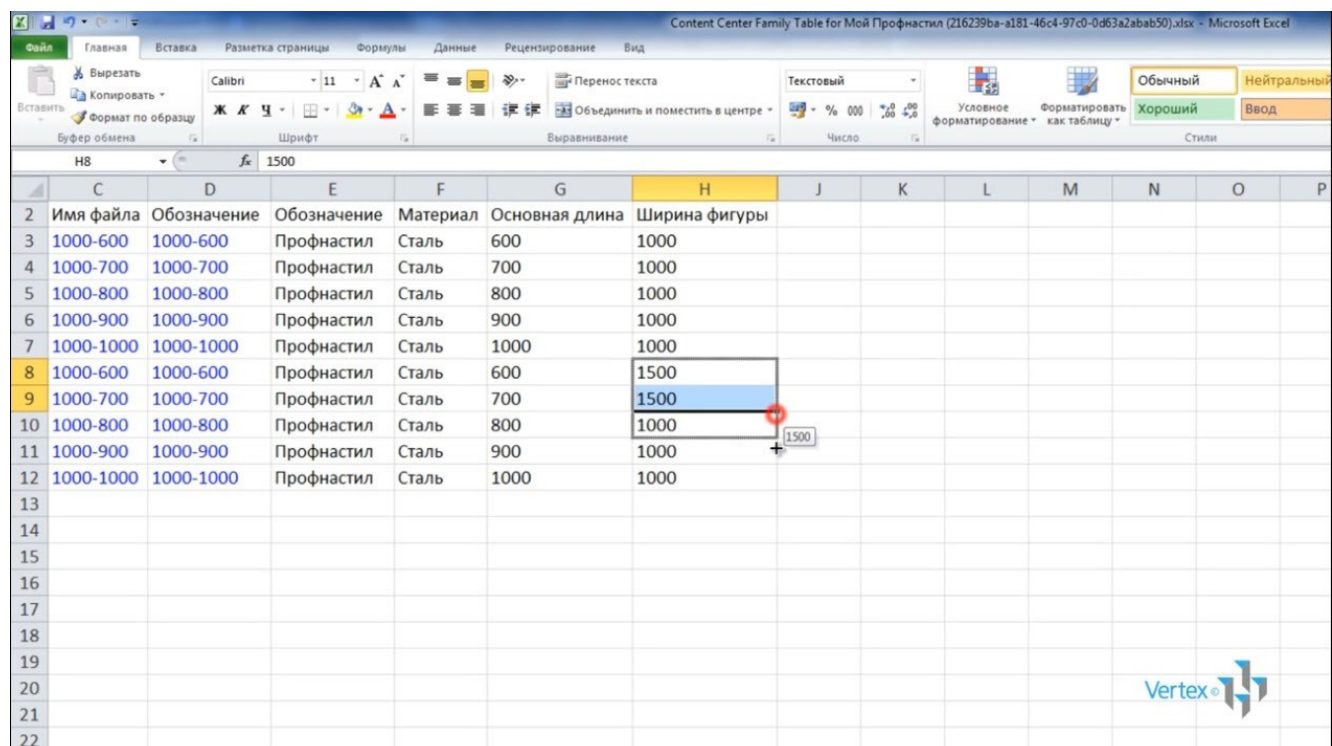

Последние пять строк, основная длина осталась 600, 700, 800 и 900, а ширина профиля 1500, таких строк можно добавить столько сколько вам нужно. Все они опубликуются в библиотеке компонентов. Сохраним этот файл и закроем.

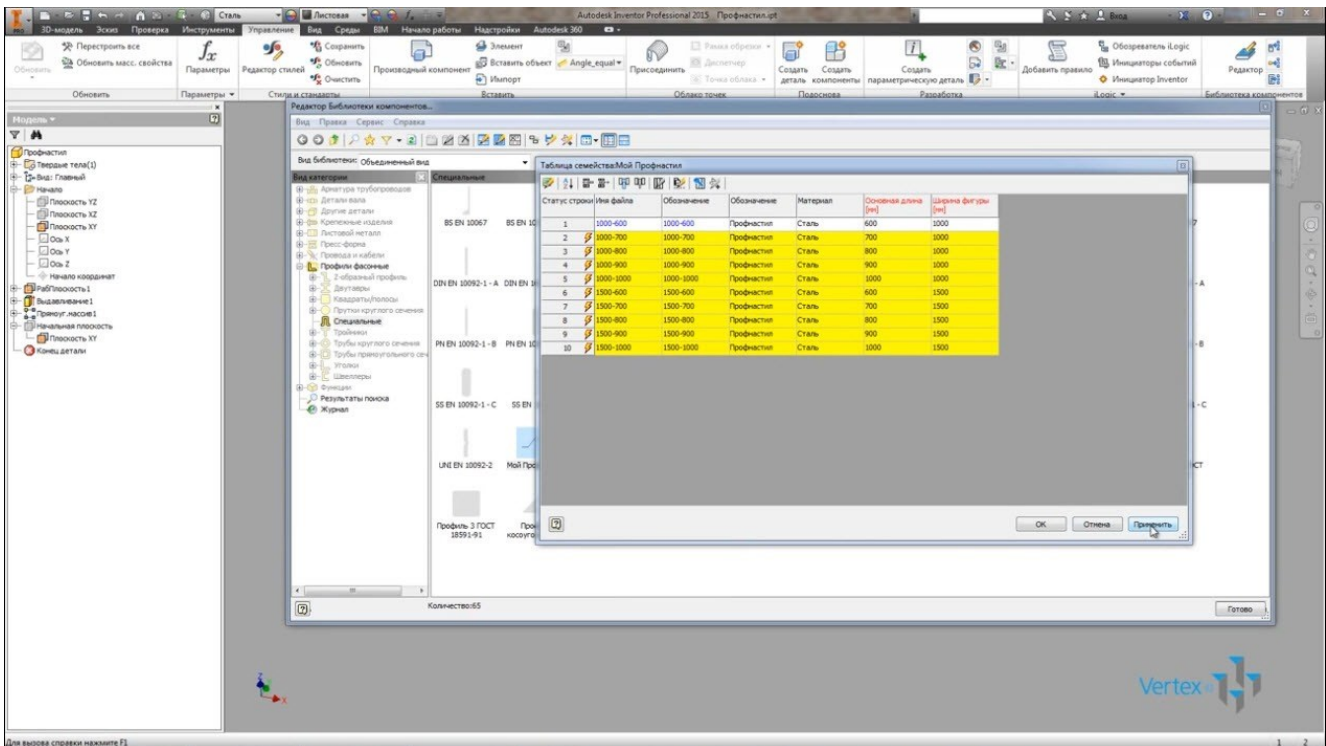

Видим появились новые строки, нажимаем применить, публикация успешно завершена. Нажимаем готово.

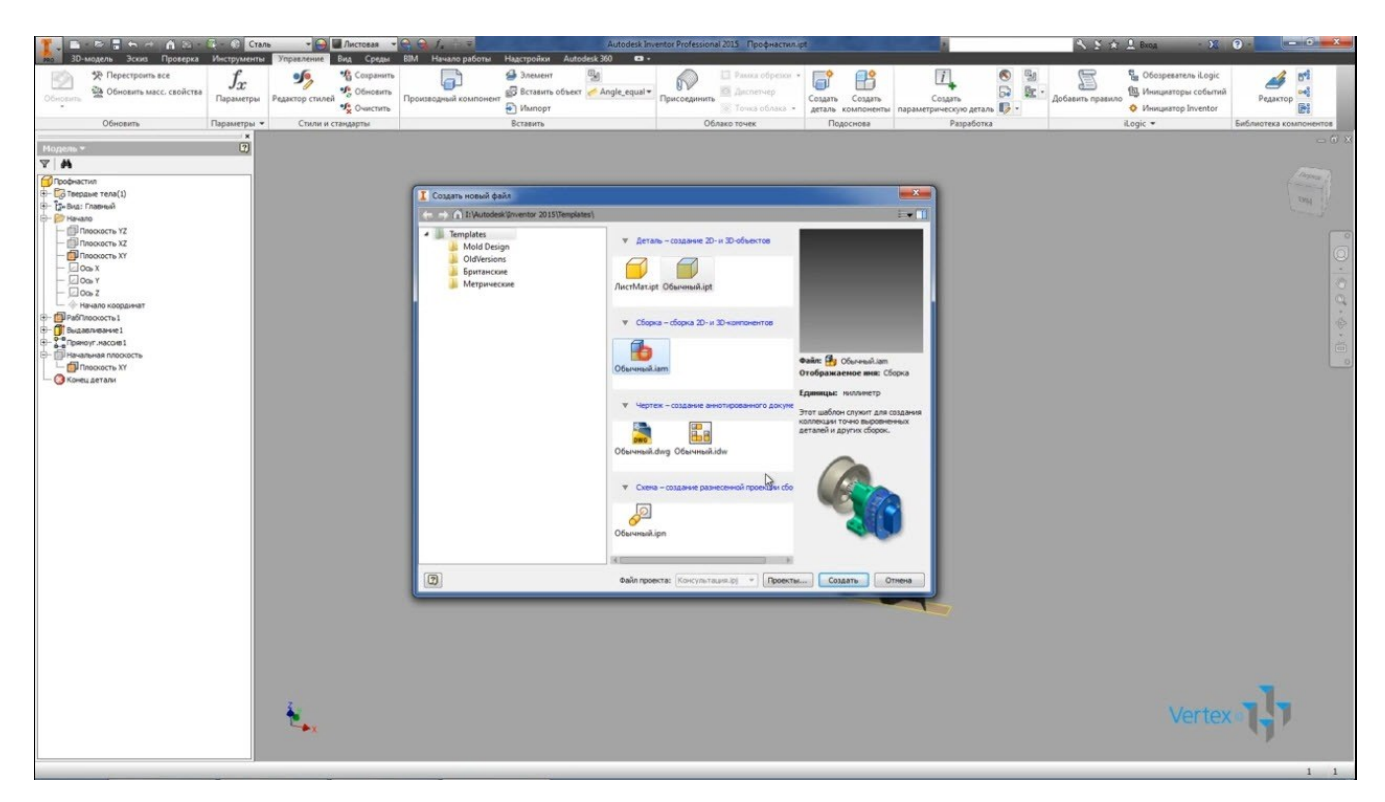

Создаем новую сборку, выберем вставить из библиотеки компонентов. Выбираем профиль Мой Профнастил и видим, что доступна ширина 1000 и 1500, и основная длина от 600 до 1000, то есть то что мы ввели в таблице.

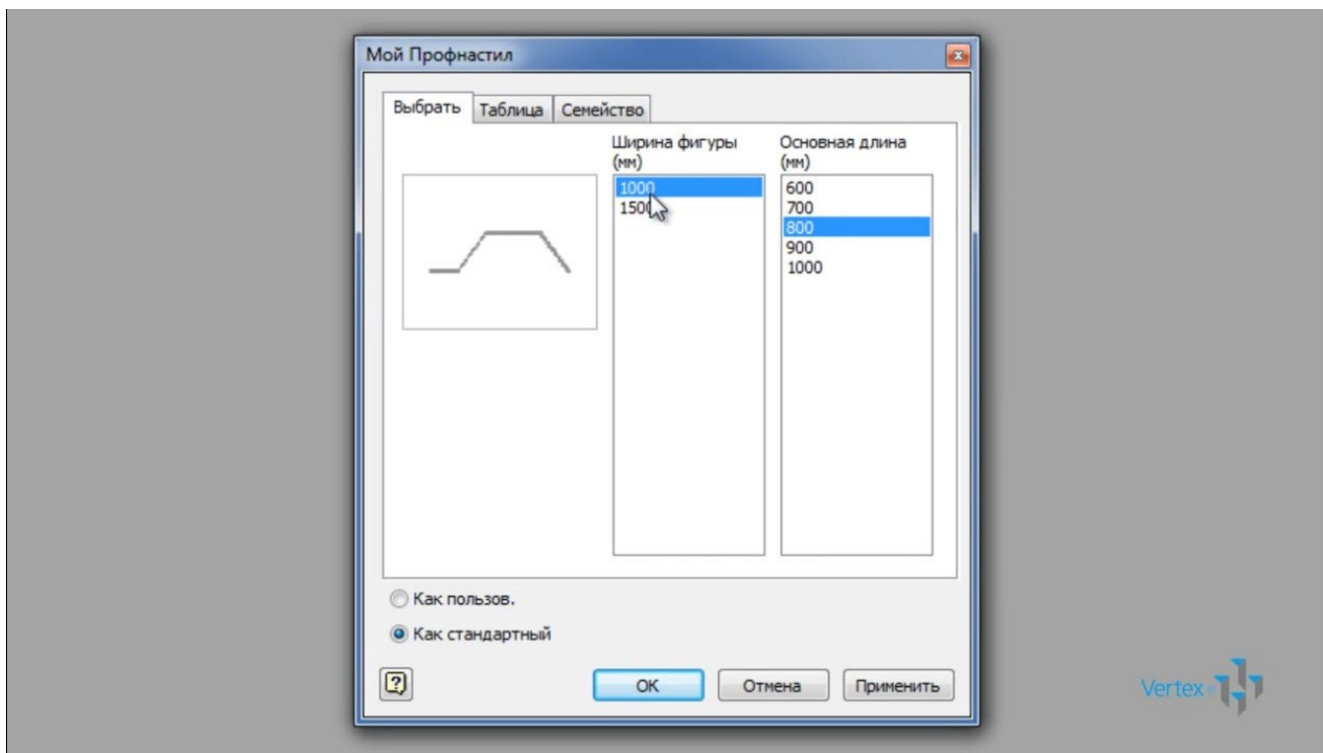

Профиль можно вставить как пользовательский или как стандартны. Если его вставить как пользовательский, то затем можно будет добавить необходимые вырезы в соответствии с вашей конструкцией.

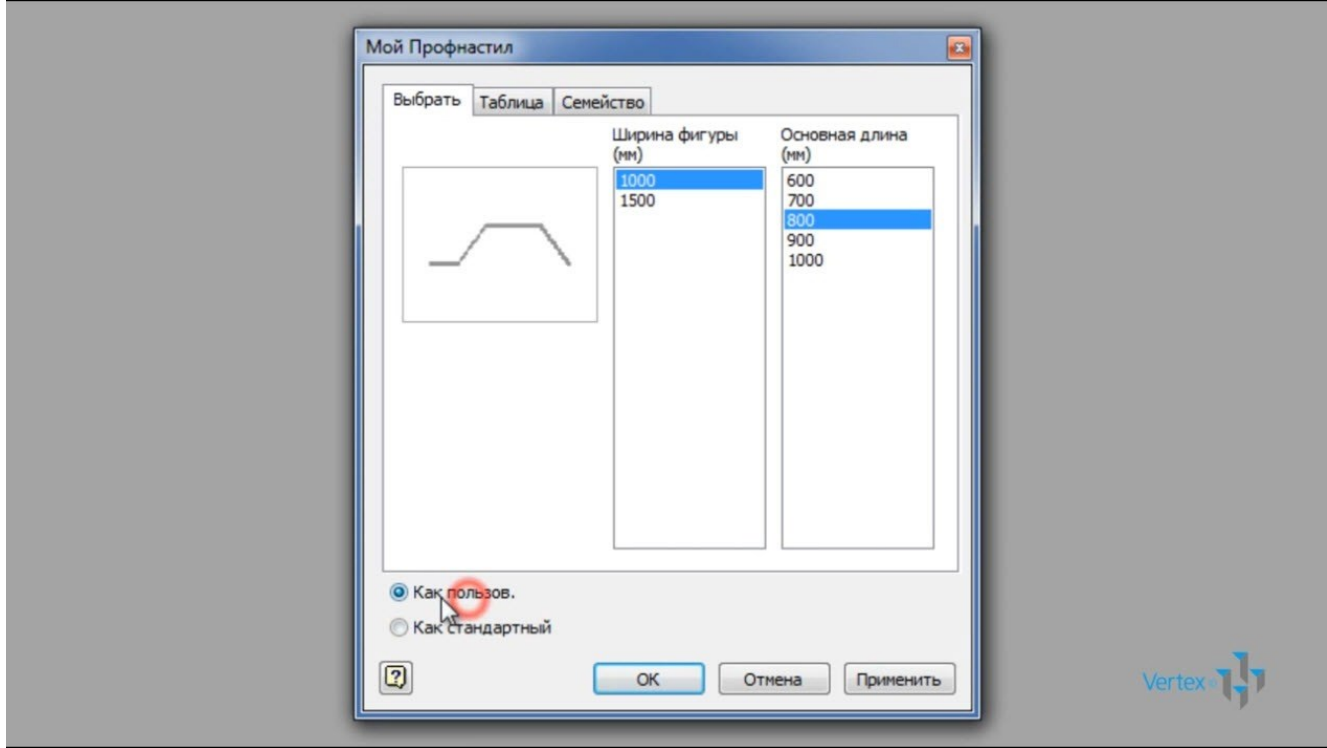

Мы вставили в сборку профиль 1000х800, проверили его размер, соответствуют ли они, видим, что ширина Профнастила 1000, и высота 800, то есть размеры соответствуют.

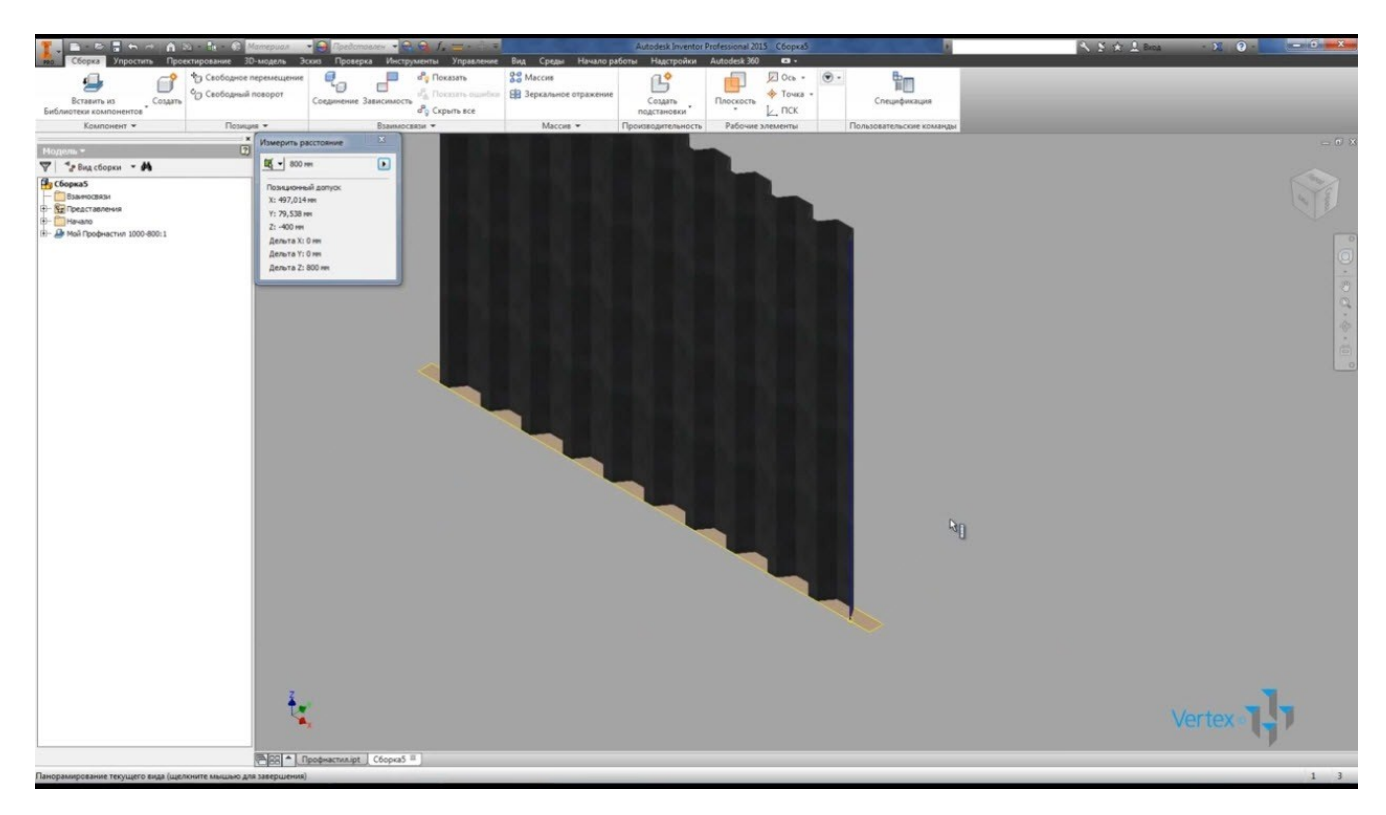

Вставим еще один профиль из библиотеки компонентов с шириной 1500 и высотой 1000, вставляем, видим, что визуально его размеры соответствуют.

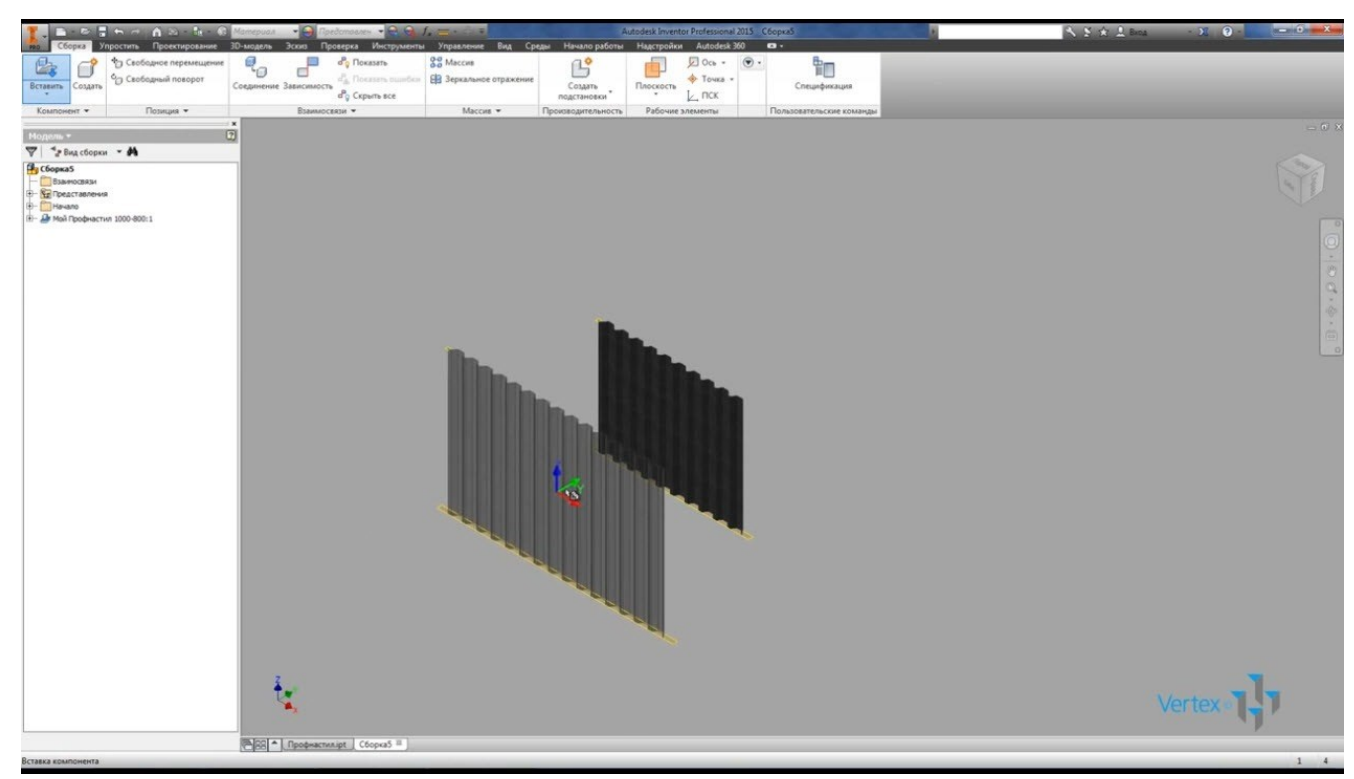

Сохраним сборку и закроем.

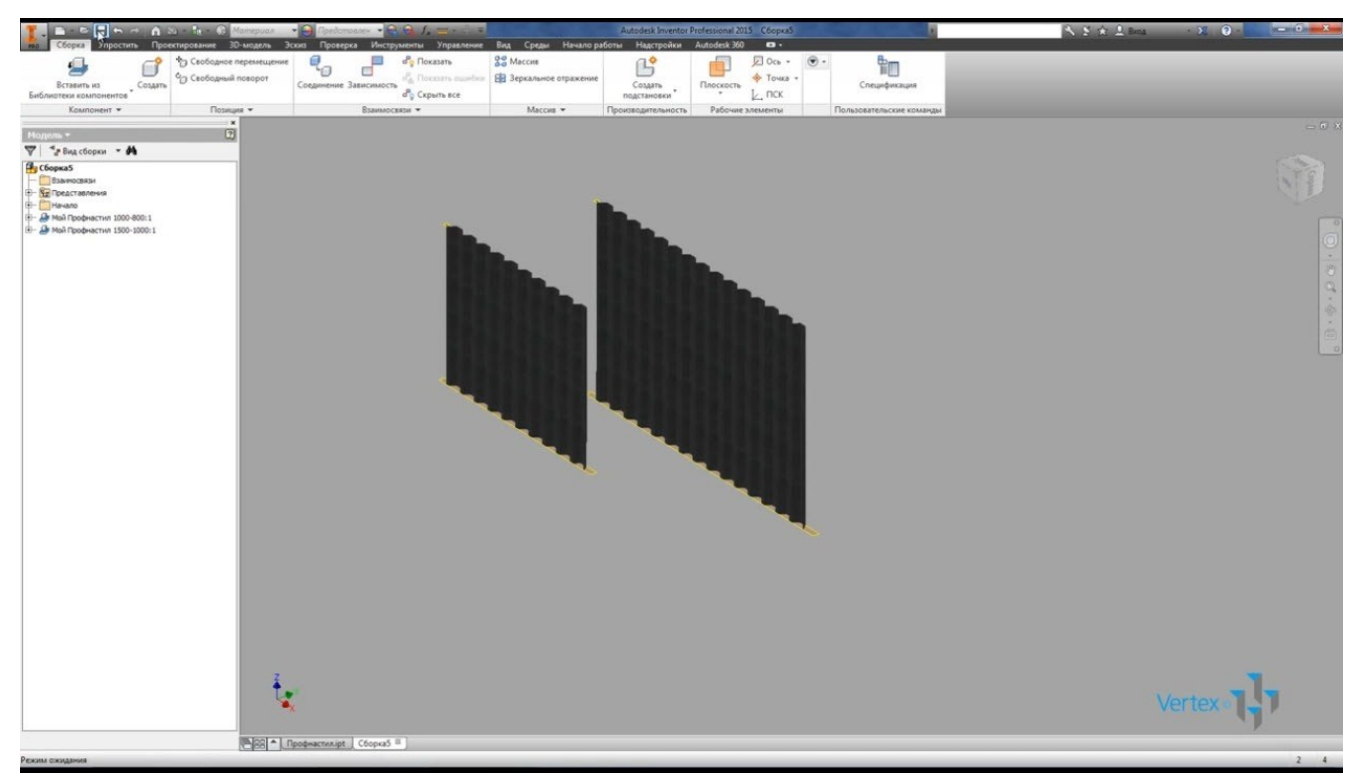

**Форма отчета -** оформление отчета. Отчет о практической работе должен содержать следующие данные:

- 6. Дату проведения работы;
- 7. Цель работы;
- 8. Тему (название);
- 9. Ход работы, выполненный в тетради;
- 10. Файл выполненной работы.

## **Практическое занятие№28**

**Тема:** Визуализация (анимация) двух- и трехмерных объектов.

**Цель:** Овладеть умениями и навыками построения 3D моделей с использованием операций «Вращать» и «Выдавить».

В данной практической работе мы будем создавать чашку (без чая)

Перейдите на вид спереди (Вид- 3D виды – Спереди)

- 1. Выберите команду Круг  $\circledcirc$ . Щелкните в любом месте, введите 50 (это радиус). Нажмите Enter.
- 2. Выберите команду Прямоугольник . Щелкните в нижней точке окружности, используя привязку Квадрант  $\Diamond$ . Введите  $@20,-5$ , нажмите Enter.
- 3. Выделите прямоугольник, щелк в нижний правый маркер выделения и потяните его немного вправо. Получим ножку чашки.
- 4. Окружность и ножку соедините дугой.

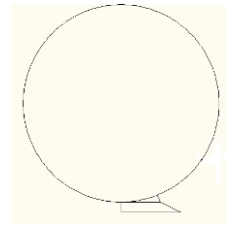

5. Выберите команду Отрезок на панели инструментов. Проведите ось вращения и линию, ограничивающую чашку сверху.

- 6. Выберите команду Смещение  $\triangle$ . Введите расстояние смещения 5, Enter, щелкните окружность, затем щелкните внутрь окружности.
- 7. Выберите команду Обрезать <sup>-/...</sup>. Обрежьте лишние части, чтобы получить контур чашки (на рисунке справа).

После получения контура чашки нажмите Enter для окончания обрезки.

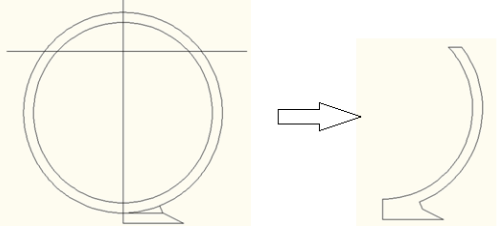

8. Выполните команду Рисование – Контур. В диалоговом окне выберите тип создаваемого объекта Полилиния.

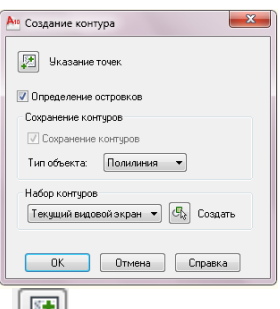

Шелкните кнопку Указание Точек и на чертеже щелкните в любую точку внутри контура чашки. Нажмите Enter. В командной строке вы увидите отчет, что создана одна полилиния.

Таким образом, мы получили замкнутый контур чашки. Теперь к нему можно применить команду создания тел вращения.

9. Выберите команду Рисование – Моделирование - Вращать  $\boxed{\odot}$ .

- Щелкните контур чашки, нажмите Enter
- двумя щелчками мыши укажите ось вращения
- в командной строке предлагается угол вращения  $360^0$ , просто нажмите Enter.

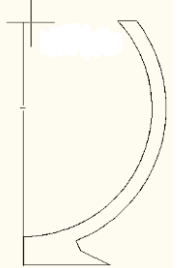

10. Выберите команду Полилиния . Начертите ручку чашки.

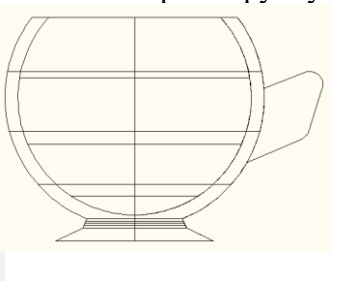

11. Перейдите на вид сверху

Выберите команду Эллипс .

- В командной строке выберите параметр Центр, для этого введите букву **д** и нажмите Enter.

- Щелкните на чертеже для указания центра эллипса.

- Введите  $@2.0$  Enter
- Ввелите  $\overline{4}$  Enter

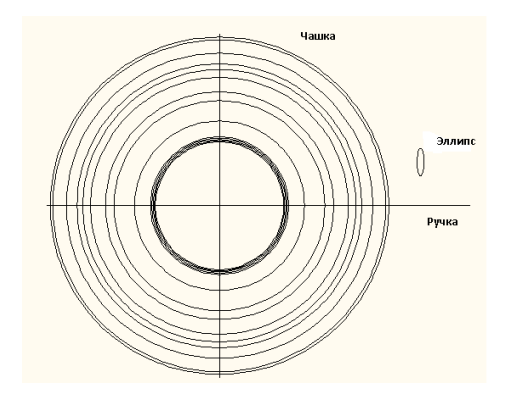

12. Выберите команду Рисование - Моделирование - Выдавить

- Выделите эллипс и нажмите Enter.

- В командной строке выберите параметр Траектория, щелкните по проекции ручки.

- Перенесите ручку на место при помощи команды Переместить  $\overrightarrow{A}$ . При этом желательно, чтобы был активным режим ОРТО, используйте разные виды (сверху, спереди, сбоку), чтобы правильно расположить ручку.

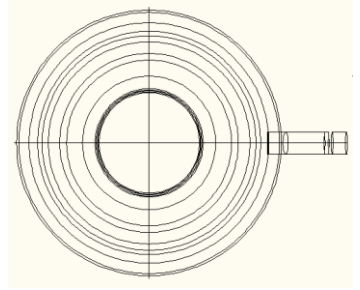

13. Вы можете покрасить стенку чашки. Перейдите вид по правому краю  $\Box$ .

На панели инструментов Редактирование выберите команду Редактирование тела, а затем Изменить цвет граней  $\overline{\mathcal{O}}$ .

Щелкните по внешней поверхности чашки, нажмите Enter. Выберите нужный цвет. Нажмите ОК.

14. С помощью пункта меню Вид – Визуальные стили – Концептуальный можно просмотреть полученный результат. Применив инструмент Орбита (Вид – Орбита-Свободная орбита), рассматриваем результат с разных сторон.

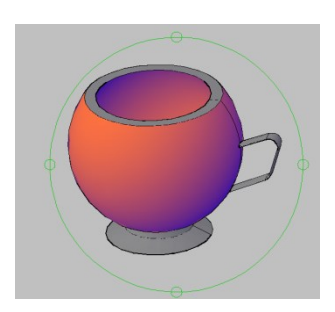

15. После просмотра выберите параметр Вид – Тонирование – Визуализация. В результате получится следующий рисунок:

**Форма отчета -** оформление отчета. Отчет о практической работе должен содержать следующие данные:

1. Дату проведения работы;

- 2. Цель работы;
- 3. Тему (название);
- 4. Ход работы, выполненный в тетради;
- 5. Файл выполненной работы.

# **Практическое занятие№29**

**Тема:** Простановка размеров на чертеже

**Цель:** отработать навыки простановки размеров на чертеже

Команды нанесения размеров собраны в подменю DIMENTION экранного и главного меню Автокада. Перед нанесением размеров на чертеже размерные переменные Dimvars должны быть приведены в соответствие с ЕСКД.

Команды нанесения линейных размеров:

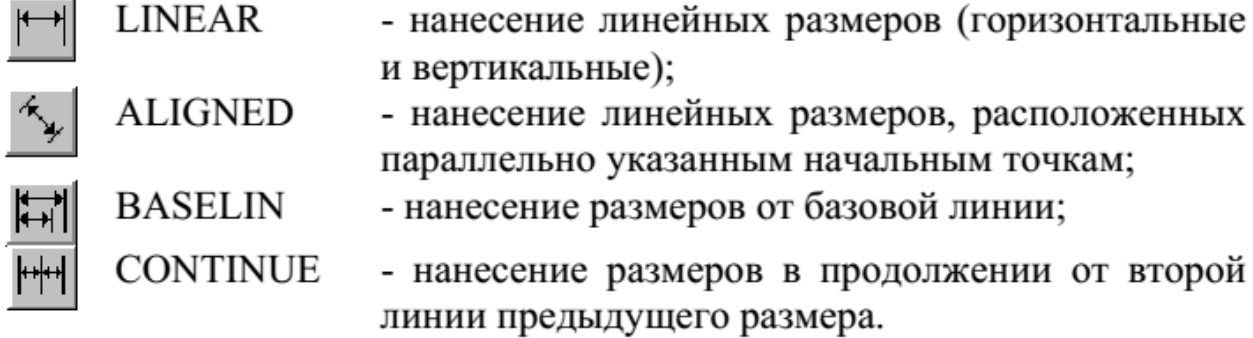

Другие виды нанесения размеров проводятся командами:

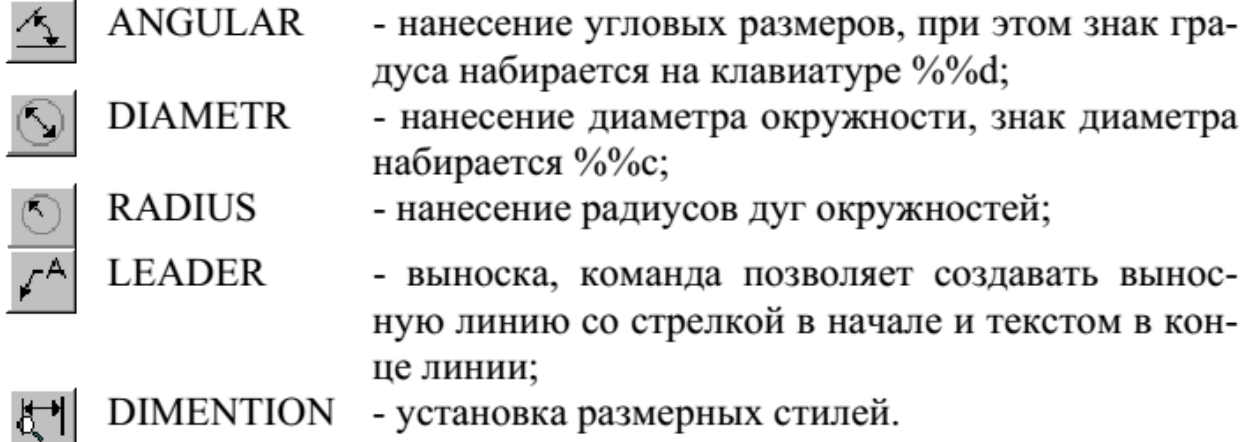

**Задание:** Проставить размеры на следующих примерах.

**STYLES** 

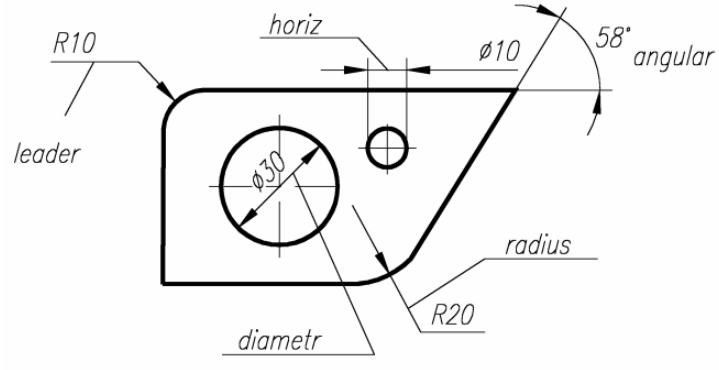
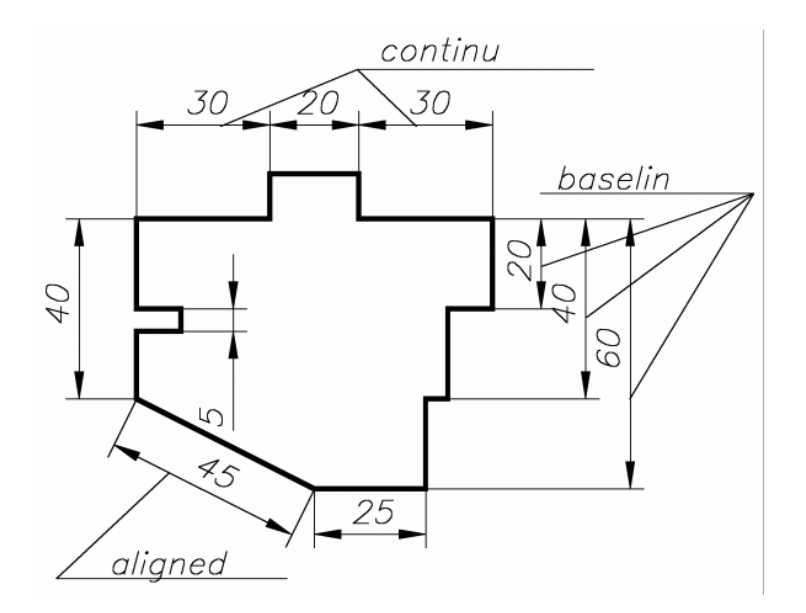

## **Ответить на контрольные вопросы:**

1. На какие запросы и как нужно отвечать при простановке линейного размера?

2. На какие запросы и как нужно отвечать при простановке углового размера?

3. Какие размерные переменные определяют величины размерных стрелок, "усиков", высоту цифр?

**Форма отчета -** оформление отчета. Отчет о практической работе должен содержать следующие данные:

- 6. Дату проведения работы;
- 7. Цель работы;
- 8. Тему (название);
- 9. Ход работы, выполненный в тетради;
- 10. Файл выполненной работы.

#### **Практическое занятие№30**

**Тема:** Предпечатная подготовка: отображение одного или нескольких масштабированных видов проекта на листе чертежа стандартного размера. Вывод на печать.

## **Цель:**

Для получения твердой копии чертежа необходимо правильно задать устройство вывода (принтеры и плоттеры). Можно хранить множество конфигураций для одного устройства. Конфигурация плоттера содержит следующую информацию имя драйвера устройства, имя модели устройства, идентификатор порта к которому присоединяется устройство, размер листа бумаги, ориентацию, масштабный коэффициент, параметры пера, оптимизацию, начальную точку вычерчивания и поворот.

# Команды:

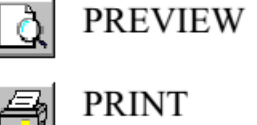

- предварительный просмотр чертежа перед выводом на бумагу;

**PRINT** 

- вывод чертежа на бумагу.

#### **Задание:**

1. Описать текущую настройку устройства.

2. Задать для линий синего цвета следующие режимы работы плоттера: перо3, тип линиисплошная основная, скорость пера- 75% от максимальной.

- 3. Задать User формат рисунка размером300 на150 мм.
- 4. Сравнить размеры\*.dwg,\*.prn и\*.plt файлов Вашего рисунка.
- 5. Получить твердую копию Вашего рисунка на принтере.

#### **Ответить на контрольные вопросы:**

1. Как задать область выводимого рисунка?

- 2. Как изменить режимы вывода рисунка?
- 3. Как создать плоттерный файл. Его назначение?
- 4. Назначение опции Fit.
- 5. Как прервать вывод рисунка?

**Форма отчета -** оформление отчета. Отчет о практической работе должен содержать следующие данные:

- 6. Дату проведения работы;
- 7. Цель работы;
- 8. Тему (название);
- 9. Ход работы, выполненный в тетради;
- 10. Файл выполненной работы.

#### **Практическое занятие№31**

**Тема:**Знакомство с компьютерными сетями

**Цель:** Изучение состава аппаратного и программного обеспечения сетей ЭВM. Получение практических навыков базовой настройки сетевой системы.

**Задание 1**: Охарактеризовать назначение, маркировку, функции и параметры следующего коммуникационного оборудования:

- Повторитель
- Концентратор
- Коммутатор
- Кабельная система «Витая пара»
- Оптоволоконный кабель
- Маршрутизатор
- Брандмауэр
- Сетевая плата
- $M$ олем
- Мост

**Повторитель**- устройство для соединения сегментов одной сети, обеспечивающее усиление и формирования сигналов. Оперирует на физическом уровне модели OSI. Позволяет расширять сеть по расстоянию и количеству подключенных узлов.

**Концентратор**- это сетевое устройство, предназначенное для объединения нескольких устройств в общий сигнал.

Функции концентраторов:

- 1. Объединение сегментов с разными физическими средами в один локальный сегмент.
- 2. Автосегментация портов.
- 3. Совместно используют периферийное устройства.

**Коммутатор**– многопортовое устройство, обеспечивающее высокоскоростную коммутацию пакетов между портами.

Функции концентраторов:

- 1. Объединяет различные сетевые устройства такие, как компьютеры, серверы, подключенные к ним, в единый сегмент сети.
- 2. Анализ MAC- адреса порта-отправителя и отправка данных на другой порт, а так же этом формирование таблиц.

**Кабельная система «Витая пара»** используется в телефонных системах, локальных сетях, в передачи данных на дальние расстояния телефонных и телевизионных сигналов.

Существуют 2 вида «Витай пары»: экранизированная витая пара и неэкранизированная витая пара.

*Неэкранизированная витая пара* широко используется в ЛВС, максимальная длина сегмента составляет 100 м. Неэкранизированная витая пара состоит из двух изолированных медных провода. Разделяются на категории 1-5, 5е, 6, 6а и 7.

*Экранизированная витая пара* имеет медную обмотку, обеспечивающая большую защиту, так же проводы перемотаны фольгой. Экранизированная витая пара обладает прекрасной изоляцией, защищающий данные от внешних помех. Кабели разделяются на типы (Type1- Type9).

## **Оптоволоконный кабель**.

Информация передаются с помощью световых сигналов.

Каждое стеклянное оптоволокно передает сигналы только в одном направлении, поэтому кабель состоит из двух волокон с отдельными коннекторами.

**Маршрутизатор** - устройство, предназначенное для построения компьютерной сети и обеспечения стабильной ее работы, транслирующее пакеты данных между различными элементами сети.

Функции маршрутизатора:

- 1. Подключение локальных сетей (LAN) к территориально-распределенным сетям (WAN).
- 2. Соединение нескольких локальных сетей.

Маршрутизаторы работают на третьем или седьмом уровне модели OSI.

**Брандмауэр** - средство, с помощью которого осуществляется процесс разграничения доступа к компьютеру через интернет. Различают два типа брандмауэров: программные и аппаратные.

Функции брандмауэров:

- 1. Обеспечивает безопасность компьютера.
- 2. Осуществляет взаимодействие с какими-либо сетевыми программами, которые установлены на компьютер.

**Сетевая плата** - специализированный компонент компьютера, обеспечивающий связь и передачу данных между несколькими компьютерами в сети.

**Модем** - коммуникационное устройство, позволяющее передавать бинарные (цифровые) данные по аналоговой телефонной линии.

Он осуществляет преобразование данных с компьютера в последовательность дискретных (разнотипных) сигналов и их отправку по аналоговой телефонной линии. На другом конце они расшифровываются принимающим модемом путем аналого-цифрового преобразования.

**Мост**- средство передачи кадров между двумя (или больше) сегментами. Мост анализирует заглавие кадра – его интересуют МАС-адрес источника и получателя. Мост прослушивает кадры, которые приходят, и составляет таблицы МАСС-адресов узлов, подключенных к этим портам.

**Задание 2**: Охарактеризовать сетевые операционные системы согласно вариантам по следующей схеме:

- 1) платность,
- 2) доступ к исходному коду,
- 3) многоплатформенность,
- 4) мультизадачность,
- 5) количество пользователей,
- 6) функции управления сетью,
- 7) интерфейс работы,
- 8) потребляемые ресурсы

#### **MS DOS.**

- Бесплатная;
- Закрытый исходный код;
- Одноплатформенная;
- Однозадачная с элементами многозадачности
- Однопользовательская;
- Несетевая;

#### **Window XP.**

• Платная;

- Закрытый исходный код;
- Многоплатформенная;
- Мультизадачная;
- Многопользовательская;
- Общий доступ к подключению Интернет;
- Интерес работы: рабочий стол, меню, панели инструментов, программные окна, диалоговые окна, вторичные окна;
- Потребляемые ресурсы: тактовая частота ЦП 233 МГц, объем ОП 128 Мбайт, разрешение видеокарты 600х800, свободное место на диске для установки Windows XP – от 1536 Мбайт, столько же для программного обеспечения.

## **Windows 7.**

- Платная;
- Закрытый исходный код;
- Многоплатформенная;
- Мультизадачная;
- Многопользовательская;
- Общий доступ к подключению Интернет;
- Интерес работы: рабочий стол, меню, панели инструментов, программные окна, диалоговые окна, вторичные окна;
- Потребляемые ресурсы: тактовая частота ШП 1 $\Gamma$ пи выше, 1 $\Gamma$ б или 2 $\Gamma$ б ОЗУ, 16 $\Gamma$ б или 20 Гб свободного места на жестком диске.

## **Windows 8.1.**

- Платная;
- Закрытый исходный код;
- Многоплатформенная;
- Мультизадачная;
- Многопользовательская;
- Общий доступ к подключению Интернет;
- Интерес работы: введена «чудо-кнопка», возможность открыть рабочий стол сразу же после входа в систему;
- Потребляемые ресурсы: тактовая частота ЦП 1ГГц и выше, 1Гб или 2Гб ОЗУ, 16 Гб или 20 Гб свободного места на жестком диске.

#### **Задание 3:**

1. Отобразить ярлык Сеть в Главном меню (ПК на кнопке Пуск  $\rightarrow$  Настроить  $\rightarrow$  Сеть)

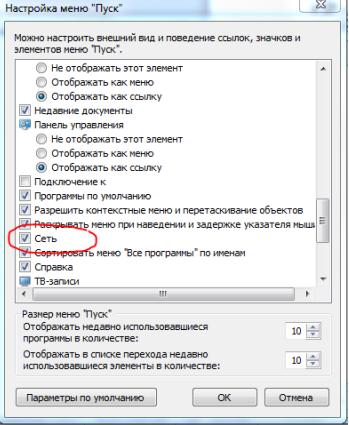

2. Ознакомиться с содержимым локальной компьютерной сети (открыть папку Сеть). Найдите в вашей сети сетевой адаптер, концентратор (HUB или Switch), модем, волоконнооптический приёмопередатчик, Wi-Fi-роутер, интернет-сервер, файловый сервер, выделенный сервер, рабочую станцию (покажите преподавателю, что вы нашли). Скриншот окна разместить в документе Word

- 3. На диске D: создать папку с вашей фамилией и поместить в неё 2 любых файла.
- 4. На диске D: задать общий доступ для вашей папки

### 1. Задание общего доступа папке:

ПК на папке → Свойства → Доступ → Общий доступ → из списка пользователей выбрать Все → Добавить

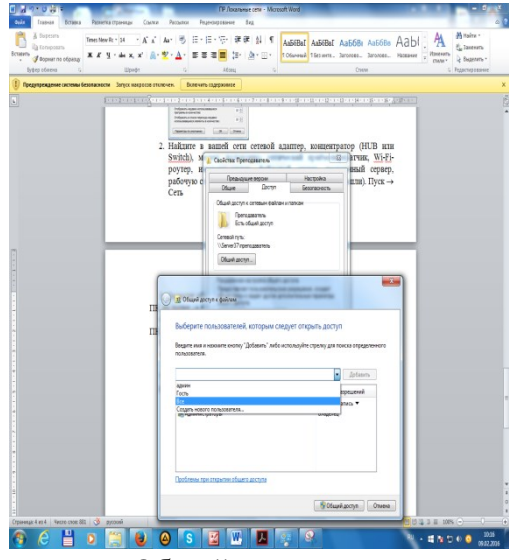

настроить доступ Чтение и запись → Общий доступ

5. Проверить доступ к папке. Для этого открыть папку D:\ ваша папка на любом другом компьютере, входящем в вашу рабочую группу. Поместить скриншот содержимого вашей папки в документ Word.

6. Прерывание общего доступа папке:

ПК на папке → Общий доступ → Никому из пользователей

7. Определите IP адрес вашего персонального компьютера.

1. Для определения IP адреса воспользуемся командной строкой. Для этого ЛК на кнопке Пуск и в поле Поиск ввести в поле команду cmd. Далее ввести команду ipconfig и найти свой IP адрес.

- 2. Скрин разместить в отчёте
- 3. ЛК на индикаторе Сеть → Центр управления сетями и общим доступом →

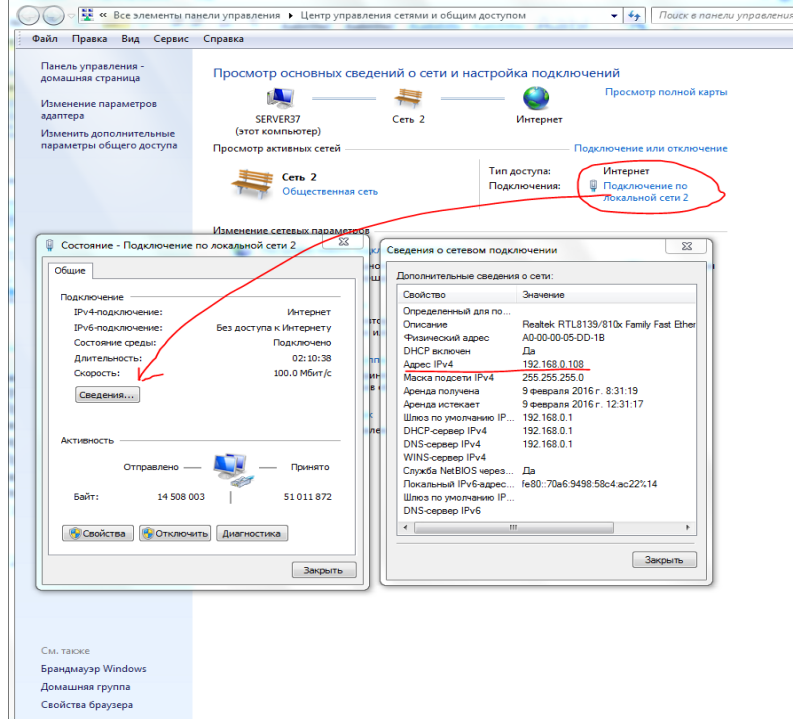

1. Скрин окон (как в методичке) разместить в отчёте. Вырезать часть экрана с помощью инструмента Ножницы и пером отметить IP адрес.

2. Создать сетевой диск из папки Преподаватель, расположенной на ПК SERVER37.

1. Пуск → ПК на ярлыке Сеть → Подключить сетевой диск → Обзор → выбрать ПК и выбрать папк $v \rightarrow OK$ .

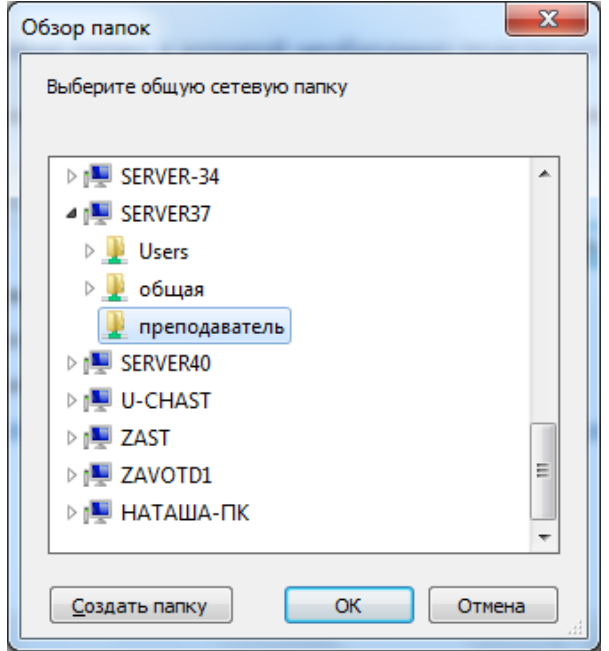

- 1. Просмотреть как отображается сетевой диск в папке Мой компьютер
- 2. Скопировать скриншот окна Мой компьютер в отчёт.
- 3. Отправить отчёт по локальной сети в папку Преподаватель.

4. Найдите в сети Интернет информацию о назначении сетевого диска и выпишите в тетрадь.

2. Отключите сетевой диск Преподаватель.

**Форма отчета -** оформление отчета. Отчет о практической работе должен содержать следующие данные:

- 1. Дату проведения работы;
- 2. Цель работы;
- 3. Тему (название);
- 4. Ход работы, выполненный в тетради;
- 5. Файл выполненной работы.

# **4.ИНФОРМАЦИОННОЕ ОБЕСПЕЧЕНИЕ**

## *Основная литература*

О-1.Михеева Е.В., Информатика: учеб, для студ. учреждений сред. проф. образования / Михеева Е.В., О.И. Титова. – 3-е изд., стер. – М.: Издательский центр «Академия», 2019. -400 с.

О-2.Михеева Е.В., Информатика. Практикум: учеб, пособие для студ. учреждений сред. проф. образования / Е. В. Михеева, О. И. Титова. — 4-е изд.,стер. — М.: Издательский центр «Академия», 2020. — 224 с

О-3.Гохберг Г.С., Информационные технологии: учебник для студ. учреждений сред. проф. образования / Г.С.Гохберг, А.В.Зафиевский, А.А.Короткин. — 4-е изд., перераб. — М.: Издательский центр «Академия»,  $2021 - 272$  c.

*Дополнительная литература:*

Д-1 Михеева Е.В. Информатика. Практикум/ Михеева Е.В. , О.И. Титова ИЦ Академия, 2015 - 192 с.

Д-2 Гохберг, Г.С. Информационные технологии: учебник/ Г.С. Гохберг.-М.: ИЦ Академия, 2018 .- с.

Д-3 Цветкова, М.С. Информатика и ИКТ. Практикум: учебное пособие/ М.С. Цветкова, И.Ю. Хлобыстова.-М.: ИЦ Академия, 2015.-240 с.

Д-4 Цветкова, М.С. Информатика и ИКТ: учебник/ М.С. Цветкова, И.Ю. Хлобыстова.-М.: ИЦ Академия, 2014.-352 с.

Д-5 Сергеева , И.И.Информатика: учебник/ И.И. Сергеева.-М.: ФОРУМ: ИНФРА-М, 2007.-336 с.

Д-6 Угринович, Н.Д. Практикум по информатике и информационным технологиям :учебное пособие/ Н.Д. Угринович, Л.Л. Босова, Н.И. Михайлова.- М.: БИНОМ. Лаборатория знаний, 2006.- 394 с.

Д-7 Залогова, Л.А.Информатика. Задачник-практикум :учебное пособие/ Л.А. Залогова, М.А. Плаксин, С.В. Русаков и др. Под ред. И.Г. Семакина, Е.К. Ханнера: том 2 .- М.: БИНОМ. Лаборатория знаний, 2006.- 294 с.

Д-8 Немцова, Т.И. Практикум по информатике:учебное пособие/ Т.И. Немцова, Ю.В. Назарова. Под ред. Л.Г. Гагариной. Ч.1.-М.: ФОРУМ:ИНФРА-М, 2008.-320 с.

Д-9 Информатика. Базовый курс: учебное пособие/ Под ред. С.В. Симоновича.-СПб.: Питер,2004.-640 с.

Д-10 Румянцева, Е.Л. Информационные технологии:учебное пособие/ Е.Л. Румянцева, В.В. Слюсарь. Под ред. Л.Г. Гагариной.- М.: ФОРУМ: ИНФРА-М, 2009.-256 с.

Д-11 Прикладная информатика: справочник:учебное пособие/ Под ред. В.Н. Волковой, В.Н. Юрьева.- М.: Финансы и статистика:ИНФРА-М, 2008.-768 с.

# **ЛИСТ ИЗМЕНЕНИЙ И ДОПОЛНЕНИЙ, ВНЕСЕННЫХ В МЕТОДИЧЕСКИЕ УКАЗАНИЯ**

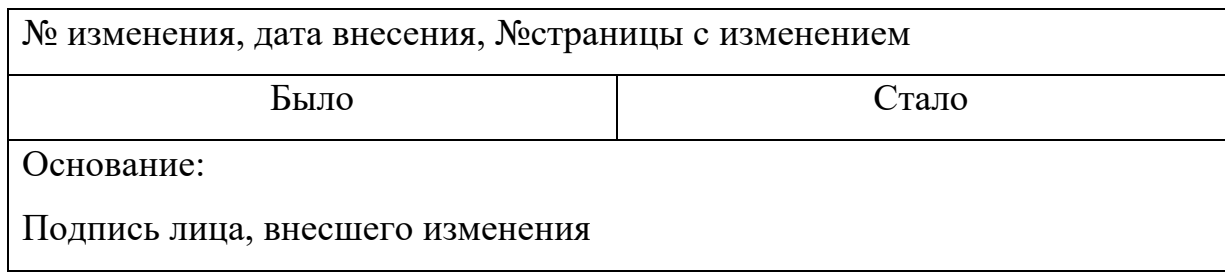